# Propaq<sup>®</sup> LT Vital Signs Monitor

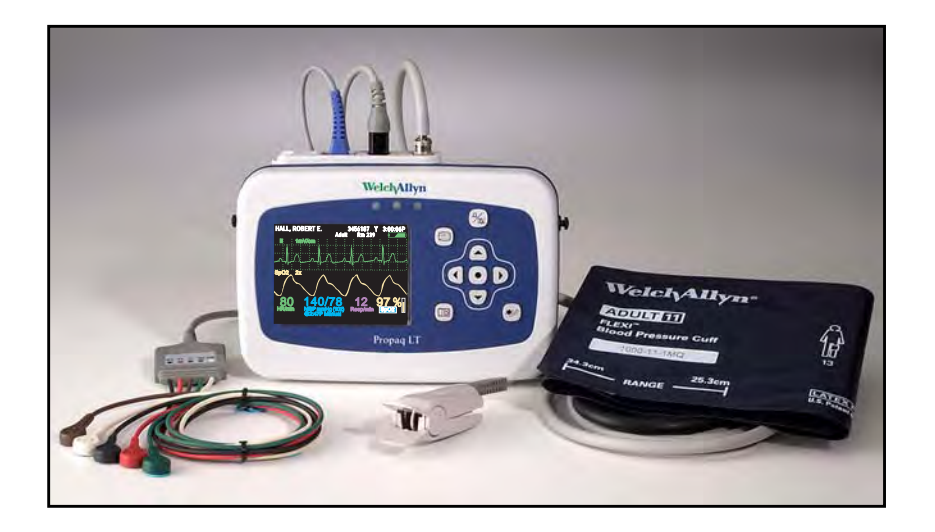

# Directions for Use

901061 Patient monitor Software version 1.60.XX

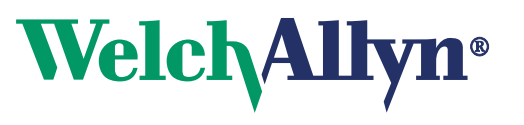

Advancing Frontline Care™

© 2014 Welch Allyn. All rights are reserved. To support the intended use of the product described in this publication, the purchaser of the product is permitted to copy this publication, for internal distribution only, from the media provided by Welch Allyn. No other use, reproduction, or distribution of this publication, or any part of it, is permitted without written permission from Welch Allyn.

Welch Allyn assumes no responsibility for any injury to anyone, or for any illegal or improper use of the product, that may result from failure to use this product in accordance with the instructions, cautions, warnings, or statement of intended use published in this manual.

Welch Allyn, Propaq, Acuity, Smartcuf, and FlexNet are registered trademarks of Welch Allyn. ParamSet is a trademark of Welch Allyn.

Masimo, SET, LNOP, and LNCS are registered trademarks, and FastSAT and APOD are trademarks, of Masimo Corporation. Possession or purchase of a Masimo SpO<sub>2</sub>-equipped monitor does not convey any express or implied license to use the device with unauthorized sensors or cables which would, alone or in combination with this device, fall within the scope of one or more of the patents relating to this device.

Nellcor and Oximax are registered trademarks of Nellcor Puritan Bennett.

Software in this product is copyright by Welch Allyn or its vendors. All rights are reserved. The software is protected by United States of America copyright laws and international treaty provisions applicable worldwide. Under such laws, the licensee is entitled to use the copy of the software incorporated with this instrument as intended in the operation of the product in which it is embedded. The software may not be copied, decompiled, reverse-engineered, disassembled or otherwise reduced to human-perceivable form. This is not a sale of the software or any copy of the software; all right, title and ownership of the software remain with Welch Allyn or its vendors.

<span id="page-1-0"></span>[For information about any Welch Allyn product, visit](http://www.welchallyn.com/about/company/locations.htm) http://www.welchallyn.com/about/company/locations.htm.

DIR 80018709 Ver A

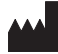

Welch Allyn, Inc. 4341 State Street Road Skaneateles Falls, NY 13153 USA Navan, County Meath

[w](http://www.welchallyn.com)ww.welchallyn.com

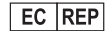

Welch Allyn Limited Navan Business Park Dublin Road Republic of Ireland

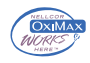

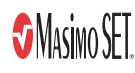

 $\mathsf{CE}_{0297}$ 

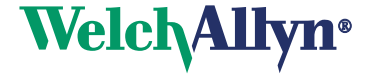

# **Contents**

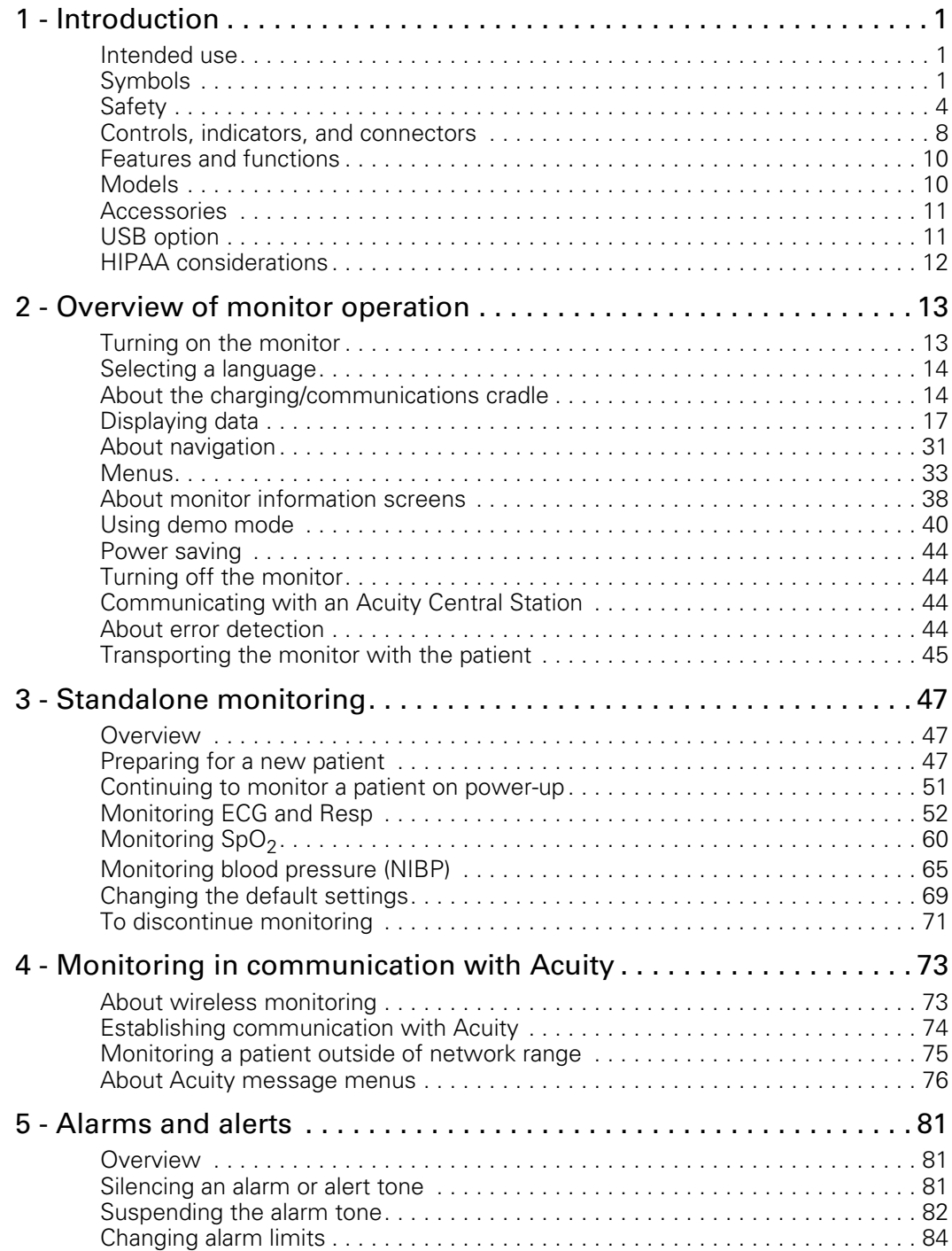

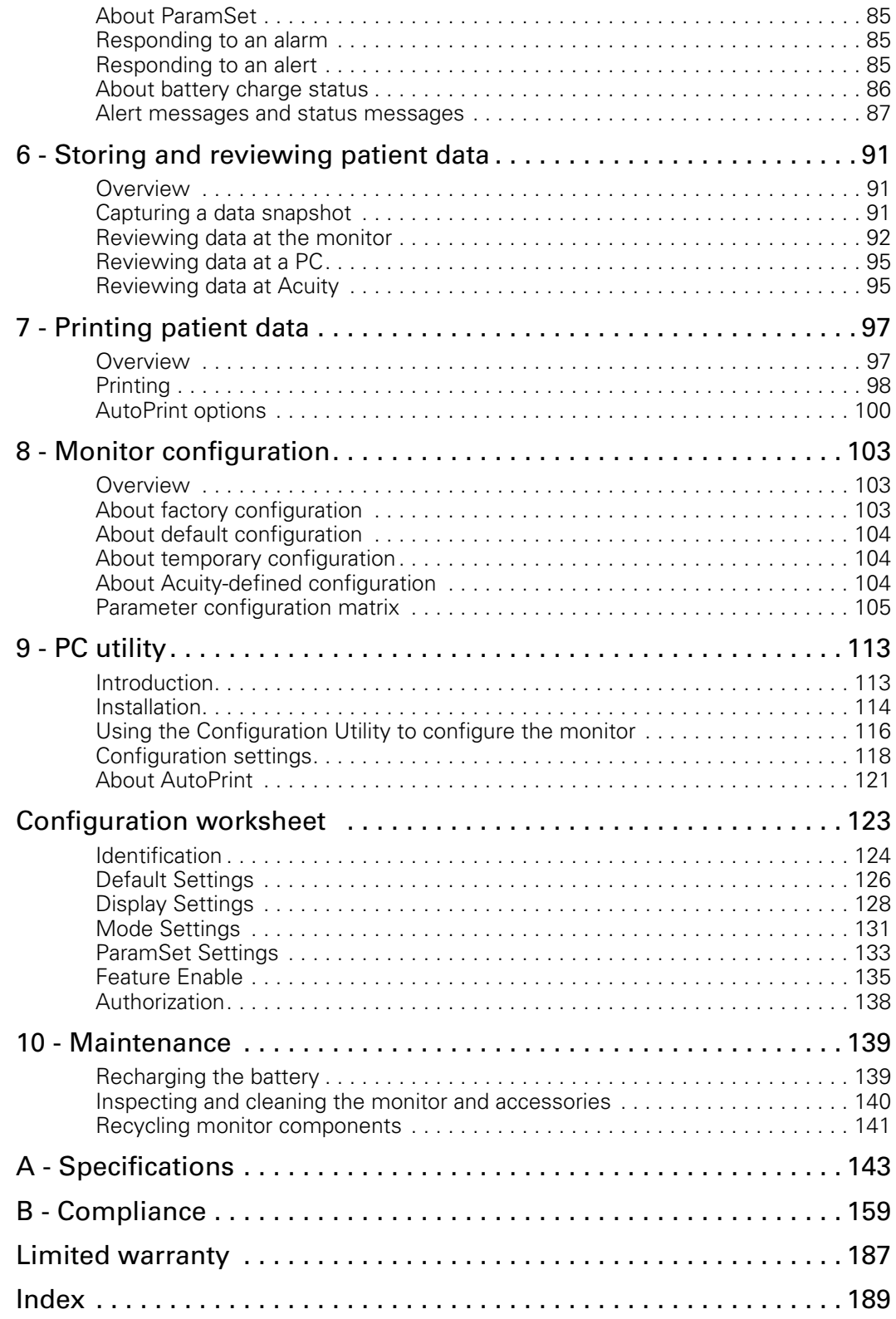

# <span id="page-4-0"></span>1 Introduction

# <span id="page-4-1"></span>Intended use

The Propaq LT Series (802LTAN, 802LTAS, 802LT0N, 802LTRN, 802LT0S, and 802LTRS) monitors are portable devices intended to be used by clinicians and medically qualified personnel for single- or multiparameter vital-signs monitoring of ambulatory and nonambulatory patients, including neonate, pediatric and adult patients. These devices are indicated for ECG, noninvasive blood pressure (NIBP), respiration and  $SpO<sub>2</sub>$ . The most likely locations for patients to be monitored by these devices are hospital general medical-surgical, telemetry, and intermediate care floors, hospital emergency departments, transport, emergency medical services, and other healthcare applications.

The monitors can be used as standalone devices or as devices networked to an Acuity® Central Station (referred to in this manual as 'Acuity') through wireless communication over a Welch Allyn® FlexNet® network.

Federal USA law restricts this device to sale, distribution, or use by or on the order of a licensed healthcare professional.

Even though this manual describes some monitoring techniques, the monitor is intended for use only by trained and experienced clinicians who know how to measure and interpret vital signs.

# <span id="page-4-2"></span>Symbols

**Table 1. Directions for use**

**WARNING** Indicates conditions that could lead to illness, injury, or death.

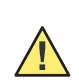

**Caution** In this manual, indicates conditions that could damage equipment or other property.

**Caution** On the product, means "Consult the accompanying documentation."

### **Table 2. Control buttons**

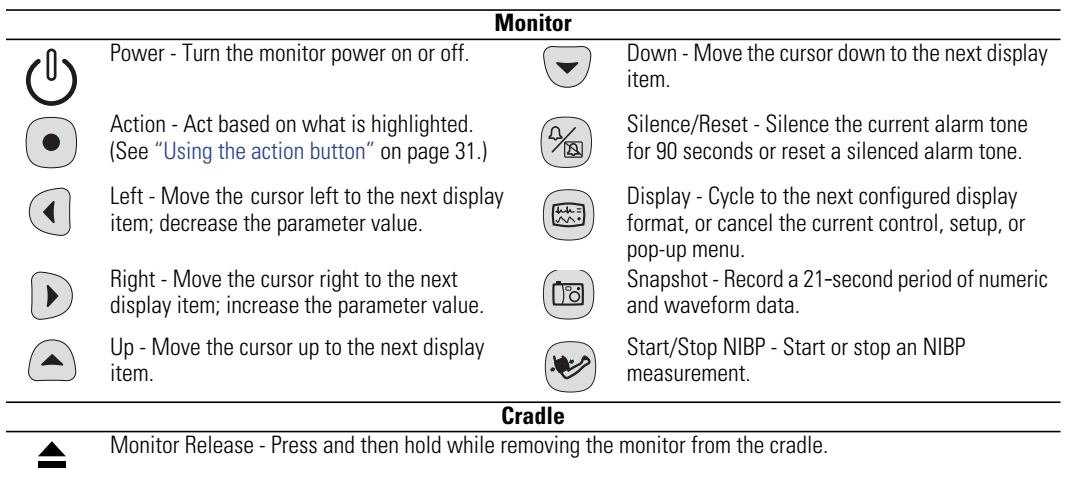

## <span id="page-5-0"></span>**Table 3. Status indicators**

 $\overline{a}$ 

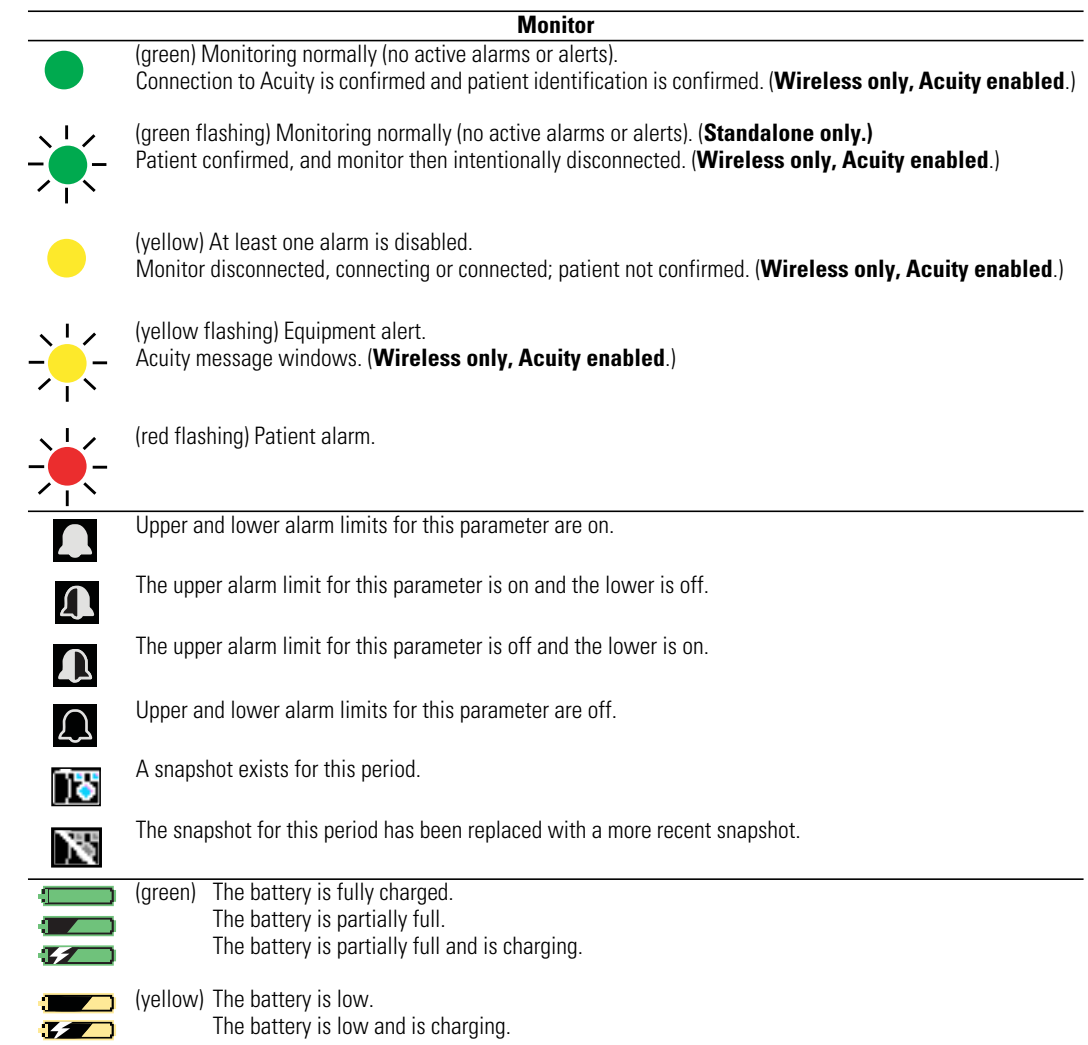

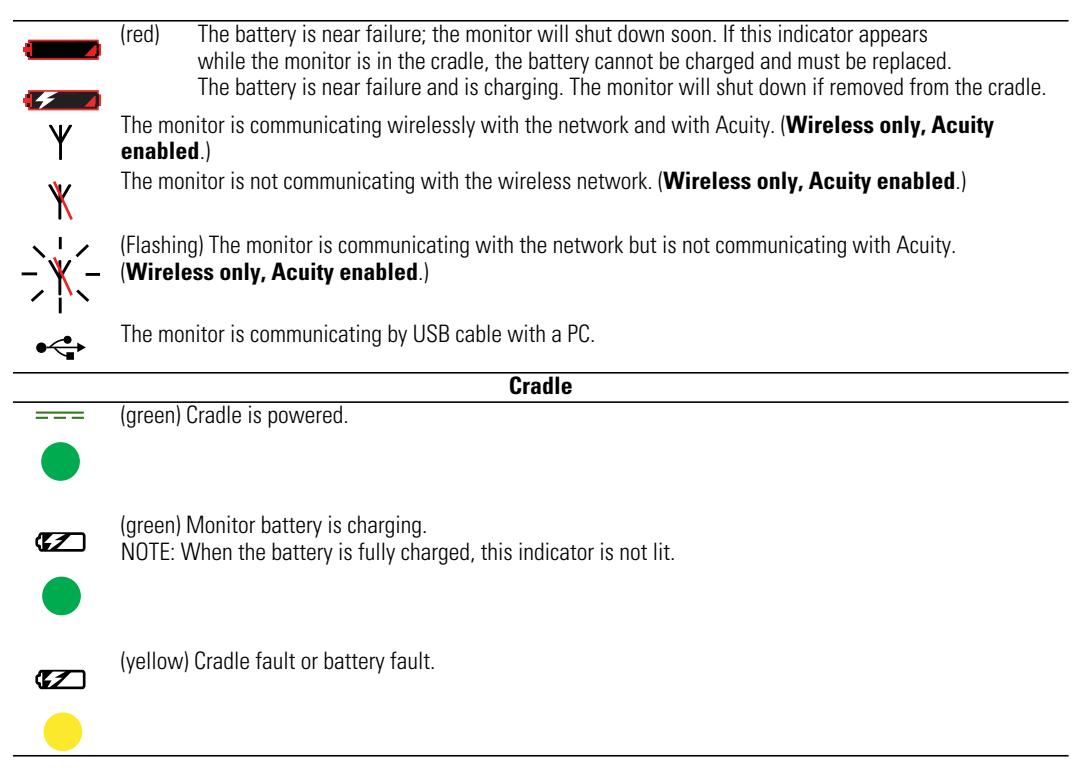

#### **Table 3. Status indicators (continued)**

### **Table 4. Labels**

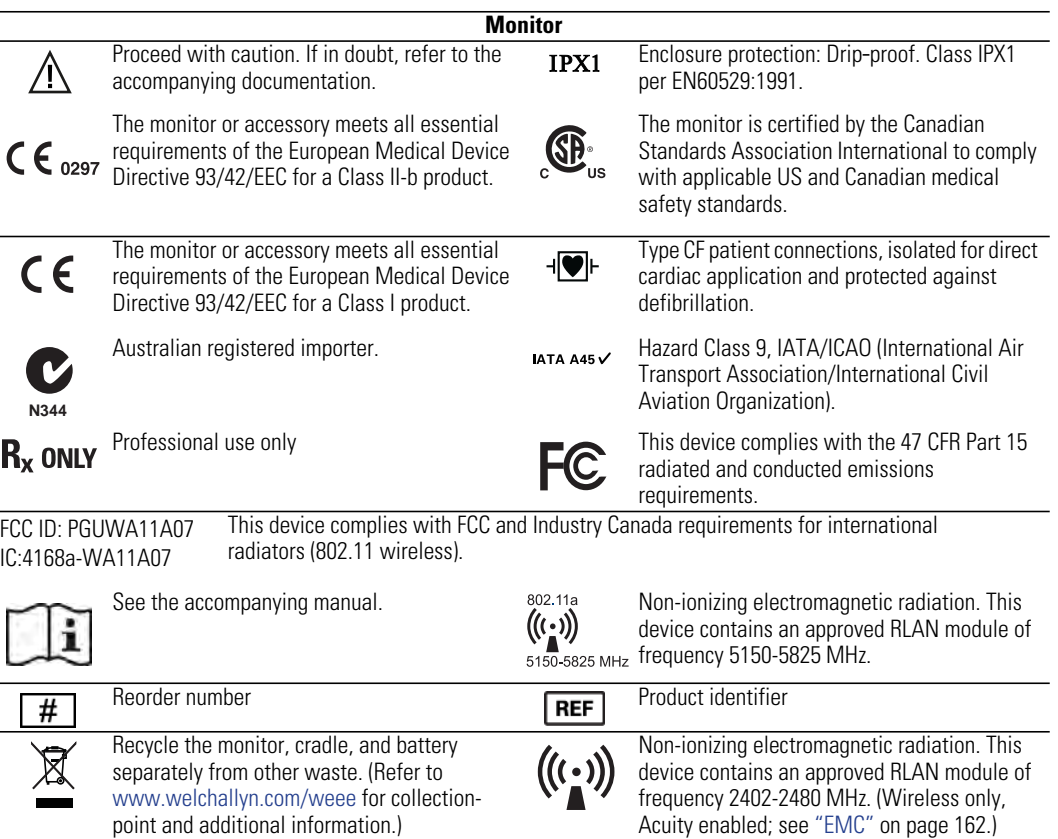

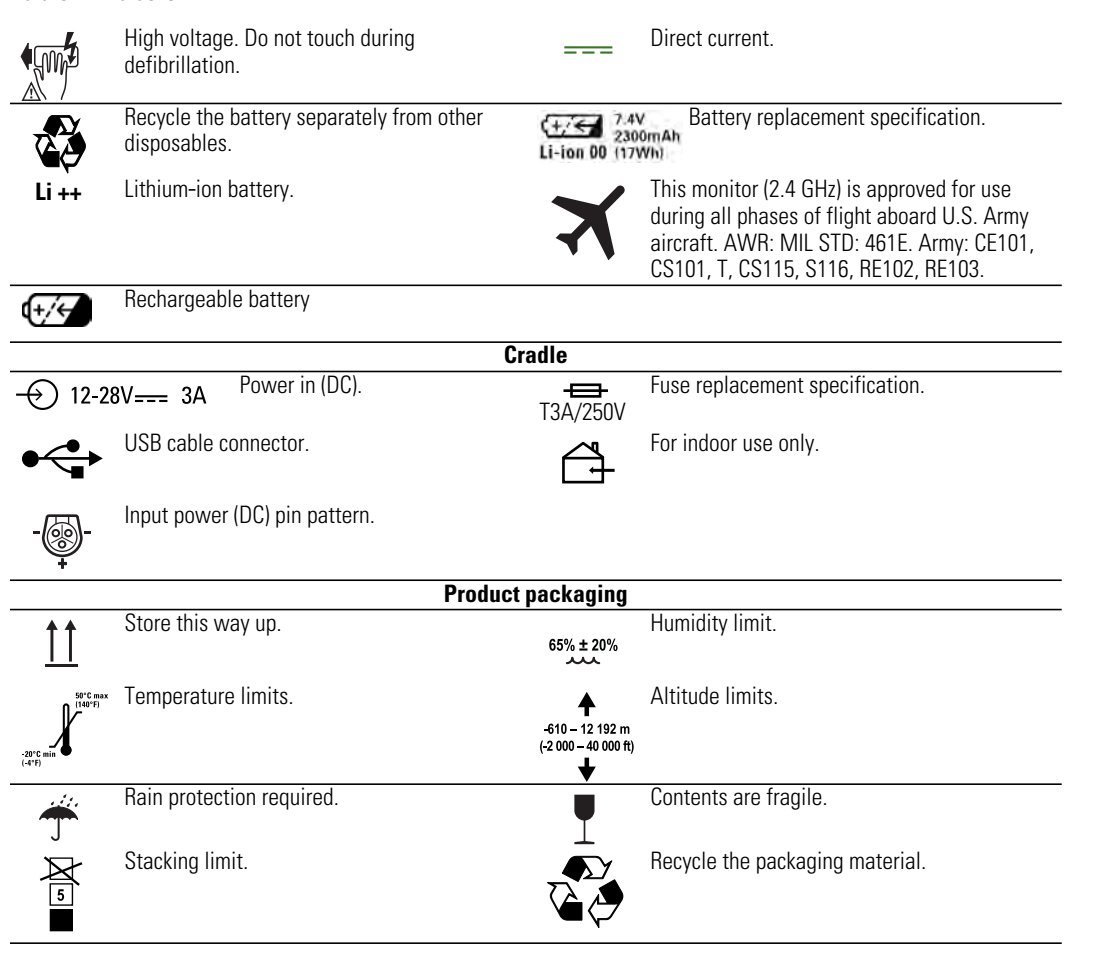

#### **Table 4. Labels**

## <span id="page-7-0"></span>Safety

The monitor is safe for patients and clinicians when used in accordance with the instructions and with the warning and caution statements presented in this manual.

#### **All personnel must read and understand all warning and caution statements presented in this manual before using the monitor.**

- Failure to understand and observe any warning statement in this manual could lead to patient injury, illness, or death.
- Failure to understand and observe any caution statement in this manual could lead to equipment damage or loss of patient data.

## General warnings

These statements apply to all aspects of patient monitoring. Statements which apply specifically to one aspect of monitoring, such as NIBP or  $SpO<sub>2</sub>$  monitoring, are presented in the corresponding sections of the manual.

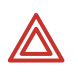

**WARNING** Many environmental variables, including patient physiology and clinical application, can affect the accuracy and performance of the monitor. The clinician must verify all vital-signs information prior to patient intervention.

**WARNING** Always check the patient mode (adult, pediatric, or neonate) when monitoring a new patient. The patient mode determines default alarm limits and internal algorithm settings. Make sure the monitor has settings that are appropriate before monitoring the patient.

**WARNING** Make sure Acuity patients, and especially those prone to arrhythmias, are kept under close surveillance. While monitoring patients with Acuity, the clinician must review all clinical data *before* implementing therapy. As with all computerized arrhythmia analysis systems, Acuity cannot replace skilled care and proper surveillance by a clinician.

**WARNING** It is possible for Acuity alarms, alerts, or other events to go unnoticed if clinical personnel are not present at Acuity or if interruptions occur in power or system operations. To help reduce this possible occurrence, Acuity must be installed with redundant power supplies and redundant means of operator surveillance, such as secondary Acuity Central Stations and hallway message panels.

**WARNING** The monitor might not meet its performance specifications if stored or used outside the specified temperature and humidity ranges.

**WARNING** Use of respiration monitoring by impedance pneumography can affect the operation of some pacemakers. If pacemaker operation is affected, turn off respiration pneumography. (See Figure 63 [on page 57.](#page-60-0))

**WARNING** Do not connect more than one patient to a monitor.

**WARNING** Do not connect more than one monitor to a patient.

**WARNING** During defibrillation, keep discharge paddles away from the monitor ECG lead wires, electrodes, any other monitor sensors, and other conductive parts in contact with the patient.

**WARNING** Do not operate this product in the presence of flammable anaesthetics or other flammable substances in combination with air or oxygen-enriched environments. Failure to observe this warning can result in an explosion.

**WARNING** Do not use the monitor in a Magnetic Resonance Imaging (MRI) suite or a hyperbaric chamber. Such use can cause fire or explosion resulting in patient injury and monitor damage.

**WARNING** Do not operate this monitor near equipment that emits strong electromagnetic or radio-frequency signals. Electronic equipment of this type can cause electrical interference with monitor operation, which can distort the ECG signal and prevent accurate rhythm analysis.

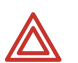

**WARNING** To comply with Federal Communications Commission (FCC) RF exposure requirements and to avoid exposure to radio-frequency (RF) radiation, always use the monitor in accordance with the operating conditions and instructions provided in this manual.

**WARNING** Pacemaker signals can differ from one pacemaker to the next. The Association for Advancement of Medical Instrumentation (AAMI) cautions that "in some devices, rate meters may continue to count the pacemaker rate during occurrences of cardiac arrest or some arrhythmias. Do not rely entirely upon rate meter alarms. All pacemaker patients should be kept under close or constant observation." See ["Pacer pulse rejection"](#page-148-0) on page 145 for disclosure of the pacemaker pulse rejection capability of this instrument.

**WARNING** [Use only accessories approved by Welch Allyn. The use of any other](http://www.welchallyn.com) [accessories can result in inaccurate patient data, can damage the equipment, and](http://www.welchallyn.com) can void your product warranty. Refer to the accessory list or [w](http://www.welchallyn.com)ww.welchallyn.com.

**WARNING** Always use accessories according to the standards of your facility and according to the manufacturer's directions.

**WARNING** Use of Masimo® LNOP® sensors/cables will not provide protection in accordance with IEC defibrillation standards when used with this device.

**WARNING** Use only ECG cables supplied or specified by Welch Allyn. Use of any other ECG cables can negate defibrillator protection and can create a risk of patient injury due to shock.

**WARNING** Frequently inspect—electrically and visually—all cables, sensors, and electrode wires. Replace any damaged cables, sensors or wires. Failure to properly inspect and keep in excellent working order all cables, sensors, and electrode wires can result in hazards to patients and to equipment failure and damage.

**WARNING** Always properly connect the electrosurgery return circuit. Improper circuit connection can cause current to return through monitor electrodes and probes, creating a burn hazard for patients.

**WARNING** Always keep patient motion to a minimum. Motion artifact can cause inaccurate measurement of patient vital signs.

**WARNING** Carefully route and secure patient cabling, using the supplied garment clips. Improperly routed and secured cabling can cause the patient to become entangled in the cables, creating a strangulation hazard.

**WARNING** When the patient is wearing the monitor or being transported by stretcher with the monitor connected, always take care to position the monitor carrying straps on the patient. Be certain that the straps do not and cannot cross the neck or throat and cause choking, and the straps do not restrict movement of the patient's arms or legs.

**WARNING** Never use a monitor that is not working properly. If the monitor is not working properly, patient waveforms might be inaccurate or might not be displayed.

**WARNING** If the monitor is damaged, or if you see any indication that the monitor is not operating properly, disconnect it from the patient. Do not return it to service until it has been inspected and, if necessary, repaired by qualified service personnel.

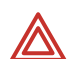

**WARNING** This wireless medical device was tested and, when used with a metal-free accessory between the monitor and the patient, complies with FCC RF Exposure (SAR) guidelines. The use of accessories containing metal may not ensure compliance with FCC RF exposure guidelines. Specific Absorption Rate (SAR) is a measurement of radio frequency energy. The FCC permits a maximum SAR value of 1.6 mW/g. The highest SAR value for this patient monitor, when worn by a patient in accordance with the directions for use, is 0.560 mW/g.

**WARNING** High-power radars are allocated as primary users of the bandwidth between 5.25 GHz and 5.35 GHz and between 5.65 GHz and 5.85 GHz. These radars can cause interference with this device and can damage this device.

**WARNING** Do not use the pulse oximeter as a replacement or substitute for ECG-based arrhythmia analysis.

**WARNING** The bedside patient monitor is the primary alarming source for the patient and a central station is a backup alarm source. The central station is only as reliable as its network and should be relied on only as a backup alarming device.

**WARNING** The leading cause of patient death or serious injury reported with the use of patient monitoring equipment is failure to respond to alarms notifying the user of an adverse change in patient condition. If you are relying on visual alarm notifications, maintain a clear line of sight and remain within 4 meters of the monitor or the central station. If you are relying on audio alarm notifications, make sure that you can hear audio alarms from where you are. Set the volume as needed considering the environment and ambient noise levels. Verify that the alarm is audible to a clinician working at the maximum distance from the monitor or central station.

**WARNING** Auto-reboots occur and wireless connection is occasionally disrupted. During this period, the bedside monitors continue to provide their primary alarming functions. Auto-reboots occur infrequently, due to poor environmental conditions. Failure to perform preventative maintenance can increase the frequency of occurrence.

**WARNING** False alarms may occur in some situations. You must understand and address the cause of the false alarms whenever possible to eliminate the possibility of repeated false alarms and alarm fatigue, which might result in a failure to respond to an actual alarm situation.

## General cautions

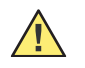

**Caution** Do not autoclave the monitor.

**Caution** Autoclave accessories only if the manufacturer's instructions clearly direct you to do so. Many accessories can be damaged by autoclaving.

**Caution** Changes or modifications not expressly approved by Welch Allyn could void the purchaser's authority to operate the equipment.

**Caution** This product contains no user-serviceable components. Any unauthorized changes to the product invalidate Welch Allyn's warranty and also invalidate all applicable regulatory certifications and approvals.

## <span id="page-11-0"></span>Controls, indicators, and connectors

#### **Figure 1. Controls**

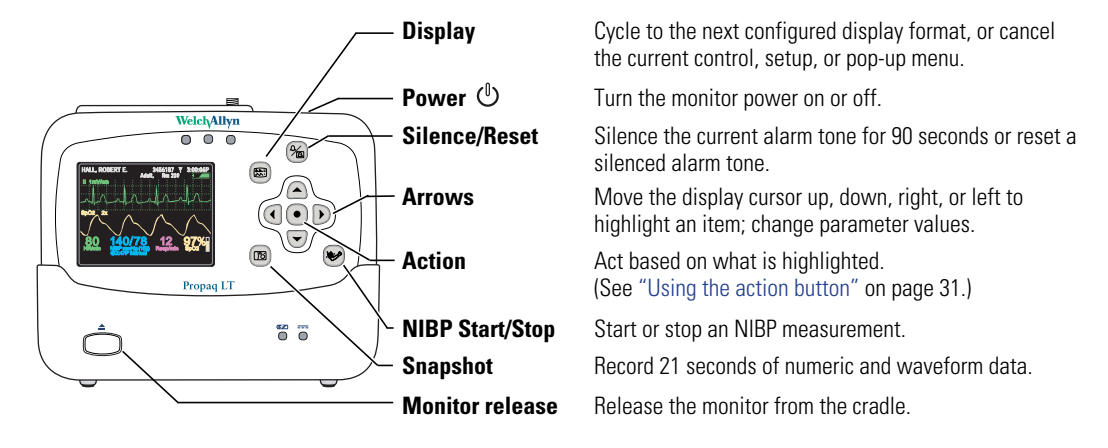

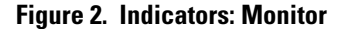

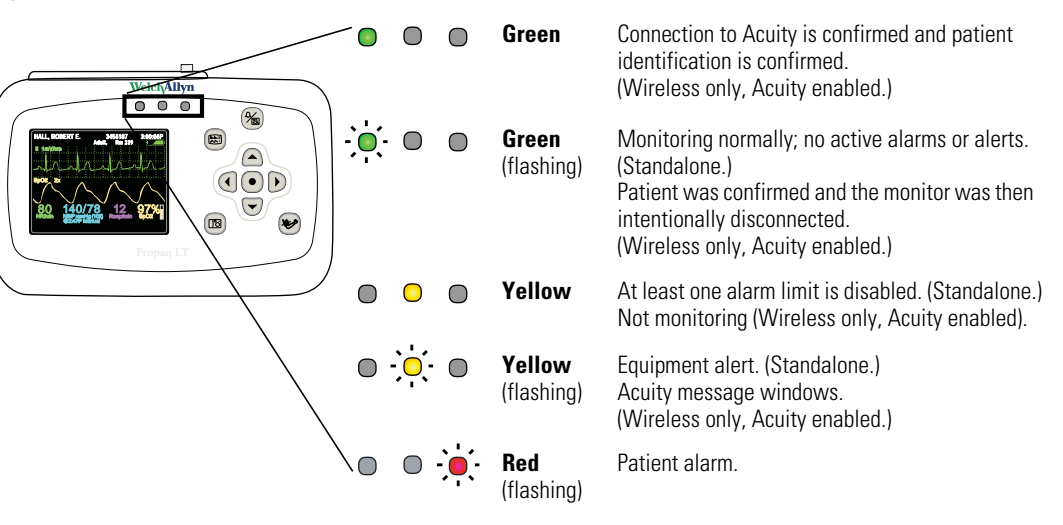

### **Figure 3. Indicators: cradle**

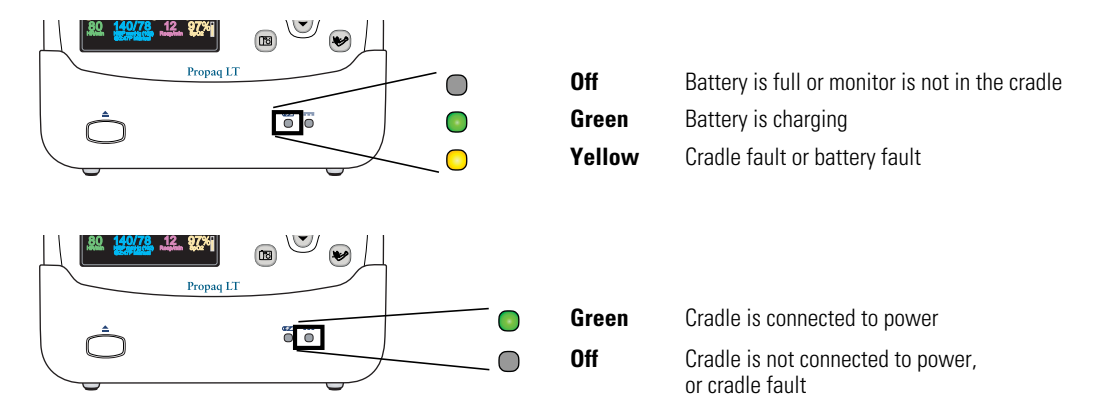

#### **Figure 4. Connectors: monitor**

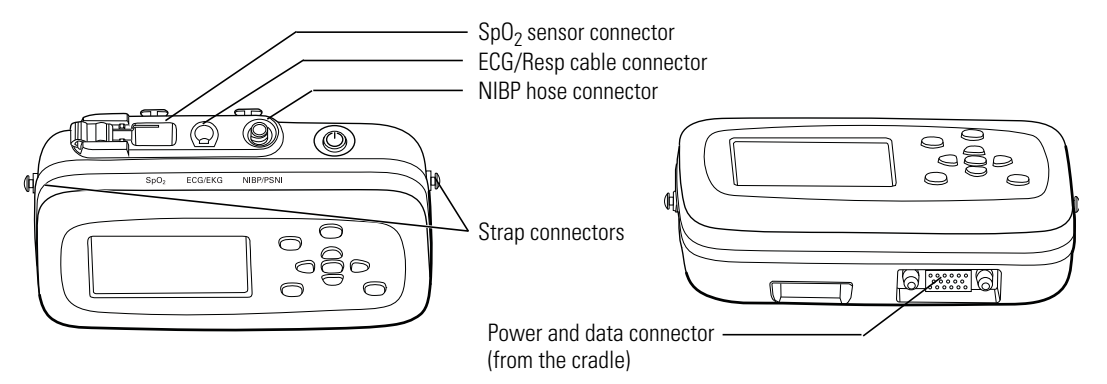

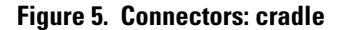

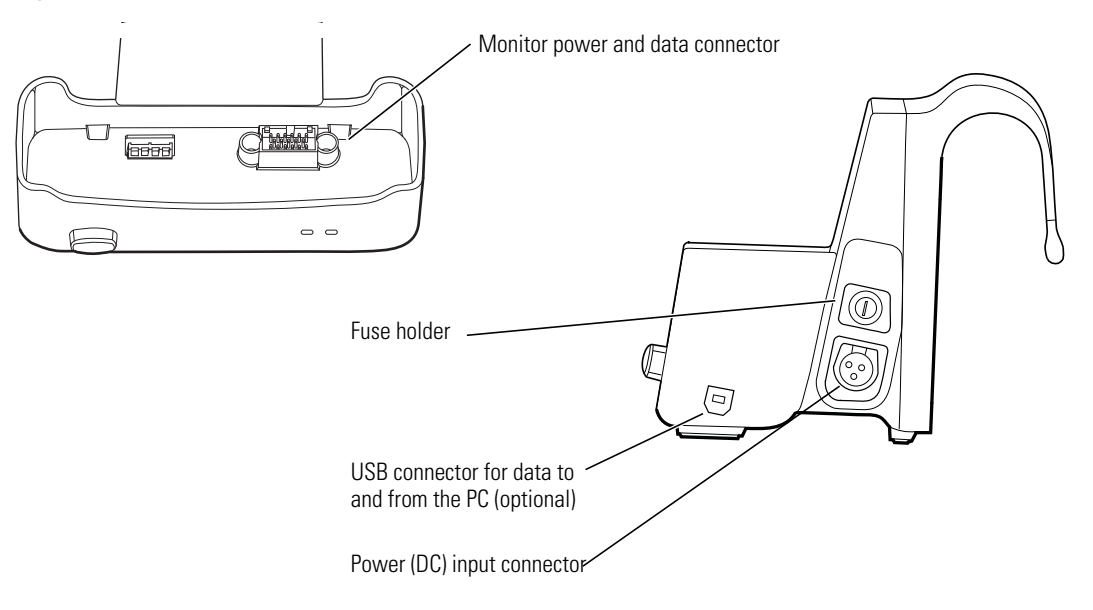

# <span id="page-13-0"></span>Features and functions

- Monitoring of neonate, pediatric and adult patients
- Display of ECG,  $SpO<sub>2</sub>$ , and Resp waveform traces<br>• Accurate reading of NIBP in the presence of motic
- Accurate reading of NIBP in the presence of motion artifact, using Welch Allyn's patented Smartcuf® motion-tolerant technology
- SpO<sub>2</sub> monitoring with advanced technology for accuracy under conditions of low perfusion
- Configurable adjustments to alarm limits with ParamSet™ technology
- Standalone operation with local patient alarms and equipment alerts
- Optional two-way wireless communication within a Welch Allyn FlexNet network, providing monitoring and remote control at an Acuity Central Station
- Color LCD for display of numerics and waveform data
- Configurable display formats and monitoring capabilities
- Internal antenna
- Rechargeable lithium-ion battery
- Weight of approximately 2 pounds (0.9 kg)
- Durability
- Tolerance of brief exposure to water
- HIPAA support
- **Error detection**

## <span id="page-13-1"></span>Models

The monitor is available in two standalone models and two wireless models.

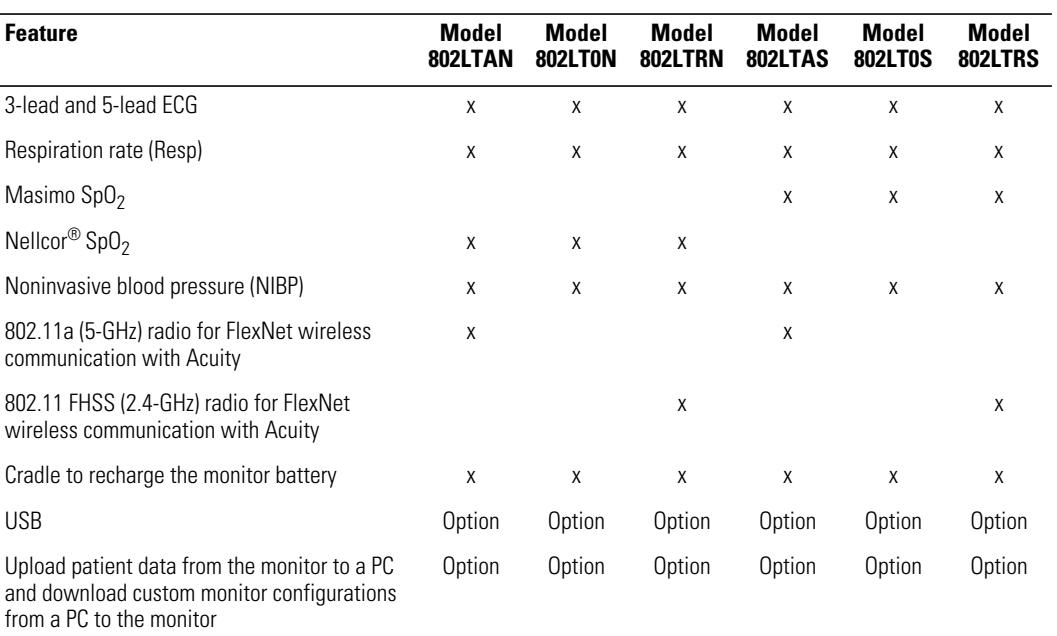

## <span id="page-14-0"></span>Accessories

The following accessories are available for use with the monitor and the cradle:

- Large Color Display Interface and cables
- Propaq LT Monitor PC Utility software (CD)
- *Propaq LT Monitor Service Manual* (CD)
- *Propaq LT Monitor Directions for Use* (CD)
- Patient carry strap
- Patient wearable strap
- Transport stretcher strap
- Connector panel plugs
- $SpO<sub>2</sub>$  cables and sensors<br>•  $3$ -lead and 5-lead ECG cab
- 3-lead and 5-lead ECG cables and cable extensions
- ECG electrodes
- NIBP hoses and cuffs
- Battery pack
- AC power adapter

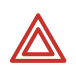

**WARNING** [Use only accessories approved by Welch Allyn. The use of any other](http://www.welchallyn.com) [accessories can result in inaccurate patient data, can damage the equipment, and](http://www.welchallyn.com) can void your product warranty. Refer to the accessory list or [w](http://www.welchallyn.com)ww.welchallyn.com.

**WARNING** Always use accessories according to your facility's standards and the manufacturer's recommendations.

For ordering information, contact Welch Allyn (see [page ii](#page-1-0)).

# <span id="page-14-1"></span>USB option

The monitor can be purchased with the optional USB data transfer capability, which enables communication between the monitor and a PC. (See ["About the USB data](#page-18-0) [transfer option"](#page-18-0) on page 15.)

# <span id="page-15-0"></span>HIPAA considerations

Each medical facility is responsible for creating and enforcing policies and procedures to guarantee compliance with the regulations defined in 45 CFR 160-164 of the Health Insurance Portability and Accountability Act (HIPAA) of 1996.

The Propaq LT Monitor, the Large Color Display Interface, the Propaq LT Monitor Configuration Utility, and the Propaq LT Monitor AutoPrint Utility incorporate security features that support your implementation of the HIPAA requirements for ensuring that patient information is kept private and confidential.

## Monitor

- Clinicians can lock the monitor display to prevent the display of patient vital signs. For patient protection when the monitor display is locked, the display is restored instantly in the event of a button press (unless button-pad lock-out is enabled), an alarm or an alert.
- Clinicians can lock the monitor buttons to prevent any unauthorized access to the monitor controls. To protect the patient when the buttons are locked, access to the buttons is restored instantly in the event of an alarm or an alert.
- No physiological data transmitted by radio from the monitor is in clear text. All data sent is encoded using Welch Allyn's proprietary PSI Communications Protocol and can only be decrypted by a Welch Allyn Acuity Central Station residing on the local Welch Allyn FlexNet network. By default, data transmitted using the 802.11a standard is also encrypted using AES (Advanced Encryption Standard).

## Configuration utility

The Configuration Utility never contains patient data.

## AutoPrint utility

- All patient data is stored in a Welch Allyn proprietary data format which is readable only by machine.
- All patient data is deleted from the PC when it is sent to the printer.

2

# <span id="page-16-0"></span>Overview of monitor operation

# <span id="page-16-1"></span>Turning on the monitor

The monitor runs through an operational self-test each time it is powered on. Always verify that it follows the power-on sequence shown below. When [Step 3](#page-16-2) completes as described, the monitor has verified that the visual and audible alarm indicators are working properly. If [Step 4](#page-16-3) does not complete as described, remove the monitor from service and have it examined by a qualified service person.

## **To turn on the monitor**

- 1. Press and hold  $\mathbb O$  until a tone sounds.
- 2. A tone sounds as the green, yellow, and red lights turn on and off. This occurs twice.
- <span id="page-16-2"></span>3. The splash screen appears, identifying the product and displaying the message "Diagnostics in progress". The green light turns on and off quickly while the low tone sounds, the yellow light turns on and off quickly while the medium tone sounds, and the red light turns on and off quickly while the loud tone sounds.

## **Figure 6. Splash screen**

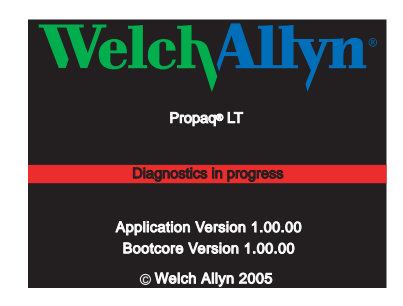

<span id="page-16-3"></span>4. The splash screen is replaced by one of the power-on screens shown here:

## **Figure 7. Power-up screens**

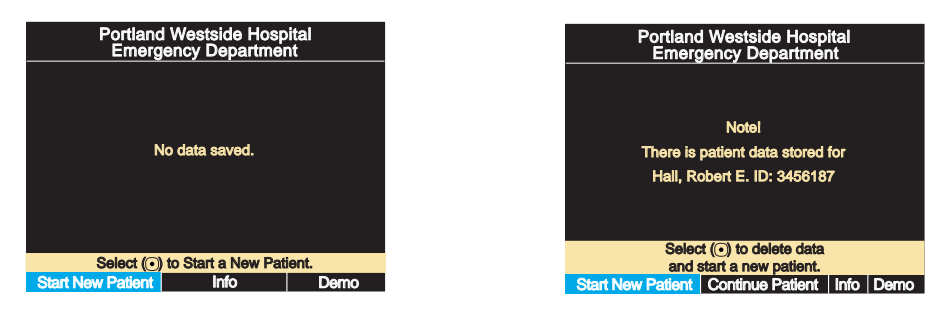

To start monitoring from this point, see ["Standalone monitoring"](#page-50-3) on page 47. To practice using the monitor, see ["Using demo mode"](#page-43-0) on page 40.

# <span id="page-17-0"></span>Selecting a language

## **To change the language of the monitor interface**

- 1. If the monitor power is on, press  $\mathbb{O}$  to turn it **off**.
- 2. Press  $\mathbb{O}$  to turn the monitor power **on**.
- 3. Immediately after pressing  $\mathbb{U}$ , and before any screen appears, simultaneously press  $\blacktriangle$  and  $\blacktriangledown$ . Keep the buttons pressed until the language selection screen appears.

#### **Figure 8. Language selection screen**

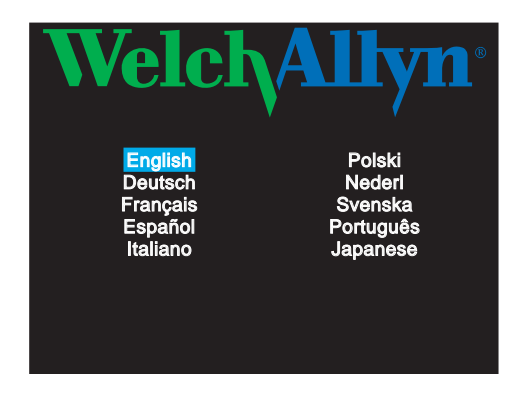

- 4. Press  $\blacktriangle$ ,  $\blacktriangledown$ ,  $\blacktriangleleft$ , and  $\blacktriangleright$  to highlight the language you wish to use.
- 5. Press  $\odot$ .

Power-on continues in the selected language.

**Note** If you select **French**, HR/PR alarm limits cannot be turned off unless you go through the service menus to change this setting. If you do change this setting, the change stays in effect through power cycles.

For information about using the service menus, refer to the *Propaq LT Monitor Service Manual* (810-1811-XX).

The monitor always powers on in this language until the setting is changed again. The setting can be changed again only if one of the following occurs:

- This procedure is repeated.
- A new configuration is downloaded from a PC. (See ["Using the Configuration](#page-119-1) [Utility to configure the monitor"](#page-119-1) on page 116).
- A new configuration is downloaded from Acuity.

# <span id="page-17-1"></span>About the charging/communications cradle

When the charging/communication cradle (the **cradle**) is attached to AC power (or to vehicle DC power) and the monitor is seated in the cradle, the cradle does the following:

- Recharges the monitor battery, whether patient monitoring is occurring or not.
- Powers the monitor, conserving the charge on the monitor battery.
- (If the cradle has the USB data transfer option) enables data transfer between a PC and a monitor. See ["About the USB data transfer option"](#page-18-1) on page 15.

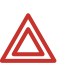

**WARNING** Never download a configuration file to the monitor while you are monitoring a patient with the monitor in the cradle.

- **•** Communication with the network (and Acuity) is interrupted if you download a configuration to the monitor or upload patient data from the monitor.
- **•** Changing the monitor configuration shuts down the monitor and deletes all patient data from the monitor.

#### **Figure 9. Monitor and cradle**

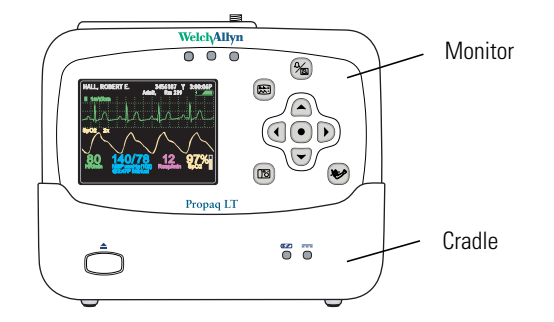

The cradle is intended to hold the monitor when the patient is in bed or is otherwise stationary. The cradle can sit on a flat surface near the patient or attach to the bed rail (using the bed-rail hook).

If the monitor is in the cradle and the AC power adapter is connected to the cradle, the monitor runs on AC power rather than battery power. This keeps the monitor battery at full charge so that the monitor can then run on battery power when it is removed from the cradle to accompany the patient away from the bed.

The cradle can be connected to AC power at all times, whether the monitor is present or not.

## <span id="page-18-1"></span><span id="page-18-0"></span>About the USB data transfer option

A cradle configured with the optional USB communication port and connected to a PC with the Propaq LT Configuration Utility and the Propaq LT AutoPrint Utility can be used for the following:

- Creating custom monitor configurations on the PC and downloading them to any number of monitors. (See ["Monitor configuration"](#page-106-3) on page 103.)
- Uploading the configuration file from the monitor to the PC.
- Uploading patient data from the monitor to the PC for printing. (See ["Printing](#page-100-2) [patient data"](#page-100-2) on page 97.)

## Setting up the cradle

1. Place the cradle on a table or shelf, or hang it on a bed rail.

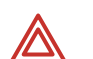

**WARNING** Place the cradle so that it cannot fall on the patient.

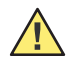

**Caution** Locate the cradle near the patient but not so close that it interferes with patient care.

2. Connect the AC adapter to an AC power outlet and to the cradle. The indicator  $=$ (green) on the front of the cradle indicates that the AC power adapter is connected.

## **Figure 10. Cradle status indicators**

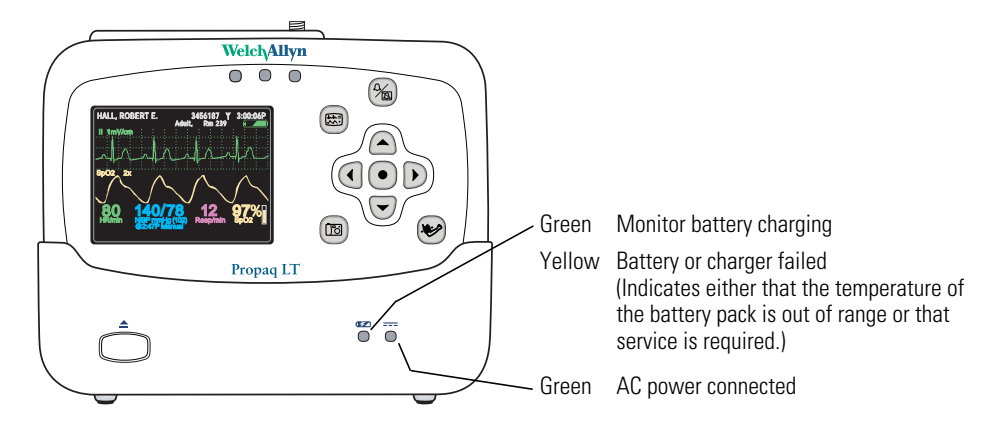

- 3. Insert the monitor into the cradle. When the monitor is properly seated, it clicks into place. (green) on the cradle indicates that the monitor battery is charging. (See ["Recharging the battery"](#page-142-2) on page 139.)
- **Note** The monitor can be inserted into the cradle when power is on or off. If monitor power is on, inserting the monitor in the cradle or removing the monitor from the cradle does not interrupt patient monitoring.

## Removing the monitor from the cradle

To remove the monitor, depress the release button on the front of the cradle. With the button depressed, hold the cradle securely with one hand, grasp the monitor firmly with the other hand, and lift the monitor out.

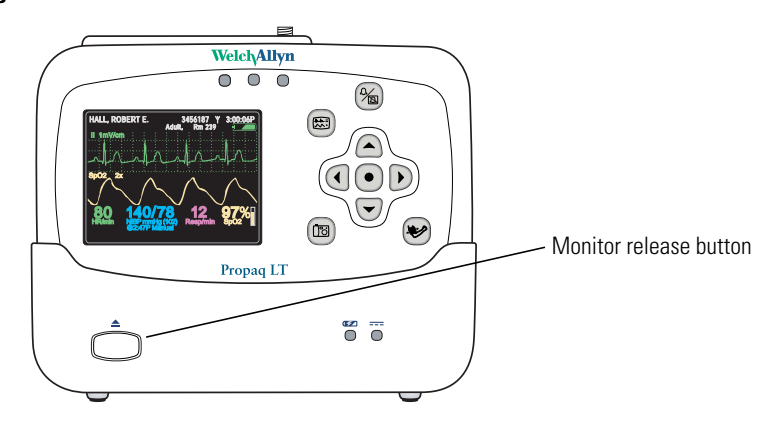

### **Figure 11. Monitor release button**

# <span id="page-20-0"></span>Displaying data

Patient vital signs appear on the 3.5-inch (diagonal measurement) monitor display and optionally on the Large Color Display screen.

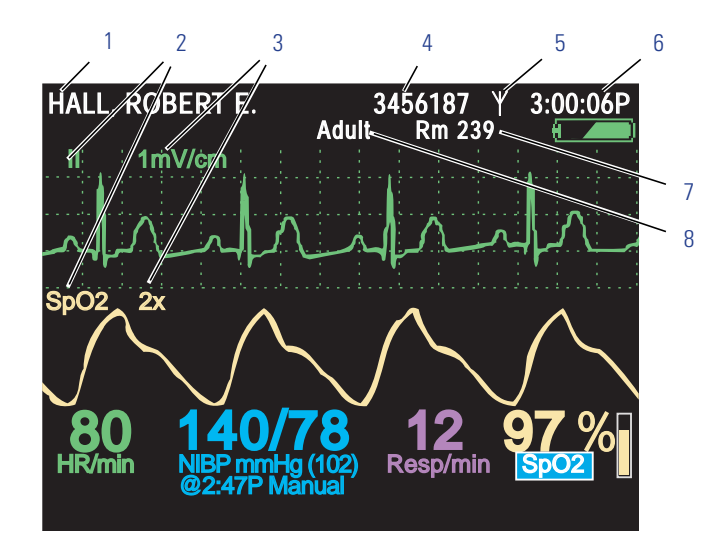

#### **Figure 12. Components of the vital-signs display (A)**

- <span id="page-20-1"></span>1 Patient name (if available)
- <span id="page-20-2"></span>2 Waveform source
- <span id="page-20-3"></span>3 Waveform display scale
- <span id="page-20-4"></span>4 Patient ID (if available)
- <span id="page-20-5"></span>5 Connection status icon

 $\leftrightarrow$ 

(blank) Connectivity not enabled.

The monitor is communicating via USB cable with a PC. (Wireless monitor only, Acuity enabled.)

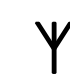

The monitor is communicating with the network and with Acuity. (Wireless monitor only, Acuity enabled.)

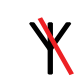

Flashing — the monitor is communicating with the network but not with Acuity. (Wireless monitor only, Acuity enabled.)

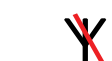

Steady — the monitor is not communicating with the network.

(Wireless monitor only, Acuity enabled).

- <span id="page-20-6"></span>6 Time of day
- <span id="page-20-8"></span>7 Patient room number
- <span id="page-20-7"></span>8 Patient mode

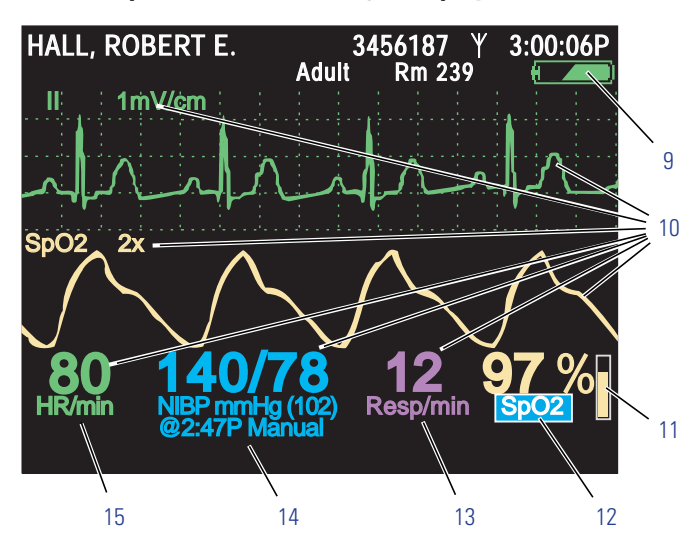

**Figure 13. Components of the vital-signs display (B)**

- <span id="page-21-6"></span>9 Battery status (See [Table 3, "Status indicators"](#page-5-0) on page 2.)
	- green partially to fully charged
	- yellow nearly discharged
	- red discharged; the monitor will shut down soon
- <span id="page-21-5"></span>10 Color-coded waveforms, ECG Lead identifiers, and vital-signs numerics

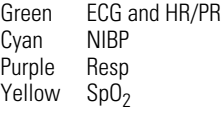

- <span id="page-21-4"></span>11  $SpO<sub>2</sub>$  pulse amplitude
- <span id="page-21-3"></span>12 SpO<sub>2</sub> numeric data
- <span id="page-21-2"></span>13 Respiration rate numeric data
- <span id="page-21-1"></span>14 NIBP numeric data

<span id="page-21-0"></span>15 HR (heart rate) is displayed if ECG is active.

PR (pulse rate) is displayed if ECG is not active and  $SpO<sub>2</sub>$  or NIBP is active.

The monitor indicates an HR/PR measurement outside the measurable range as follows:

- **---** out-of-range low
- **+++** out-of-range high
	- **???** undetermined

# <span id="page-22-0"></span>About display formats

The monitor can be configured to display any of these formats:

**Table 5. Display formats**

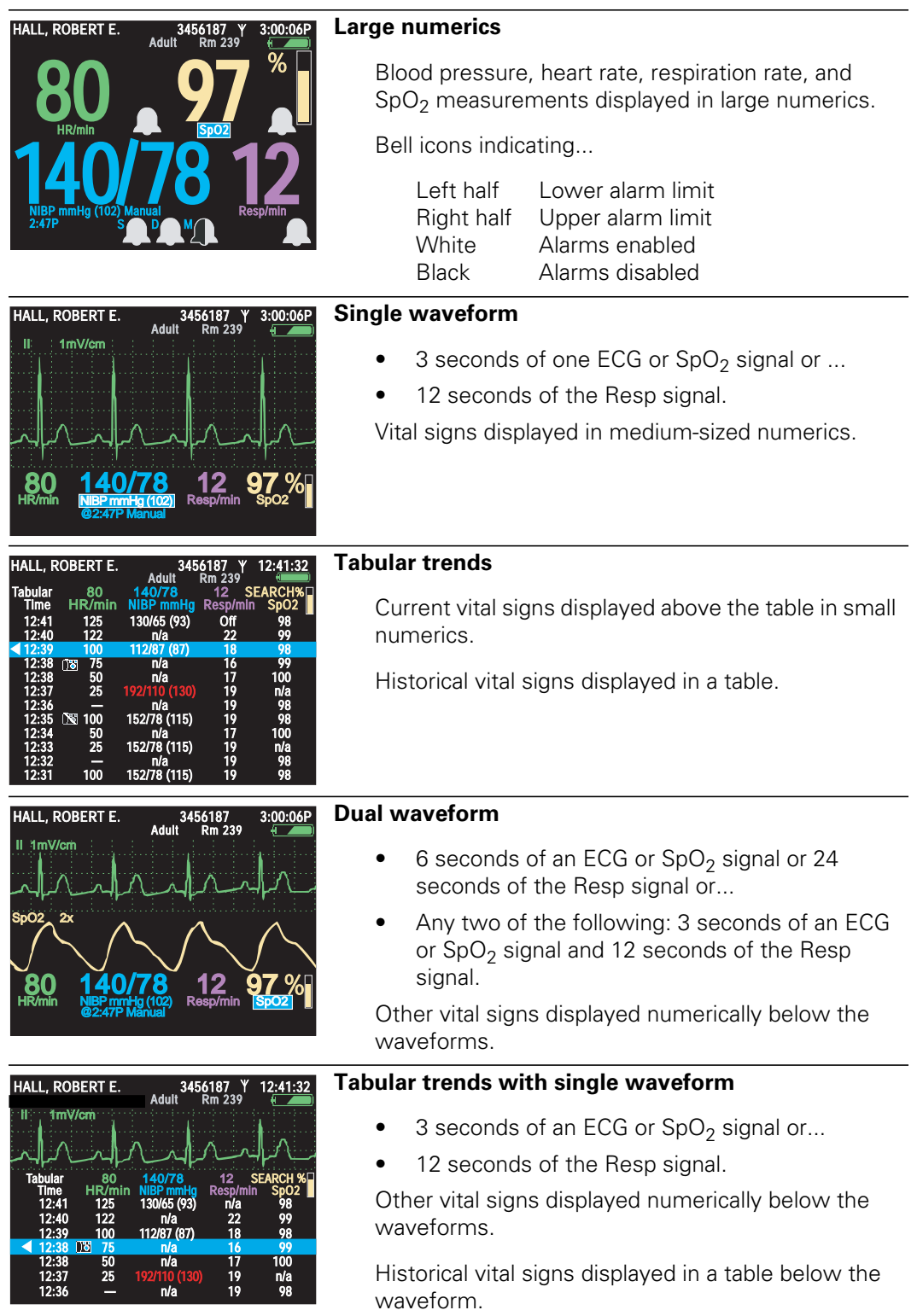

The monitor can be configured to cycle quickly through three of the five available display formats when you press  $\frac{1}{2}$ . For example, if the configuration specifies three formats— **Large Numerics, Single Waveform, and Tabular Trends—you can press <b>the repeatedly** to cycle through those formats.

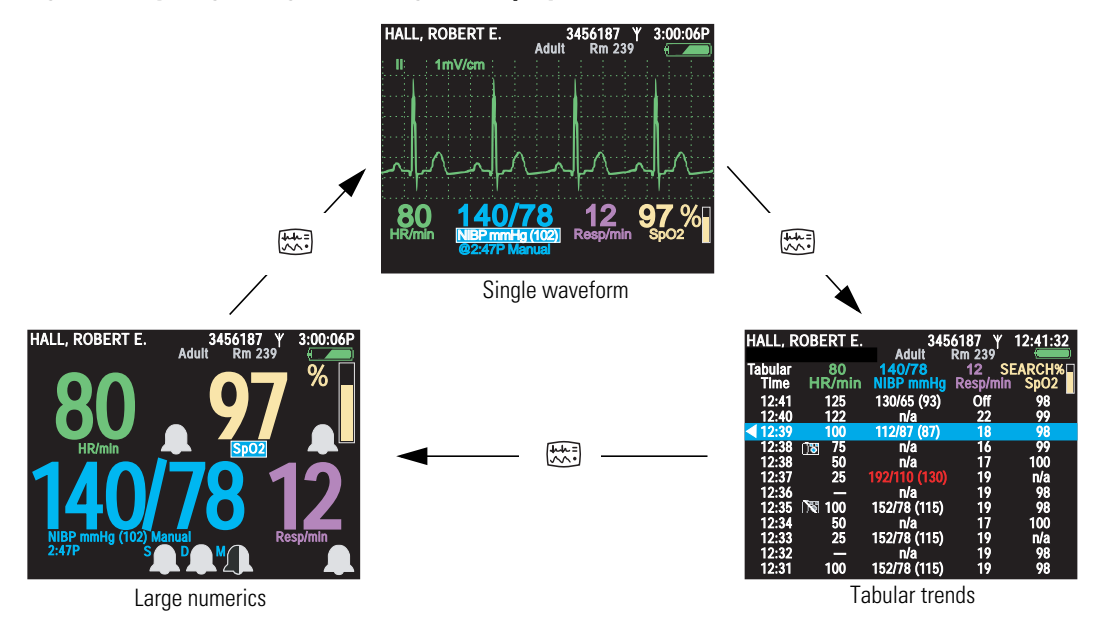

#### **Figure 14. Cycling through the configured display formats**

Certain properties of each display type can also be configured. See ["Display Format"](#page-132-0) on [page 129](#page-132-0).

#### **To view a tabular display if no tabular trends format is specified**

- 1. Access the **Setup** menu. (See ["To access the setup menus"](#page-40-0) on page 37.)
- 2. Highlight **Trends** and press  $\odot$ .

**Note** All valid display configurations include at least one waveform format.

## Timing out the display and the back light

To conserve battery run life, the monitor display and the back light can be configured to turn off if no operator activity (that is, a button press) is detected for a specified number of minutes.

- When the display is off, no patient data is visible.
- When the back light is off, patient data is visible only under direct light.
- **Note** If the display and the back light are turned off due to a time out, they turn on again immediately when an alarm or alert occurs or, if the buttons lock-out is not enabled, when you press any monitor button.

The monitor configuration determines whether the time-out feature is enabled or disabled, and defines the default time-out period if it is enabled. If the feature is enabled in the configuration, you can temporarily change the time-out period or disable the time out through the Setup -> Timings menu.

## Locking out the display, back light, and buttons

If lock-outs are enabled, you can lock out one or more of the following elements:

**Buttons** To prevent unauthorized use

**Back Light** To extend the battery run life

**Display** To prevent unauthorized viewing of patient information

The monitor configuration defines which of these, if any, can be locked out. For information on enabling or disabling lock-outs for these elements, see ["Monitor](#page-106-3) [configuration"](#page-106-3) on page 103.

#### **To lock out the configured elements**

Hold down  $\blacktriangle$ ,  $\blacktriangledown$ , and  $\blacktriangleright$  simultaneously for 5 seconds.

#### **To unlock the configured elements**

Hold down  $\blacktriangle$ ,  $\blacktriangledown$ , and  $\blacktriangleright$  simultaneously for 5 seconds.

**Note** Alarms and alerts immediately unlock any locked elements.

## Large color display interface

Using the Large Color Display Interface ('interface box') optional accessory, you can display patient vital signs from the monitor on a full-size screen. It receives video signals from the cradle via a VGA cable.

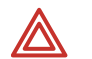

**WARNING** All signal input and output (I/O) connectors are intended for connection of only devices complying with IEC 60601-1, or other IEC standards (for example, IEC 60950), as applicable to the monitor. Connecting additional devices to the monitor may increase chassis or patient leakage currents. To maintain operator and patient safety, consider the requirements of IEC 60601-1-1. Measure the leakage currents to confirm that no electric shock hazard exists.

Large color display configuration options

- If the interface box is mounted on the large screen ([Figure 15](#page-25-0)), the screen must be within about 3 meters of the cradle.
- If the interface box is mounted on the cradle ([Figure 16\)](#page-26-0), the distance between the box and the screen is limited by the length of the VGA cable.
- If the interface box, the cradle, and the large screen are mounted together [\(Figure 17](#page-26-1)), the distance from them to the patient's bed is limited by the length of the  $SpO<sub>2</sub>$ sensor cable, the ECG cable, and the NIBP air hose (whichever is shortest).

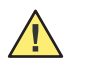

**Caution** If you require medical-grade protection against leakage current, install an approved power conditioner between the large color display power cable and the mains power.

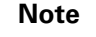

**Note** The various configurations are not interchangeable. Each requires a unique combination of screws, USB and power cables, and VGA cable.

**Note** If the interface box is attached to the cradle, the bed rail hook cannot be used.

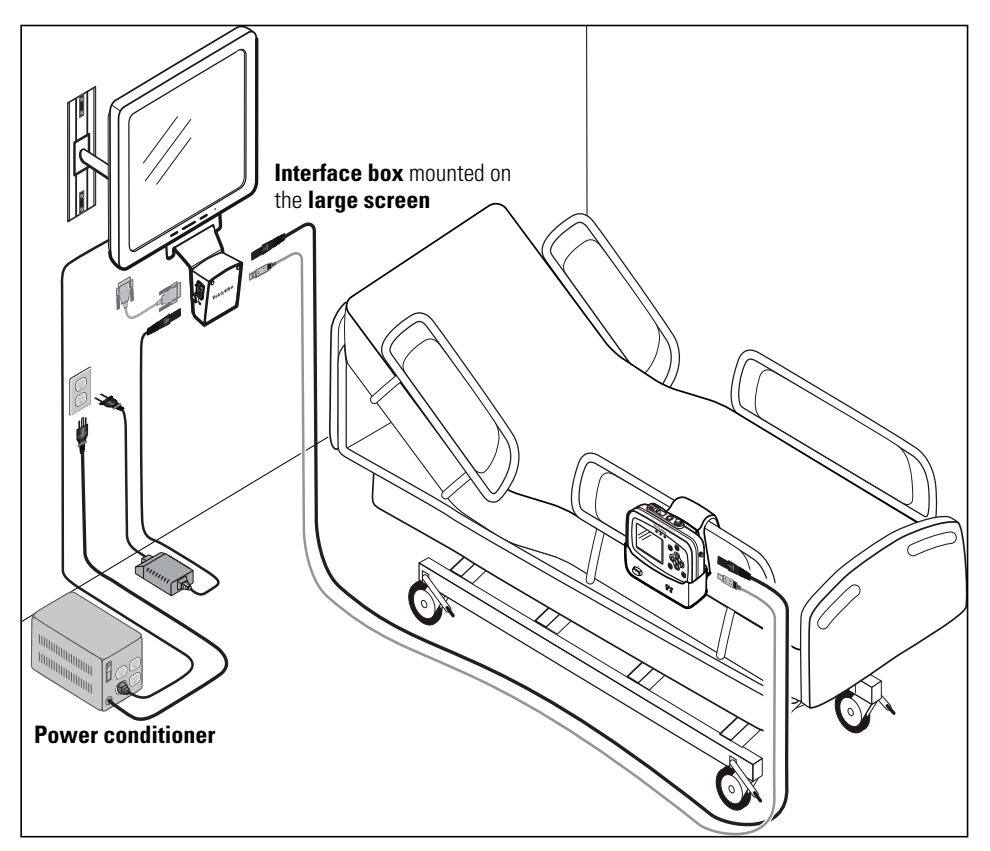

<span id="page-25-0"></span>**Figure 15. Interface box mounted on the large screen**

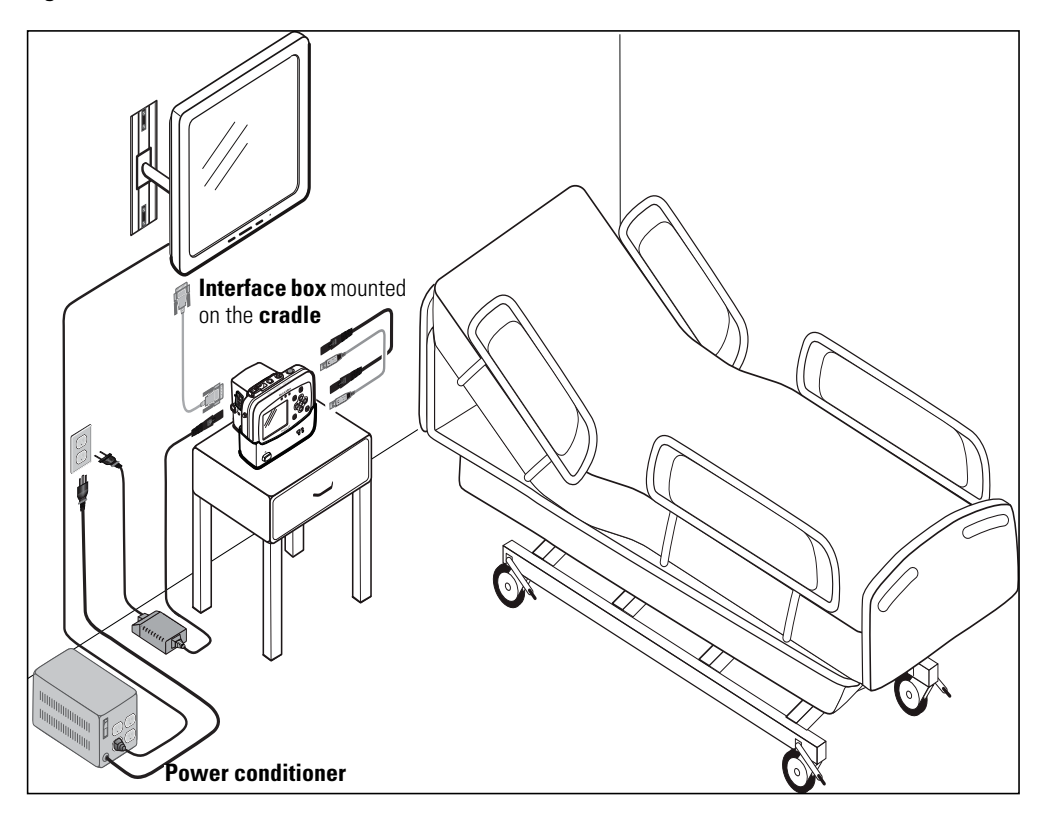

<span id="page-26-0"></span>**Figure 16. Interface box mounted on the cradle**

<span id="page-26-1"></span>**Figure 17. Interface box and cradle mounted on the large screen**

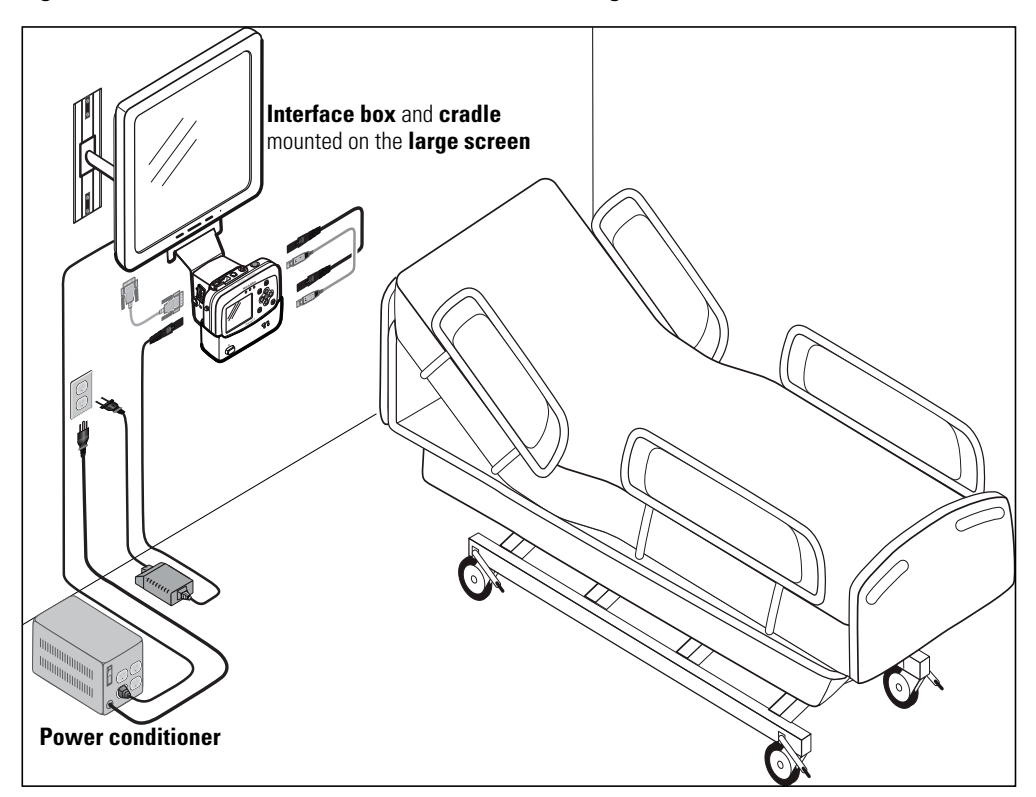

## Large display viewing options

The large display shows vital signs numerics and either four or nine waveforms.

#### 15 % 60 78 98 <u>120</u> S 220 75 110 35 120 50 100 120 (89) STEWART, ANN HR/min NIBP/PSNI-mmHg Resp/min SpO2 II SpO2 Resp 7762940 V Resp V II III aVR aVL aVF  $\frac{15}{2}$ % 60 78 98 <u>120</u> M 220 75 110 35 120 50 100 90 120 50 (89) HR/min NIBP/PSNI-mmHg Resp/min SpO2 STEWART, ANN 7762940

## **Figure 18. Large color display viewing options**

To change between 4-waveform and 9-waveform views, insert a wire into the small hole in the interface box near the USB connector, or press the button.

If you change the display format at least 15 seconds before shutting off power to the interface box, the newly selected display becomes the default display when the interface box is next powered on.

### **Figure 19. Switching between the 4-waveform and 9-waveform views**

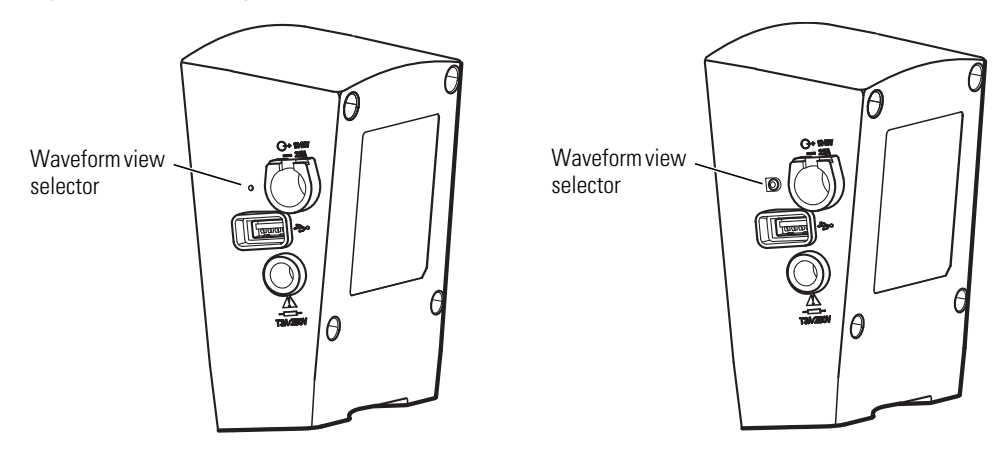

Determining what appears on the large display when using a 3-lead ECG cable

## **Figure 20. 4-waveform view, 3-lead cable**

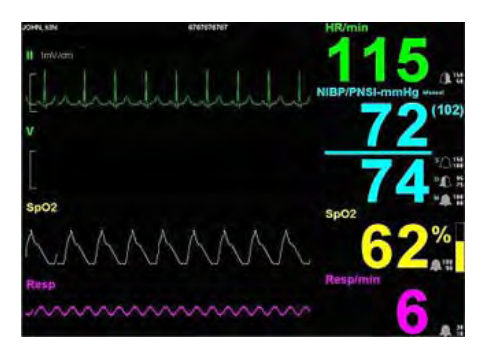

Leads I, II, and III are viewable. The waveform for the lead selected at the monitor is displayed on the large color display. Lead V cannot be displayed.

**Note** When using a 5-lead cable with all electrodes attached, only leads II and V are available in the 4-waveform view.

**Figure 21. 9-waveform view, 3-lead cable**

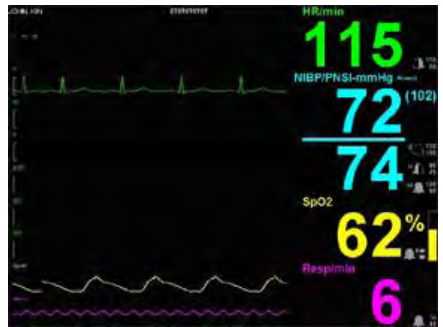

Leads I, II, and III are viewable. The waveform for the lead selected at the monitor is displayed on the large color display. Leads V, aVR, aVL, and aVF cannot be displayed.

**Note** When using a 5-lead cable with all electrodes attached, leads I, II, III, V, aVR, aVL, and aVF are available in the 9-waveform view.

## Installing the interface box

The Large Color Display Interface receives DC power from the AC power adapter and vital-signs data from the cradle. It provides DC power to the cradle and the video signal to the large display.

#### **Figure 22. Interface box connections**

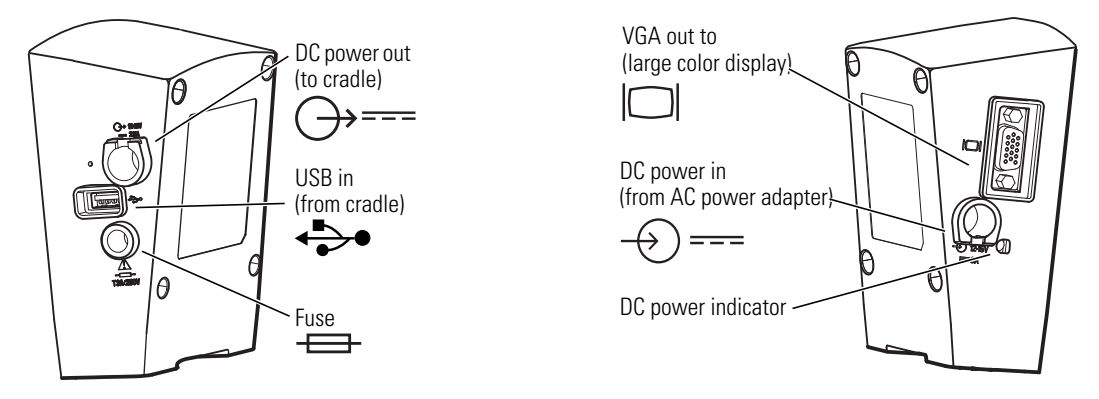

When the interface box is attached to the cradle, the default power and USB cables connect the interface box and the cradle. (See Figure 17 [on page 23](#page-26-1).)

If the interface box and the cradle are not attached, longer cables are used.

The AC power adapter is shipped with the cradle.

**Note** The AC power adapter used with the Propaq CS monitor or the Propaq Encore monitor will **not** power the interface box.

When the interface box is not used, the AC power adapter is attached to the cradle. When the interface box is used, the AC power adapter is connected to it and not to the cradle.

## Detaching the bed rail hook from the cradle

If you are attaching the interface box to the cradle and if the cradle and the bed rail hook are attached, you must first detach the bed rail hook from the cradle.

- 1. Remove the screws from the back of the bed rail hook.
- 2. Lift the bed rail hook off of the shoulder screws on the back of the cradle.
- 3. Remove the shoulder screws from the back of the cradle.

### **Figure 23. Detaching the bed rail hook from the cradle**

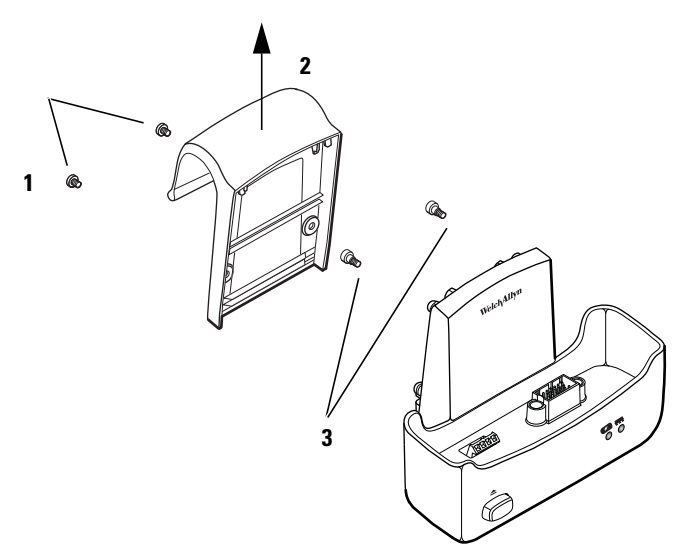

## Assembling the large color display

Refer to [Figure 24,](#page-31-0) Figure 25 [on page 29](#page-32-0), or Figure 26 [on page 30](#page-33-0).

<span id="page-31-0"></span>**Figure 24. Mounting the interface box (with face plate) on the large display mounting bracket**

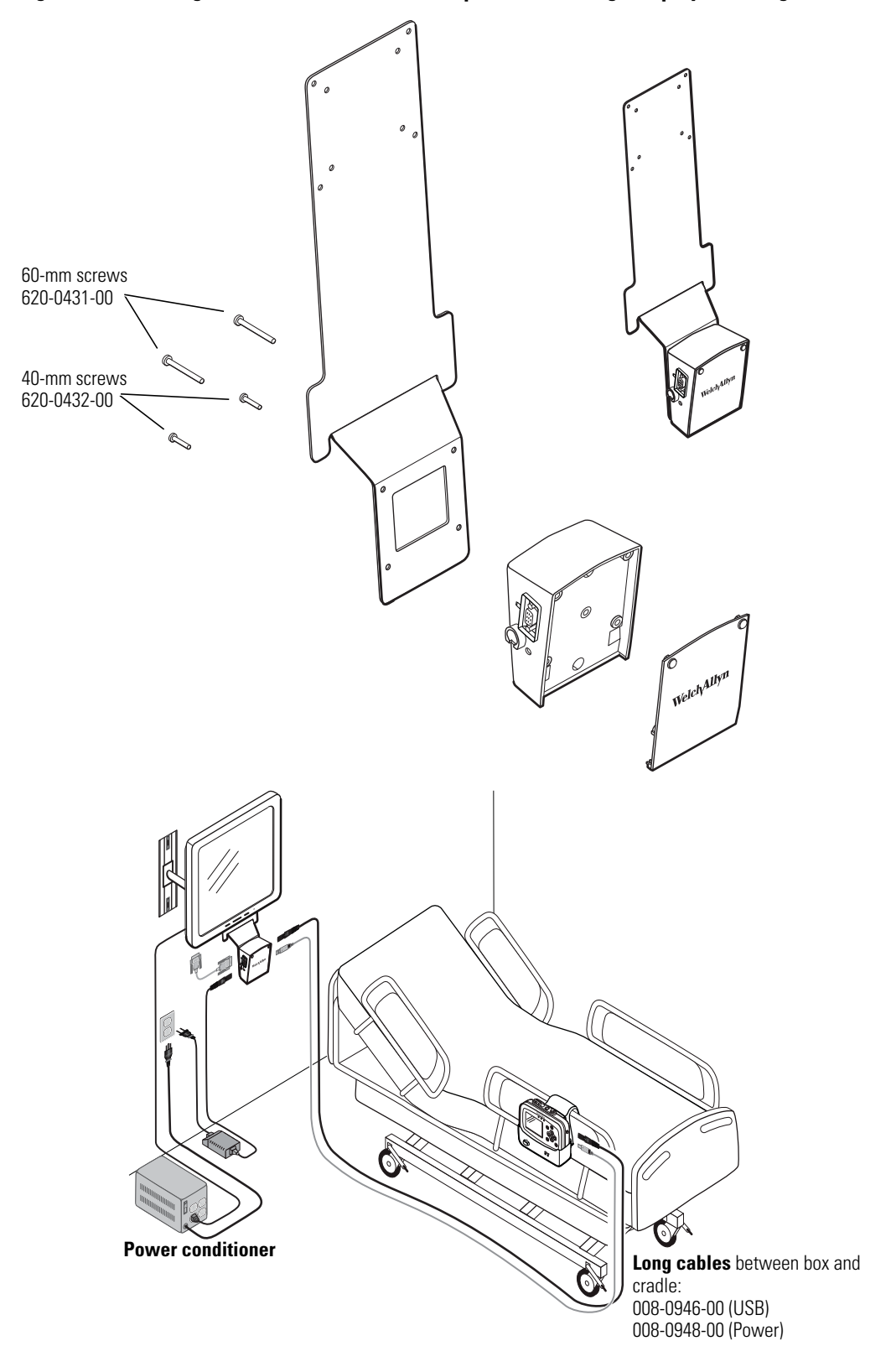

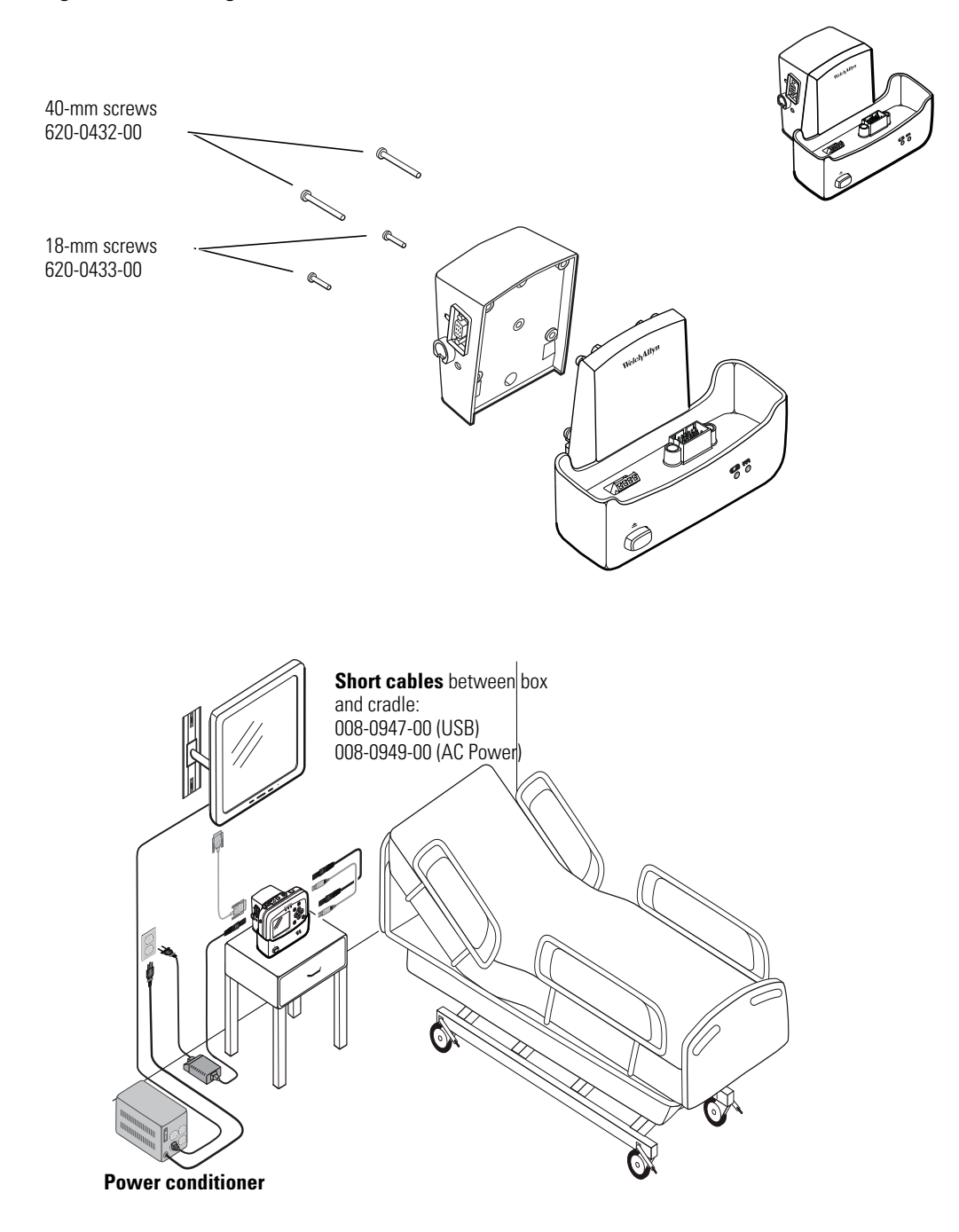

## <span id="page-32-0"></span>**Figure 25. Mounting the interface box on the cradle**

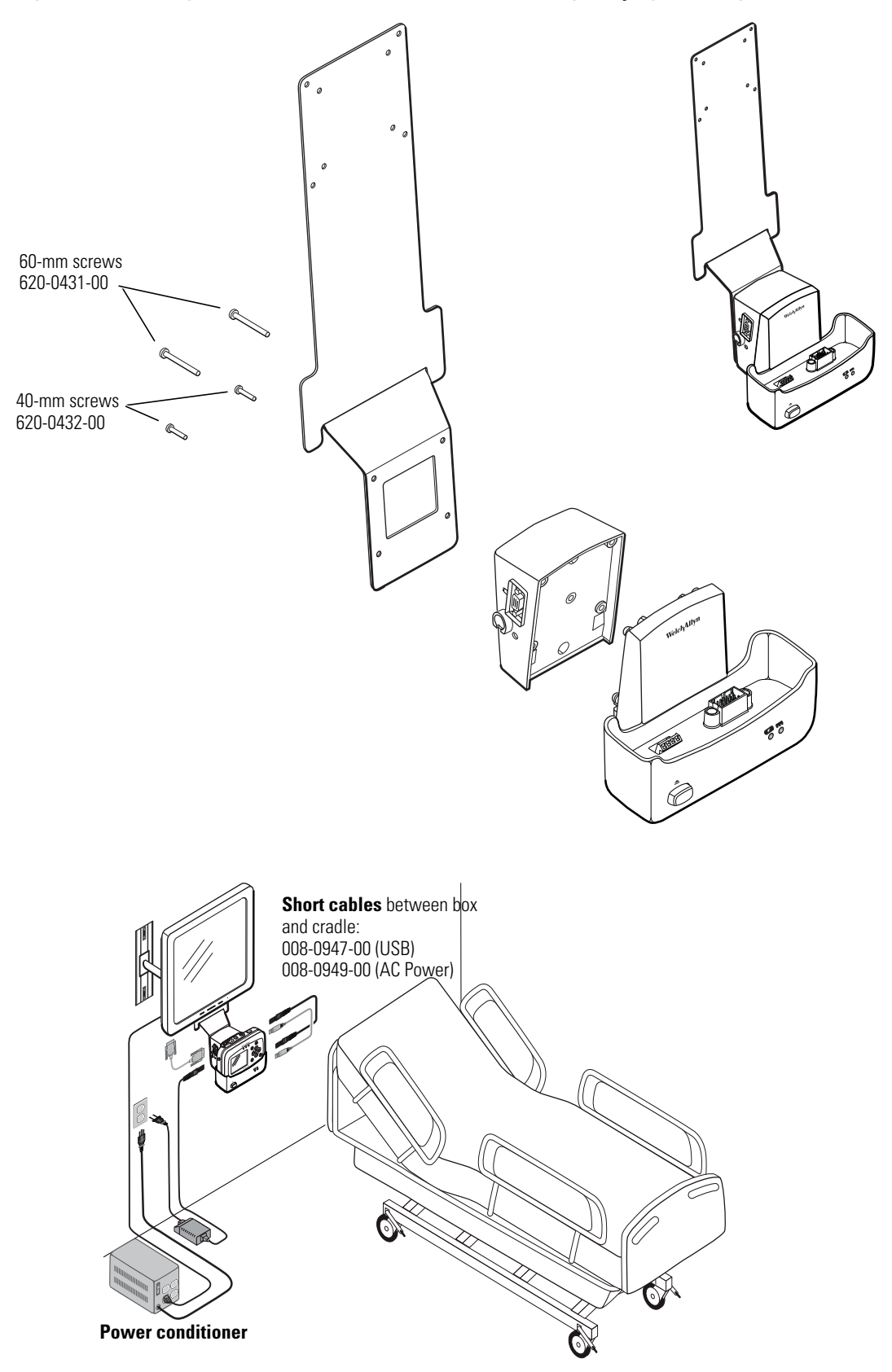

<span id="page-33-0"></span>**Figure 26. Mounting the interface box and the cradle on the large display mounting bracket**

# <span id="page-34-0"></span>About navigation

You navigate the monitor screens using  $\blacktriangle, \blacktriangledown, \blacktriangle$  and  $\blacktriangleright$  (arrow buttons),  $\odot$  (action button), and (display button).

## Using the arrow buttons

Use  $\blacktriangle, \blacktriangledown, \blacktriangle$  and  $\blacktriangleright$  to do the following:

- Highlight an item on the display. (See ["Using the highlights"](#page-34-2) on page 31.)
- Select options from a control menu.
- $\bullet$  Use  $\blacktriangle$  and  $\blacktriangledown$  to select options from a pop-up menu.
- Use  $\triangleleft$  and  $\triangleright$  to change the values of numeric parameters.

## <span id="page-34-1"></span>Using the action button

Use  $\odot$  to do the following:

- Display the control menu for a blue-highlighted item.
- Return from a control menu to the primary display.
- Access the Setup menu when Setup is highlighted.
- Display tabular and graphical trends when Trends is highlighted.
- Display snapshots when Snapshot is highlighted.
- Turn on the display or the back light if either has been turned off by a time-out.
- Display a pop-up menu.

## Using the display button

Use  $\leftarrow$  to do the following:

- Cycle through the configured display formats.
- Return from a control menu to the primary display.
- Close a pop-up menu.

## <span id="page-34-2"></span>Using the highlights

Every screen contains a single element—the current context—highlighted by a blue field. Some screens also contain elements—parameter values—highlighted by a green field.

About blue highlights

A **blue highlight** identifies the **current context**. For example, [Figure 27](#page-35-0) illustrates a highlighted **row** in a trends display and a highlighted **setting** in the Waveform Size menu.

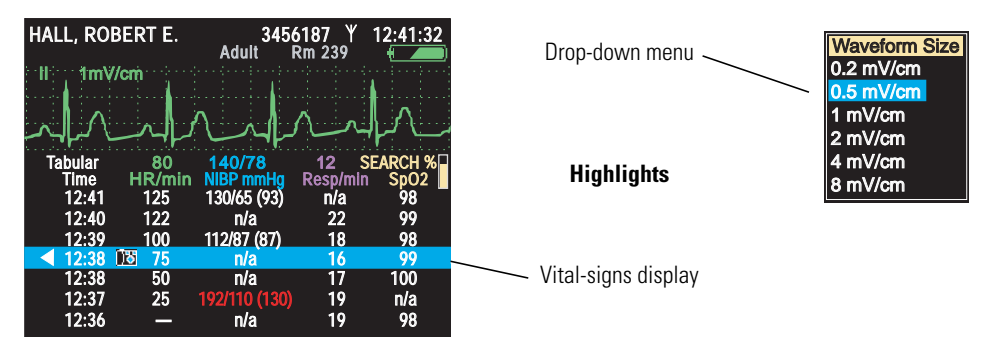

#### <span id="page-35-0"></span>**Figure 27. Examples of highlighted elements**

In a display screen (see ["About display formats"](#page-22-0) on page 19), pressing  $\odot$  causes the monitor to replace the current screen with another screen related to the current context. For example, if  $SpO2$  is highlighted in the Two waveforms display and you press  $\bigcirc$ ...

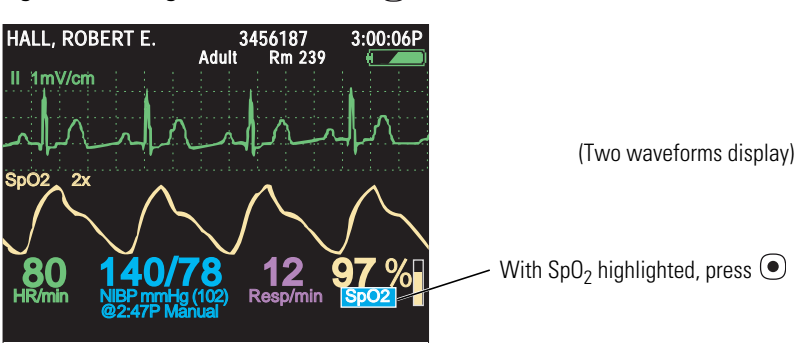

**Figure 28. Using the action button (** $\odot$ **)** 

...the monitor presents the SpO<sub>2</sub> control menu ([Figure 29\)](#page-36-1).

## About green highlights

Green highlights identify the current values of parameters within a given context. For example, in the control menu shown in [Figure 29,](#page-36-1) the current settings of the  $SpO<sub>2</sub>$ parameters are highlighted in green.
# Menus

### Using control menus

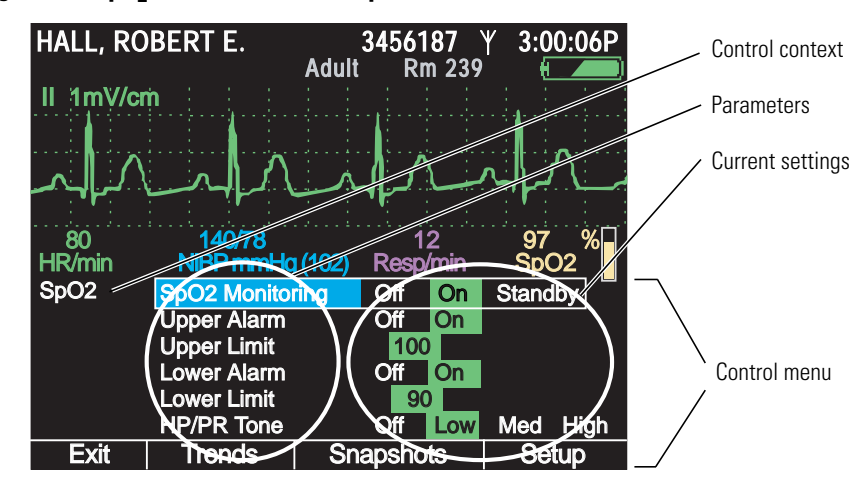

<span id="page-36-0"></span>**Figure 29. SpO<sub>2</sub> control menu (example)** 

A control menu includes a topic name for the current context (for example, **SpO2**); a column of parameters with one highlighted (for example, **SpO2 Monitoring**); and a column of options, with one item in each set of options highlighted (for example, **On**, **On**, **100**, **On**, **90**, **Low**).

- The blue highlight indicates the parameter currently enabled for modification.
- The green highlights indicate the current settings for all parameters in the menu.

At the bottom of the screen for all control menus are links to **Exit**, **Trends**, **Snapshots**, and **Setup**.

Exit Return to the vital-signs display.

Trends View a tabular history.

- Snapshots View a series of 21-second waveform snapshots of the current patient's vital signs.
- Setup Access the setup menu. (See ["To access the setup menus"](#page-40-0) on page 37.)

#### Example: Using a control menu

Using the example ([Figure 29](#page-36-0)), you would do the following to raise the  $SpO<sub>2</sub>$  lower alarm limit to 95 [\(Step 1\)](#page-36-1) and shut off the HR/PR tone ([Step 2\)](#page-37-0):

- <span id="page-36-1"></span>1. With **SpO2 Monitoring** highlighted, scroll (using  $\rightarrow$ ) to highlight Lower Limit, and press  $\triangleright$  as many times as needed to raise this alarm limit to **95**.
- **Note** If you decrease an upper alarm limit to a value almost as low as the lower limit, the lower limit decreases so that it is always lower than the upper limit.

If you increase a lower alarm limit to a value almost as high as the upper limit, the upper limit increases so that it is always higher than the lower limit.

- <span id="page-37-0"></span>2. Scroll (using  $\blacktriangleright$ ) to **HR/PR Tone**, and press either  $\blacklozenge$  or  $\blacktriangleright$  as many times as needed to highlight **Off**.
- **Note** When you change a setting (for example, by turning off an alarm limit or by increasing or decreasing an alarm limit), the change takes effect immediately.
- 3. Press  $\textcircled{\tiny{\textbullet}}$  or  $\textcircled{\tiny{\textcircled{\tiny{\textcirc}}}}$  to exit the control screen and return to the vital-signs display.
- **Note** When you exit a control menu, *the values displayed at the time you exit are the values in effect for the monitor*. If you change a parameter setting and then decide before exiting the control menu to keep the previous setting values, you must return the parameters to the original values before you exit the control menu.

#### About the HR/PR control menu

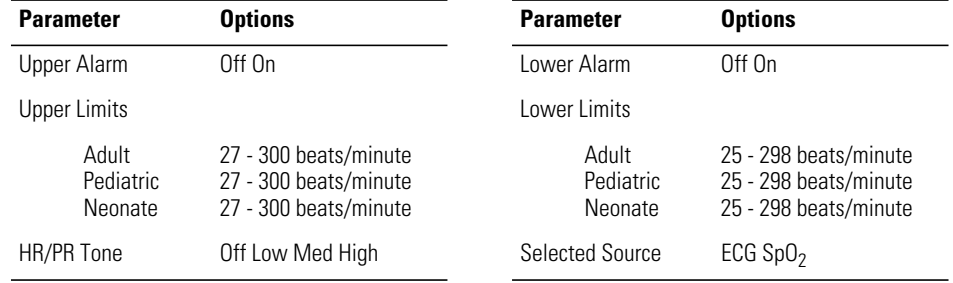

### About the  $SpO<sub>2</sub>$  control menu

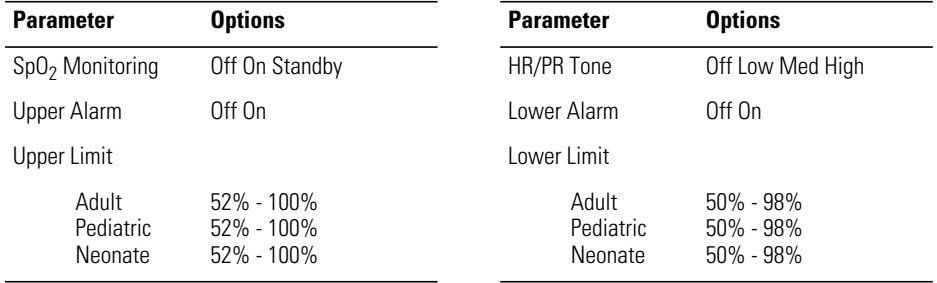

### About the NIBP control menu

The NIBP control has submenus Manometer, Systolic, Diastolic, and Mean. Press  $\blacklozenge$  or  $\blacktriangleright$ to select one.

**Figure 30. NIBP control menu**

| <b>STEWART, ANN</b>          |                           | Adult | Rm 263            | 7762940 Y 3:00:06P |
|------------------------------|---------------------------|-------|-------------------|--------------------|
| ll fmV/cm                    |                           |       |                   |                    |
|                              |                           |       |                   |                    |
|                              |                           |       |                   |                    |
| 80<br>HR/min                 | 140/78<br>NIBP mmHg (102) |       | Resp/min          |                    |
| Manometer                    | <b>Systolic</b>           |       | <b>Diastolic</b>  | Mean               |
| <b>Upper Sys Alarm</b>       |                           | Οff   | On                |                    |
| <b>Upper Sys Limit</b>       |                           | 220   |                   |                    |
| Lower Sys Alarm              |                           | Olii  | Ωn                |                    |
| <b>Lower Sys Limit</b><br>75 |                           |       |                   |                    |
| <b>NIBP Mode</b>             | <b>Manual</b>             |       | <b>Auto Turbo</b> |                    |
| Auto Interval (min)          |                           |       | 5<br>з            | 60<br>30           |
| Exit                         | <b>Trends</b>             |       | <b>Snapshots</b>  |                    |
|                              |                           |       |                   |                    |

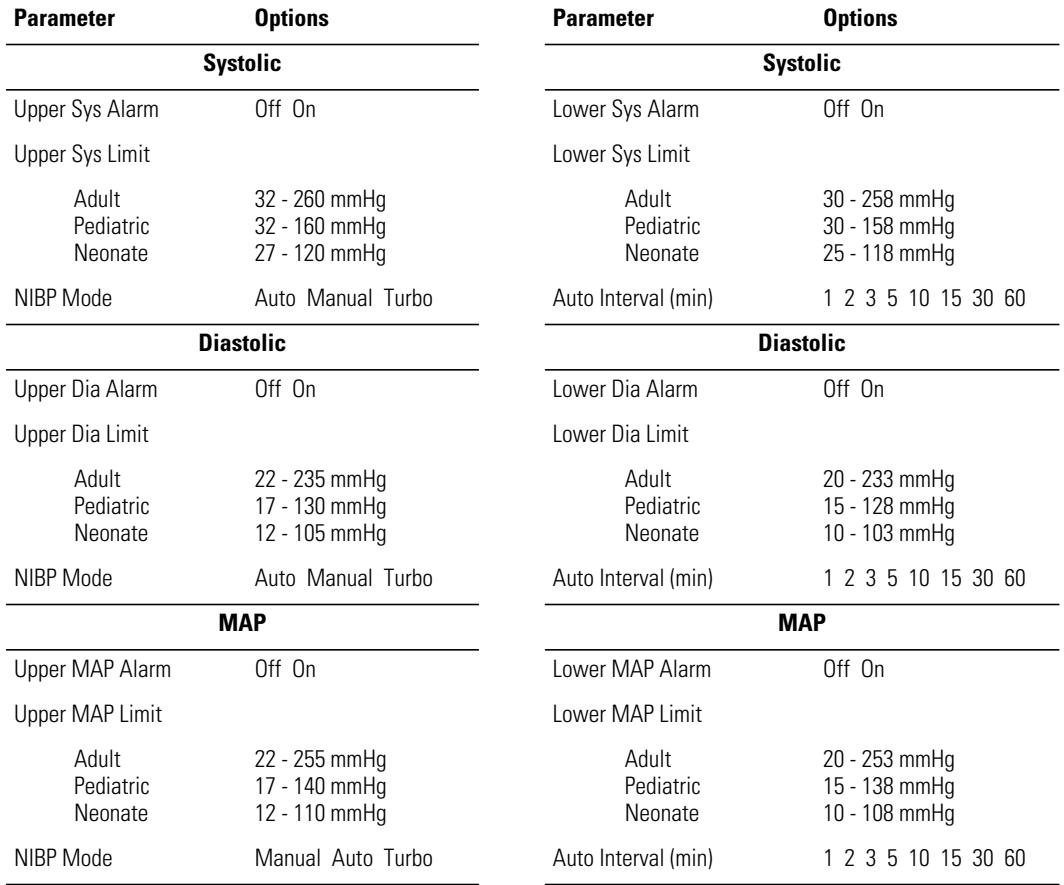

### About the Resp control menu

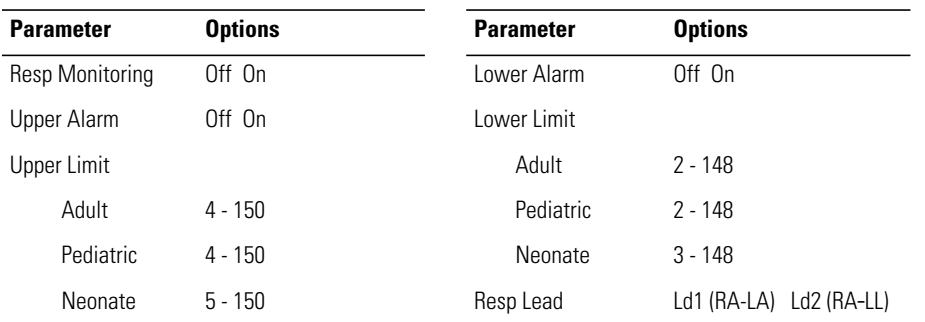

# Using setup menus

Use the **Setup** menus—**Alarms**, **ECG**, **NIBP**, **SpO2**, and **Timings**—to define settings for monitor behavior.

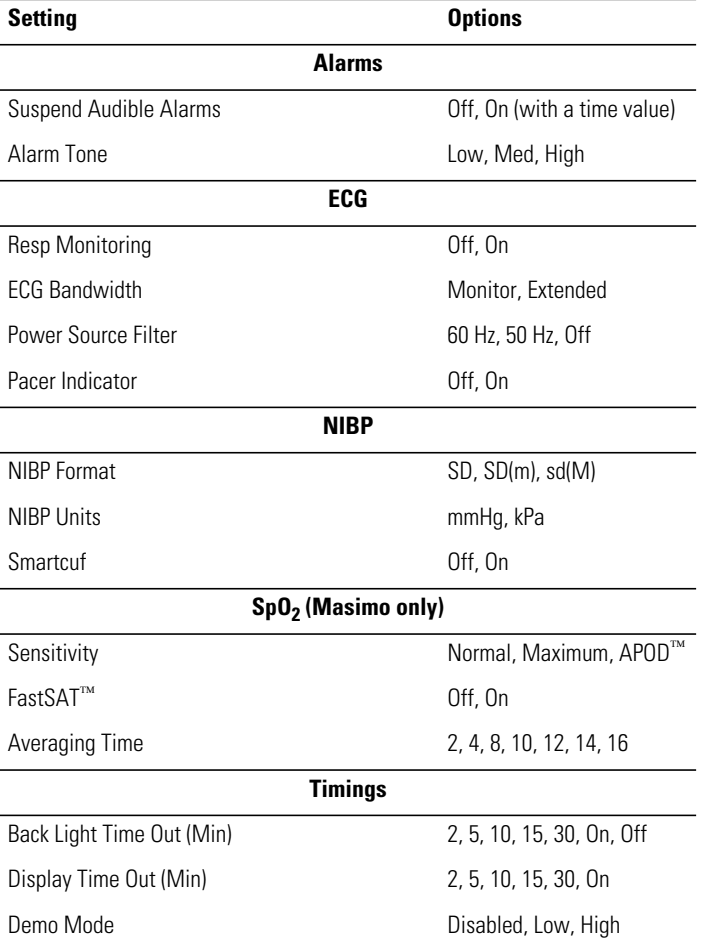

Use the **Setup -> Configuration** menu to change the monitor configuration without using the Configuration Utility.

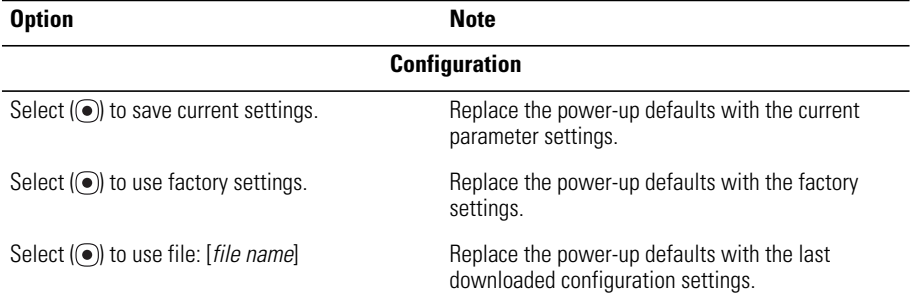

#### <span id="page-40-1"></span><span id="page-40-0"></span>**To access the setup menus**

From any main display screen (such as Large Numerics, Dual Waveform...):

- 1. Highlight **(Example 2014)**, HR/PR, SpO2, NIBP, Resp, or  $\Box$ .
- 2. Press  $\odot$ .
- 3. Highlight **Setup** (at the bottom of the screen) and press  $\odot$ .

#### **Figure 31. Setup menus**

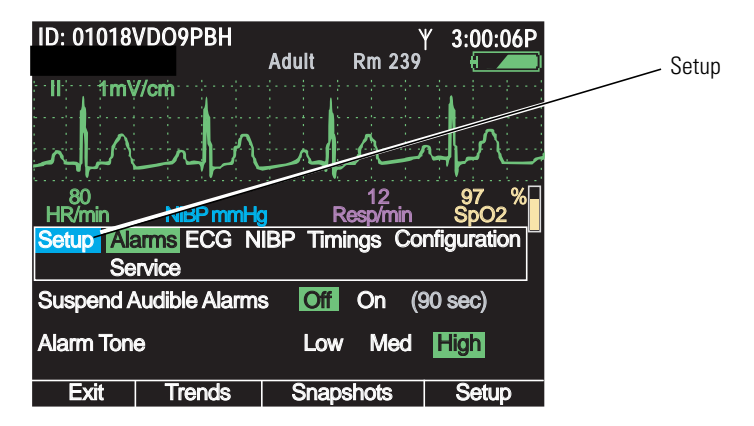

- **Note** If you change parameter settings and then change the patient mode (from adult to pediatric, for example):
	- **•** All parameters are reset to the configuration default values for the new patient mode.
	- **•** All stored patient data is lost.

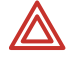

**WARNING** The Setup menus are also used to access the Service menu. Do not enter the Service menu unless you are a qualified service person.

### About monitor information screens

Both the start-up information screen and the monitoring information screen provide information about the monitor.

#### **To view the start-up information screen**

From the power-on screen (Figure 7 [on page 13](#page-16-0)), highlight **Info**.

#### **Figure 32. Start-Up Information**

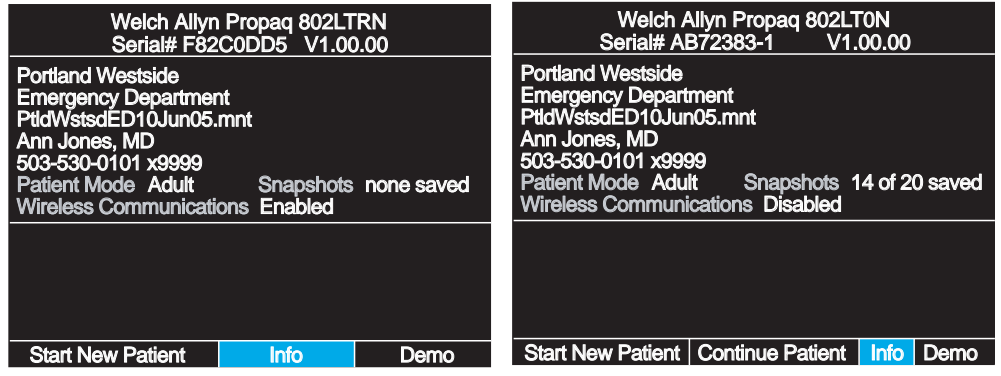

The start-up information screen provides the following:

- Monitor type (LTRN=wireless, LT0N=standalone), serial #, and software version # (V *X.XX.XX*)
- Medical facility name and department
- Configuration file name
- Contact person's name and telephone number
- Current patient mode (Adult, Pediatric, Neonate)
- Number of data snapshots saved (0 20)
- Network communications status (Enabled, Disabled)

To exit the start-up information screen, do one of the following:

- Highlight **Continue Patient** or **Start New Patient** to start monitoring.
- Highlight **Demo** to enter Demo mode.
- Press  $\mathbb U$  to turn off the monitor.

#### **To view the monitoring information screen**

Highlight  $\Box$  (in the upper right corner of the vital-signs display) and press  $\odot$ .

#### **Figure 33. Monitoring information**

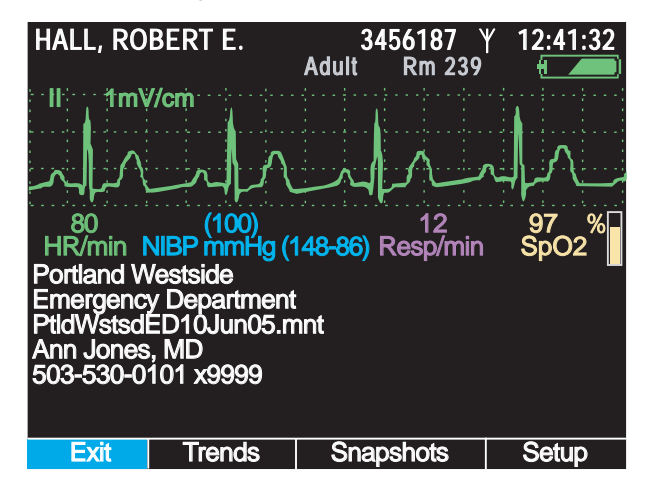

The monitoring information screen provides the following information:

- Continuous numeric and waveform display of patient vital signs
- Medical facility name and unit
- Configuration file name
- Contact person's name and telephone number
- **Note** If a monitor configuration is saved after a configuration file is downloaded, the file name shown in the information screen is followed by an asterisk (\*). This is true even if the saved configuration is identical to the downloaded configuration.

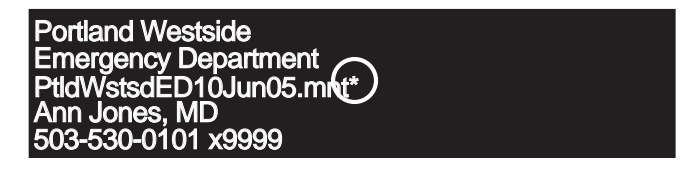

For more information about changing the monitor configuration, see ["Changing](#page-72-0) [the default settings"](#page-72-0) on page 69.

To exit the monitoring information screen, do one of the following:

- To return to the primary display, press  $\mathbb{E}$ , or highlight **Exit** and press  $\odot$ .
- To see a tabular display of vital signs, highlight Trends and press  $\textcircled{\tiny{\bullet}}$ .
- To view saved snapshots of vital signs, highlight **Snapshots** and press  $\odot$ .
- To view the Setup menu, highlight **Setup** and press  $\odot$ .
- To turn off the monitor, press  $\mathbb{O}$ .

# Using demo mode

In Demo mode, the monitor displays simulated patient data for all vital signs. You can use Demo mode to familiarize yourself with the following:

- Viewing vital-signs displays
- Modifying alarm limits and other settings
- Cycling through display formats
- Responding to alarm conditions

To start Demo mode, all of the following must be true:

- The power-on screen is displayed.
- The monitor is not in NIBP Auto mode.
- Patient data was deleted when the monitor was last shut down; that is, the monitor contains no stored patient data.
- The SpO<sub>2</sub> and ECG cables are not connected to the monitor.

#### **To enter demo mode low**

- 1. Verify that the  $SpO<sub>2</sub>$  and ECG cables are not connected to the monitor.
- 2. Cycle the monitor off (deleting any saved data) and then on again.
- 3. When the main screen appears, highlight **Demo** and press  $\odot$ .
- **Note** If you enter Demo mode with an SpO<sub>2</sub> or ECG cable connected, the monitor enters Demo mode for only a second or two before shutting down and powering up in monitor mode.

If you are in Demo mode and you connect an  $SpO<sub>2</sub>$  or ECG cable or select NIBP auto mode, the monitor shuts down and powers up to the start-up screen.

#### **Figure 34. Power-on screen: Demo highlighted**

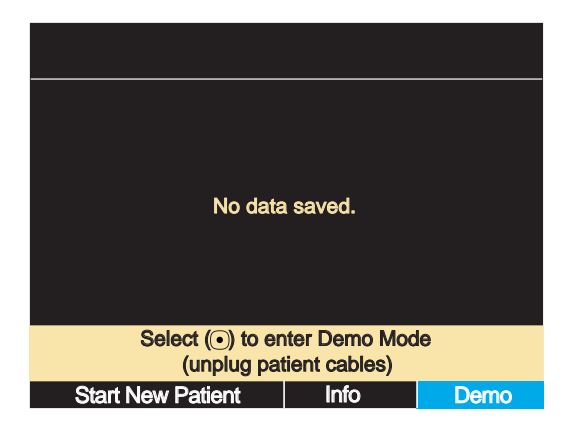

Demo mode is indicated by the message 'SIMULATION' in the upper left corner of the screen. If the monitor is connected to Acuity, 'SIMULATION' also appears on the Acuity display.

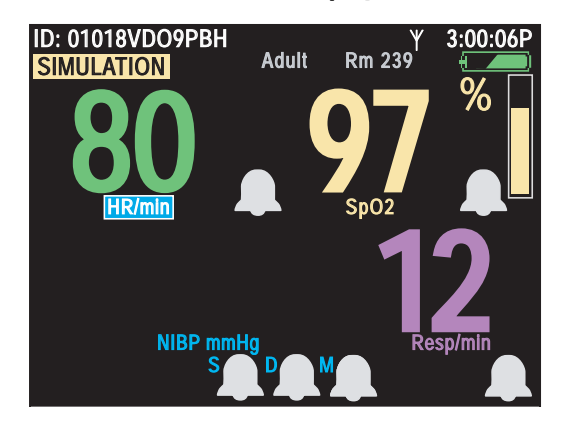

#### **Figure 35. Demo mode: initial display**

When you enter Demo mode, the monitor is in 'Demo mode low'. In this mode, the simulated vital signs of the patient are steady and do not cause any alarms at the default alarm limit settings. You can explore the monitor displays and menus, and you can change the same settings and values in Demo mode that you can change in normal mode.

In Demo mode low, if you adjust the alarm limits to put the simulated patient's vital signs out of limits, the monitor simulates an alarm condition. Another way to simulate an alarm condition is to switch the monitor to Demo mode high, which uses higher numeric values.

#### **To switch to demo mode high**

- 1. Access the **Setup** menu. [\("To access the setup menus"](#page-40-0) on page 37.)
- 2. Press **b** to highlight **Timings**.

#### **Figure 36. Setup: timings**

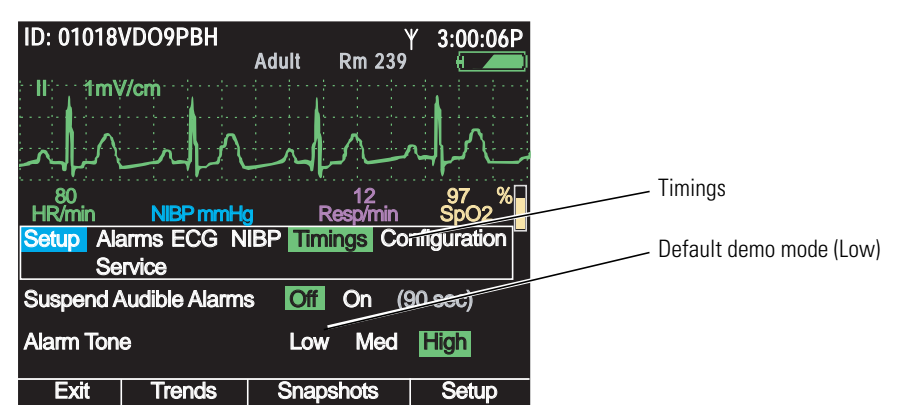

The Timings menu specifies the Demo mode—**Demo mode low**, which simulates normal vital signs, and **Demo mode high**, which simulates a higher heart rate (HR), higher respiration rate (Resp), and lower oxygen saturation (SpO<sub>2</sub>).

3. Press  $\blacktriangledown$  to highlight **Demo mode**, and press  $\blacktriangleleft$  or  $\blacktriangleright$  to highlight **High**.

**Figure 37. Setup: timings: demo mode high**

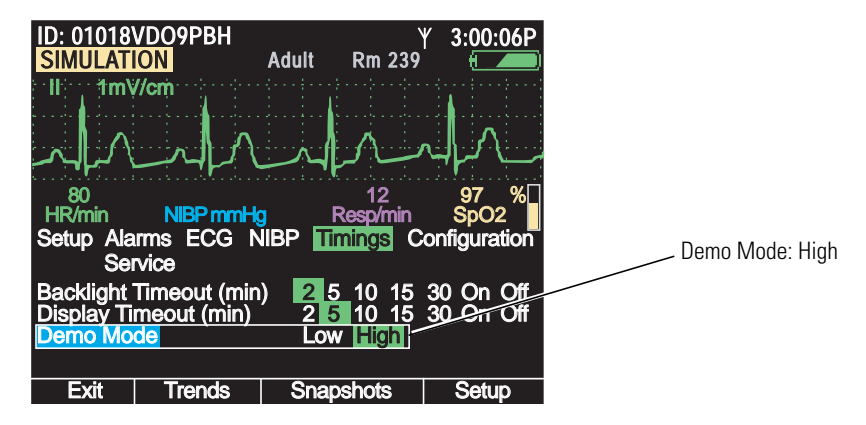

4. Press  $\odot$  or  $\ddot{\mathbb{C}}$  to return to the main display.

**Figure 38. Demo mode high: initial display**

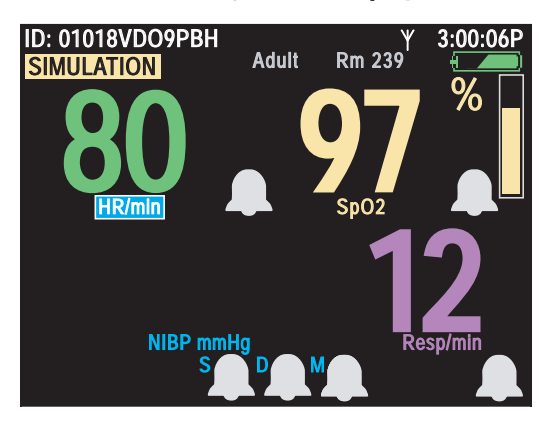

The monitor generates an alarm within seconds of reading this new set of simulated vital signs. The red alarm indicator ([Figure 39](#page-46-0)) illuminates and flashes, the numerics for all violating vital signs—HR,  $SpO<sub>2</sub>$ , and Resp—turn red and flash, and the highlight moves to the most recent alarming numeric.

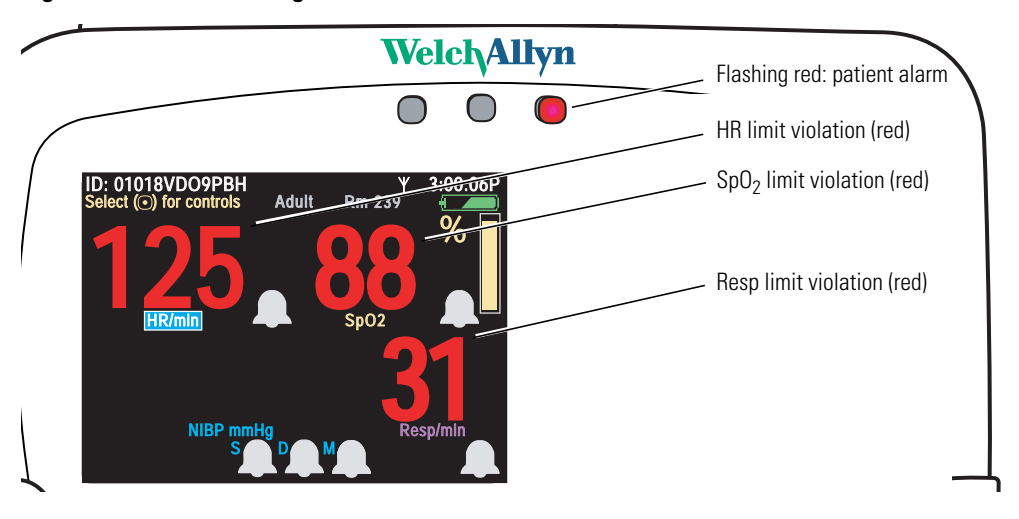

#### <span id="page-46-0"></span>**Figure 39. Demo mode high: simulated alarm condition**

With the monitor simulating an alarm, you can practice responding to alarms. (See ["Responding to an alarm"](#page-88-0) on page 85.)

#### **To exit demo mode**

Press  $\mathbb U$ . The Demo Mode Power Off screen appears.

#### **Figure 40. Demo mode power off**

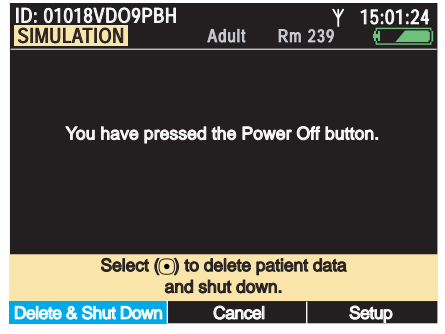

- To shut down the monitor, press  $\odot$ . (No data can be saved from Demo mode.)
- To resume Demo mode, highlight **Cancel** and press  $\odot$ .
- To access the Setup menu, highlight **Setup** and press **.**.

# Power saving

To maximize battery life, the monitor display shuts off when the following conditions are all true:

- No button press for a period of *n* seconds. (*n* is configurable.) See ["Timing out the](#page-23-0) [display and the back light"](#page-23-0) on page 20.
- No active alarms or alerts
- No Acuity Message window
- No Patient ID entry window

# Turning off the monitor

#### <span id="page-47-0"></span>**To turn off the monitor**

Press  $(\mathbb{I})$ .

The Power-off screen appears:

#### **Figure 41. Power-off screen**

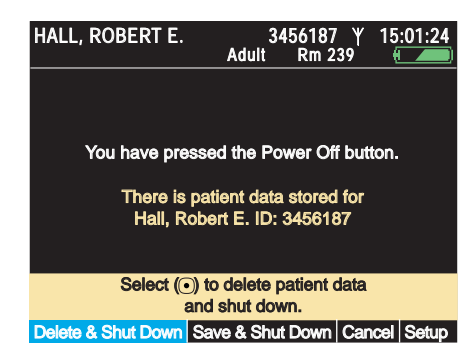

Highlight the desired action and press  $\odot$ .

**Note** If you press U to power down before leaving the power-on screen [\(Figure 7](#page-16-0) on [page 13](#page-16-0)), the monitor shuts down without presenting the screen shown above.

# Communicating with an Acuity Central Station

See ["Monitoring in communication with Acuity"](#page-76-0) on page 73, and see *Acuity Directions for use*.

# About error detection

The monitor can detect conditions that prevent it from operating properly. If this occurs, it displays an error message and an error number. Follow the directions displayed on the screen.

## Transporting the monitor with the patient

An ambulatory patient can wear or carry the monitor using the **wearable strap** or the **patient carry strap** (optional accessories). Medical personnel can use the **transport stretcher carry strap** to keep the monitor with a patient during stretcher transport.

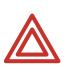

**WARNING** When the patient is wearing or carrying the monitor, carefully route any patient cabling to reduce the possibility of patient entanglement or strangulation. Use the supplied garment clips to secure the cable properly.

**WARNING** When positioning straps on the patient, make sure the straps do not entangle the patient's neck or cause choking.

**WARNING** Make sure the straps do not restrict the movement of the patient's limbs or create a hazard for the patient when the patient is walking or moving.

**WARNING** Never use a strap to carry or pick up both the monitor and the cradle. The straps are not intended to support, and cannot support, the combined weight of the monitor and the cradle.

#### **To attach the wearable strap**

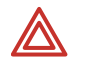

**WARNING** Do not put the wearable strap on the patient while the patient is in bed. The intended use of the wearable strap is to keep the monitor—**without the cradle**—with the patient when the patient is ambulatory.

#### <span id="page-48-0"></span>**Figure 42. Wearable strap**

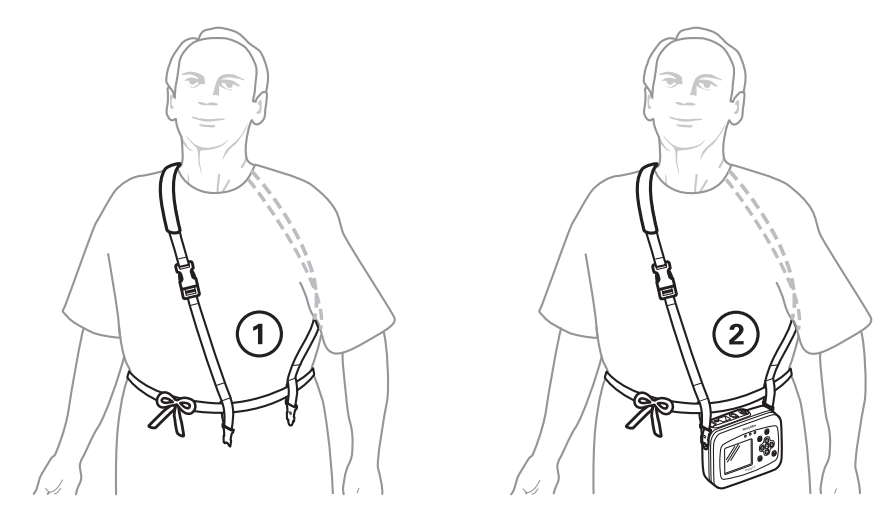

- 1. Place the wearable strap on the sitting or standing patient and adjust all components for a comfortable, secure fit ([Figure 42](#page-48-0) left).
- 2. Connect the wearable strap securely to the monitor strap mounts [\(Figure 42](#page-48-0) right).
- 3. Carefully arrange the strap and the monitor on the patient to avoid bruising or other skin injuries.

#### **To use the patient carry strap**

**WARNING** Do not use the patient carry strap to lift or carry both the monitor and the cradle. The patient carry strap is not intended to support (and cannot support) the weight of both the monitor and the cradle. Attempting to carry both the monitor and the cradle with a patient carry strap could lead to patient injury and to damage to the monitor and the cradle.

- 1. Remove the monitor from the cradle.
- 2. Detach the monitor cables from any accessories.
- 3. Verify that all cables are disentangled from the bed and any bedside tables.
- 4. Connect the ends of the carry strap to the strap mounts on the monitor.

**Note** Be sure that each end of the carry strap snaps into place.

#### **Figure 43. Patient carry strap**

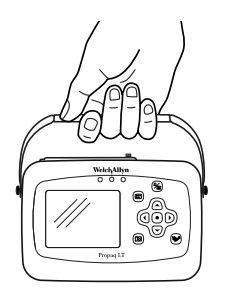

#### **To use the transport stretcher carry strap**

- 1. With the monitor facing away from the stretcher and the patient, attach one end of the strap to a monitor strap mount.
- 2. Run the monitor strap under the stretcher restraint straps, near the patient's waist.
- 3. Attach the other end of the strap to the other strap mount.

#### **Figure 44. Monitor secured to the patient during stretcher transport**

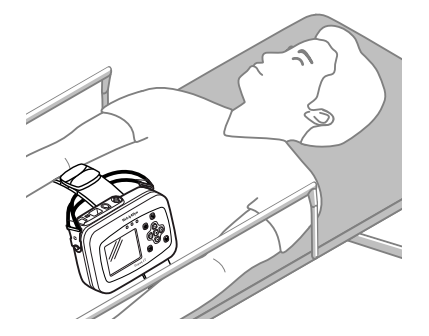

4. Before transporting the patient, verify that all monitor cables are clear.

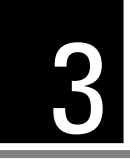

# Standalone monitoring

# **Overview**

The monitor is available in standalone models (802LT0N and 802LT0S) and in wireless models (802LTAN, 802LTAS, 802LTRN and 802LTRS).

This chapter describes the operation of the standalone monitor and of the wireless monitor when it is not in communication with the Welch Allyn Flexnet<sup>®</sup> network and an Acuity® Central Station.

### About the Model 802LT0N and 802LT0S (standalone) monitors

The model 802LT0N and 802LT0S monitors operate in standalone mode. They measure and display vital signs, store patient data, and locally indicate alarms and alert conditions.

- The configuration of the monitor is not affected by Acuity.
- The vital signs stored by the monitor are not sent to Acuity.
- Alarms and alerts generated by the monitor do not appear on Acuity.
- Alarms and alerts generated by Acuity do not appear on the monitor.
- Acuity does not update the monitor time and date settings.

### About the Model 802LTAN, 802LTAS, 802LTRN and 802LTRS (wireless) monitors

See ["Monitoring in communication with Acuity"](#page-76-0) on page 73.

# Preparing for a new patient

#### **To begin monitoring a new patient**

1. If the monitor is on, press  $\mathbb{O}$  to turn it off.

If prompted to save or delete existing data, highlight **Delete** and press  $\odot$ . The monitor deletes any saved data and temporary settings, and then shuts down.

- 2. Press  $\mathbb{O}$  to turn on the monitor.
	- If the monitor holds stored data from the previously monitored patient, it displays the "data saved" start-up screen:

#### **Figure 45. Start-up with saved data**

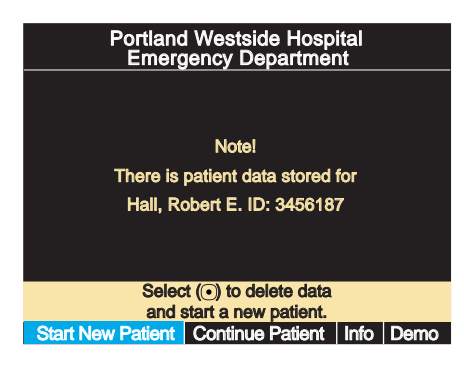

If the data from the previously monitored patient was deleted on shut-down, the "no data saved" start-up screen appears:

**Figure 46. Start-up with no saved data**

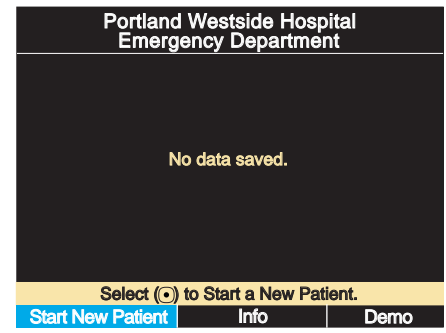

3. Highlight **Start New Patient** and press . The first configured data display appears.

In place of a patient name, **ID:** is followed by a string that is generated by the monitor when you select 'Start New Patient'. This AutoID string, unique to each new patient, identifies the patient until you supply appropriate patient identification data.

**Note** To bypass patient ID entry, press ...

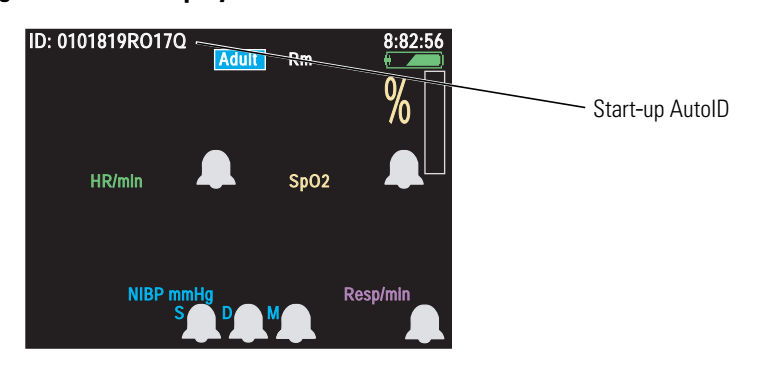

**Figure 47. Data display with AutoID**

4. In the primary data display, highlight **ID:** (upper left) and press  $\odot$ . The Patient Information Entry screen appears:

#### <span id="page-52-0"></span>**Figure 48. Patient information entry**

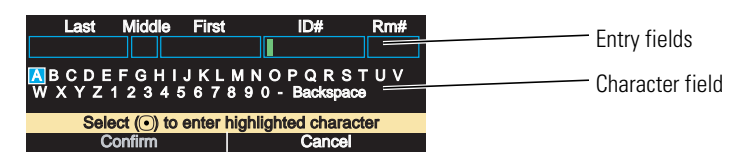

- <span id="page-52-3"></span><span id="page-52-2"></span>5. Enter the ID and name of the new patient.
	- a. Press  $\blacklozenge$  or  $\blacktriangleright$  to highlight (blue) a character in the character field ([Figure 49](#page-52-1)).
	- b. Press  $\odot$  to copy it to the green-highlighted location in the entry fields [\(Figure 48\)](#page-52-0).
	- c. Repeat from [step a](#page-52-2) until all characters are entered into the field.
	- d. Press  $\triangle$  until the insertion point in the entry field changes from green to blue.
	- e. Press  $\blacklozenge$  or  $\blacktriangleright$  to move the insertion point to another entry field.
	- f. Press  $\blacktriangleright$  to return to the character field.
	- g. Repeat from [step a](#page-52-2) until all fields are complete.
- <span id="page-52-4"></span>**Note** To correct an error in an entry field: Place the cursor ([step d](#page-52-3) and [step e\)](#page-52-4) to the right of the error location, highlight and enter **Backspace** in the character field to delete the erroneous character, and then enter the correct character.

#### <span id="page-52-1"></span>**Figure 49. Patient information entry (continued)**

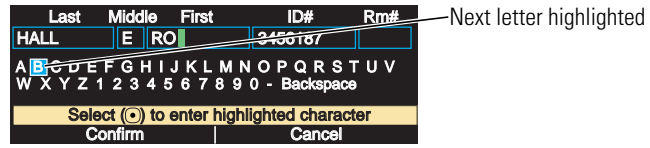

- 6. Highlight **Confirm** and press  $\odot$ .
- **Note** Name alone is not sufficient to confirm a patient ID; thus, you can confirm the patient name only after you have entered the patient ID.
- 7. Verify that the patient mode (adult, pediatric, or neonate) is set correctly for this patient.
	- **Neonatal** Term birth through 28 days, or up to 44 gestational weeks.
	- **Pediatric** Between 29 days and 12 years.
	- Adult 13 years and older.

If the current patient mode setting is not correct:

- a. Highlight the current patient mode (Adult, Pediatric, or Neonate) and press  $\odot$ .
- b. From the Patient Mode selection menu, highlight the appropriate patient mode and press  $\Theta$ .

#### **Figure 50. Changing patient mode**

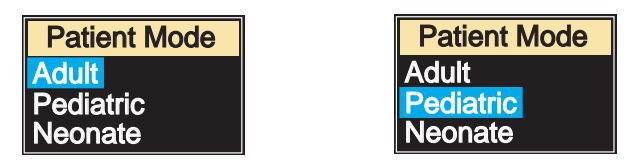

c. A confirmation screen appears:

**Figure 51. Confirming a change of patient mode**

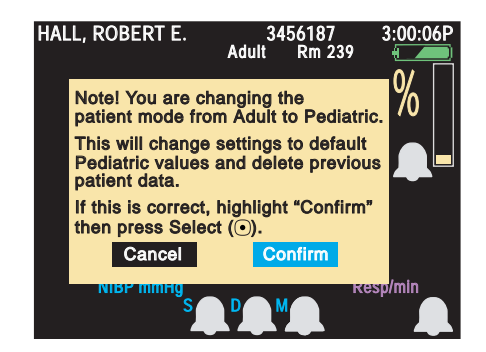

d. To confirm the change, highlight **Confirm** and press  $\odot$ .

**Note** When you change the patient mode and confirm the change:

- **•** All vital-signs data for the patient is lost.
- **•** All monitor settings revert to the defaults for the new patient mode.
- 8. Verify that the displayed time and date are correct.
	- The monitor displays time in the 12-hour (AM/PM) or 24-hour format, and displays the date in the mm/dd/yy, dd.mm.yy, or yy/mm/dd format.
	- The date does not appear on the primary display screens. It appears on the snapshot list and on the snapshot display.
	- a. Highlight the time display (in the upper right corner of the screen) and press  $\odot$ . The Time/Date screen appears.

#### **Figure 52. Time/date screen: 24-hour format**

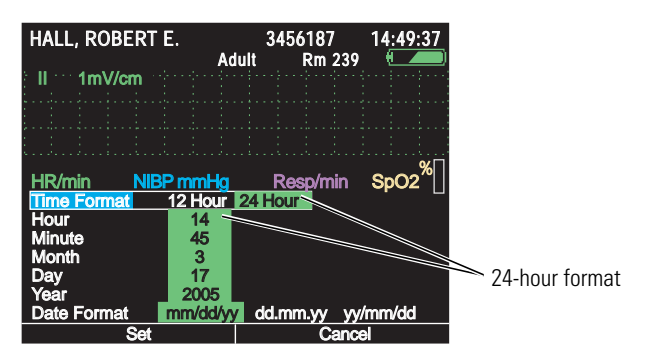

b. If the displayed time or date is not correct, press  $\triangle$  or  $\blacktriangledown$  to move the highlight from one parameter to another, and press  $\blacklozenge$  or  $\blacktriangleright$  to change the value of the highlighted parameter. For example, to change the time display format from 24-hour to 12-hour, highlight **Time Format** and press either  $\blacklozenge$  or  $\blacktriangleright$  once.

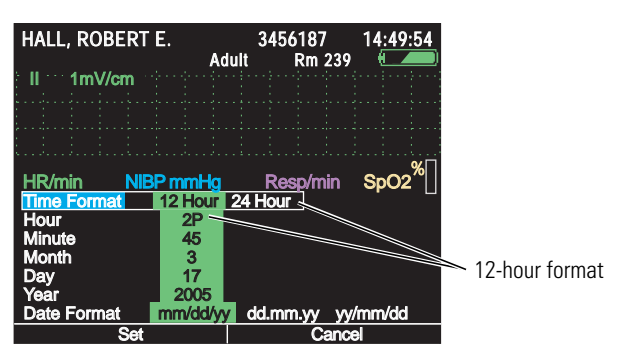

#### **Figure 53. Time/date screen: 12-hour format**

- c. When the time and date are correct and formatted appropriately, press  $\bigcirc$  to accept the changes and return to the vital-signs display.
- **Note** If you change the time or date settings and then decide not to accept the changes, press  $\mathbb{E}$  to cancel the changes and return to the vital-signs display.

# Continuing to monitor a patient on power-up

If patient data was saved when the monitor was last turned off (see ["To turn off the](#page-47-0) monitor" [on page 44](#page-47-0)), you can resume monitoring that patient when the monitor is turned on again. (When patient data is saved, the monitor settings are also saved.)

To resume monitoring the same patient:

1. Turn on the monitor. The "patient data stored" screen appears:

#### **Figure 54. Start-up with saved data**

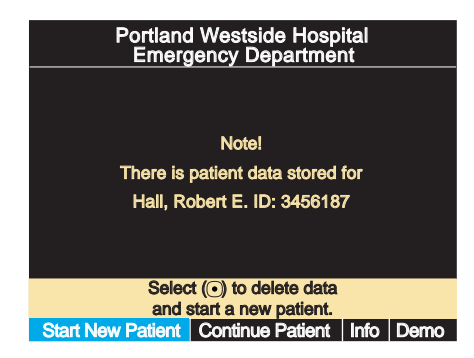

- 2. Verify that the displayed name and ID match that of the current patient.
- 3. Highlight **Continue Patient** and press  $\odot$ .

#### **Figure 55. Start-up with saved data**

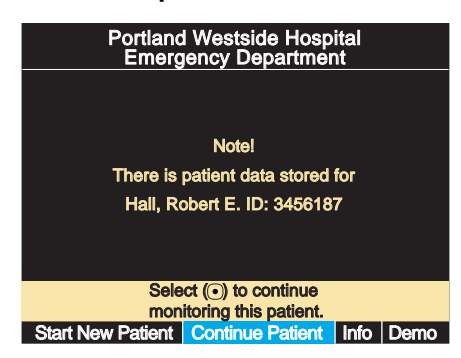

# Monitoring ECG and Resp

### **Overview**

**Note** In this manual, **lead** refers to an ECG electrode or lead wire, and **Lead** refers to a waveform source.

You can monitor heart signs (ECG) and respiration rate (Resp) using either a 3-lead or a 5-lead ECG cable. Using a 3-lead cable, you can display one signal waveform for Lead I, II, or III. Using a 5-lead cable, you can display either one or two signal waveforms (I, II, III, V; and if enabled in the configuration,  $aV_R$ ,  $aV_L$ , or  $aV_F$ ). You can also display the SpO<sub>2</sub> or Resp waveform in place of an ECG waveform.

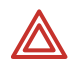

**WARNING** Always monitor and set alarms for SpO<sub>2</sub> when using impedance pneumography to monitor respiratory function.

**WARNING** When monitoring respiration via impedance pneumography, always select the ECG Lead with the most prominent QRS complex. The monitor rejects cardiovascular artifact, but this function depends upon accurate ECG R-wave detection.

**WARNING** Do not place the monitor near another respiration monitor. Resp measurement frequencies can cause mutual interference.

**WARNING** Do not perform impedance pneumography on paced patients. Pacemaker pulses can sometimes be falsely counted as breaths.

**WARNING** Always keep patient motion to a minimum. Motion artifact can cause incorrect readings of breath rate or heart rate.

**WARNING** If a disconnected lead is too close to other electrical devices, it can cause a false heart rate, a false respiration rate, or a failure to display a "Lead Fail" message.

**WARNING** The monitor displays + + + for HR numerics between 301-350 beats per minute. For heart rates above 350 beats per minute, it might display incorrectly low heart readings, due to intermittent picking of R-waves.

**WARNING** The monitor does not provide internal arrhythmia analysis; therefore, arrhythmias can cause the monitor to display inaccurate heart rates.

**WARNING** Make sure the patient mode is correct. Incorrect patient mode can result in inaccurate heart rate readings and inappropriate alarm settings.

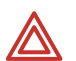

**WARNING** (1) During a surgical procedure, do not use small ECG electrodes. (2) Select ECG electrode attachment points remote from the surgical site and remote from the electrosurgical return electrode. (3) Use electrosurgical return electrodes with the largest practical contact area. (4) Assure proper application of the electrosurgical return electrode to the patient.

High-intensity radio-frequency (RF) energy from external sources, such as an improperly connected electrosurgical unit, can induce heat into electrodes and cables, which can cause burns on the patient and can lead to measurement errors.

**WARNING** Always use the provided garment clips to route ECG cables away from the patient's head.

**WARNING** [Use only accessories approved by Welch Allyn. The use of any other](http://www.welchallyn.com) [accessories can result in inaccurate patient data, can damage the equipment, and](http://www.welchallyn.com) can void your product warranty. Refer to the accessory list or [w](http://www.welchallyn.com)ww.welchallyn.com.

**WARNING** Always use accessories according to the standards of your facility and according to the manufacturer's directions.

**WARNING** Never use ECG cables with loose or faulty detachable lead wires. These can cause erratic behavior of the ECG and respiration waveforms due to intermittent ECG lead wire connections.

**WARNING** Resp is derived from the same leads as the ECG channel, so the monitor determines which signals are cardiovascular artifact and which signals are a result of respiratory effort. If the breath rate is within five per cent of the heart rate or is a multiple or submultiple of the heart rate, the monitor might ignore breaths and trigger a respiration alarm.

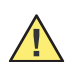

**Caution** Never use an ECG cable longer than 10 feet (3 meters) including extensions. If you use an ECG extension cable with an ECG cable longer than 4 feet, the monitor acts as though no ECG cable is connected.

**Caution** To protect the monitor from damage during defibrillation or electrosurgery, for accurate ECG information, and for protection against noise and other interference, use only ECG electrodes and cables specified or supplied by Welch Allyn (these cables have the required current-limiting resistors). Follow recommended application procedures.

**Note** The monitor contains type CF fully isolated patient-connected circuitry, but it is not intended for direct application on a patient's heart.

Severe artifact and interference (such as defibrillation interference) can cause the waveform to move off of the display for a few seconds before it is restored.

Impedance pneumography (Resp) is not recommended for use with high-frequency ventilation.

The monitor counts as breaths any respiratory efforts larger than twice the background cardiovascular artifact.

**Note** Use only silver/silver chloride electrodes. Other electrodes, such as stainless steel electrodes, squeeze-bulb electrodes, or electrodes with dissimilar metals, are subject to large offset potentials due to polarization. Other electrodes can also have slower recovery time after the application of defibrillator pulses.

### Monitoring ECG

- 1. Inspect the ECG cable. Replace it if it shows any signs of wear, breakage, or fraying.
- 2. Plug the cable into the monitor.
- 3. Select electrode sites on the patient, choosing flat areas and avoiding fatty or bony areas and major muscles.

<span id="page-57-0"></span>**Figure 56. ECG leads - actual placement**

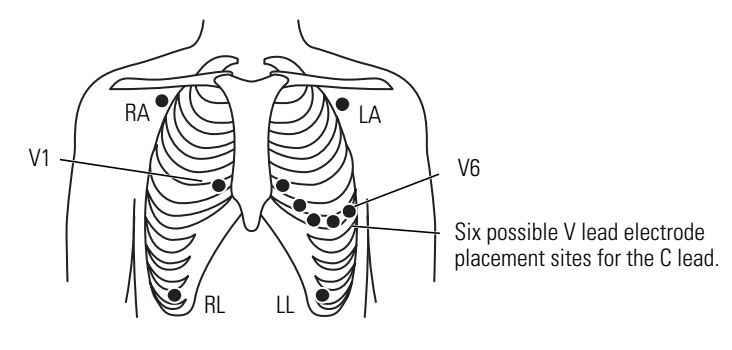

5-lead, adult and pediatric

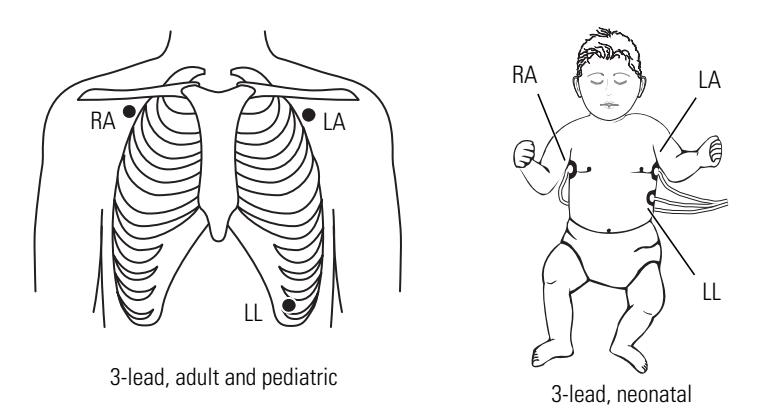

- 4. Shave or clip the hair from the electrode sites.
- 5. Thoroughly clean the skin, using soap and water, isopropyl alcohol, or skin preparation pads, and lightly rub it dry.

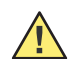

**Caution** To protect the patient from allergic reactions to electrodes, refer to the electrode manufacturer's directions for use.

6. If you are using gelled electrodes, verify that the electrode expiration date has not passed and that the gel is intact and not dried out.

If you are not using gelled electrodes, apply a mound of gel (1/4-inch to 1/2-inch, or 0.6-cm to 1.3-cm) to each electrode contact area.

- 7. Attach lead wires to the electrodes before applying them to the patient.
- 8. Apply the electrodes to the patient in the proper locations [\(Figure 56\)](#page-57-0).
- **Note** At least three appropriate electrode connections are required for ECG/Resp monitoring.

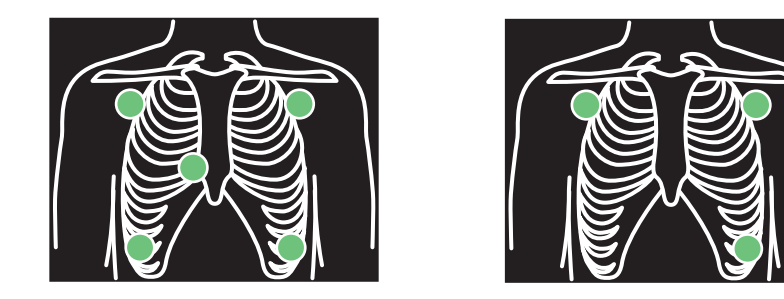

#### <span id="page-58-0"></span>**Figure 57. ECG leads - placement displays, 5-lead and 3-lead**

The locations of the circles displayed on the monitor [\(Figure 57\)](#page-58-0) for each lead are fixed, and do not indicate the exact placement of the electrodes on the patient.

If the monitor detects that some lead wires are not connected, it displays an "ECG Fault" equipment alert and a chest diagram indicating the location of the disconnected lead or leads. If the disconnected lead(s) invalidate the Lead used for HR determination, then the monitor reassigns, if possible, the Lead used for HR. If the reassignment succeeds, the monitor then displays another equipment alert with the message "ECG Lead changed".

#### **Figure 58. ECG leads - disconnected leads**

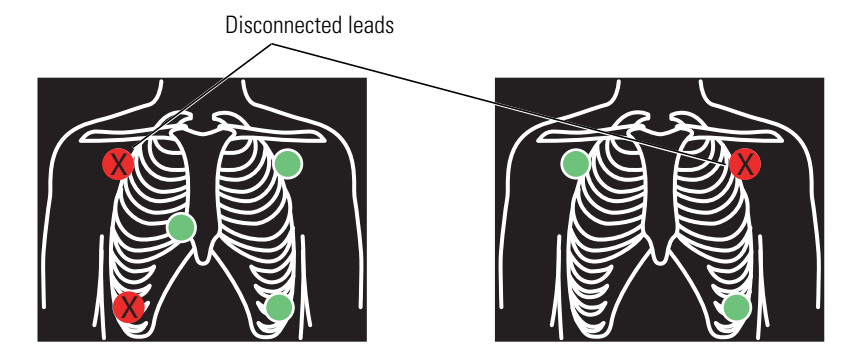

9. When all leads are properly connected, confirm that the monitor displays the ECG waveform, heart rate, and other patient data.

#### **Figure 59. All vital signs displayed**

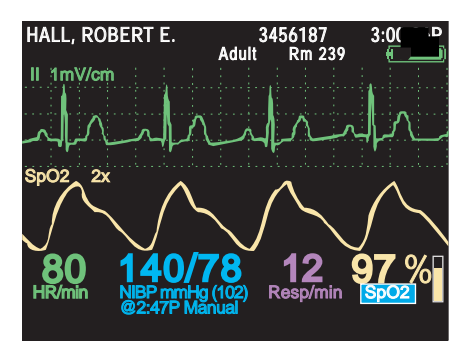

#### <span id="page-58-1"></span>**To change the waveform selection**

1. Highlight the current waveform source selection (Lead **II**, for example) and press  $\bigcirc$ .

#### **Figure 60. Waveform source: II**

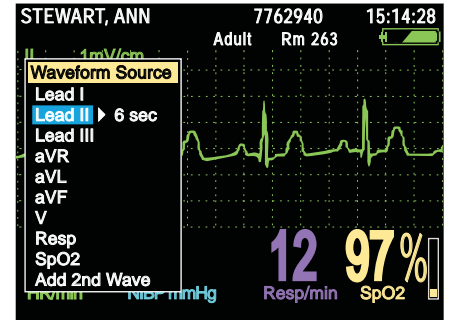

2. Highlight your waveform source choice and press  $\mathbb{R}$  or  $\odot$ .

#### **Figure 61. Waveform source: Resp**

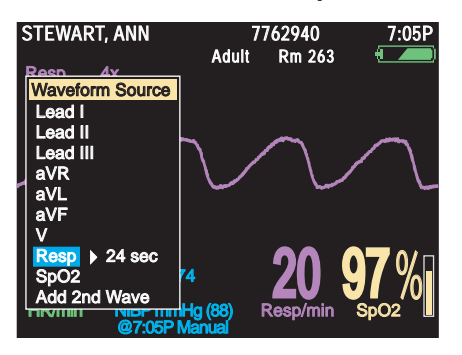

- **Note** If you scroll to the bottom selection of the Waveform Source menu—either **Add 2nd Wave** or **Remove 2nd wave**—the selection takes effect immediately and the monitor returns to the primary data display.
- **Note** In the Waveform Source menu, either the source Lead or the waveform period can be highlighted. If the waveform period is highlighted, a second trace of the same source will be cascaded to double the period obtained from a single trace.

#### <span id="page-59-0"></span>**To change the waveform size**

1. Highlight the current waveform scale ( $1mV/cm$ , for example) and press  $\odot$ .

#### **Figure 62. Waveform size popup menu**

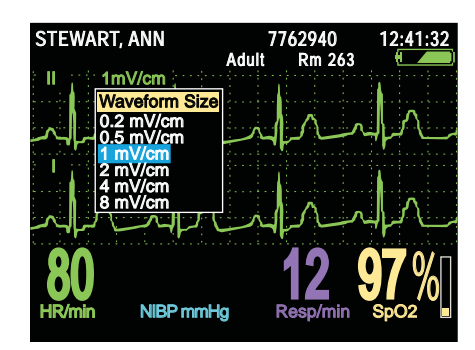

2. Highlight the desired scaling factor and press  $\overline{\mathbb{O}}$ . (Waveform size does not affect QRS-detector sensitivity.)

#### About pacemakers and ECG monitoring

If the patient being monitored has a pacemaker, the monitor detects and can indicate the occurrence of pacemaker signals. If the Pacer Indicator setting is ON, the monitor displays and prints vertical dashed lines to indicate detected pacemaker signals. If Pacer Indicator is OFF, the monitor continues to detect the pacemaker signals but does not display or print the pacer markers.

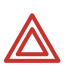

**WARNING** Signals differ between pacemakers. The Association for Advancement of Medical Instrumentation (AAMI) cautions that "in some devices, rate meters may continue to count the pacemaker rate during occurrences of cardiac arrest or some arrhythmias. Do not rely entirely upon rate meter alarms. All pacemaker patients should be kept under close or constant observation."

**WARNING** Use of respiration monitoring by impedance pneumography can affect the operation of some pacemakers. If pacemaker operation is affected, turn off respiration pneumography. (See Figure 63 [on page 57.](#page-60-0))

**WARNING** Always use fresh ECG electrodes and make sure the ECG cable lead wires make good connections. The presence of pacer-like noise can cause the displayed heart rate to be erratic even though the ECG trace might look undistorted with the pacer indicator off.

#### **To enable or disable the display of pacer indicators**

- 1. Access the **Setup** menu. (See ["To access the setup menus"](#page-40-1) on page 37.)
- 2. Highlight **ECG**.

#### <span id="page-60-0"></span>**Figure 63. Turning the pacer indicator off in the ECG setup menu**

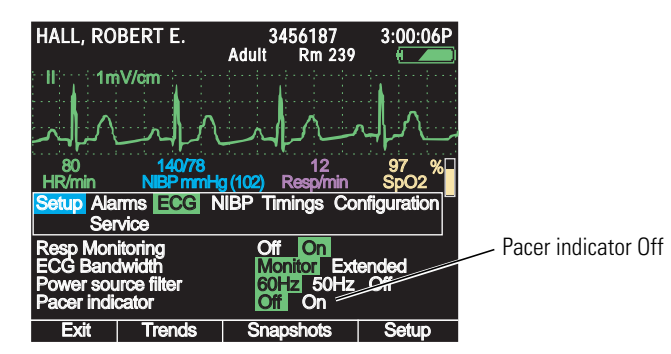

- 3. Highlight **Pacer indicator** and press  $\triangleleft$  or  $\triangleright$  to highlight **Off** or **On**.
- 4. To exit the Setup menu, press  $\odot$  or  $\ddot{\mathbb{C}}$ , or highlight **Exit** and press  $\odot$ .
- **Note** If the pacemaker signal is strong enough, the monitor displays it as a waveform spike. This is true with Pacer indicator ON or OFF.

In accordance with the Pacer Pulse Rejection specification [\("Pacer pulse](#page-148-0) rejection" [on page 145](#page-148-0).), pacemaker pulses are not counted as heartbeats whether Pacer Indicator is On or Off.

Noise on the ECG signal might be detected as pacer signals, causing the pacer indicator to appear on the display. If you do not need to indicate pacemaker signals, turn off the pacemaker indicator for a better ECG waveform display.

#### Improving the waveform display

If the power source filter is off, noise from the power source can cause an unclear or noisy waveform.

#### **To change the power source filter to reduce noise**

- 1. Access the **Setup** menu. (See ["To access the setup menus"](#page-40-1) on page 37.)
- 2. Highlight **ECG**.

Verify that the setting for **Power source filter** is correct for the power source in your facility. If you do not know what this setting should be, consult a qualified service person.

3. Highlight **Power source filter** and press  $\triangleleft$  or  $\triangleright$  as needed to select **60 Hz**, **50 Hz**, or **Off**.

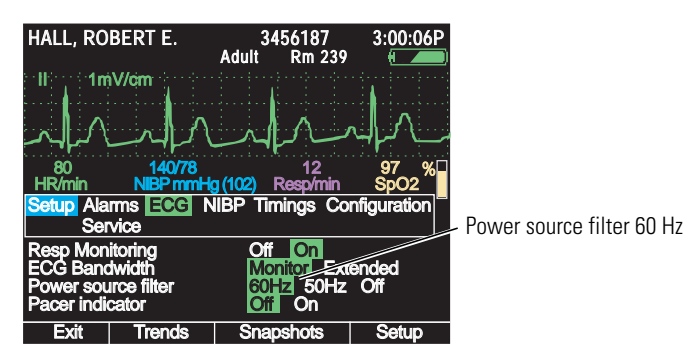

#### **Figure 64. Turning on the 60-Hz power source filter in the ECG setup menu**

4. Exit the Setup menu by pressing  $\odot$  or  $\ddot{\ddot{\mathbb{R}}}$ .

### Monitoring respiration

Resp is based on impedance pneumography, where respirations are sensed from the ECG electrodes.

- **Note** All ECG cables listed for the Propaq LT monitor in the accessory list or at [www.welchallyn.com](http://www.welchallyn.com) permit respiration monitoring and electrosurgical interference suppression.
- **Note** To measure Resp with Lead II selected, the LL lead must be attached to the patient.

Resp is part of ECG monitoring. The Resp numeric is displayed (in purple) in the lower right corner. To view the Resp waveform:

Change the waveform source to **Resp**. (See ["To change the waveform selection"](#page-58-1) on [page 55.](#page-58-1))

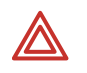

**WARNING** Use of respiration monitoring by impedance pneumography can affect the operation of some pacemakers. If pacemaker operation is affected, turn off respiration pneumography. (See Figure 63 [on page 57.](#page-60-0))

**Figure 65. Resp waveform, default size (2x)**

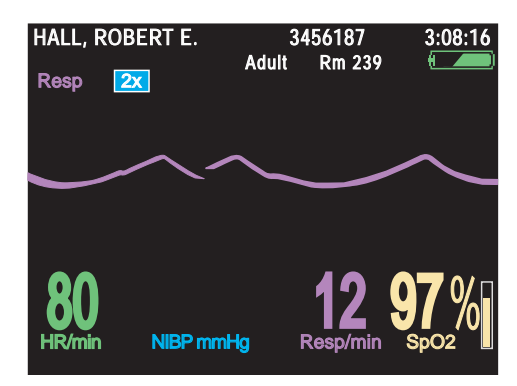

For more detail, change the waveform size to **8x**. (See ["To change the waveform size"](#page-59-0) [on page 56](#page-59-0).)

**Note** Waveform size does not affect breath-detector sensitivity.

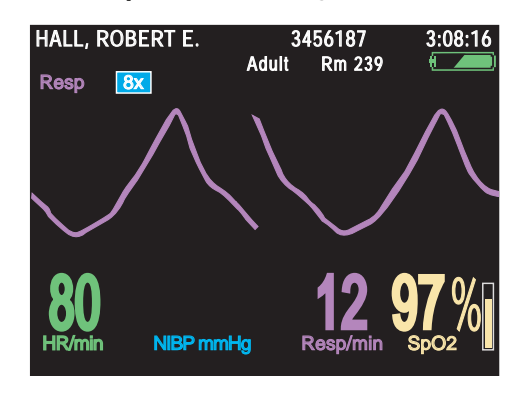

#### **Figure 66. Resp waveform enlarged for detail (8x)**

# Monitoring SpO<sub>2</sub>

The monitor can be purchased with the Nellcor or the Masimo  $SpO<sub>2</sub>$  option. Most of this chapter pertains to either configuration. Monitors with the Masimo technology, however, can provide additional SpO<sub>2</sub> data. ("About the Masimo SpO<sub>2</sub> display" on page 64.)

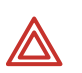

**WARNING** Accurate measurements of oxygen saturation, when derived from pulse oximetry, depend to a great extent on patient condition and proper sensor placement. Patient conditions such as shivering and smoke inhalation can result in erroneous readings. If you believe a measurement might be inaccurate, verify it using another clinically accepted measurement method, such as arterial blood gas measurements using a co-oximeter.

**WARNING** Use only SpO<sub>2</sub> accessories listed in the accessory list or at [www.welchallyn.com](http://www.welchallyn.com). Inspect sensors and cables, and discard any that are damaged. Do not use a sensor with exposed optical components.

**WARNING** Use of Masimo LNOP sensors/cables will not provide protection in accordance with IEC defibrillation standards when used with this device.

**WARNING** If you need to increase the length of the sensor cable, use only one extension. Use of multiple extensions can adversely affect performance. Do not attach any cable that is intended for computer use to the  $SpO<sub>2</sub>$  connector at the monitor.

**WARNING** Tissue damage and erroneous measurements can be caused by incorrect application or use of a sensor. (Examples of bad practices: wrapping the sensor too tightly, applying supplemental tape, failing to periodically inspect the sensor site, leaving a sensor on too long in one place.) Refer to the manufacturer's directions for specific instructions on application and use, and for description, warnings, cautions, and specifications.

**WARNING** Do not modify the sensor.

**WARNING** Do not wet the sensor or immerse it in fluid. Do not attempt to sterilize a sensor.

**WARNING** Sensors exposed to ambient light while not applied to a patient can exhibit seminormal saturation readings. Be sure the sensor is securely placed on the patient and check its application often to ensure accurate readings.

**WARNING** Inaccurate measurements might be caused by venous pulsations.

**WARNING** The pulse oximeter can be used during defibrillation, but the readings might be inaccurate for a short time.

**WARNING** Do not use the pulse oximeter as an apnea monitor.

**WARNING** During SpO<sub>2</sub> monitoring, a very sudden and substantial change in pulse rate can result in erroneous pulse rate readings. Always validate the patient data and patient condition before effecting an intervention or a change in patient care.

**WARNING** Interfering substances: Carboxyhemoglobin can erroneously increase readings; the level of increase is approximately equal to the amount of carboxyhemoglobin present. Methemoglobin and other dysfunctional hemoglobins can also cause erroneous readings. Further assessment beyond pulse oximetry is recommended. Intravascular dyes, or any substances containing dyes, that change usual arterial pigmentation can cause erroneous readings. Darkly pigmented skin can adversely affect  $SpO<sub>2</sub>$  readings.

**WARNING** For a premature infant, high oxygen levels might predispose the infant to develop retinopathy. Therefore, the upper alarm limit for oxygen saturation must be carefully selected in accord with accepted clinical standards and considering the accuracy range of the monitor.

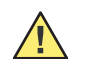

**Caution** If liquid gets into the SpO<sub>2</sub> connector cavity, discontinue SpO<sub>2</sub> monitoring until the liquid is removed and the cavity is dry.

- 1. Inspect the SpO<sub>2</sub> cable. Replace it if it shows any signs of wear, breakage, or fraying.
- 2. Plug the cable into the sensor and the monitor.

Each SpO<sub>2</sub> sensor is intended for application to a specific site and site size on the patient. To obtain optimal performance, use the right sensor and apply it as instructed by the sensor manufacturer.

- 3. Clean the application site. Remove anything, such as nail polish, that could interfere with the operation of the sensor.
- 4. Attach the SpO<sub>2</sub> sensor to the patient according to the manufacturer's directions for use, observing all warnings and cautions.
- 5. Confirm that the monitor displays  $SpO<sub>2</sub>$  data within a few seconds of being connected to the patient.
- **Note** In some newer monitors, the pitch of the heart tone rises and falls as oxygen saturation increases and decreases. In other monitors, the pitch of the heart tone does not change.
	- If ambient light is too bright, shield the sensor site with opaque material. Failure to do so can result in inaccurate measurements. Light sources that can affect performance include the following:
		- **-** surgical lights (especially those with a xenon light source)
		- **-** bilirubin lamps
		- **-** fluorescent lights
		- **-** infrared heating lamps
		- direct sunlight.
	- To help reduce unnecessary  $SpO<sub>2</sub>$  alarms when NIBP and  $SpO<sub>2</sub>$  are monitored simultaneously, place the NIBP cuff and the  $SpO<sub>2</sub>$  sensor on different limbs.
	- Do not attach the  $SpO<sub>2</sub>$  sensor on the same limb as an arterial catheter or intravascular line.
	- The pulse signal can disappear if any of the following conditions exists:
		- **-** the sensor is too tight
		- **-** ambient light is too bright
		- **-** an NIBP cuff is inflated on the same limb as the sensor
		- **-** arterial occlusion occurs near the sensor
- **-** the patient is in cardiac arrest or shock
- the patient has hypotension, severe vasoconstriction, severe anemia, or hypothermia
- If poor perfusion affects performance for an adult, consider using the adult nasal sensor.
- If a sensor is connected and the sensor light does not come on within 3 seconds:
	- Verify that SpO<sub>2</sub> is turned on (Figure 67 [on page 62](#page-65-0))
	- Replace the sensor
- If excessive or prolonged patient movement interferes with measurements, consider the following possible solutions:
	- **-** be sure the sensor is secure and properly applied
	- **-** use a new sensor with fresh adhesive backing
	- **-** select a different type of sensor
	- move the sensor to a less active site
- 6. Periodically verify that the sensor remains properly positioned on the patient.

### About  $SpO<sub>2</sub>$  spot check

**Note** The Spot Check feature is available only if it is enabled in the monitor configuration. Refer to ["Using the Configuration Utility to configure the monitor"](#page-119-0) [on page 116.](#page-119-0)

When SpO<sub>2</sub> is turned on, the monitor generates an alarm condition whenever SpO<sub>2</sub> readings are interrupted, such as when the sensor is disconnected from the patient after the monitor begins taking  $SpO<sub>2</sub>$  readings.

Using the SpO<sub>2</sub> Spot Check feature, however, you can take any number of spot SpO<sub>2</sub> readings at random intervals, attaching and detaching the sensor repeatedly without generating alarms.

#### <span id="page-65-1"></span>**To prepare to take a spot check reading**

- 1. Highlight **SpO2** and press  $\odot$ .
- 2. Highlight **SpO2 Monitoring**, press **(** to highlight **Off**, and press  $\odot$  to return to the main screen.

#### <span id="page-65-0"></span>**Figure 67. Turning off SpO<sub>2</sub> monitoring**

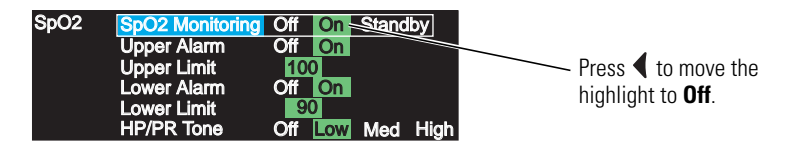

'SpO<sub>2</sub>' has changed to 'SpO<sub>2</sub> @ *(time)*'. Spot checks are now enabled.

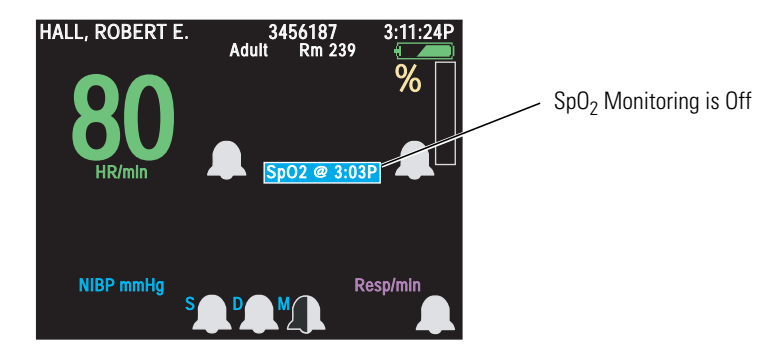

#### **Figure 68. SpO<sub>2</sub> monitoring turned off**

#### **To take an SpO2 spot check reading**

- 1. Enable spot checks. (See ["To prepare to take a spot check reading"](#page-65-1) on page 62.)
- <span id="page-66-0"></span>2. Attach the sensor to the monitor and the patient.
- 3. Highlight **SpO2 @ XX:XX** and press  $\odot$ . The SpO<sub>2</sub> drop-down menu appears.

**Note** The SpO<sub>2</sub> drop-down menu can be accessed only when SpO<sub>2</sub> is set to Off.

#### **Figure 69. SpO<sub>2</sub> drop-down menu**

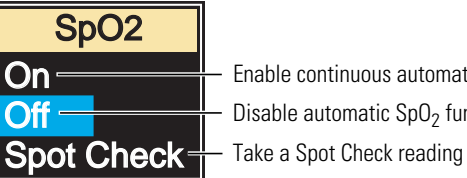

Enable continuous automatic  $SpO<sub>2</sub>$  function Disable automatic  $SpO<sub>2</sub>$  function (enable Spot Checks)

- 4. Press  $\blacktriangleright$  to highlight **Spot Check**.
	- The drop-down menu disappears. SEARCH appears above  $SpO<sub>2</sub>$  Spot Check (with pulse rate if  $SpO<sub>2</sub>$  is the source of pulse rate).

#### **Figure 70. SpO<sub>2</sub> spot check: waiting for an SpO<sub>2</sub> signal**

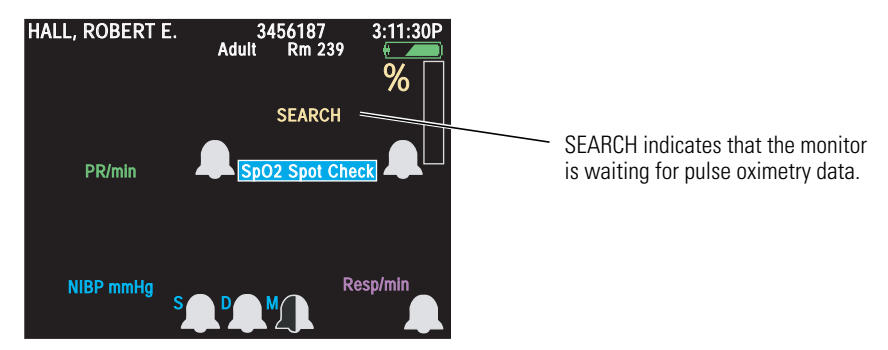

- After a few seconds, the  $SpO<sub>2</sub>$  heart-beat indicator starts showing heart beats.
- After about 30 seconds, SEARCH disappears and the pulse oximetry reading appears.

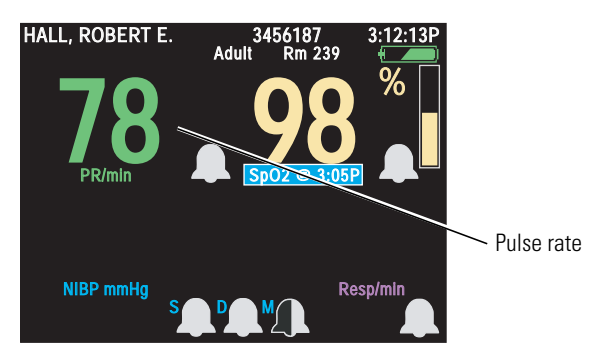

#### Figure 71. SpO<sub>2</sub> spot check: pulse rate reading

- The spot check ends, and  $SpO<sub>2</sub>$  monitoring is again turned off.
- The SpO<sub>2</sub> text on the display screen now includes the time of the most recent SpO2 measurement. For example: **SpO2 @ 3:05P**.

**Note** Spot-check readings are included in trend displays.

- 5. Detach the sensor from the patient.
- 6. To take another spot check later, repeat from [step 2](#page-66-0) (above).

#### To return to continuous SpO<sub>2</sub> measurements

- 1. Highlight **SpO2 @ XX:XX** and press  $\odot$ .
- 2. Press  $\triangle$  to turn automatic SpO<sub>2</sub> On. The pop-up menu disappears.

#### To adjust the SpO<sub>2</sub> and ECG pulse tone volume

- 1. Highlight **SpO2** and press  $\odot$ .
- 2. Highlight **HR/PR Tone**.
- 3. Highlight the desired volume level (Off, Low, Med, or High) and press  $\odot$ .

### <span id="page-67-0"></span>About the Masimo  $SpO<sub>2</sub>$  display

The Masimo  $SpO<sub>2</sub>$  option provides the following additional features and indicators.

**Note** The monitor (models 802LTAS, 802LTRS and 802LT0S) must be configured specifically to display the Masimo parameters.

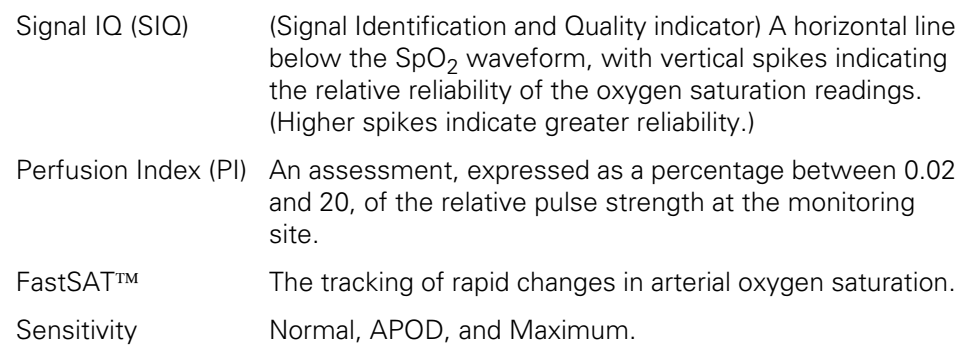

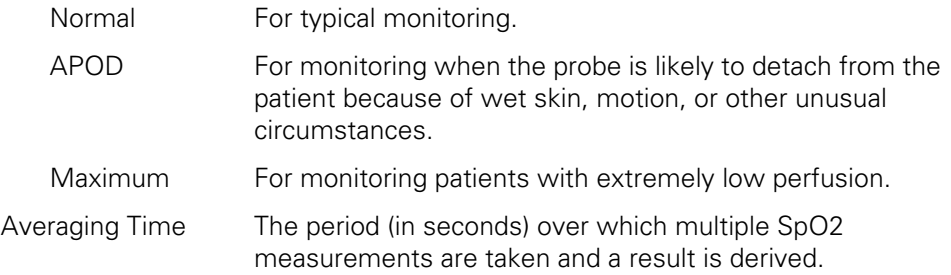

# <span id="page-68-0"></span>Monitoring blood pressure (NIBP)

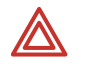

**WARNING** Always use a properly fitting cuff, placing it carefully on the patient according to the instructions presented below. Failure to fit and locate the cuff correctly can lead to inaccurate pressure readings.

**WARNING** During monitoring, periodically observe the patient's limb to make sure that the circulation is not impaired for a prolonged period. Prolonged impairment of circulation or improper cuff placement can cause bruising.

**WARNING** Do not use the monitor to simultaneously measure NIBP on one patient and monitor ECG on another patient.

**WARNING** If an NIBP measurement is suspect, repeat the measurement. If you are still uncertain about the reading, verify it using another method.

**WARNING** Do not take NIBP measurements during cardiopulmonary bypass.

**WARNING** When monitoring NIBP, match the monitor patient mode to the NIBP cuff. For neonates, set the monitor to **Neonatal Mode** unless the circumference of the limb is too large for the cuff. In that case, use the **Pediatric Mode**. Be aware, however, that the maximum cuff inflation limits are based on the patient mode, not the cuff; the maximum cuff inflation limits for Pediatric Mode are greater than for Neonate Mode. (See "NIBP" [on page 148](#page-151-0) for values.)

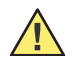

**Caution** Pulse-rate measurements generated through the blood pressure cuff or through  $SpO<sub>2</sub>$  are subject to artifact and might not be as accurate as heart-rate measurements generated through ECG or through manual palpation.

When the monitor is powered on, the default cuff inflation pressure is based on the patient mode. (See ["Default inflation pressure"](#page-151-1) on page 148.) After an NIBP measurement occurs, the monitor adjusts the inflation pressure to optimize subsequent NIBP measurements.

**Note** Always cycle the monitor power before you begin to monitor another patient.

Normal physiological pressure variations affect NIBP measurements from reading to reading.

If the monitor is in Adult mode and a neonate cuff is connected to the monitor, the monitor generates an equipment alert.

If the battery charge is low and the monitor is not in the cradle, the battery icon indicates low battery and NIBP monitoring is disabled.

#### **To monitor blood pressure**

- 1. [Select cuff size based on limb circumference. Use only hoses and cuffs listed in the](http://www.welchallyn.com) [accessory list or at](http://www.welchallyn.com) www.welchallyn.com.
- 2. Squeeze all the air from the cuff before placing the cuff on the patient.
- 3. Place the cuff on the limb, as near heart level as possible.

#### **Figure 72. Cuff placement**

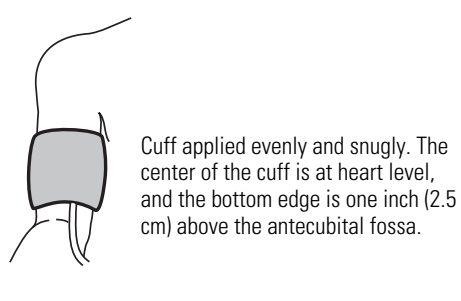

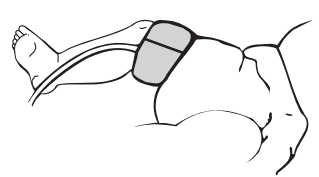

Possible cuff placements for neonates

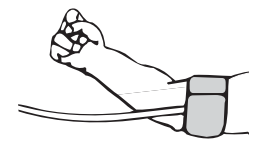

- The cuff must fit snugly without being uncomfortably tight.
- The hose must be free of kinks and not pinched.
- 4. Align the point where the tubing connects to the cuff over the brachial or other appropriate artery.
- **Note** If you are simultaneously monitoring blood pressure and SpO<sub>2</sub>, you can reduce or eliminate unnecessary  $SpO<sub>2</sub>$  alarms by placing the cuff and the  $SpO<sub>2</sub>$  sensor on different limbs.
- 5. Screw the hose connector onto the NIBP air connector on the top of the monitor (see Figure 4 [on page 9\)](#page-12-0).
- 6. Press  $\blacktriangleright$  to start a reading.

Within a few seconds, the pump starts, the cuff begins to inflate, and the manometer screen appears.

#### **Figure 73. NIBP: initial view**

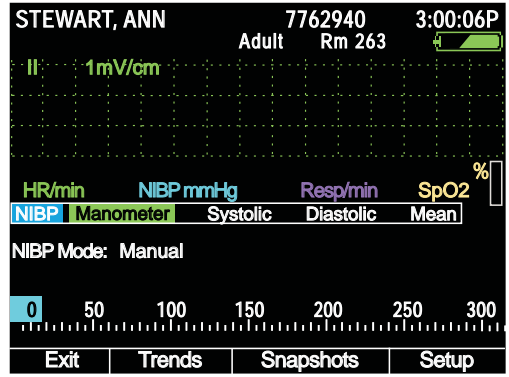

7. When the cuff is fully inflated, the manometer bar dynamically displays the pressure reading.

#### **Figure 74. NIBP: reading in progress**

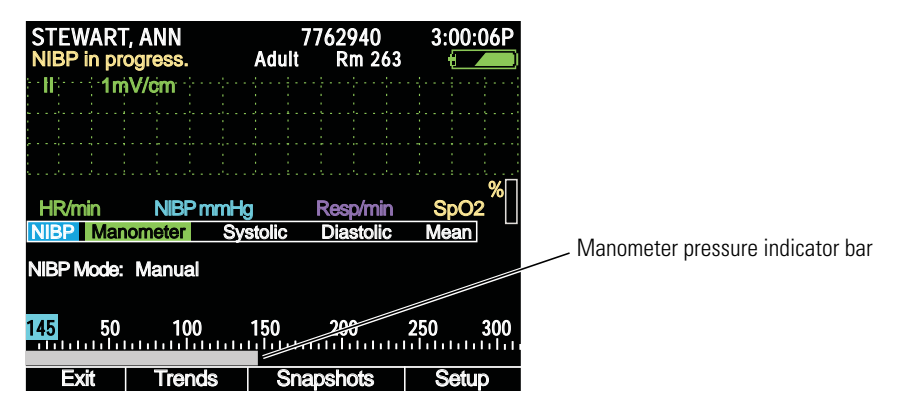

When the cycle completes, control returns to the previous direct-access display. To view the final NIBP readings on the manometer scale, select **Manometer** from the **Setup NIBP** menu.

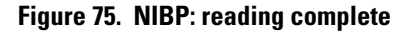

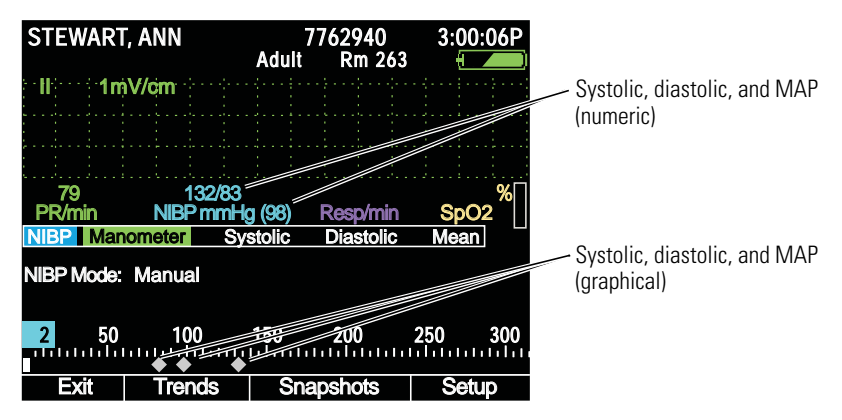

- If you need to stop the reading and vent the cuff at any time during the measurement, press  $\psi$ .
- If the monitor cannot get a valid NIBP reading, it displays the message 'NIBP retry in progress' in the upper left corner of the screen. Then, depending on settings and patient mode, the monitor attempts one or two more measurements. If the retries fail to produce a valid reading, the monitor displays an NIBP error message.
- **Note** For every inch the cuff is placed above the heart, add 1.9 mmHg (0.253 kPa) to the displayed NIBP reading. For every inch below the heart, subtract 1.9 mmHg (0.253 kPa).
- 8. If motion artifact such as shivering or coughing interferes with NIBP readings, do the following:
	- Position the patient's limb away from the body so that the applied cuff is not in contact with the patient's body or any other object (such as a bed rail). Keep the cuff as close to heart level as possible.
	- Verify that the Smartcuf filter is ON. (See ["Improving NIBP accuracy with](#page-71-0) Smartcuf" [on page 68](#page-71-0).)
	- Verify that the ECG leads are properly connected to the patient, and monitor ECG during NIBP. (ECG monitoring is required for Smartcuf.)
- **Note** The message **???/???/(???)** in an NIBP TREND display or printout indicates that the monitor could not complete an NIBP measurement during that period.
- **Note** On-demand NIBP readings (manual or turbo) are delayed by 8 seconds if they are started while the monitor is in a power-saving mode such as display time-out.

### <span id="page-71-0"></span>Improving NIBP accuracy with Smartcuf

Many factors can adversely affect an NIBP measurement: cardiac arrhythmias, sudden changes in blood pressure, patient motion such as convulsions or shivering, sudden cuff movement, vibration, vehicle motion, or a weak pulse. The Smartcuf feature increases NIBP measurement accuracy in the presence of moderate motion artifact or diminished pulses.

**Note s** Smartcuf can function only when ECG is being monitored.

#### **To enable Smartcuf**

- 1. Simultaneously monitor ECG and NIBP.
- 2. Access the **Setup** menu. (See ["To access the setup menus"](#page-40-1) on page 37.)
- 3. Highlight **NIBP**, highlight **Smartcuf**, and enable the Smartcuf filter.

If Smartcuf is enabled and motion artifact is so severe that it still affects measurement accuracy, the measurement is marked with the symbol  $\blacktriangleright$  on the display. During certain types of arrhythmias and other situations where a good ECG signal cannot be obtained, consider disabling Smartcuf, as follows:

#### **To disable Smartcuf**

- 1. Access the **Setup** menu.
- 2. Highlight **NIBP**, highlight **Smartcuf**, and disable the Smartcuf filter.

### Taking automatic NIBP readings

In the Auto NIBP mode, for intervals shorter than 5 minutes, the monitor immediately begins taking NIBP readings at the specified interval. For intervals of 5 minutes or longer, the readings begin when the time of day is a multiple of the interval. (If the interval is 15 minutes, for example, then the readings begin at 00, 15, 30, or 45 minutes after the hour.)

#### **To start automatic NIBP readings**

- 1. Select and apply the appropriate NIBP cuff and hose. [\("Monitoring blood pressure](#page-68-0) (NIBP)" [on page 65](#page-68-0).)
- 2. Highlight **NIBP** and press  $\odot$ .
- 3. Highlight **NIBP Mode** and select **Auto**.
- 4. Highlight **Auto Interval (min)** and select an interval.
- **Note** After you invoke an automatic NIBP, expect a delay before the monitor starts the first measurement. The delay can be as long as the interval selected.
### **To stop automatic NIBP readings**

- 1. Highlight **NIBP** and press  $\odot$ .
- 2. Highlight **NIBP Mode** and select **Manual**.

### Taking NIBP readings using Turbo mode

In Turbo mode, the monitor starts an NIBP reading and then takes as many more readings as possible within five minutes.

### **To use the Turbo mode**

- 1. Select and apply the NIBP cuff and hose. [\("Monitoring blood pressure \(NIBP\)"](#page-68-0) on [page 65.](#page-68-0))
- 2. Highlight **NIBP** and press  $\odot$ .
- 3. Highlight **NIBP Mode** and select **Turbo**.

**Note** If you cycle the monitor power, NIBP returns to auto mode.

### **To end the Turbo mode**

Press  $\psi$  or select **NIBP Mode Manual**. The monitor returns to Auto NIBP measurement mode.

### NIBP measurements in power-saving mode

When a manual or turbo NIBP activity awakens the monitor from power-saving mode (["Power saving"](#page-47-0) on page 44), cuff inflation pressure is reset to default levels and cuff inflation is delayed for up to 8 seconds.

### NIBP disabled when the battery is low

If the battery is low and the monitor is operating on battery power, NIBP functions are disabled and the monitor displays the message "NIBP off. Low battery."

If you attempt to start an NIBP measurement during a low-battery condition, the monitor displays an equipment alert with the message "Low battery. NIBP disabled."

**Note** Inserting a monitor into a powered cradle during a low-battery condition immediately enables NIBP monitoring.

### Changing the default settings

You can change the default settings (the monitor configuration) using the following methods:

- Save the current settings as the new default settings.
- Restore the last downloaded configuration.
- Restore the factory settings.

• Download another configuration from a PC. (See ["Using the Configuration Utility](#page-119-0) [to configure the monitor"](#page-119-0) on page 116.)

### To save the current settings as the new default settings

1. Access the Configuration Setup menu.

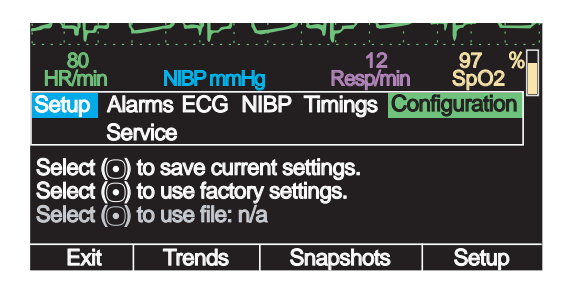

- 2. Highlight **Select (<sup>o</sup>) to save current settings** and press  $\odot$ .
- 3. In the confirmation screen, highlight **Confirm** and press  $\odot$ .

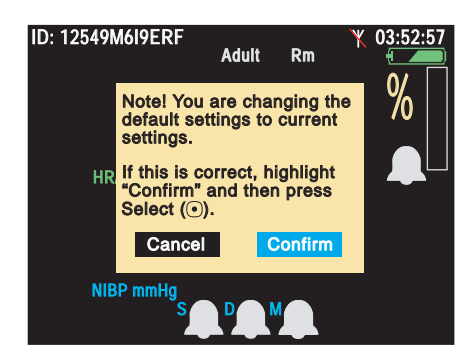

### **To restore the last downloaded configuration**

- 1. Access the Configuration Setup menu, highlight **Select (O) to use file:** *configuration\_file\_name*, and press ...
- 2. In the confirmation screen, highlight **Confirm** and press  $\Theta$ .

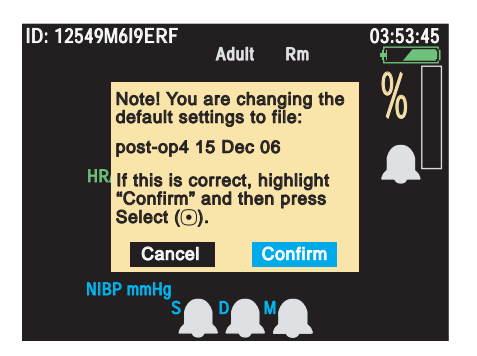

#### **To restore the factory configuration**

- 1. Access the Configuration Setup menu, highlight **Select (.) to use factory settings**, and press  $\odot$ .
- 2. In the confirmation screen, highlight **Confirm** and press  $\odot$ .

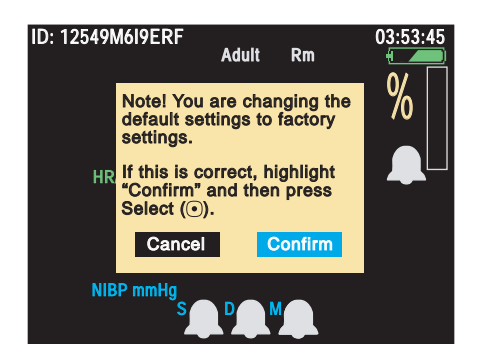

# To discontinue monitoring

1. Press  $\mathbb{O}$ . The Power Off screen appears.

### **Figure 76. Power-off**

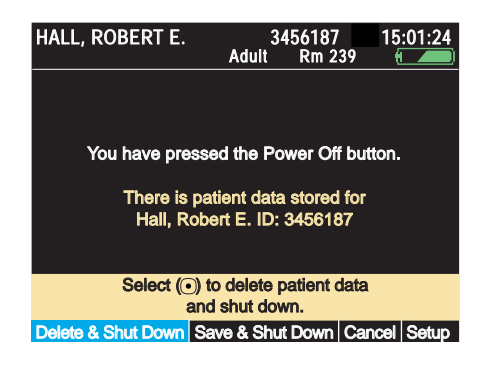

- If you intend to continue monitoring the same patient when the monitor is turned on again, and if you want to save the stored vital-signs data and monitor settings (to print them at a PC), highlight **Save & Shut Down** and then press  $\odot$ . The monitor saves the patient data and the monitor settings, and then turns off.
- If you do not intend to continue monitoring the same patient when the monitor is turned on again, highlight **Delete & Shut Down** and then press  $\bullet$ . The monitor turns off without saving the data and the settings.
- 2. Disconnect the leads and sensors from the patient.

If you press  $\mathbb U$  and then decide that instead of turning off the monitor you want to resume monitoring the same patient, do one of the following:

- Highlight **Cancel** and press  $\odot$ .
- Wait for 30 seconds.
- Press  $\mathbb{R}$ .
- **Note** When you power down from Demo mode, you cannot save settings and patient data.

# 4

# Monitoring in communication with Acuity

# About wireless monitoring

The model 802LTAN, 802LTAS, 802LTRN and 802LTRS wireless monitors can operate either in standalone mode or in communication with a Welch Allyn Acuity Central Station. (See ["Standalone monitoring"](#page-50-0) on page 47.)

While the wireless monitor is connected to the FlexNet network, patient data gathered by the monitor is continuously stored at Acuity. At the Acuity station you can access this patient information and perform administrative functions, including the following:

- Admit, transfer, and discharge a patient in the Acuity unit.
- Edit the patient description (name, physician, and so on).
- Review and print patient data such as trends and waveforms.

For more information about Acuity and the FlexNet wireless network, refer to *Acuity directions For use*.

For Model 802LTAN and 802LTAS monitors, the radio, by default, authenticates against the WA RADIUS server running on an Acuity Central Station. If the hospital IT department requires a different authentication/encryption solution, then the monitor, using the factorydefault radio configuration, cannot connect to the network.

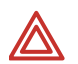

**WARNING** When monitoring a patient who has a pacemaker, position the monitor to maintain a minimum distance of 6 inches (16 cm) between the monitor and the pacemaker. **If you have any reason to suspect that the monitor is interfering with the pacemaker, immediately turn the monitor off and provide appropriate patient care.** The Health Industry Manufacturers Association recommends this minimum distance (6 inches or 16 cm) between a hand-held wireless radio and a pacemaker, which is consistent with the independent research by, and recommendations of, Wireless Technology Research.

**WARNING** When considering a treatment protocol that involves wireless communication of patient data, be aware of this limitation:

When the monitor is *not* connected to the network by wireless connection:

Acuity does not receive patient alarms or alerts from the monitor.

Acuity does not perform arrhythmia and ST analysis on patient data and therefore does not generate related alarms.

**WARNING** If you establish a USB link to any active host while the monitor is in network communication with Acuity, the wireless connection is lost.

**Note** When the monitor is used in Canada:

To provide maximum shielding (to prevent radio interference to the licensed service), the monitor is intended to be operated indoors and away from windows. Radio equipment (or its transmit antenna) that is installed outdoors is subject to licensing.

Afin de fournir un écran de blindage maximal (pour empêcher que cet appareil cause du brouillage au service faisant l'objet d'une licence), l'appareil doit être utilisé à l'intérieur et devrait être placé loin des fenêtres. Si le matériel (ou son antenne d'émission) est installé à l'extérieur, il doit faire l'objet d'une licence.

### Establishing communication with Acuity

If the monitor is enabled for communication with Acuity, communication is established automatically whenever the monitor is within range of the network.The monitor always indicates the status of the connection:

#### **Figure 77. Connection status indicator**

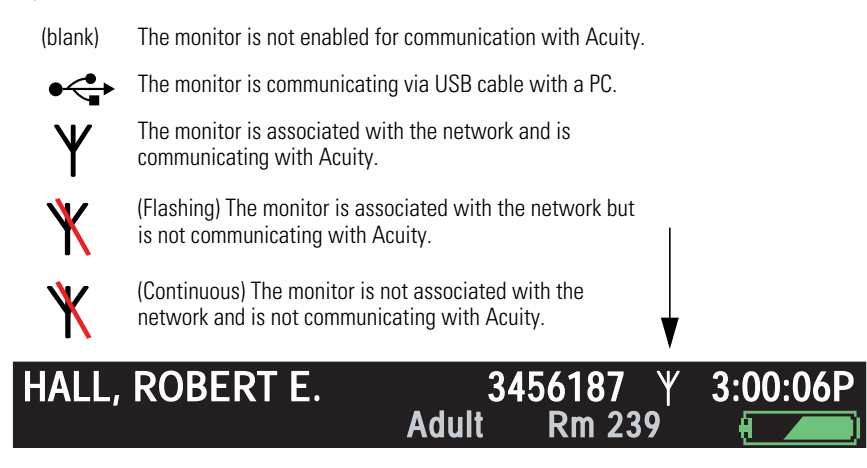

Verify that the monitor, within a minute or two, displays  $Y$  to indicate that the connection to Acuity has been established.

Upon connecting to the network, the monitor uploads the following data to Acuity:

- Patient information and trends stored at the monitor before the network connection was established
- Monitor settings

At the same time, Acuity downloads some configuration settings to the monitor. (See ["About Acuity-defined configuration"](#page-107-0) on page 104.)

For information on monitoring vital signs, see the following: information on monitoring vital signs, see the following:

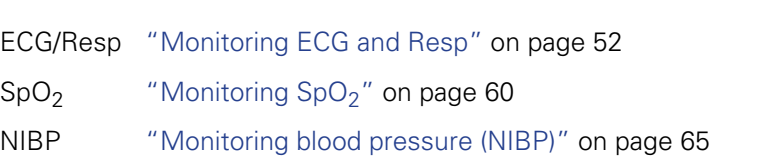

### Monitoring a patient outside of network range

Monitors are typically deployed in an active wireless network environment where devices continually communicate with a central station. These monitors occasionally leave the wireless coverage area during transport to a procedure room (for example, a trip to X-ray). When a monitor goes outside of the network range, monitoring continues locally.

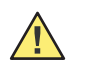

**Caution** Be aware that moving the monitor out of the Acuity network range breaks the radio link, immediately stopping communication of patient vital-signs data.

The monitor provides local Resp, NIBP, HR/PR and  $SpO<sub>2</sub>$  alarms or equipment alerts. The following also happens:

- An alert occurs at Acuity with the message DROPOUT.
- An alert occurs at the monitor with the message Check Acuity/network connection.
- The monitor emits audible alert tones.
- The appropriate caregiver presses  $\odot$  to acknowledge the alert.

When the monitored patient is again within range of the Acuity network, the monitor reconnects to the network and wireless monitoring resumes.

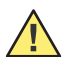

**Caution** Be aware that it can take as long as three minutes to restore communication with the Acuity network and resume the communication of patient vital-signs data.

**Note** When communication with the Acuity network is re-established, the monitor uploads trends data, but not snapshot data, to Acuity.

#### **Patient monitor behavior during operation outside of wireless network coverage areas**

When the monitor leaves a wireless coverage area, it can exhibit the following characteristics:

- The monitor aggressively searches to locate the wireless Acuity network.
- The monitor consumes battery life at a faster rate, which reduces the battery operating time.
- If the monitor remains out of range of the Acuity network for several minutes, the radio enters a low-power state.
- If disconnected for longer than four hours, the monitor might generate a system fault error that would necessitate a reset (power cycle) of the monitor.

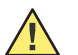

**Caution** Do not leave a wireless monitor that is turned on outside of its wireless communication area for more than four hours.

If your facility has unusual clinical workflows that require wireless devices to be off of the network for extended periods, do one or more of the following:

- **•** Extend the wireless coverage area to include areas where devices stay for longer periods of time. For example, include wireless coverage in the Post Cardiac Cath, X-Ray, and MRI areas.
- **•** When a monitor moves to a stand-alone environment, configure the device in the stand-alone mode. This disables the radio card for use in the stand-alone work environment.
- **•** Before removing monitors from a wireless coverage area, disconnect them from the wireless infrastructure. Propaq LT monitors include this software feature for clinicians.

### About Acuity message menus

When the monitor first establishes communication with Acuity and the clinician selects to start a new patient, the monitor presents a series of screens to determine the location (unit and room number) and the name and ID number of the monitored patient. If the patient is already known to Acuity, you can select the identifying information from a series of lists. If the patient is new to Acuity, you provide the information.

If the clinician is continuing to monitor the same patient, these Acuity message menus are not presented.

**Note** Some of these menus can contain lists that are too long to fit on the screen. To view or highlight list items that are not on the screen, press  $\triangle$  or  $\blacktriangledown$  repeatedly as needed scroll the list.

First, the monitor displays a list of units. Highlight the unit for this patient and press  $\bigcirc$ .

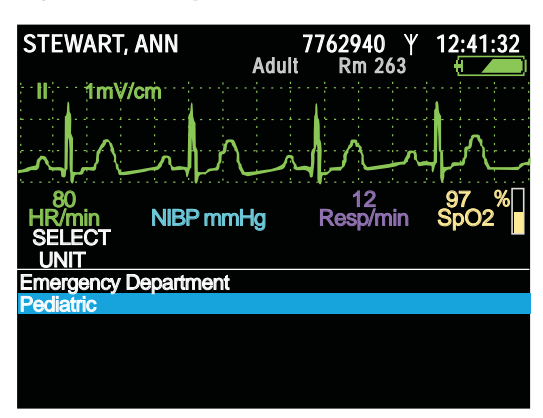

#### **Figure 78. Acuity unit list**

The monitor then displays a list of patients.

#### **Figure 79. Acuity patient list**

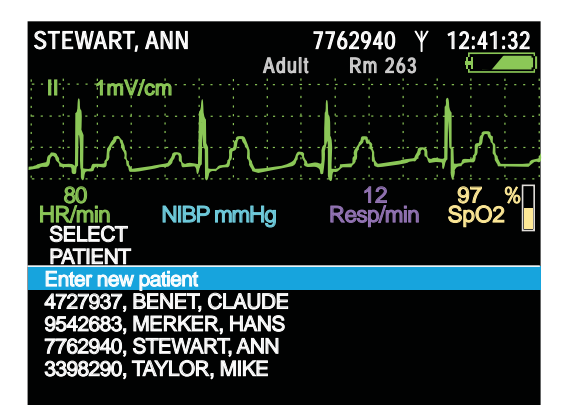

- If the patient's name is already on the list, highlight the name and press  $\odot$ .
- If it is not, highlight **Enter new patient**, press  $\odot$ , and use the information entry screen (Figure 48 [on page 49\)](#page-52-0) to enter the patient's name and/or ID number (if either is known).

If you select the name of an existing patient, the monitor displays a list of rooms. Select the patient's room.

#### **Figure 80. Acuity room list**

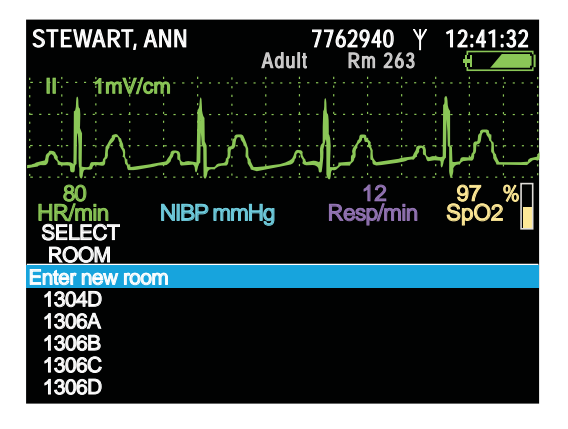

#### **If communication is interrupted during monitoring**

If communicated monitoring has begun and communication is then interrupted, the monitor displays an alert message.

#### **Figure 81. Alert message: Communications Fault**

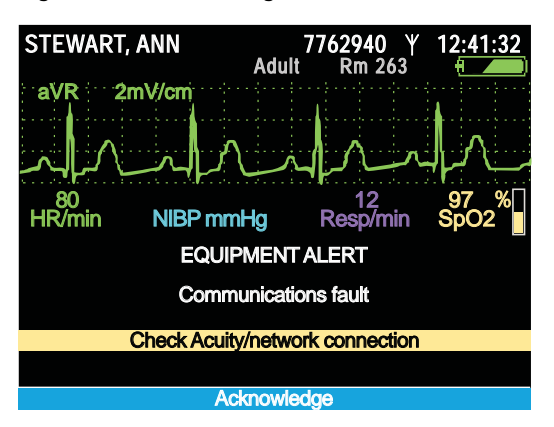

Press  $\odot$  to clear the message.

When the monitor re-establishes communication with Acuity (after an interruption of at least 30 seconds), it prompts you to confirm that the patient being monitored is the same patient that was being monitored when communication was interrupted.

**Figure 82. Same Patient query**

| <b>STEWART, ANN</b>                                                             | Adult | 7762940 Y<br><b>Rm 263</b> | 12:41:32 |
|---------------------------------------------------------------------------------|-------|----------------------------|----------|
| aVR 2mV/cm                                                                      |       |                            |          |
|                                                                                 |       |                            |          |
| 80<br><b>HR/min</b><br>NIBP mmHg                                                |       | <b>Resp/min</b>            |          |
| <b>CONFIRM PATIENT?</b><br>IS THIS MONITOR STILL CONNECTED<br>TO 7762940 ED 263 |       |                            |          |
| ANN STEWART<br>YES                                                              |       |                            |          |
| <b>NO</b><br><b>NEW ROOM</b><br><b>NEW UNIT</b>                                 |       |                            |          |

**Note** If the communication interruption lasts less than 30 seconds, or if you save, cycle power, and reestablish communication within 30 seconds, this confirmation is not required.

Press  $\odot$  to confirm.

### **To access the Acuity menu after connection has been established**

- 1. Highlight  $\Upsilon$  and press  $\odot$ . The Wireless mode popup menu appears ([Figure 84\)](#page-82-0).
- **Note** Depending on the level of network traffic, some interactions between the monitor and Acuity can take a few seconds to complete.
- 2. Highlight **Acuity menu** and press  $\odot$ .

#### <span id="page-81-0"></span>**Figure 83. Acuity menu**

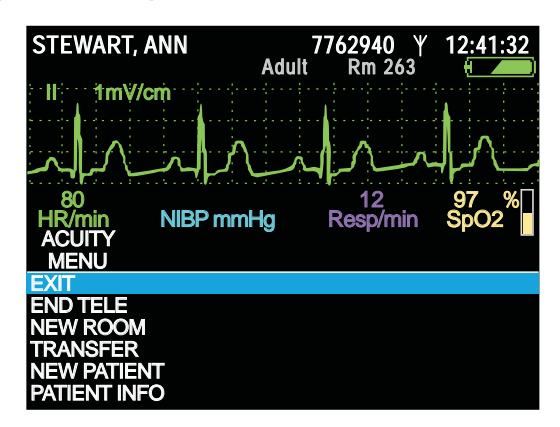

You can use the Acuity menu [\(Figure 83\)](#page-81-0) to end the telemetry session (END TELE), assign the patient to a new room (NEW ROOM), transfer the patient to another unit (TRANSFER), enter the name and ID of a new patient (NEW PATIENT), or update the information for the current patient (PATIENT INFO).

To close the Acuity menu, highlight **EXIT** and press  $\odot$ .

#### **To disconnect from the network**

- **Note** Disconnecting the monitor from the network while the monitor is outside of network range greatly extends battery life. However, connection with the network must first have been established before this is possible.
- 1. Highlight  $\mathbf{Y}$  and press  $\odot$ .
- 2. Highlight **Disconnect**, press  $\odot$ , and confirm.

#### <span id="page-82-0"></span>**Figure 84. Wireless Mode: Disconnect**

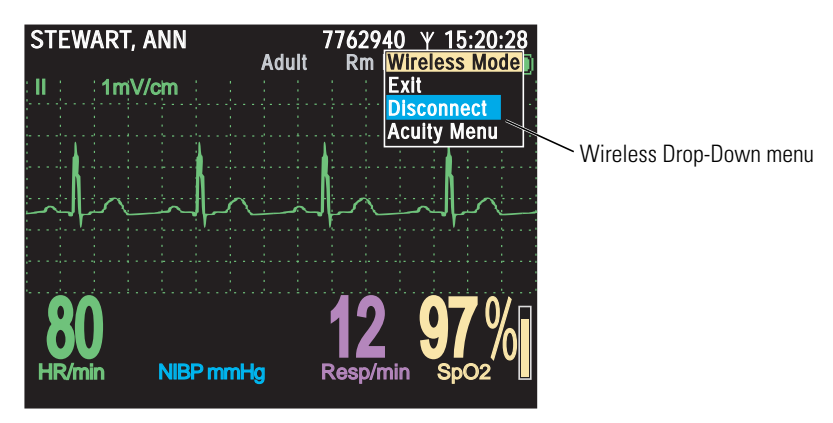

 $\Upsilon$  changes to  $\Upsilon$  and the message 'DISCONNECTED' appears, alternating with the patient ID number.

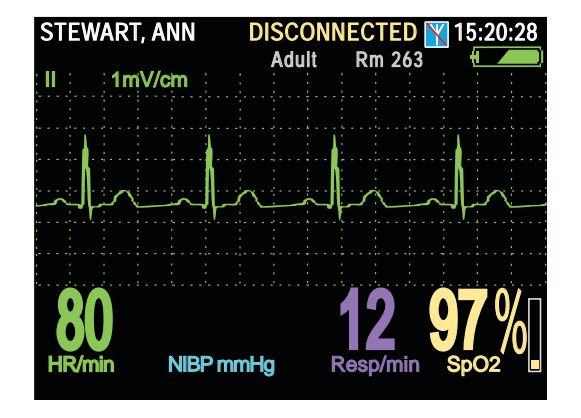

### **Figure 85. Patient disconnected from the network**

**Note** If you disconnect from the network and then turn off the monitor before reconnecting, and if you then select **Continue Patient** when you again turn on the monitor, the monitor powers up in the disconnected state.

### **To reconnect a patient to the network**

- 1. Highlight  $\mathbb{X}$  and press  $\odot$ .
- 2. Highlight **Reconnect** and press  $\odot$ .

The monitor prompts you for information about the connection and the patient.

3. Provide the information requested.

# 5

# Alarms and alerts

## <span id="page-84-0"></span>**Overview**

An **Alarm** warns of a patient condition, such as a vital-sign reading that is outside of acceptable limits. When an alarm occurs, the red light on the monitor flashes and the numerics of the violating alarm limits on the display turn red. If tones are not suspended, the alarm tone sounds.

An **Alert** warns of an equipment condition, such as a low battery or a detached lead. When an alert occurs, the yellow light on the monitor flashes and a message describing the error condition appears on the display. If tones are not suspended, the alert tone sounds.

Alarms have priority over alerts. If an alarm and an alert are detected simultaneously, the monitor notifies you of the alarm. It then notifies you of the alert only if the alert condition still exists after the alarm condition is removed.

### Silencing an alarm or alert tone

A tone sounds whenever the monitor detects an alarm or alert condition.

### **To silence the currently sounding tone for 90 seconds**

1. Press  $\frac{6}{10}$ .

**Note** Silencing the tone does not affect the other alarm or alert indicators.

- The red light (alarm) or the yellow light (alert) flashes.
- After 90 seconds, if the condition is not corrected, the tone starts again.
- If the condition is corrected within 90 seconds of silencing the tone, the monitor resets the tones for the next alarm or alert.

If a new alarm or alert condition occurs while an earlier alarm or alert is silenced, the tone sounds again.

#### **Figure 86. Sample alarm screen**

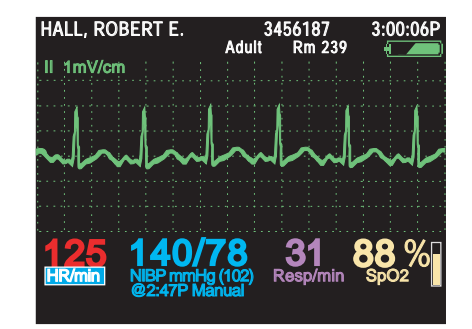

**Figure 87. Sample alert screen**

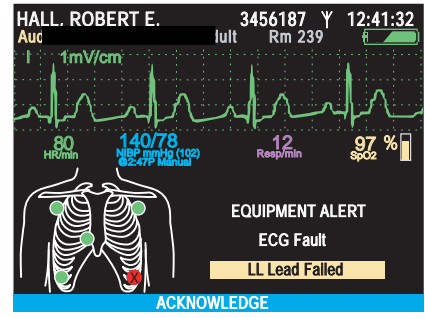

- 2. Check the patient and provide appropriate care.
- 3. Press  $\frac{1}{2}$  to silence the audible tone for 90 seconds at the monitor and at Acuity.
	- Silencing the audible tone does not remove visual alarm or alert indications.
	- Silencing the audible tone causes an alarm or alert suspend at Acuity.
	- When the alarm or alert condition is corrected, all alarm or alert indicators cease and all alarms are immediately rearmed.
- 4. After caring for the patient, verify that alarm limits are enabled and correctly set.

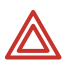

**WARNING** If you turn off or modify any alarm limits while responding to an alarm, restore those alarm limits before you resume monitoring.

### Suspending the alarm tone

If this feature is enabled in the monitor configuration (See ["Monitor configuration"](#page-106-0) on [page 103](#page-106-0)), you can suspend all alarm tones for all parameters—preventing the alarm tone from sounding if an alarm condition occurs—while monitoring a patient. If an alarm condition occurs while the alarm tones are suspended, the monitor presents visual alarm indicators but does not sound the tone.

In the monitor configuration, the alarm tone suspension period can be set to **Disabled**, to **Always On**, or to a period: **90 sec** or **2**, **3**, **4**, **5**, **10**, **15**, **30**, or **60** minutes.

**Note** The factory default suspension period is **4 minutes**.

• If it is configured to **Disabled**, you cannot suspend the alarm tone at the monitor.

- If it is configured to **Always On** and you set **Suspend Audible Alarms** to **On**, then the alarm tone remains suspended until:
	- you set **Suspend Audible Alarms** to **Off** or
	- monitor power is turned off and then turned on again or
	- the monitor is reconfigured
- **Note Suspend Audible Alarms** does not affect the behavior of the **alarm silence/ reset** feature  $\left(\frac{\omega_{\text{min}}}{\omega_{\text{min}}} \right)$ . Pressing  $\frac{\omega_{\text{max}}}{\omega_{\text{min}}}$  either silences a sounding alarm tone for 90 seconds or resets the audible alarm if it was already silenced.

#### **To suspend the alarm tone**

- 1. Access the Setup menu. (See ["To access the setup menus"](#page-40-0) on page 37.)
- 2. Highlight **Suspend Audible Alarms**).

#### **Figure 88. Suspend Audible Alarms: Off**

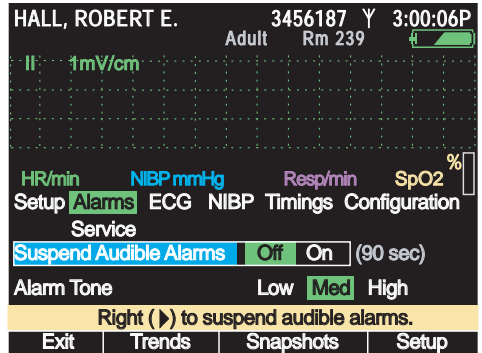

The configured suspension period—90 seconds in this example—is displayed to the right of the line.

3. Highlight **On**.

**Note** If audible alarms are suspended, pressing  $\frac{\alpha}{\omega}$  cancels the suspension.

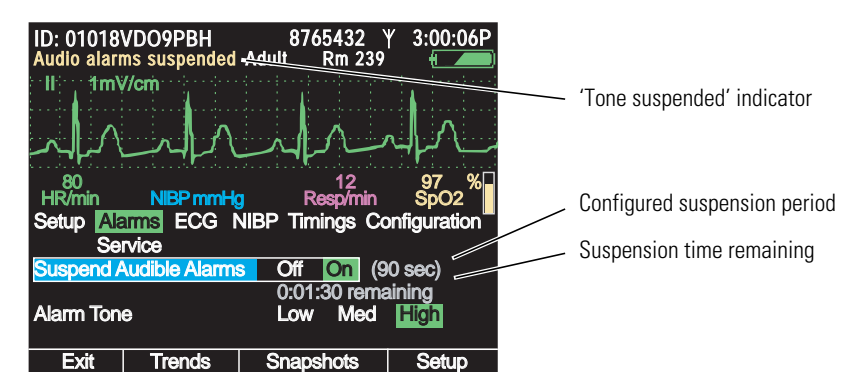

#### **Figure 89. Suspend Audible Alarms: On**

The alarm tone is suspended immediately.

If an alarm condition occurs during the suspension period, the alarm tone does not sound.

- A countdown timer appears below the line to indicate the time remaining in the suspension period.
- 'Audio alarms suspended' appears in yellow in the upper left corner of the screen.
- When the suspension period elapses, the alarm tone is again enabled.

### <span id="page-87-1"></span>Changing alarm limits

### At the monitor

Typically, each institution determines the appropriate alarm limits for adult, pediatric, and neonatal patients and then configures the monitor with those alarm limits before putting the monitor into service. These become the default alarm limits for the monitor—the alarm limits used each time the monitor is powered on.

The configured alarm limits remain in effect until the monitor configuration is changed. However, you can temporarily change the current patient's alarm limits.

### **To temporarily change alarm limits for the current patient**

- 1. Highlight the vital sign for which you want to set custom limits.
- 2. Press  $\odot$ .
- <span id="page-87-0"></span>3. Highlight the limit you want to change.
- 4. Set a new alarm limit.

#### **Figure 90. Changing alarm limits for the current patient**

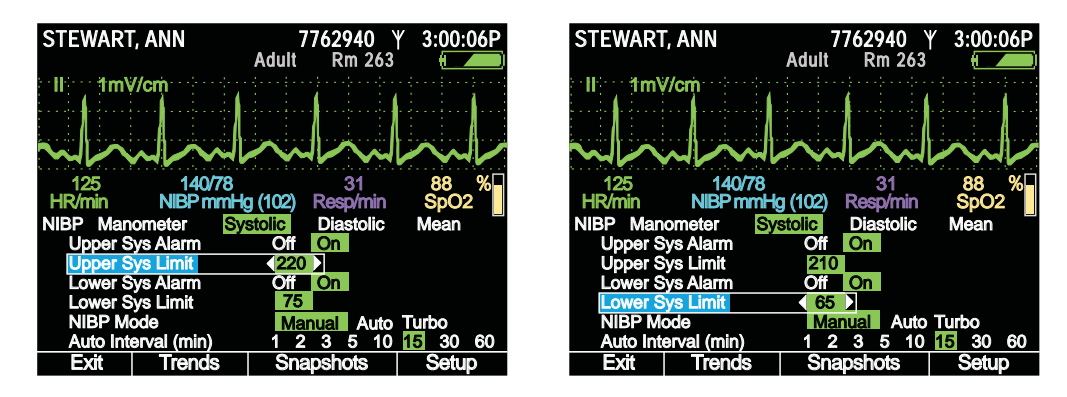

- 5. Repeat from [step 3](#page-87-0) for other alarm limits you want to change for the same vital sign.
- 6. Press  $\odot$ .

When the monitor is turned off, you will have a choice of saving the current settings and stored patient data or deleting the current settings and patient data. Neither choice affects the default settings for the monitor.

### At Acuity

For a wireless monitor, patient alarm limits can also be customized from Acuity. (See the user manual supplied with any Acuity Central Monitoring Station.)

# About ParamSet

Using ParamSet, you can quickly widen the alarm limits by a configured percentage (relative to the patient's alarming reading) for any vital sign.

For information about ParamSet, see ["ParamSet Settings"](#page-136-0) on page 133.

## Responding to an alarm

An alarm condition is indicated on the monitor in the following ways:

- The RED indicator (rightmost of three) above the display screen flashes.
- The numerics for the vital sign in alarm are displayed in RED.
- If alarm tones are not suspended, the alarm-tone sequence sounds repeatedly—3 short tones, a short pause, 2 short tones, and a long pause.

### Responding to an alert

An alert condition [\("Overview"](#page-84-0) on page 81) is indicated on the monitor in the following ways:

- A flashing yellow light above the monitor display.
- A yellow alert message on the monitor display (for example, NO ECG CABLE DETECTED).
- Repeated sounding of the alert-tone sequence (if tones are not suspended): 3 long tones and a pause.

#### **Figure 91. Example alert screen**

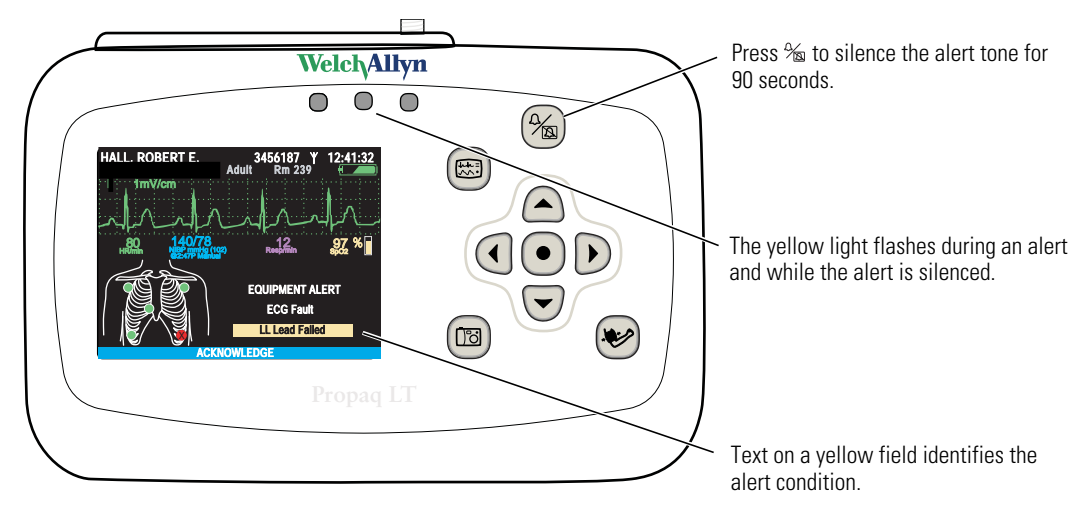

### **To respond at the monitor to an alert**

- 1. Press  $\frac{1}{2}$  to silence the tone for 90 seconds; press  $\odot$  to clear the alert.
- 2. Troubleshoot and correct the problem. (See ["Alert messages and status messages"](#page-90-0) [on page 87](#page-90-0).)

#### **To respond at Acuity to an alert**

For a monitor in communication with Acuity, either the monitor or Acuity can detect alarms and alerts. The alarms are displayed in both places. See *Acuity Directions For use*.

## About battery charge status

### **Table 6. Battery status indicators**

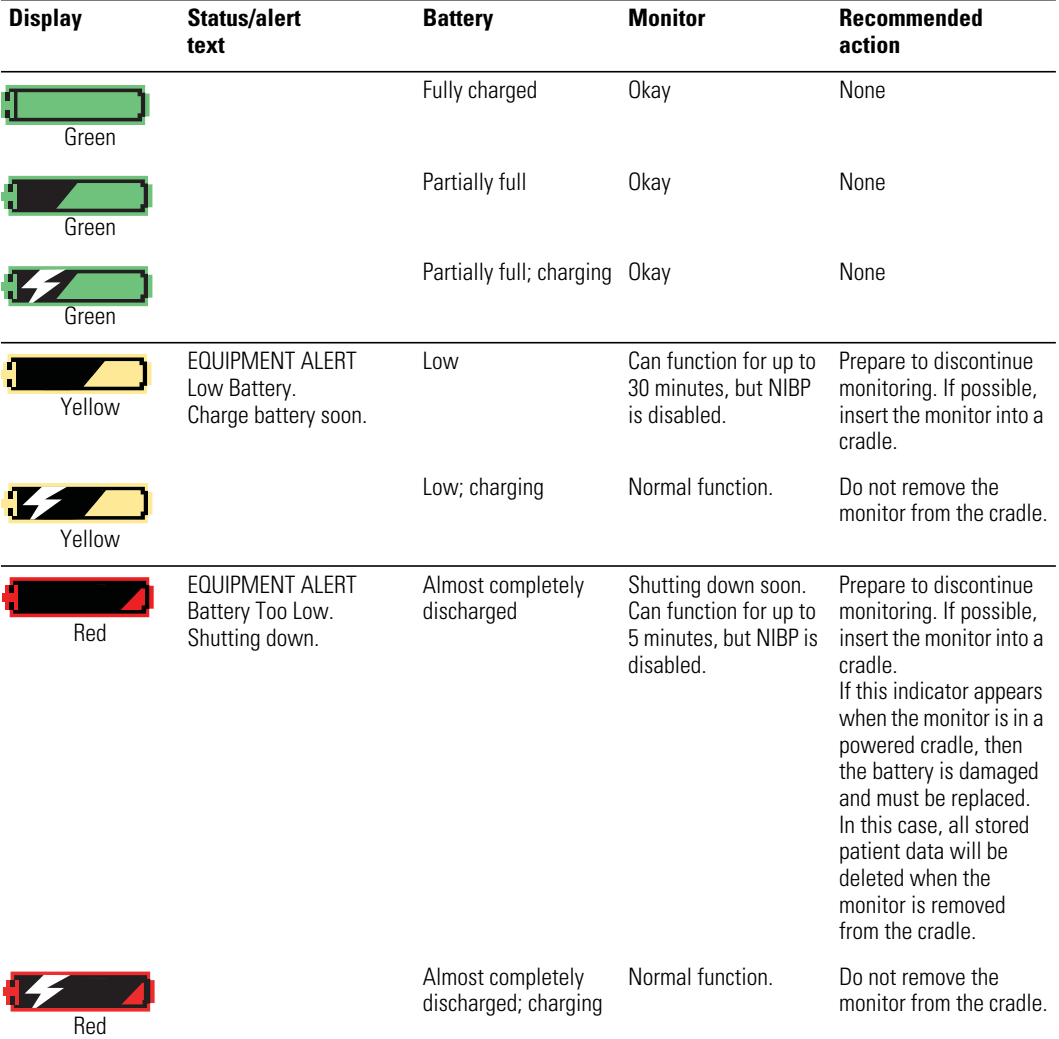

# <span id="page-90-0"></span>Alert messages and status messages

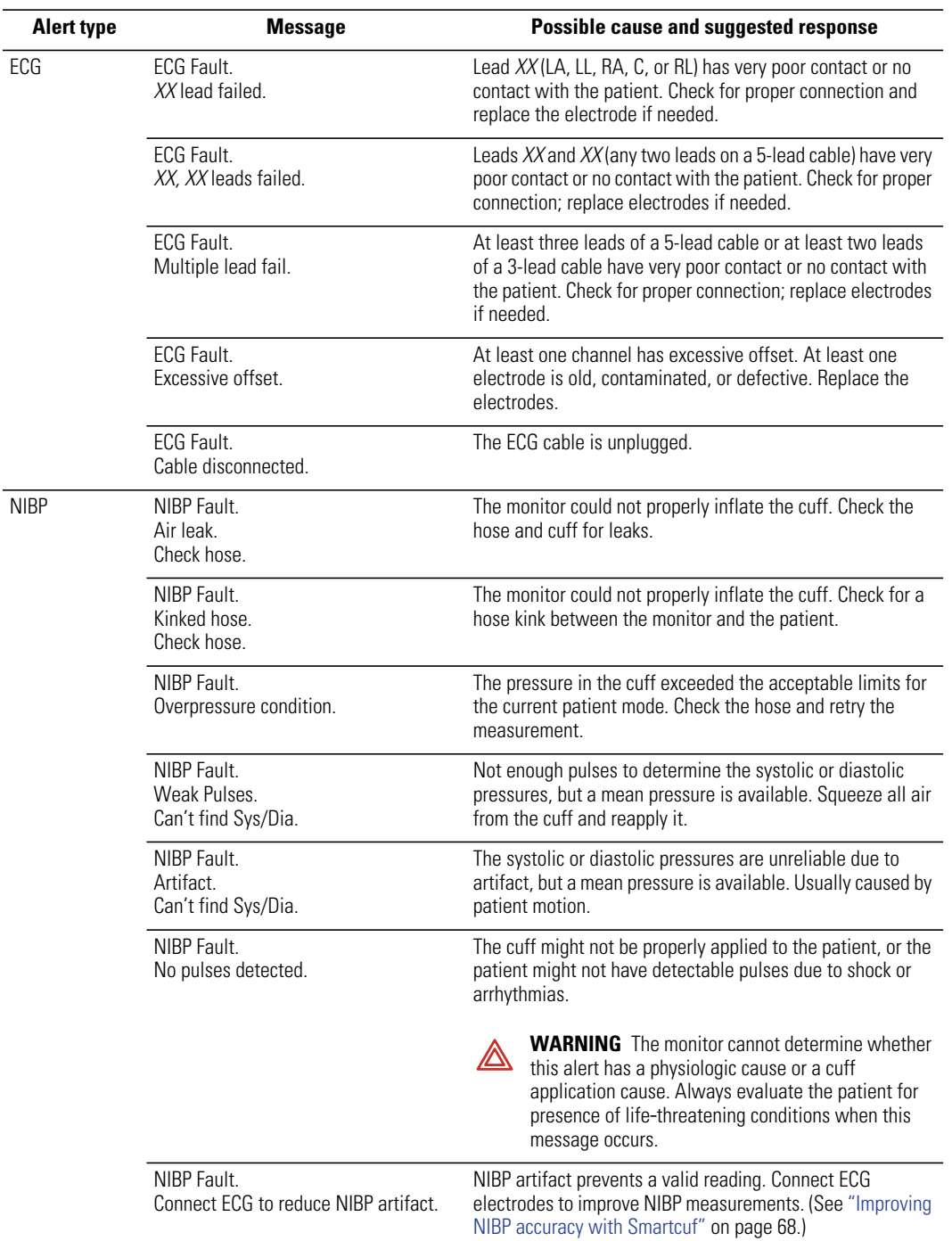

### **Table 7. Alert messages**

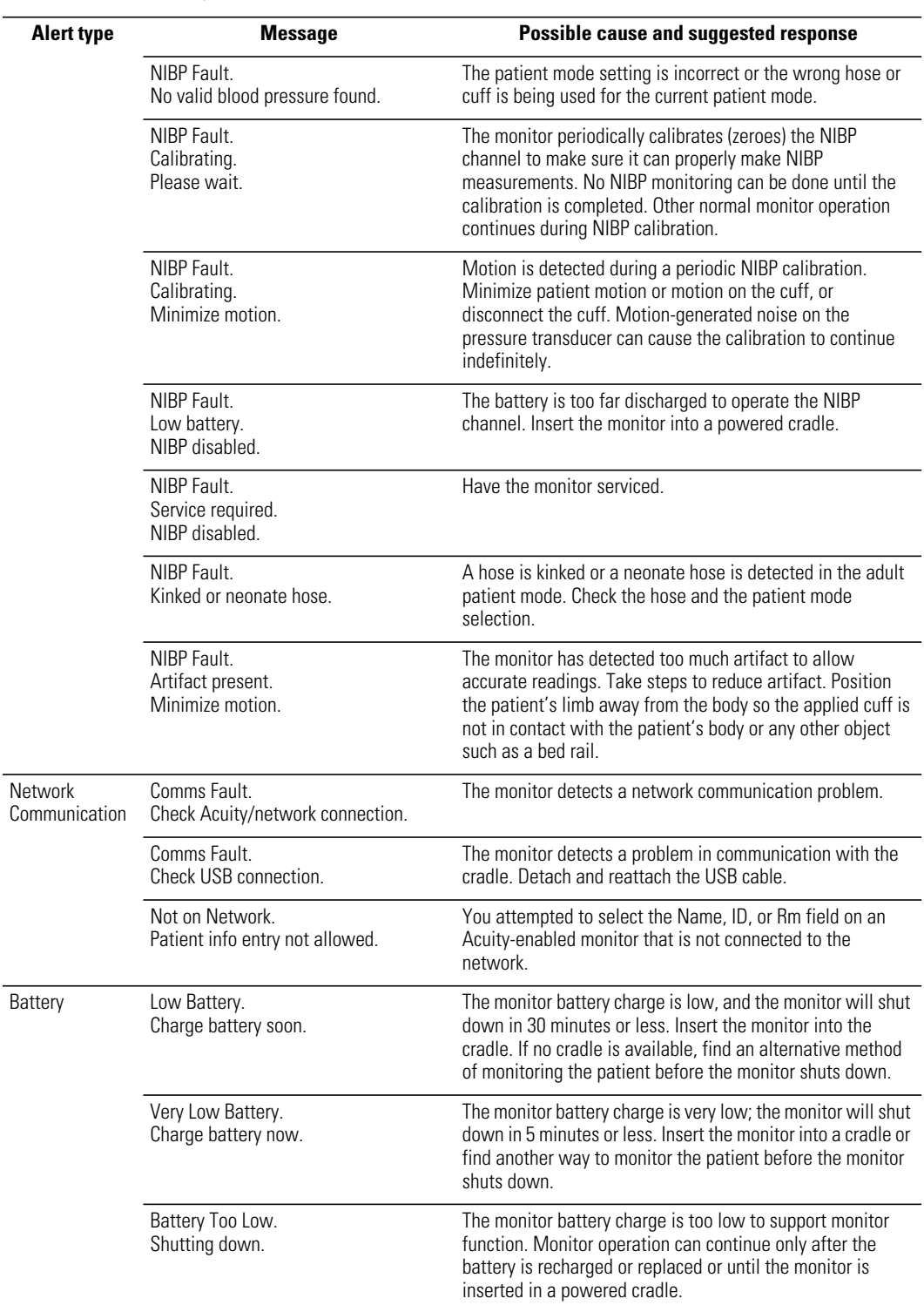

### **Table 7. Alert messages**

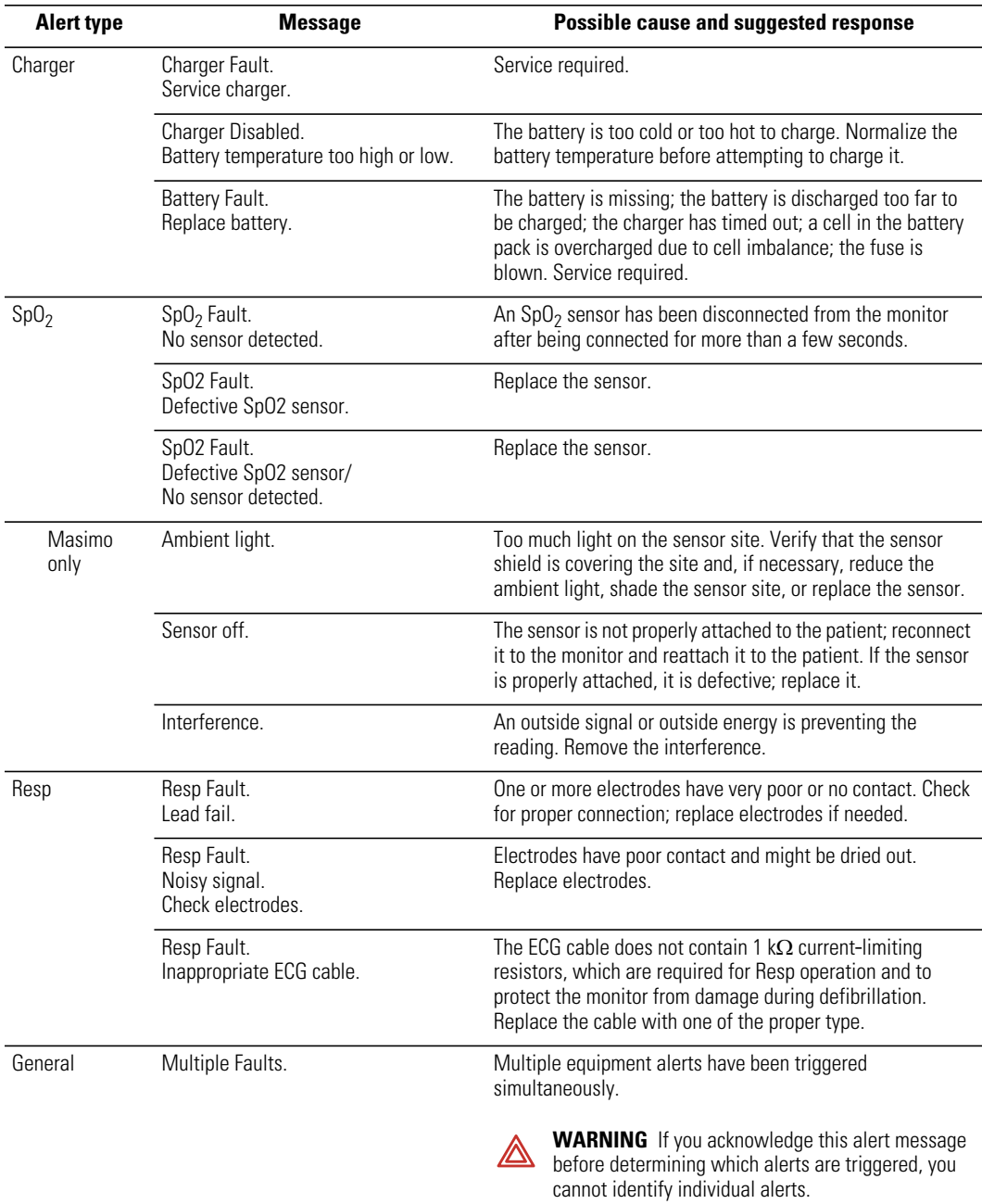

### **Table 7. Alert messages**

### **Table 8. Status messages**

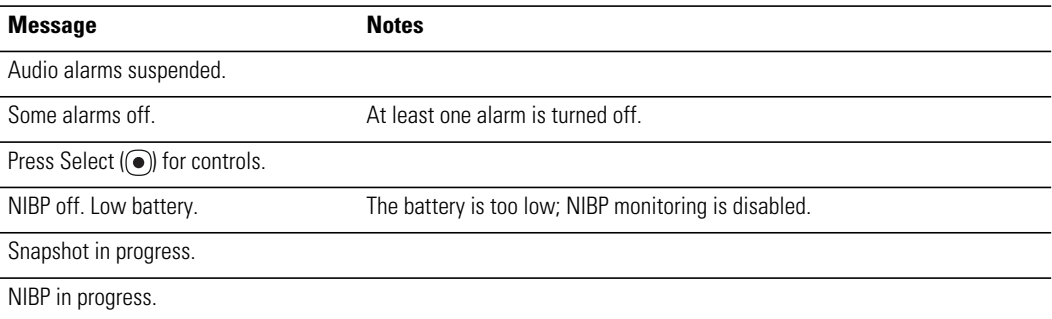

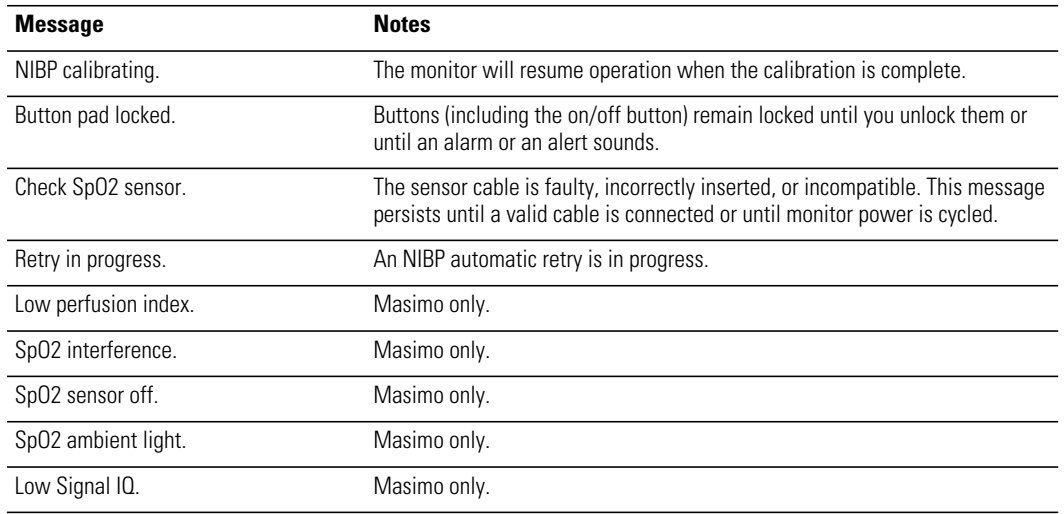

#### **Table 8. Status messages**

# 6

# Storing and reviewing patient data

## **Overview**

The monitor stores up to 24 hours (at one-minute intervals) of trends information for the patient being monitored. When data storage is at capacity, the data from each new reading replaces the data from the oldest.

### **Table 9. Store and review patient data**

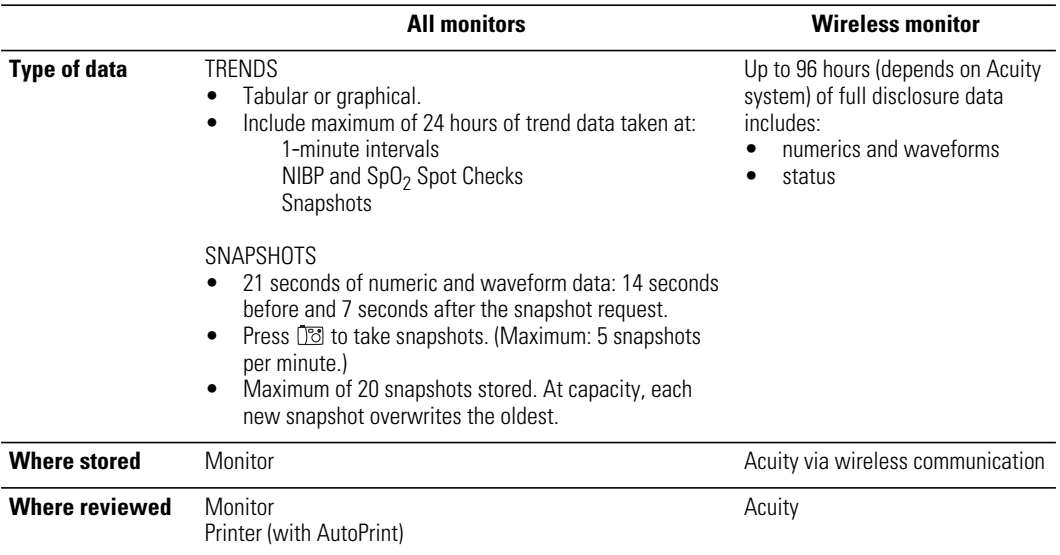

### Capturing a data snapshot

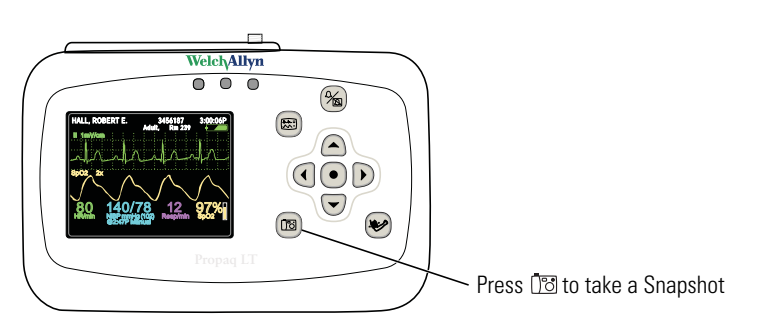

Press **to** to capture a 21-second period of numeric and waveform patient data. The monitor captures the 14 seconds preceding and the 7 seconds following the button press.

The monitor can store 20 snapshots. After 20 snapshots have been taken, each new snapshot replaces the oldest snapshot in memory.

### Reviewing data at the monitor

Snapshots and trend data can be reviewed at the monitor.

### Reviewing snapshots

#### **To review snapshots**

From any main display screen (such as Large numerics, Dual waveform...):

- 1. Highlight  $\Box$ , HR/PR, SpO2, NIBP, Resp, or  $\Box$ .
- 2. Press  $\odot$ .
- 3. Highlight **Snapshots** and press  $\odot$ . The Snapshots display appears.

#### <span id="page-95-0"></span>**Figure 92. Snapshots display**

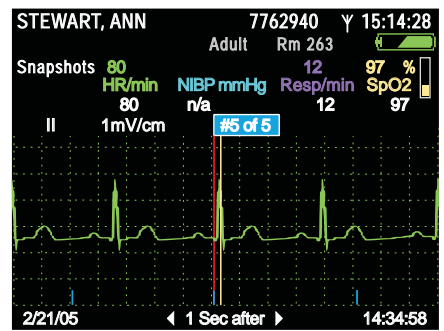

4. The monitor first displays **Select**. With **Select** highlighted, press  $\odot$  to view the list of up to 20 snapshots. To view another snapshot, highlight the snapshot menu (**#5 of 5** in the example above), press  $\odot$ , and highlight any of the available snapshots.

The blue markers at the bottom of the waveform display represent one-second intervals. The numeric data above the waveform represents the patient's vital signs measured at a specific time relative to that indicated in the lower right corner. For example: In [Figure 92](#page-95-0), the data was measured at "1 Sec after" 14:34:58.

5. To view the waveform and the numeric data for a specific time within the 21 seconds of data, highlight **1 Sec after** and then use **F** or **s** scroll the display to the desired time. For example, to see the vital signs taken five seconds after the trigger point of the snapshot, highlight **1 Sec after** and press and hold **b** as needed to increment the display to **5 Sec after**.

#### **Figure 93. Snapshots display: 5 seconds after the button press**

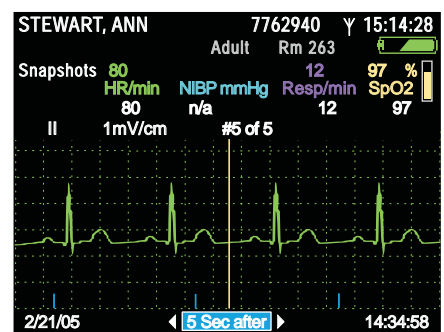

- 6. To change the source of the displayed waveform, see ["To change the waveform](#page-58-0) selection" [on page 55.](#page-58-0)
- 7. To change the size of the waveform, see ["To change the waveform size"](#page-59-0) on page 56.
- 8. From this display, you can switch to another type of display or you can exit and return to the primary display. To do this, highlight **Snapshots** and press  $\circledcirc$ . The Trends menu appears, from which you can exit or switch to another display—Tabular, Tabular and Waveform, or Graphical. To switch to the split display, for example, highlight **Tab/ Wave** and press  $\odot$ .

#### **Figure 94. Snapshots display: switching to another display**

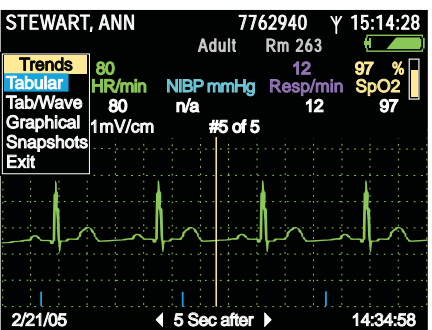

### Reviewing trends

#### **To review trends**

From any main display screen (such as Large Numerics, Dual Waveform...):

- 1. Highlight , **HR/PR**, **SpO2**, **NIBP**, **Resp**, or .
- 2. Press  $\odot$ .
- 3. Highlight **Trends** and press  $\odot$ . The Trends display appears.

Use  $\triangle$  and  $\blacktriangledown$  to scroll through the list of trends.

- Red indicates an alarm.
- **i** indicates that a snapshot exists for this trend. Highlight **to** and press  $\bullet$  to view the snapshot.
- **is** indicates that the snapshot for this trend was overwritten with a more recent snapshot and is not available for viewing.
- **---** indicates a value below the monitor's measurement range.
- **+++** indicates a value above the monitor's measurement range.
- **???** indicates an undetermined value.

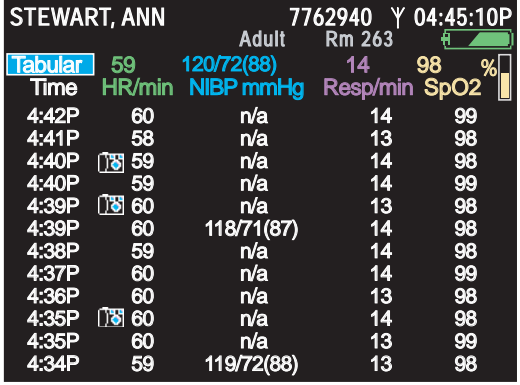

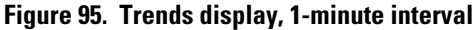

4. Highlight and view any available reading in tabular or graphical format.

Changing the trends display interval

#### **To change the trend display interval**

1. Highlight **Time** and press  $\odot$ .

**Figure 96. View interval menu, 1-minute interval selected**

| <b>STEWART, ANN</b>        |                  | 7762940<br>Y 04:45:12P |    |  |
|----------------------------|------------------|------------------------|----|--|
|                            | Adult            | Rm 263                 |    |  |
| Tabular<br>59              | 120/72(88)       | 14<br>98               | %  |  |
| <b>View Interval lin</b>   | NIBP mmHg        | Resp/min SpO2          |    |  |
| min                        | n/a              | 14                     | 99 |  |
| 5 min                      | n/a              | 13                     | 98 |  |
| $10 \,\mathrm{min}$        | n/a              | 14                     | 98 |  |
| $15 \text{ min}$<br>30 min | n/a              | 14                     | 99 |  |
| 60 min                     | n/a              | 13                     | 98 |  |
|                            | 118/71(87)       | 14                     | 98 |  |
| 4:38P                      | 59<br>n/a        | 14                     | 98 |  |
| 4:37P                      | 60<br>n/a        | 14                     | 99 |  |
| 4:36P                      | 60<br>n/a        | 13                     | 98 |  |
| ाङ<br>4:35P                | 60<br>n/a        | 14                     | 98 |  |
| 4:35P                      | 60<br>n/a        | 13                     | 99 |  |
| 4:34P                      | 59<br>119/72(88) | 13                     | 98 |  |

2. Highlight the interval you want...

**Figure 97. View interval menu, 10-minute interval highlighted**

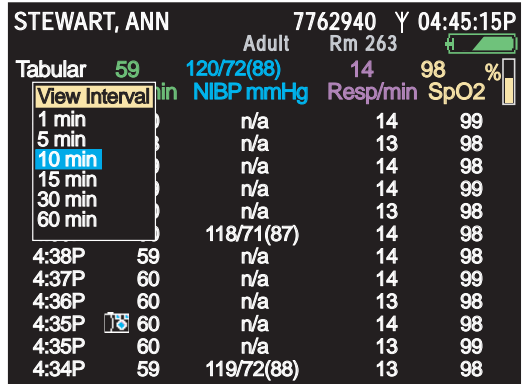

3. ...and press  $\odot$ .

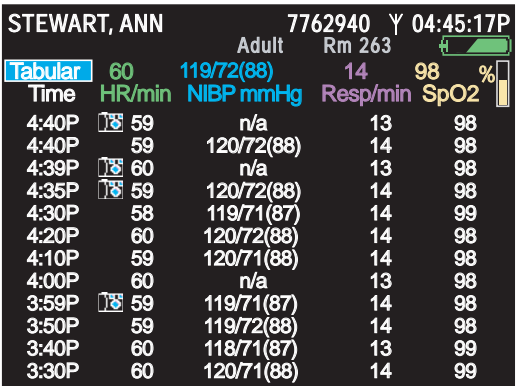

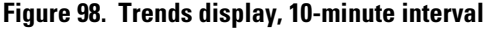

Measurement anomalies in the trends display

| <b>STEWART, ANN</b>    |              | <b>Adult</b>            | 7762940<br>∜<br><b>Rm 263</b> | 04:45:10P              |
|------------------------|--------------|-------------------------|-------------------------------|------------------------|
| <b>Tabular</b><br>Time | 59<br>HR/min | 120/72(88)<br>NIBP mmHa | 14<br>Resp/min                | 98<br>SpO <sub>2</sub> |
| 4:42P                  | 60           | 192/110(130)            | 14                            | 99                     |
| 4:41P                  | 58           | n/a                     | 13                            | 98                     |
| 4:40P                  | 59<br>751    | n/a                     | 14                            | 98                     |
| 4:40P                  | 59           | n/a                     | 14                            | 98                     |
| 4:39P                  | िंडी 60      | n/a                     | 13                            | 98                     |
| 4:39P                  | $^{\rm ++}$  | X118/71(87)             | 14                            | 98                     |
| 4:39P                  | 60           | n/a                     | 14                            | 98                     |
| 4:37P                  | 60           | n/a                     | 14                            | 99                     |
| 4:36P                  | --           | ???/???(???)            | 13                            | 98                     |
| 4:35P                  | 751<br>60    | n/a                     | 14                            | 98                     |
| 4:35P                  | 60           | n/a                     | 13                            | 99                     |
| 4:34P                  | 59           | 119/72(88)              | 13                            | 98                     |

**Figure 99. Trends display with measurement anomalies**

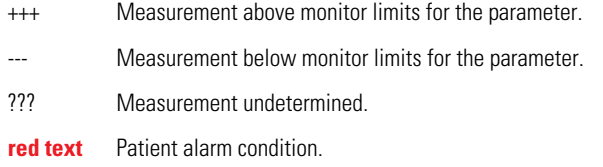

# Reviewing data at a PC

See ["Printing patient data"](#page-100-0) on page 97.

## Reviewing data at Acuity

See the *Acuity Directions For use*.

# <span id="page-100-0"></span>Printing patient data

### **Overview**

7

You can print patient data in two ways.

- If the monitor is in communication with an Acuity Central Station, press is to print vital signs at the Acuity system printer.
- If a PC with the Autoprint Utility is connected to a cradle with the USB option, you can print directly to a printer connected to the PC simply by inserting the monitor in the cradle.

This chapter tells you how to print with the Autoprint Utility.

The AutoPrint utility uploads from the monitor to the PC, either manually or automatically, trend data and snapshots stored by the monitor for the current or most recent patient. The PC then prints the data on the configured laser printer.

- **Note** Use only a laser printer. The monitor can store a large amount of data. If you use any other type of printer, it can take a long time to print all of the data.
- **Note** If you attempt to print patient data during the first minute of monitoring, before the monitor has recorded a snapshot or generated a trend, the monitor might display the message, "File transfer failure". If this occurs, cancel the AutoPrint operation and continue monitoring.
- **Note** The following message might appear when AutoPrint starts:

"To help protect your computer, Windows Firewall has blocked some features of this program. Do you want to keep blocking this program?"

To prevent this message from appearing again, select **Unblock**.

- **Note** AutoPrint works only when the monitor is powered on. This feature helps you be certain that only the data for the current patient is being printed or, if no patient is being monitored, that only the data for the last patient monitored is being printed.
- **Note** If the monitor is off when it is placed in the cradle, AutoPrint is disabled. To enable AutoPrint, turn the monitor on and select **Continue Patient**.
- **Note** If you turn the monitor on and select **Start New Patient**, all stored patient data is deleted from the monitor and cannot be printed.

The printed data includes the following:

In the Trends printout:

- Up to 24 hours of HR/PR, RR/BR, and SpO<sub>2</sub> trends (one set of measurements per row, with a 15-minute interval between rows).
- $SpO<sub>2</sub>$  spot checks and NIBP measurements, interspersed among the rows of trends data.

In the Snapshots printout:

- Up to twenty snapshots (21-second intervals of full-disclosure patient data, including waveforms and numerics).
- The utility extracts the available ECG Leads from the patient data and prints a page of strips for each snapshot. Depending on the number of ECG Leads available, the strips may contain 21 seconds of data for one or three Leads of ECG data.

The utility supports US Letter and European A4 page sizes.

### Printing

#### **To print the patient data stored in a monitor**

- 1. Install the AutoPrint Utility on a PC.
	- a. Insert the Propaq LT Monitor PC Utility Program in the CD-ROM drive of the PC.
	- b. Follow the on-screen instructions to install the AutoPrint Utility.
- 2. Connect the PC to a cradle (Propaq LT Monitor Charging/Communications Cradle), using the supplied USB cable.

Each time a monitor is inserted into this cradle while the cradle is connected via USB cable to the PC, the patient data stored in the monitor is printed on the default printer.

Patients monitored continuously for 24 hours typically generate enough data for a 2 or 3-page trends table of two panels per page. For example, a 24-hour report with the following data (192 rows) would cover three pages:

- 96 rows of vital-signs data  $(4 \text{ intervals/hr} = 4 \text{ rows per hour})$  for 24 hours
- 48 NIBP readings (2/hr)
- $\bullet$  48 SpO<sub>2</sub> spot-check readings (2/hr)

[Figure 100](#page-102-0) shows a typical printout.

- Text in italic font indicates one of the trends measurements taken at 15-minute intervals.
- Text in bold font indicates an NIBP measurement or an  $SpO<sub>2</sub>$  spot check.
- White text in a black box indicates an alarm condition—a measurement that is outside of alarm limits.
	- **---** indicates a measurement value below the monitor's measurement range.
	- **+++** indicates a measurement value above the monitor's measurement range.
	- **???** indicates an undetermined measurement value.

**Note** For monitors equipped with Masimo SpO2 technology, the printout includes Perfusion Index readings.

### <span id="page-102-0"></span>**Figure 100. Printout (trends page)**

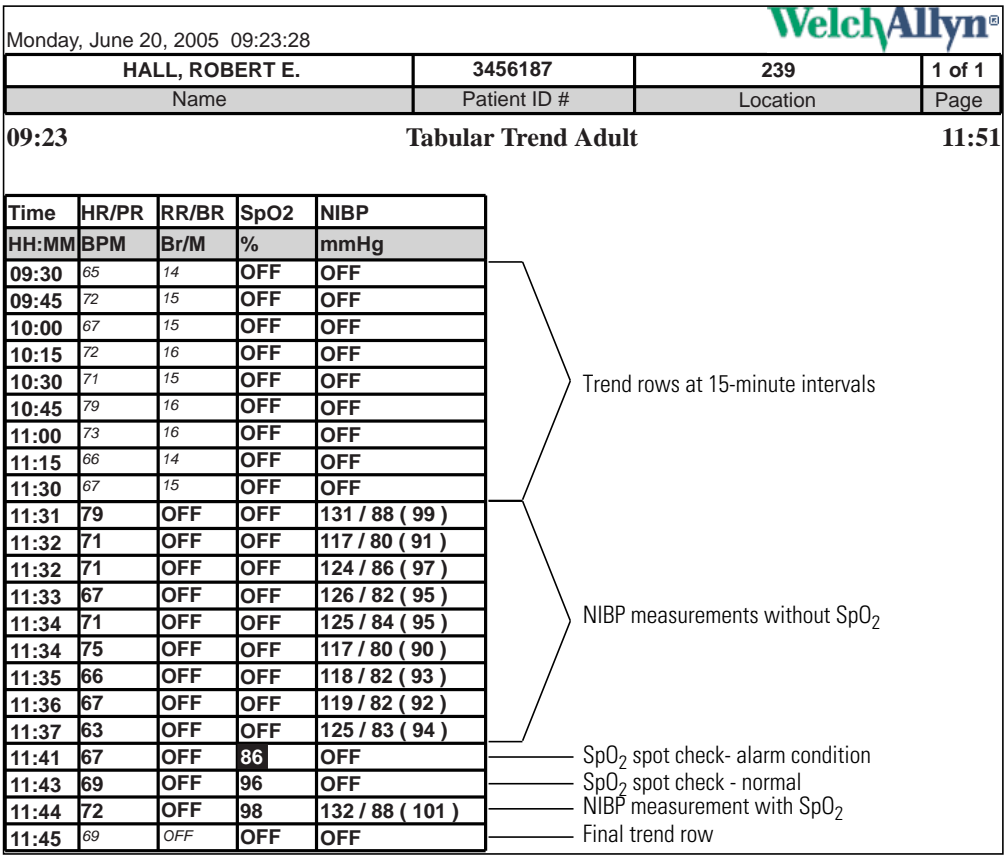

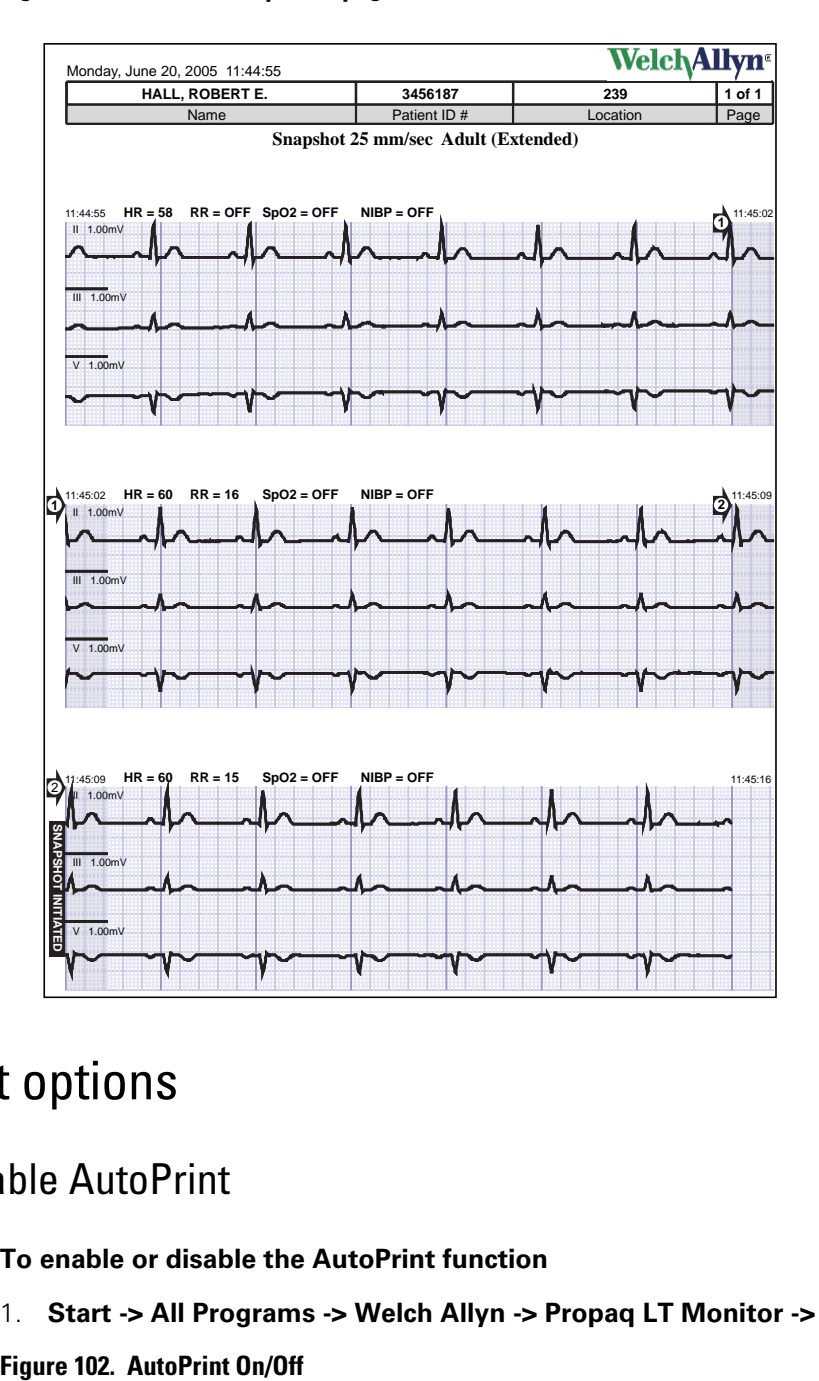

#### **Figure 101. Printout (snapshots page)**

## AutoPrint options

### Enable/disable AutoPrint

**To enable or disable the AutoPrint function**

1. **Start -> All Programs -> Welch Allyn -> Propaq LT Monitor -> AutoPrint On-Off**

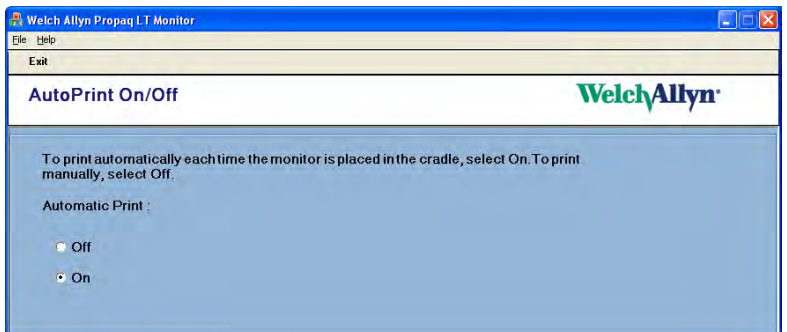

### 2. Click **On** or **Off**.

You can use the AutoPrint Utility to print automatically (the default function) or manually.

### Printing manually

### **To print manually**

- 1. **Start -> All Programs -> Welch Allyn -> Propaq LT Monitor -> AutoPrint On-Off**
- 2. Click **Off**.
- 3. **Start -> All Programs -> Welch Allyn -> Propaq LT Monitor -> Print Snapshots and Trends**

### Canceling a print request

When the utility receives a print request, it immediately uploads patient data from the monitor to the PC and presents a print dialog. You have 10 seconds to cancel the print request (which automatically exits the AutoPrint Utility). If you do not cancel, the utility prints the patient data.

### When uploading is complete

When the data has been uploaded and sent to the printer, the utility presents the options to reprint the current data, print the data from another monitor, or exit the utility.

If you select to reprint, the data is printed again.

If you select to print data from another monitor, the utility prompts you to replace the monitor in the cradle with another monitor.

**Note** All patient data is deleted from the PC when it is sent to the printer. If you insert another monitor and upload the data from it, the data from the previous upload is lost.

If you select to exit, the utility exits.

If you do nothing for one minute after the data is uploaded to the PC, the utility exits.

### Creating a PDF of patient data

This procedure requires a PC connected to a monitor and cradle via a USB cable. The Welch Allyn AutoPrint Utility must be installed on the PC, but not running. The cradle must include the USB data transfer option.

### **To create a PDF of patient data**

1. On the PC, install a PDF writer tool.

Many PDF writer tools are available. For example, you can find PDF writer tools at the following web locations:

- <www.pdf995.com>
- •<www.cutepdf.com>

[• www.adobe.com](www.adobe.com)

Welch Allyn does not recommend one PDF writer tool over another.

- 2. On the PC, change the default printer to the newly installed PDF writer, as follows:
	- a. Open the **Control Panel**.
	- b. Double-click **Printers and Faxes**.

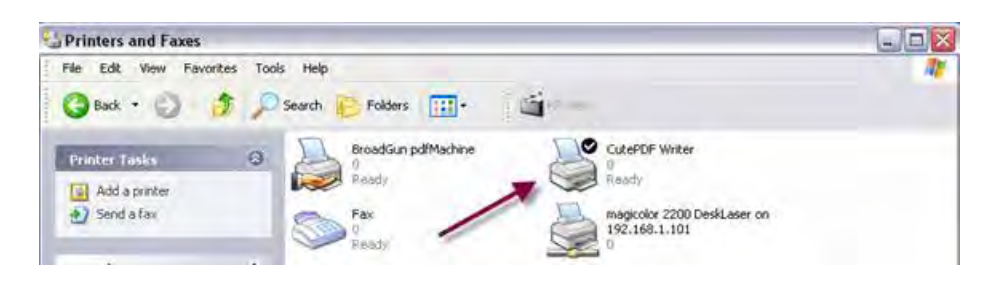

- c. In the **Printer and Faxes** dialog, right-click on the newly installed PDF writer and check **Set as Default**.
- 3. On the PC, start the AutoPrint Utility:

#### **Start > Programs > Welch Allyn > Propaq LT AutoPrint Utility**

The AutoPrint Utility immediately begins transferring data files from the monitor to the PC.

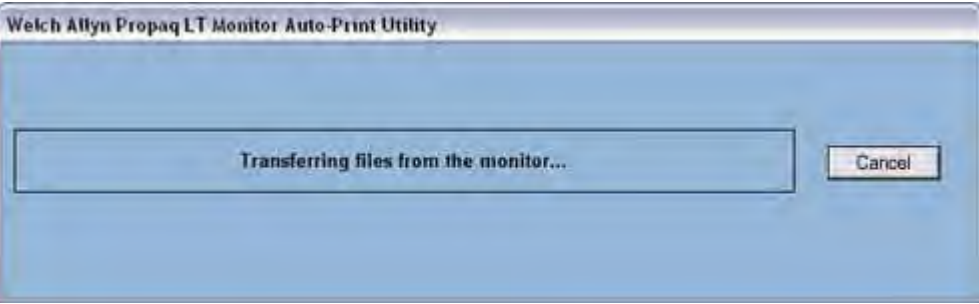

4. Save the data as a single PDF file containing all of the snapshots and trends.

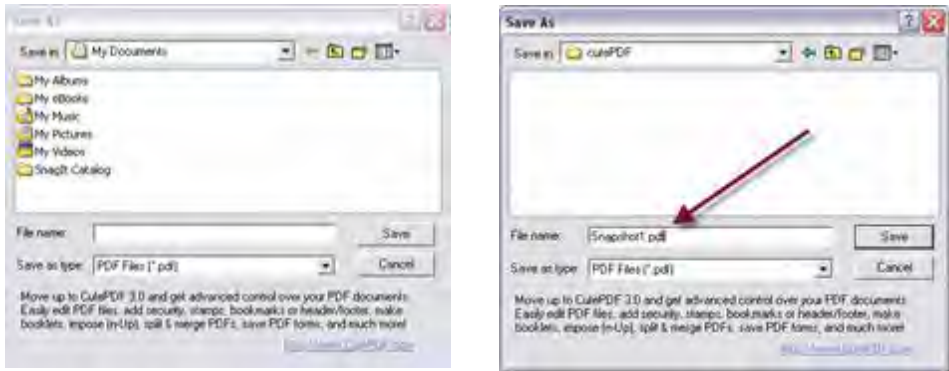

This saved PDF file can now be printed, emailed, or viewed on-screen.

# 8

# <span id="page-106-0"></span>Monitor configuration

## **Overview**

The monitor can be configured in various ways.

Each facility can define as many **default configurations** as required to both meet the needs of individual departments and units and to conform to the facility's general methods and standards.

- Each time the patient mode is changed, the monitor settings return to the default configuration settings for that patient mode.
- Each time the monitor is turned on, the clinician chooses either to retain the most recently used temporary, patient-specific settings or to reset the monitor to its default configuration.

Clinicians can use the monitor buttons to **customize settings** to meet the needs of individual patients. These custom settings can be

- discarded when the monitor is turned off and then restarted.
- retained when the monitor is turned off and then restarted.
- saved as the new default configuration for the monitor.
- **Note** If you change **alarm limits** while monitoring a patient, you can make these changes either temporary or permanent. See ["Changing alarm limits"](#page-87-1) on [page 84](#page-87-1).

When a wireless monitor is in communication with an Acuity Central Station, **Acuity imposes several monitor settings** to assure conformance and consistency among all monitors on a network. These settings override the factory configuration, the default configuration, and any temporary patient-specific settings. If the monitor power is cycled while the monitor is no longer in communication with Acuity, the monitor powers up with the default configuration or with the custom settings for the previously monitored patient.

### About factory configuration

When the monitor arrives from the factory, it is fully configured and ready for operation. The **factory configuration** defines every setting and behavior for the monitor. Each setting and behavior defined in the factory configuration remains in effect until it is changed by a custom configuration or by a temporary adjustment. Unless the factory configuration is replaced by a custom configuration, the factory settings and behaviors are restored to the monitor each time the monitor is powered up and **Start New Patient** is selected.

When a custom configuration is downloaded to the monitor, the settings and behaviors defined in the custom configuration become the power-up defaults for the monitor, and the factory configuration is no longer in effect. However, the factory configuration information can always be restored by qualified service personnel and can also be restored by downloading the configuration file *PropaqLTFactoryConfig.mnt* from a PC to the monitor.

The factory settings are shown in the ["Parameter configuration matrix"](#page-108-0) on page 105.

## About default configuration

Most facilities, before putting a new monitor into service, reconfigure it to conform to local protocol and to adapt it to the clinical environment in which it is to be used. This reconfiguration results in a set of default settings and monitor behaviors.

Creating a custom default configuration requires the following:

- A Propaq LT Monitor Configuration Utility running on a PC, and
- A cradle with the USB data transfer option

For information about the monitor Configuration Utility, refer to ["Using the Configuration](#page-119-0) [Utility to configure the monitor"](#page-119-0) on page 116.

To learn which parameters can be defined using the Configuration Utility, see the ["Parameter configuration matrix"](#page-108-0) on page 105.

### About temporary configuration

While monitoring a patient, you can use the monitor buttons to temporarily adjust many of the monitor settings to accommodate the needs of a specific patient. These custom settings persist through a power cycle if you select to save patient data on shut-down. They persist until they are changed manually or by Acuity, or until the monitor is powered down and then powered up to monitor another patient.

**Note** If you change **alarm limits** while monitoring a patient, you can make these changes either temporary or permanent. For complete information, see ["Changing alarm limits"](#page-87-1) on page 84.

To learn which parameters can be temporarily defined using the user interface, see the ["Parameter configuration matrix"](#page-108-0) on page 105.

### <span id="page-107-0"></span>About Acuity-defined configuration

When the monitor comes into communication with the Acuity Central Station, Acuity downloads some parameter values to the monitor.

The Acuity-defined configuration persists until the monitor is powered off.

To learn which parameters are defined by Acuity, see ["Parameter configuration matrix"](#page-108-0) on [page 105](#page-108-0).
## Parameter configuration matrix

This table lists the factory settings and the possible values for all parameters, and indicates which parameters and settings can be defined by Acuity, through the Configuration Utility, or by the clinician through the monitor buttons.

- **Note** This table shows only those parameters that can be changed.
- **Note** Except for **Radio ESSID (NetName)** and **Can Disable HR/PR Alarm Limits**, this table does not show parameters intended for use only by qualified service personnel.

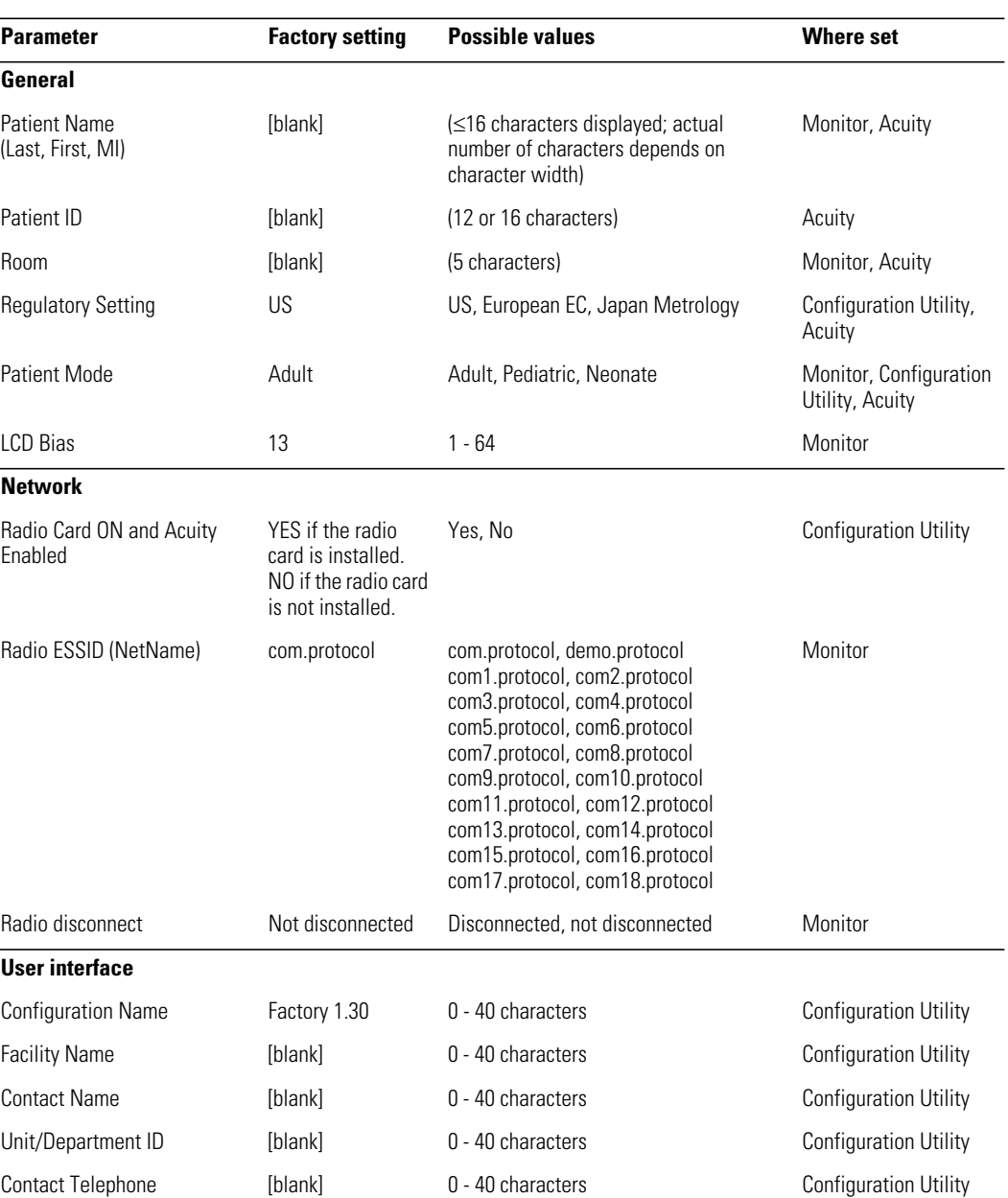

#### **Table 10. Parameter configuration matrix**

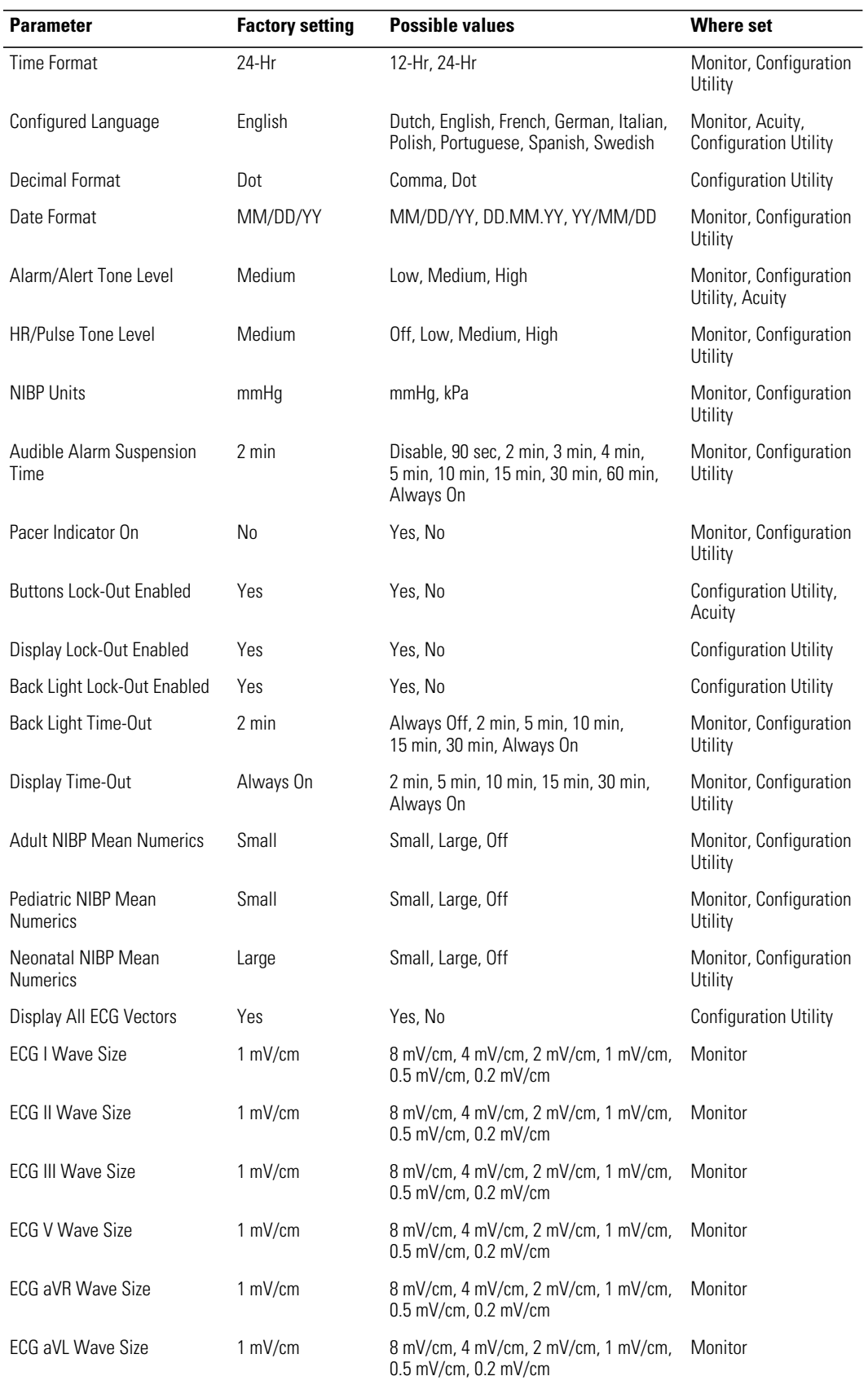

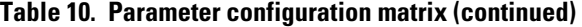

| <b>Parameter</b>                          | <b>Factory setting</b> | <b>Possible values</b>                                                                             | <b>Where set</b>                  |
|-------------------------------------------|------------------------|----------------------------------------------------------------------------------------------------|-----------------------------------|
| <b>ECG aVF Wave Size</b>                  | 1 mV/cm                | 8 mV/cm, 4 mV/cm, 2 mV/cm, 1 mV/cm,<br>0.5 mV/cm, 0.2 mV/cm                                        | Monitor                           |
| SpO <sub>2</sub> Wave Size                | 2x                     | 1x, 2x, 4x, 8x                                                                                     | Monitor                           |
| Resp Wave Size                            | 2x                     | 0.5x, 1x, 2x, 4x, 8x, 16x                                                                          | Monitor                           |
| ParamSet Enable                           | Yes                    | Yes, No                                                                                            | <b>Configuration Utility</b>      |
| NIBP Turbo Mode Enable                    | Yes                    | Yes, No                                                                                            | <b>Configuration Utility</b>      |
| Tab Trend Display Interval                | 5 min                  | 1 min, 5 min, 10 min, 15 min, 30 min,<br>60 min                                                    | Monitor, Configuration<br>Utility |
| Current screen                            | Display 1              | Display 1, Display 2, Display 3                                                                    | Monitor                           |
| Sensitivity (Masimo)                      | Enabled                | Enabled, Disabled                                                                                  | <b>Configuration Utility</b>      |
| Sensitivity (Masimo)                      | Normal                 | Normal, Maximum, APOD                                                                              | Monitor, Configuration<br>Utility |
| FastSAT (Masimo)                          | Enabled                | Enabled, Disabled                                                                                  | <b>Configuration Utility</b>      |
| FastSAT (Masimo)                          | 0ff                    | Off, On                                                                                            | Monitor, Configuration<br>Utility |
| Averaging Time (Masimo)                   | Enabled                | Enabled, Disabled                                                                                  | <b>Configuration Utility</b>      |
| Averaging Time (Masimo)                   | 8                      | 2, 4, 8, 10, 12, 14, 16 (seconds)                                                                  | Monitor, Configuration<br>Utility |
| <b>Display 1</b>                          |                        |                                                                                                    |                                   |
| Format                                    | Large numerics         | Large Numerics, Single Waveform,<br>Dual Waveform, Tabular Trends,<br>Tabular Trends with Waveform | Monitor, Configuration<br>Utility |
| Top Waveform (if any)                     | Lead II                | Lead I, Lead II, Lead III, Lead V, aVR, aVL,<br>aVF, SpO <sub>2</sub> , Resp                       | Monitor, Configuration<br>Utility |
| Show Top Waveform 6<br>Seconds            | No                     | Yes, No                                                                                            | Monitor, Configuration<br>Utility |
| Show Bottom Waveform 6<br>Seconds         | No                     | Yes, No                                                                                            | Monitor                           |
| Bottom Waveform (if any)                  | Lead V                 | Lead I, Lead II, Lead III, Lead V, aVR, aVL,<br>aVF, SpO <sub>2</sub> , Resp                       | Monitor, Configuration<br>Utility |
| <b>Tabular Trends Display</b><br>Interval | 5 min                  | 1 min, 5 min, 10 min, 15 min, 30 min,<br>60 min                                                    | Monitor, Configuration<br>Utility |

**Table 10. Parameter configuration matrix (continued)**

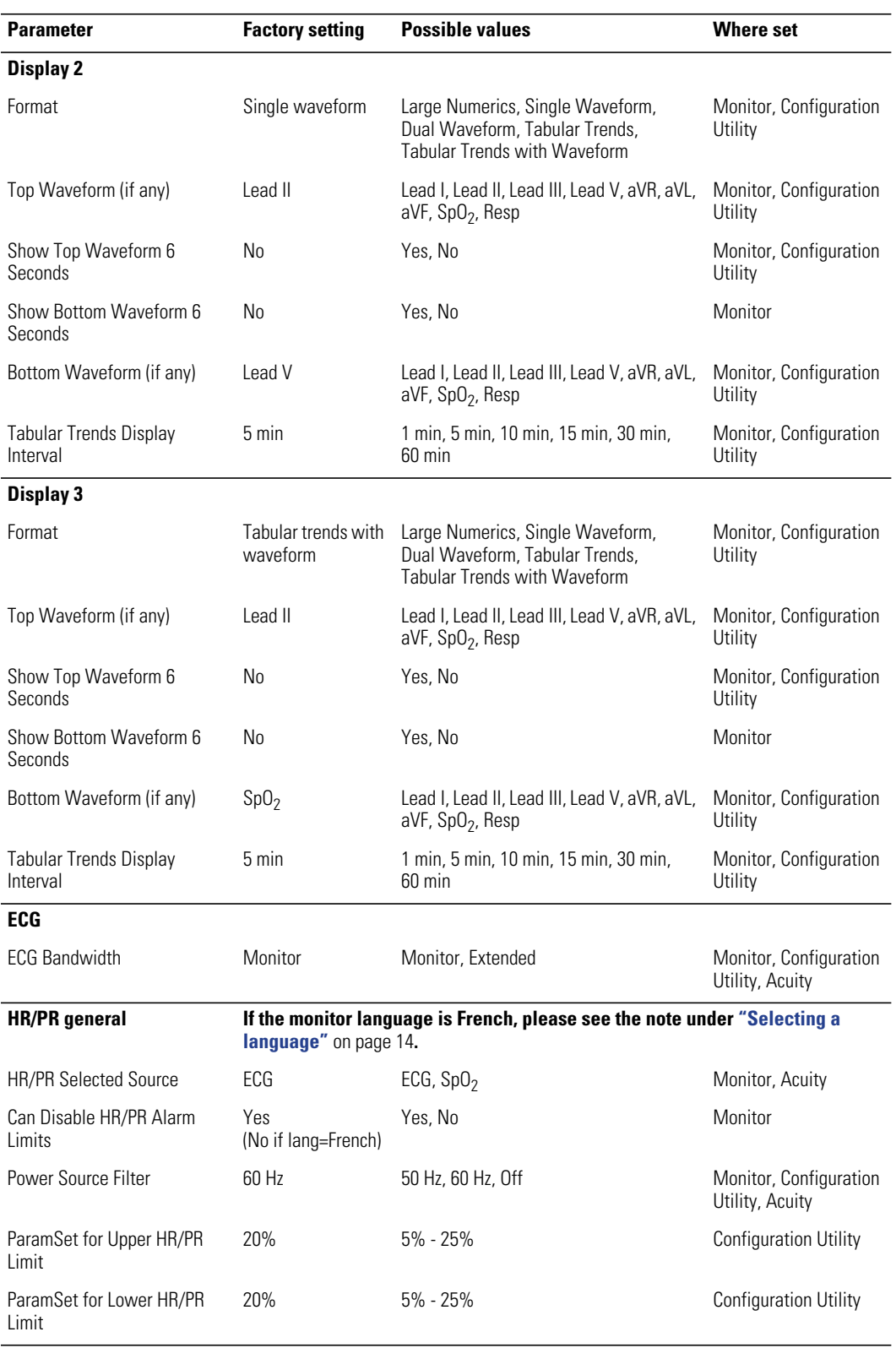

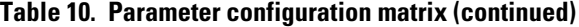

| Parameter                                   | <b>Factory setting</b> | <b>Possible values</b>          | Where set                                 |
|---------------------------------------------|------------------------|---------------------------------|-------------------------------------------|
| <b>HR/PR adult</b>                          |                        |                                 |                                           |
| Upper Alarm Limit                           | 120 beats/min          | 27 - 300 beats/min              | Monitor                                   |
| Lower Alarm Limit                           | 50 beats/min           | 25 - 298 beats/min              | Monitor                                   |
| <b>HR/PR</b> pediatric                      |                        |                                 |                                           |
| Upper Alarm Limit                           | 150 beats/min          | 27 - 300 beats/min              | Monitor                                   |
| Lower Alarm Limit                           | 50 beats/min           | 25 - 298 beats/min              | Monitor                                   |
| <b>HR/PR</b> neonate                        |                        |                                 |                                           |
| Upper Alarm Limit                           | 200 beats/min          | 27 - 300 beats/min              | Monitor                                   |
| Lower Alarm Limit                           | 100 beats/min          | 25 - 298 beats/min              | Monitor                                   |
| <b>NIBP</b> general                         |                        |                                 |                                           |
| ParamSet for Upper NIBP<br>Systolic         | 15%                    | $5% - 25%$                      | <b>Configuration Utility</b>              |
| ParamSet for Lower NIBP<br>Systolic         | 15%                    | $5\% - 25\%$                    | <b>Configuration Utility</b>              |
| ParamSet for Upper NIBP<br><b>Diastolic</b> | 15%                    | $5% - 25%$                      | <b>Configuration Utility</b>              |
| ParamSet for Lower NIBP<br><b>Diastolic</b> | 15%                    | $5% - 25%$                      | <b>Configuration Utility</b>              |
| ParamSet for Upper NIBP<br>Mean             | 10%                    | $5% - 15%$                      | <b>Configuration Utility</b>              |
| ParamSet for Lower NIBP<br>Mean             | 10%                    | $5% - 15%$                      | <b>Configuration Utility</b>              |
| <b>NIBP adult</b>                           |                        |                                 |                                           |
| Auto Interval (minutes)                     | 15                     | 1, 2, 3, 5, 10, 15, 30, 60      | Monitor, Configuration<br>Utility         |
| Mode                                        | Manual                 | Manual, Auto                    | Monitor, Acuity                           |
| Smartcuf                                    | 0ff                    | On, Off                         | Monitor, Acuity,<br>Configuration Utility |
| Systolic Upper Alarm Limit                  | 220 mmHg<br>29.3 kPa   | 32 - 260 mmHg<br>4.3 - 34.7 kPa | Monitor, Acuity                           |
| Systolic Lower Alarm Limit                  | 75 mmHg<br>10.0 kPa    | 30 - 258 mmHq<br>4.0 - 34.4 kPa | Monitor, Acuity                           |
| Diastolic Upper Alarm Limit                 | 110 mmHg<br>14.7 kPa   | 22 - 235 mmHg<br>2.9 - 31.3 kPa | Monitor, Acuity                           |
| Diastolic Lower Alarm Limit                 | 35 mmHg<br>4.7 kPa     | 20 - 233 mmHg<br>2.7 - 31.1 kPa | Monitor, Acuity                           |
| Mean Upper Alarm Limit                      | 120 mmHg<br>16.0 kPa   | 22 - 255 mmHg<br>2.9 - 34.0 kPa | Monitor, Acuity                           |
| Mean Lower Alarm Limit                      | 50 mmHg<br>6.7 kPa     | 20 - 253 mmHg<br>2.7 - 33.7 kPa | Monitor, Acuity                           |

**Table 10. Parameter configuration matrix (continued)**

| <b>Parameter</b>                    | <b>Factory setting</b> | <b>Possible values</b>           | <b>Where set</b>                                 |
|-------------------------------------|------------------------|----------------------------------|--------------------------------------------------|
| <b>NIBP</b> pediatric               |                        |                                  |                                                  |
| Auto Interval (minutes)             | 15                     | 1, 2, 3, 5, 10, 15, 30, 60       | Monitor, Configuration<br>Utility                |
| Mode                                | Manual                 | Manual, Auto                     | Monitor, Acuity                                  |
| Smartcuf                            | 0ff                    | On, Off                          | Monitor, Acuity,<br><b>Configuration Utility</b> |
| Systolic Upper Alarm Limit          | 145 mmHg<br>19.3 kPa   | 32 - 160 mmHg<br>4.3 - 21.3 kPa  | Monitor, Acuity                                  |
| Systolic Lower Alarm Limit          | 75 mmHg<br>10.0 kPa    | 30 - 158 mmHg<br>4.0 - 21.1 kPa  | Monitor, Acuity                                  |
| Diastolic Upper Alarm Limit         | 100 mmHg<br>13.3 kPa   | 17 - 130 mmHg<br>2.3 - 17.3 kPa  | Monitor, Acuity                                  |
| Diastolic Lower Alarm Limit         | 35 mmHq<br>4.7 kPa     | 15 - 128 mmHg<br>2.0 - 17.1 kPa  | Monitor, Acuity                                  |
| Mean Upper Alarm Limit              | 110 mmHg<br>14.7 kPa   | 17 - 140 mmHg<br>2.3 - 18.7 kPa  | Monitor, Acuity                                  |
| Mean Lower Alarm Limit              | 50 mmHg<br>6.7 kPa     | 15 - 138 mmHg<br>2.0 - 18.4 kPa  | Monitor, Acuity                                  |
| <b>NIBP</b> neonatal                |                        |                                  |                                                  |
| Auto Mode Interval (minutes)        | 15                     | 1, 2, 3, 5, 10, 15, 30, 60       | Monitor, Configuration<br>Utility                |
| Mode                                | Manual                 | Manual, Auto                     | Monitor, Acuity                                  |
| Smartcuf                            | 0 <sup>ff</sup>        | On, Off                          | Monitor, Acuity,<br><b>Configuration Utility</b> |
| Systolic Upper Alarm Limit          | 100 mmHq<br>13.3 kPa   | 27 - 120 mmHg<br>3.6 - 16.0 kPa  | Monitor, Acuity                                  |
| Systolic Lower Alarm Limit          | 50 mmHg<br>6.7 kPa     | 25 - 118 mmHg<br>3.33 - 15.7 kPa | Monitor, Acuity                                  |
| Diastolic Upper Alarm Limit         | 70 mmHg<br>9.3 kPa     | 12 - 105 mmHg<br>1.6 - 14.0 kPa  | Monitor, Acuity                                  |
| Diastolic Lower Alarm Limit         | 30 mmHg<br>4.0 kPa     | 10 - 103 mmHg<br>1.3 - 13.7 kPa  | Monitor, Acuity                                  |
| Mean Upper Alarm Limit              | 80 mmHq<br>10.7 kPa    | 12 - 110 mmHg<br>1.6 - 14.7 kPa  | Monitor, Acuity                                  |
| Mean Lower Alarm Limit              | 35 mmHg<br>4.7 kPa     | 10 - 108 mmHg<br>1.3 - 14.4 kPa  | Monitor, Acuity                                  |
| SpO <sub>2</sub> general            |                        |                                  |                                                  |
| <b>Enable Spot Checks</b>           | Yes                    | Yes, No                          | <b>Configuration Utility</b>                     |
| ParamSet for Upper SpO <sub>2</sub> | 5%                     | 5% - 10%                         | <b>Configuration Utility</b>                     |
| ParamSet for Lower SpO <sub>2</sub> | 5%                     | 5% - 10%                         | <b>Configuration Utility</b>                     |
| SpO <sub>2</sub> adult              |                        |                                  |                                                  |
| Upper Alarm Limit                   | 100%                   | 52% - 100%                       | Monitor, Acuity                                  |
| Lower Alarm Limit                   | 90%                    | 50% - 98%                        | Monitor, Acuity                                  |

**Table 10. Parameter configuration matrix (continued)**

| <b>Parameter</b>           | <b>Factory setting</b> | <b>Possible values</b>   | <b>Where set</b>                          |
|----------------------------|------------------------|--------------------------|-------------------------------------------|
| SpO <sub>2</sub> pediatric |                        |                          |                                           |
| Upper Alarm Limit          | 100%                   | 52% - 100%               | Monitor, Acuity                           |
| Lower Alarm Limit          | 90%                    | 50% - 98%                | Monitor, Acuity                           |
| SpO <sub>2</sub> neonatal  |                        |                          |                                           |
| Upper Alarm Limit          | 95%                    | 52% - 100%               | Monitor, Acuity                           |
| Lower Alarm Limit          | 85%                    | 50% - 98%                | Monitor, Acuity                           |
| SpO <sub>2</sub> Masimo    |                        |                          |                                           |
| Perfusion Index            | Enabled                | Enabled, Not enabled     | <b>Configuration Utility</b>              |
| Signal IQ                  | Enabled                | Enabled, Not enabled     | <b>Configuration Utility</b>              |
| <b>Resp general</b>        |                        |                          |                                           |
| ParamSet for Upper Resp    | 5%                     | $5% - 25%$               | <b>Configuration Utility</b>              |
| ParamSet for Lower Resp    | 5%                     | $5% - 25%$               | <b>Configuration Utility</b>              |
| <b>Resp adult</b>          |                        |                          |                                           |
| Resp On/Off                | No                     | Yes, No                  | Monitor, Configuration<br>Utility         |
| Vector                     | Ld1                    | Ld1 (RA-LA), Ld2 (RA-LL) | Monitor, Configuration<br>Utility, Acuity |
| Upper Alarm Limit          | 30/min                 | 4/min - 150/min          | Monitor, Acuity                           |
| Lower Alarm Limit          | 5/min                  | 2/min - 148/min          | Monitor, Acuity                           |
| <b>Resp pediatric</b>      |                        |                          |                                           |
| Resp On/Off                | Yes                    | Yes, No                  | Monitor, Configuration<br>Utility         |
| Vector                     | Ld1                    | Ld1 (RA-LA), Ld2 (RA-LL) | Monitor, Configuration<br>Utility, Acuity |
| <b>Upper Alarm Limit</b>   | 45/min                 | 4/min - 150/min          | Monitor, Acuity                           |
| Lower Alarm Limit          | 10/min                 | 2/min - 148/min          | Monitor, Acuity                           |
| <b>Resp neonatal</b>       |                        |                          |                                           |
| Resp On/Off                | Yes                    | Yes, No                  | Monitor, Configuration<br>Utility         |
| Vector                     | Ld1                    | Ld1 (RA-LA), Ld2 (RA-LL) | Monitor, Configuration<br>Utility, Acuity |
| Upper Alarm Limit          | 60/min                 | 5/min - 150/min          | Monitor, Acuity                           |
| Lower Alarm Limit          | 10/min                 | 3/min - 148/min          | Monitor, Acuity                           |

**Table 10. Parameter configuration matrix (continued)**

# 9 PC utility

## Introduction

Use the Propaq LT Monitor PC utility to install either or both of the following utilities on a PC:

- Propag LT Monitor Configuration utility
- Propaq LT Monitor AutoPrint utility

These utilities can then be used to control the behavior of any Propaq LT monitor.

### Propaq LT Monitor Configuration utility

The monitor comes fully configured and ready for operation. If the factory configuration does not match your specific needs, you can use the Propaq LT Monitor Configuration utility to customize the monitor to fit the requirements of your clinical situation.

#### **To configure the monitor**

- 1. Use the configuration worksheet to specify the monitor settings. (See ["Configuration](#page-126-0) worksheet" [on page 123.](#page-126-0))
- 2. On a PC running the Propaq LT Monitor Configuration utility, enter the settings into a configuration file. (See ["Creating a configuration file"](#page-119-0) on page 116.)
- 3. On a PC connected to a Propaq LT Monitor charging/communications cradle configured with the optional data link capability, download the configuration file to any number of Propaq LT monitors. (See ["Configuring a monitor"](#page-120-0) on page 117.)

### Propaq LT Monitor AutoPrint Utility

With a PC connected to a printer and with a cradle configured with the optional data link capability, you can configure the PC to print, manually or automatically, all patient data stored in the monitor each time the monitor is placed in the cradle. (See ["Printing patient](#page-100-0) data" [on page 97.](#page-100-0))

## Installation

### <span id="page-117-0"></span>System requirements

PC on which you have administrator privileges

CPU 800 MHz or faster Hard drive 20 GB or more CD ROM drive Available RAM 256 MB or more Available Port USB 1.1 OS Windows 2000 or Windows XP

Printer installed and configured

Resolution 300 dpi minimum; 600 dpi or higher recommended

Propaq LT Monitor PC Utility software (CD)

### Procedure

Launching the installation

- 1. Insert the software distribution CD in a CD-ROM drive of your PC.
- 2. When the installation program starts, follow the instructions presented on your computer monitor.

If you are installing on a PC running Windows XP, you might see the message shown below. Click **Continue Anyway** to continue the installation.

#### **Figure 103. Windows logo message**

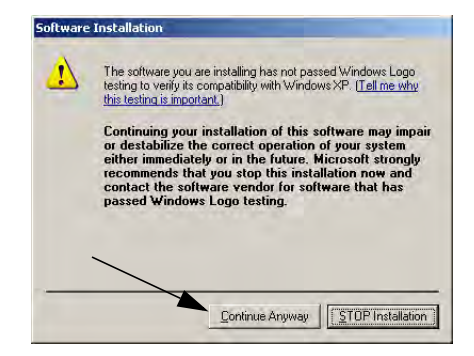

Usually, the installation completes quickly. However, if the utility also has to install .NET Framework on your computer, this can add several minutes.

3. Click through the Welcome screen and the license agreement.

You must accept the terms of the license agreement to proceed with the installation.

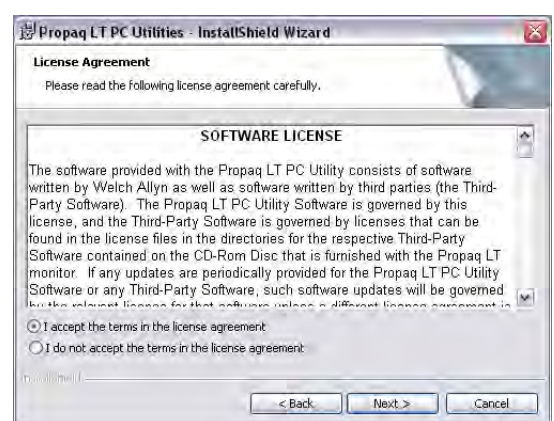

#### **Figure 104. Accepting the terms of the software license**

4. Determine whether you want to install the Configuration utility only, the AutoPrint utility only, or both utilities.

**Figure 105. Complete or Custom installation**

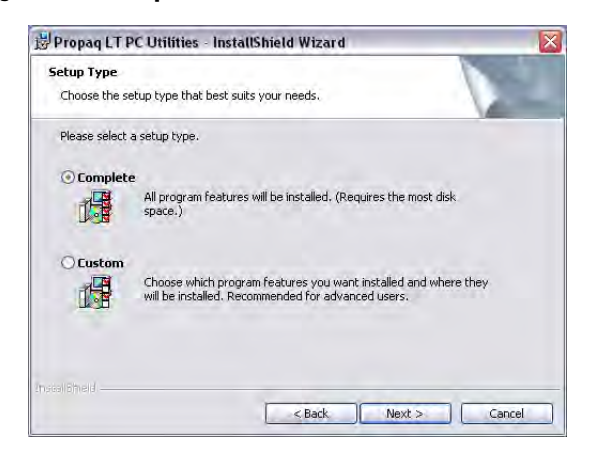

- To install both utilities, click **Complete**.
- To install only one of the utilities, click **Custom** and, in the next screen, select the utility you want to install.

**Figure 106. Selecting to install either the AutoPrint utility or the Configuration utility**

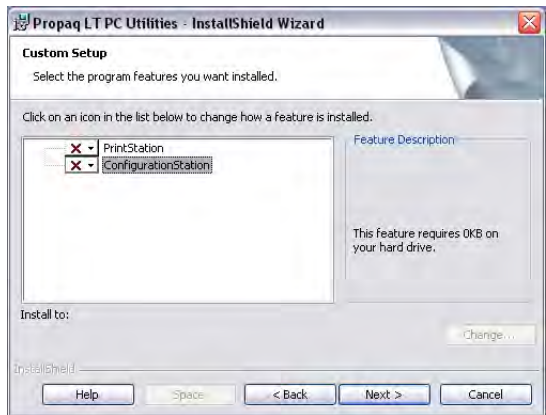

If you click the drop-down menu next to your choice, you can also select one of the installation options available for that choice.

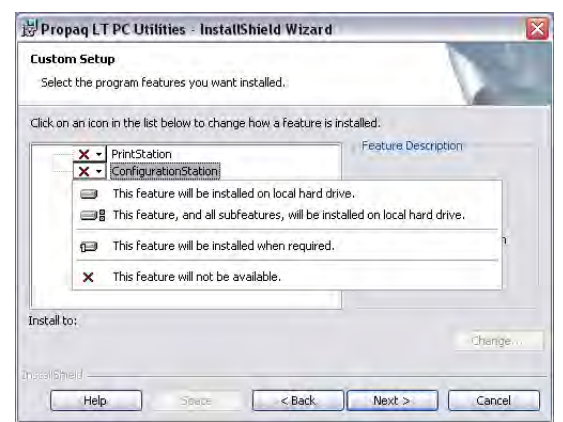

**Figure 107. Menu of installation options**

5. The installation prompts you occasionally for information. At each prompt, provide the requested information and then click **Next**. The installation continues until it is finished.

## Using the Configuration Utility to configure the monitor

## <span id="page-119-0"></span>Creating a configuration file

1. Start the Configuration utility.

Double-click the **Configuration** icon.

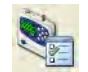

The Welcome screen appears.

- 2. Do one of the following:
	- Select a file from the displayed list, click **Select**, and then **File** > **Save As**.
	- **File** > **New**, **File** > **Save As**.

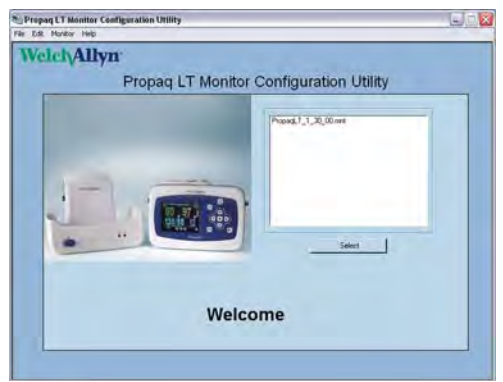

If the PC contains no configuration files, the Identification page of the default configuration soon appears. Save this configuration as a new file (**File** > **Save As**).

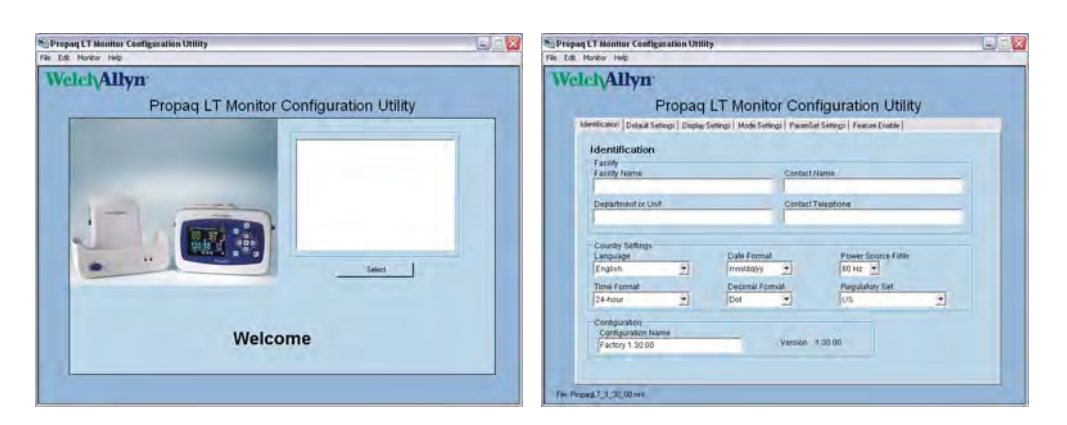

## Modifying a configuration file

#### **To modify a configuration file**

- 1. Open the file.
- 2. Modify the settings.
- 3. Save the file.

### <span id="page-120-0"></span>Configuring a monitor

See ["System requirements"](#page-117-0) on page 114.

#### **To configure a monitor**

- 1. Connect the PC to a cradle, using the supplied USB cable.
- 2. Seat the monitor in the cradle.
- 3. If the monitor is off, turn it on and select **Start New Patient**.
- 4. Start the utility.
- 5. Select the configuration file that you want to upload.
- 6. Click **Monitor** > **Send**.
- 7. Wait a few seconds. When the upload is complete, a completion message appears and then the monitor shuts off.
- 8. Remove the monitor from the cradle. It is now configured.
- **Note** To receive the configuration file from the monitor, click **Monitor** > **Receive**.

## Configuration settings

## Configuration pages

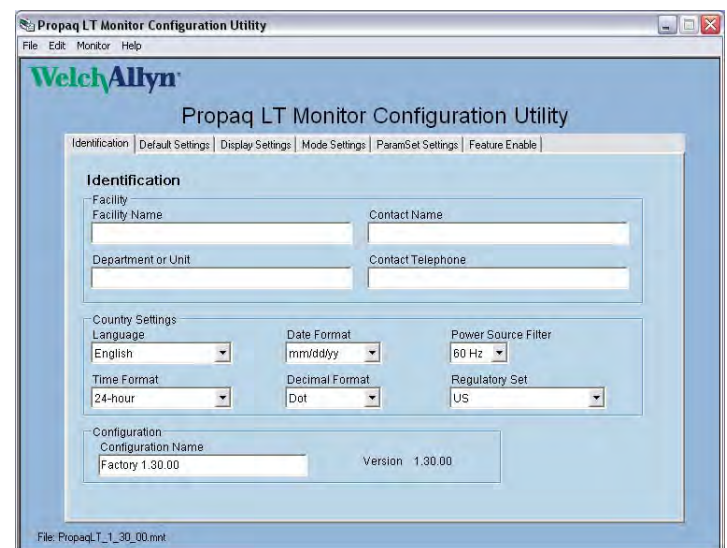

**Figure 108. Configuration file display: Identification page**

Click the page tabs (**Identification**, Default Settings, **Display Settings**, **Mode Settings**, **ParamSet**, and **Feature Enable**) to navigate to the settings of interest.

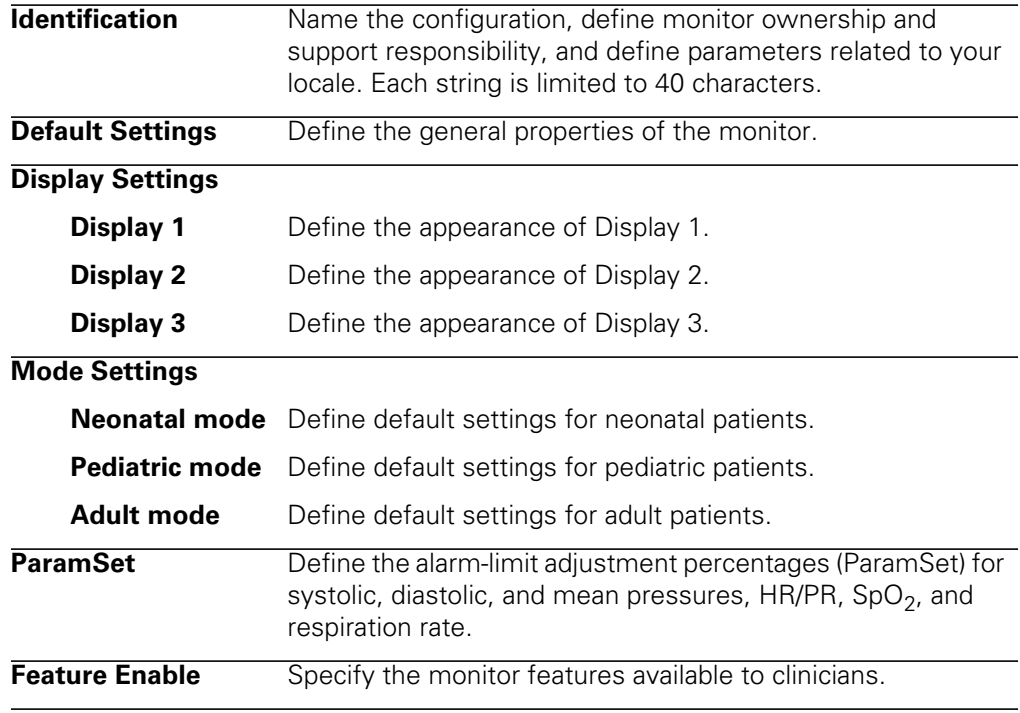

## Configuration Utility command options

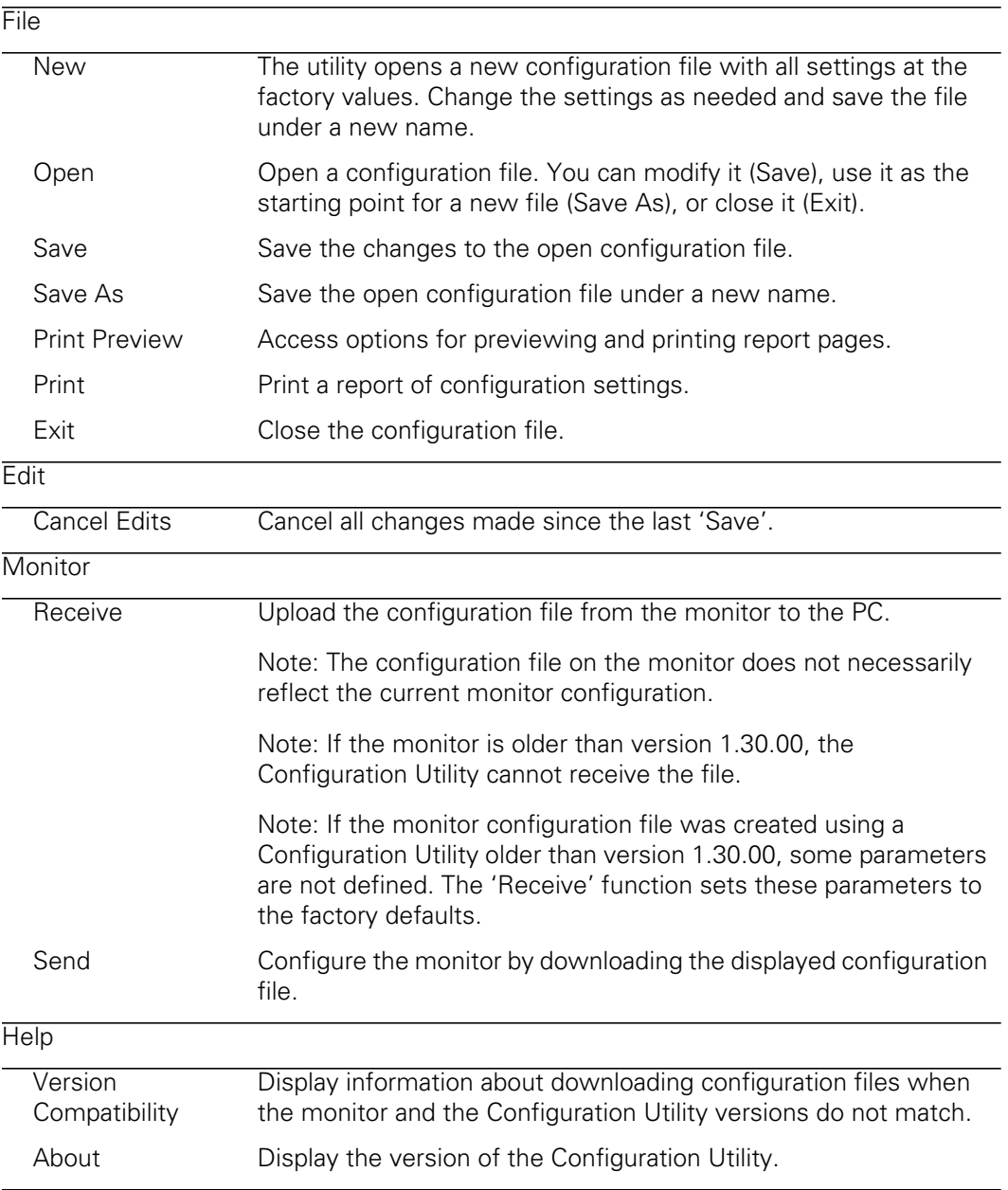

### Error messages

These messages are displayed at the PC if communication or version problems arise between the Configuration Utility and the monitor.

#### **Message**

Communication with the monitor failed. Verify that the monitor is powered on and properly seated in the cradle. Verify that the cable is connected.

Could not read patient data from the monitor. Please contact Welch Allyn customer service.

#### **Message**

The configuration file did not install on the monitor. Verify all connections between monitor, cradle, and PC and try again. If problems continue, contact Welch Allyn customer service.

The configuration File: [*file name*] that you are attempting to read is in the wrong format. Please select another file. The configuration file was modified outside of the Configuration Utility.

Receive operation failed.

The Configuration Utility version is older than the monitor software version. Configuration Utility upgrade recommended.

Receive operation failed.

The monitor software version is older than the Configuration Utility version. Monitor software upgrade recommended.

### About the configuration worksheet

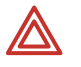

**WARNING** You must read and understand the warning statements in ["Use](#page-134-0) [Smartcuf as Default for NIBP"](#page-134-0) on page 131 before any configuration file is created based on a worksheet.

The first step in customizing a monitor configuration is to complete a configuration worksheet. This defines the settings to be stored in the monitor.

**Note** A worksheet is not required. The worksheet makes it possible for key clinical staff to preview and approve the configuration, and it makes it easier to create the configuration file.

Print the worksheet [\(page 123](#page-126-0) to [page 138](#page-141-0) of this document) and supply the values for any settings you want to change. When the worksheet is complete, give it to the person designated to create the new configuration file.

#### About defaults

The settings defined for the monitor when it first arrives from the factory are called 'factory defaults'. Factory defaults include settings for most parameters and also define whether certain monitor features are enabled or disabled.

An example of a default setting:

The default volume of the alarm tone is **Medium**. To change the default volume level to Low, select **Low** in the configuration file. (Like many other monitor settings, the volume of the alarm tone can also be changed by the clinician while the monitor is in use. The configuration simply defines what the setting will be when the monitor power is turned on.)

An example of enabled and disabled features:

The monitor behavior **Pacer Indicator On Default** has a default value of **No**, so the monitor does not, by default, include pacemaker indicators in an ECG waveform display. To change the default behavior so that the monitor does show pacemaker indicators in an ECG waveform display, change the value to **Yes** in the custom configuration.

The feature Back Light Lockout Enable has a factory-default value of **Yes** (enabled), so it is, by default, available to clinicians. To make this feature unavailable to clinicians, change the value to **No** in the custom configuration.

Factory defaults remain in effect until you reconfigure the monitor by downloading a custom configuration file to it from the PC or until you replace them with the current settings.

After you reconfigure the monitor, the settings defined in the new configuration become the 'system defaults', and the factory defaults are no longer in effect.

The new system defaults remain in effect until one of the following occurs:

- another configuration is downloaded to the monitor
- you replace them with the current settings
- you restore the factory defaults

The monitor is reset to the current defaults every time the monitor power is cycled off and on, with one exception: If a clinician has changed some monitor settings at the bedside for a patient and then shuts off the monitor, the monitor offers the options to "Delete and Shut Down" and to "Save and Shut Down". If the clinician selects "Save and Shut Down," shuts off the monitor, and then turns on the monitor again, the monitor prompts with the choice, "Start New Patient" or "Continue Patient". If the clinician selects "Continue Patient," *the monitor uses the settings that were saved for that patient before the power was turned off*. If the clinician selects "Start New Patient," the system default settings are restored.

- In the configuration worksheet, the factory default values are indicated by **bold text**.
- In the Configuration Utility, the factory default values appear in the data fields when you open the default configuration file using the Configuration Utility. (File name: PropagLT\_SW\_Version#.mnt; for example, PropagLT\_1\_40\_00.mnt.)

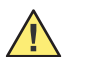

**Caution** Do not attempt to modify a configuration file without using the Propaq LT Configuration utility.

## About AutoPrint

For information about using the AutoPrint Utility, see ["Printing patient data"](#page-100-0) on page 97.

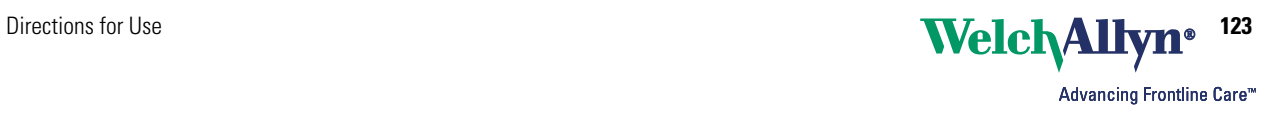

# <span id="page-126-0"></span>Configuration worksheet

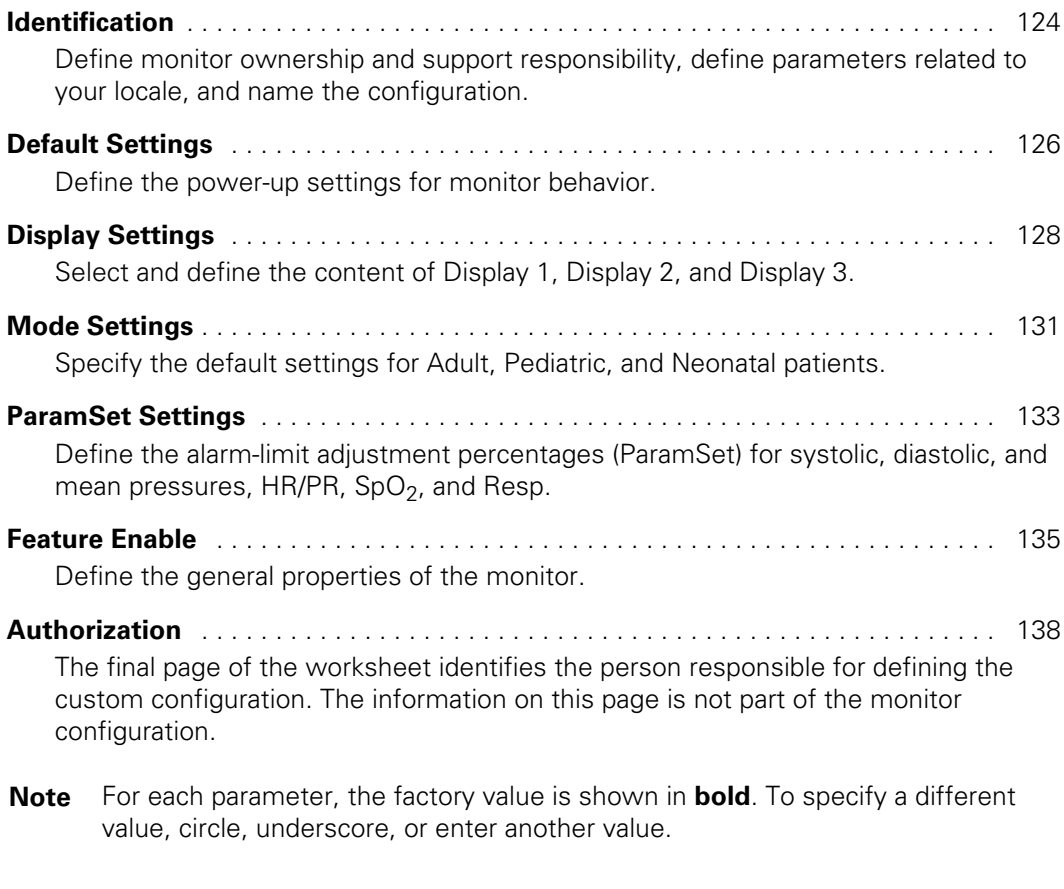

**Note** All required parameters are set at the factory. The monitor works even if you do not change any settings.

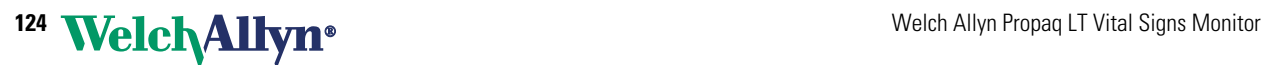

## <span id="page-127-0"></span>Identification

## Facility

**Facility Name** (Up to 40 characters.)

**Contact Name** (Up to 40 characters.)

**Department or Unit** (Up to 40 characters.)

**Contact Telephone** (Up to 40 characters.)

## Country Settings

#### Language

- **\_\_ English**
- \_\_ Dutch
- \_\_ French
- \_\_ German
- \_\_ Italian
- $\equiv$  Polish
- \_\_ Portuguese
- \_\_ Spanish
- $\equiv$  Swedish
- \_\_ Japanese

#### Date Format

- **\_\_ mm/dd/yy**
- \_\_ dd.mm.yy
- \_\_ yy/mm/dd

Power Source Filter

#### **\_\_ 60 Hz**

- $-$  50 Hz
- $\overline{\phantom{a}}$  Off

Set the power-source interference filter to the appropriate frequency for your location.

#### **60 Hz North America, Taiwan, and Japan**

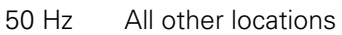

Off

If the filter is not set, the ECG waveform displays might contain high-frequency noise caused by the interference generated from the facility ac power supply.

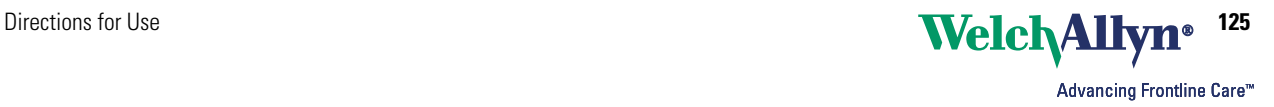

Time Format

\_\_ 12-hour AM/PM **\_\_ 24-hour**

#### Decimal Format

**\_\_ Dot**

\_\_ Comma

You can configure the monitor to use a dot (for example, 195.18) or a comma (195,18) to display the decimal point.

#### Regulatory Set

**\_\_ US** \_\_ European EC

\_\_ Japan Metrology

### Configuration

#### Configuration Name

#### **Configuration Name**

(Up to 40 characters.)

For each configuration, enter a unique name that identifies the following:

- the hospital and the care unit or department that owns the monitor
- the date on which this configuration is created

The name can include any standard keyboard characters other than the comma (**,**). For example:

StEGH #9 West Dec\_29 2003

If multiple configuration files are created on the same day, include additional identifying information to the configuration name. For example:

StEGH #9 West Dec\_29 2003 Pediatric StEGH #9 West Dec\_29 2003 Neonate

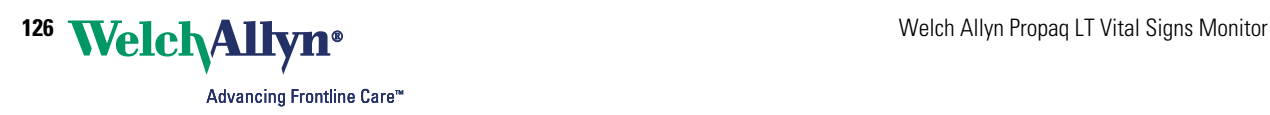

## <span id="page-129-0"></span>Default Settings

## Default Selections

Patient Mode Default

#### **\_\_ Adult**

\_\_ Pediatric \_\_Neonatal

Alarm Tone Level Default

 $\equiv$  Low

- **\_\_ Medium**
- $\equiv$  High

ECG Bandwidth Default

**\_\_ Monitor**

\_\_ Extended

ECG Bandwidth refers to the frequency range used to display and print patient data.

- Monitor bandwidth is less susceptible to artifact such as patient motion.
- Extended bandwidth, although more susceptible to artifact, can provide for more detailed data analysis.

#### **Monitor-Mode Bandwidth**

Adult 0.5 Hz to 40 Hz Pediatric/Neonate 0.5 Hz to 80 Hz

#### **Extended-Mode Bandwidth**

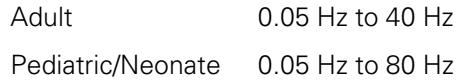

#### HR/PR Tone Level Default

\_\_ Off \_\_ Low **\_\_ Medium**  $\_$  High

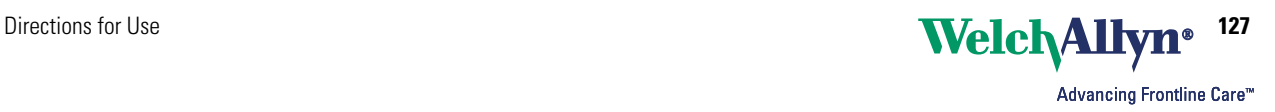

#### Audible Alarms Suspension Time Default

- \_\_ Disable (alarm tones cannot be suspended)
- \_\_ 90 seconds
- **\_\_ 2 minutes**
- \_\_ 3 minutes
- \_\_ 4 minutes
- \_\_ 5 minutes
- \_\_ 10 minutes
- \_\_ 15 minutes
- \_\_ 30 minutes
- \_\_ 60 minutes
- \_\_ Always On (alarm tones always suspended)

While monitoring a patient, the clinician can use the settings menu to suspend all alarm tones for all parameters for a configurable period.

**Note** This parameter does not affect the behavior of  $\frac{\mathcal{C}}{28}$ , (Silence/Reset). Regardless of how this parameter is configured, pressing  $\frac{1}{2}$  silences a sounding alarm tone for 90 seconds.

Suspend can be turned on or off by the clinician, but the suspend period cannot be changed by the clinician.

#### NIBP Units Default

**\_\_ mmHg**  $-$  kPa

**Note** If the monitor is connected to an Acuity Central Station, this is forced to **mmHg**.

## Default Conditions

Pacer Indicator On Default

 $\boxtimes$  (Yes) **(No)**

If a patient being monitored has a pacemaker, the monitor detects the occurrence of pacemaker signals and optionally indicates them with vertical dashed lines in the waveform.

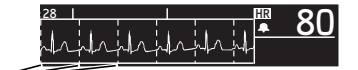

Pacemaker signal indicators -

If the pacemaker signal is strong enough, the monitor displays it as a spike. This spike is displayed whether the pacemaker indicator is on or off.

Display All ECG Vectors

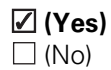

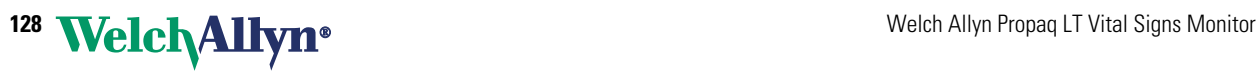

Advancing Frontline Care™

## <span id="page-131-0"></span>Display Settings

The monitor interface includes a **Display** button: . Pressing cycles the display quickly through the three views you specify below.

In the configuration, you can choose any three of the five display choices shown below for quick display with . For example, if you select **Large Numerics**, **Single Waveform**, and **Dual Waveform**, a clinician can repeatedly press **to** to see a patient's vital signs displayed first as large numerics, second as a single waveform with small numerics, and finally as a dual waveform with small numerics.

- You must include at least one display with a waveform.
- If you select **Single Waveform** and do not select **Dual Waveform**, **Tabular Trends**, or **Tabular Trends with Waveform**, users can still view dual waveforms, tabular trends, and tabular trends with a single waveform.
- If you do not select **Large Numerics**, clinicians cannot access the Large Numerics display.

After you select three displays (see ["Display Format"](#page-132-0) on page 129), you can select the default appearance for each.

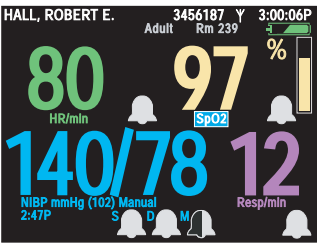

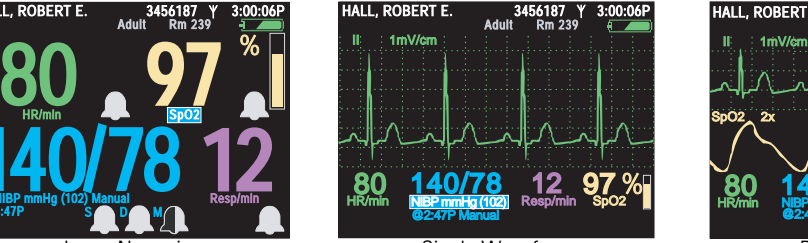

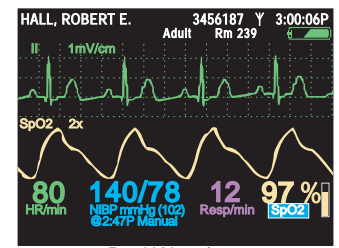

Large Numerics **Single Waveform Constant Constant Constant Constant Constant Constant Constant Constant Constant Constant Constant Constant Constant Constant Constant Constant Constant Constant Constant Constant Constant** 

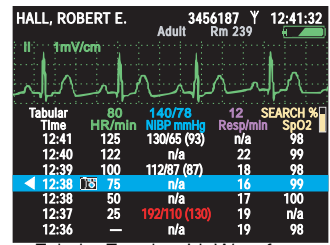

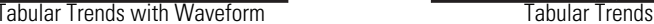

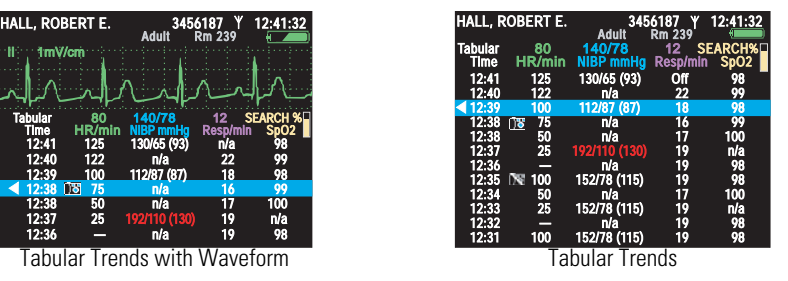

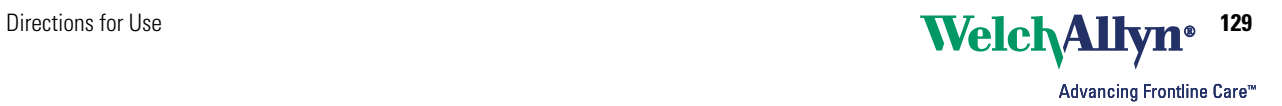

<span id="page-132-0"></span>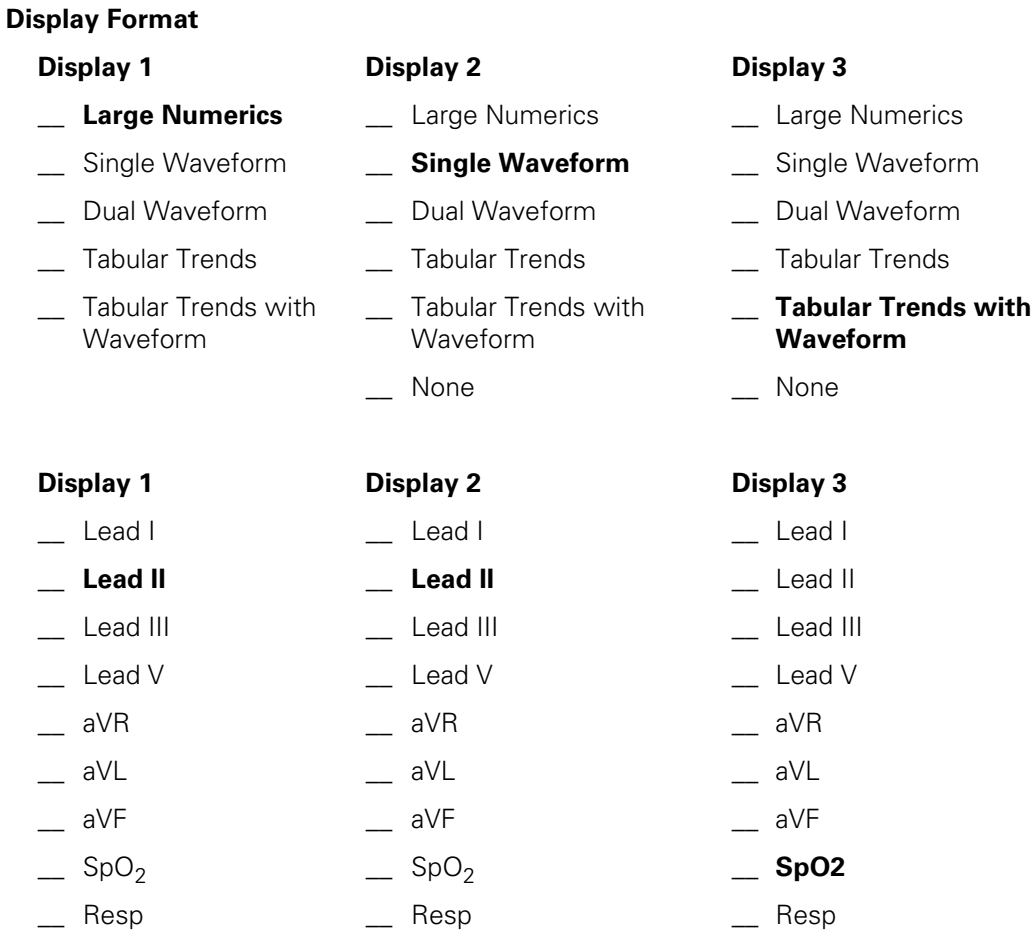

Enable the display of 6 seconds of the top waveform.

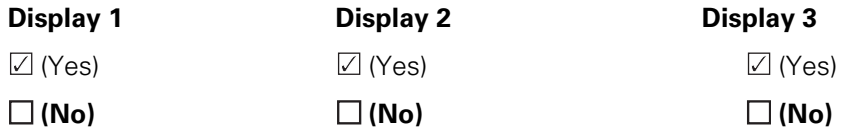

If you select  $\boxtimes$  (Yes), the monitor displays two consecutive 3-second periods of the top waveform.

If you select  $\Box$  (No), the monitor displays 3 seconds of the top waveform and, if Dual Waveform is selected, 3 seconds of the bottom waveform.

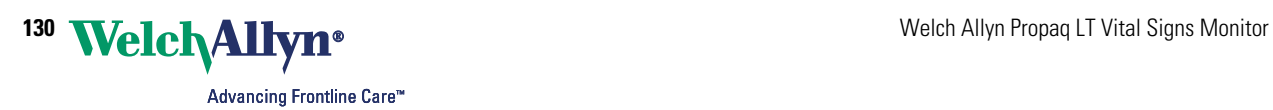

#### **Display Format (continued)**

If Dual Waveform display is enabled, display this signal as the default lower waveform:

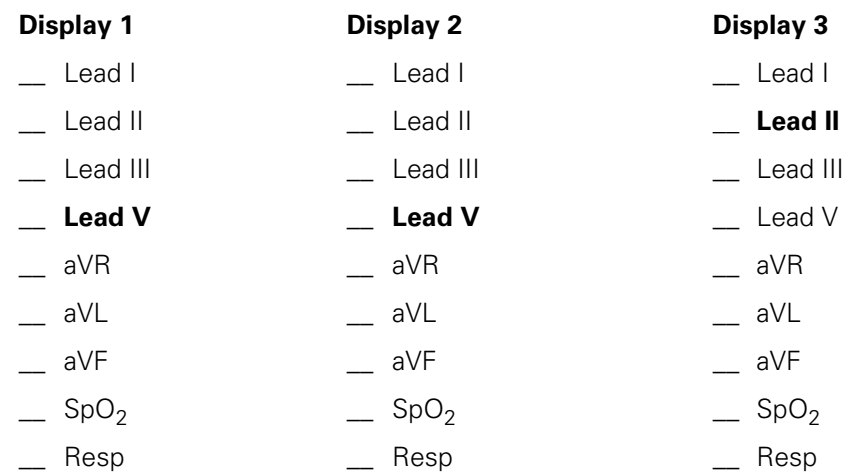

If Tabular Trends display is enabled, this is the default data interval:

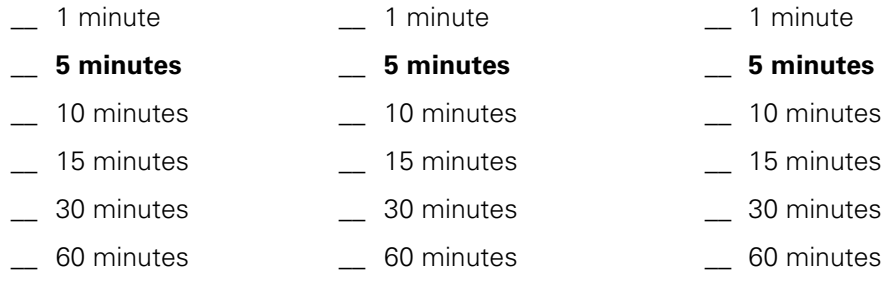

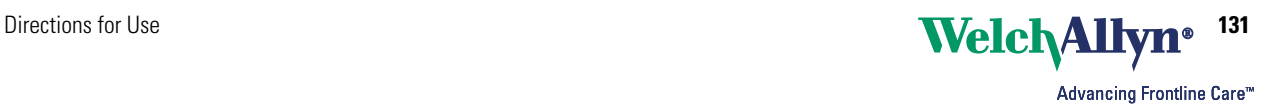

## <span id="page-134-1"></span>Mode Settings

## Default Resp Lead

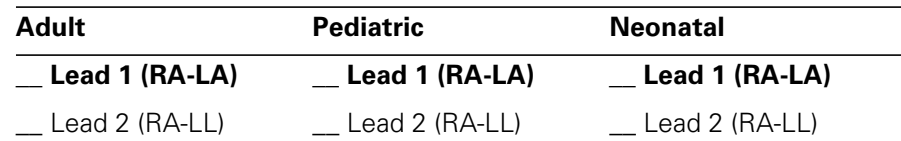

### NIBP Mean Numerics

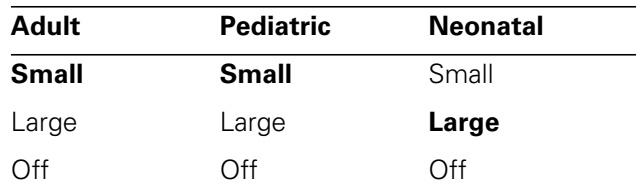

**Note** Selecting **Large** reduces the size of the systolic and diastolic displays.

## NIBP Mode

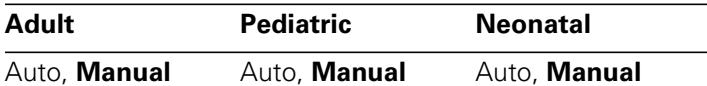

### NIBP Auto Mode Interval

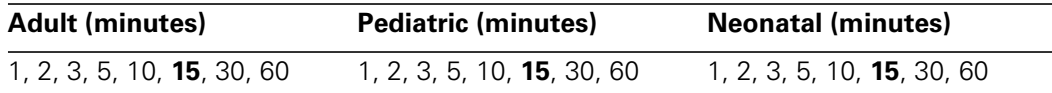

## <span id="page-134-0"></span>Use Smartcuf as Default for NIBP

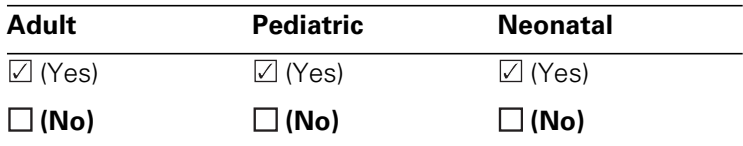

An NIBP measurement can be adversely affected by many factors, including body motion (such as convulsions or shivering), ambient vibration, vehicle motion, weak pulse, a sudden change in blood pressure, or sudden cuff movement. When these factors are present, Welch Allyn's patented Smartcuf technology can greatly increase the accuracy of NIBP measurements.

**Note** Smartcuf functions only during ECG monitoring.

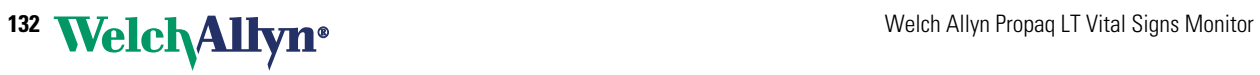

## Resp On Default

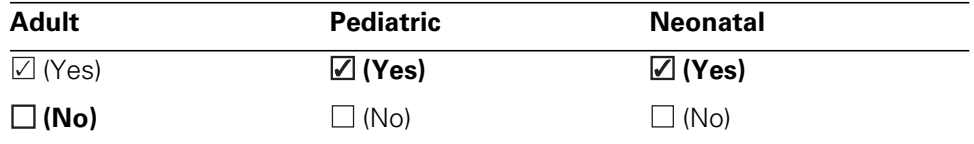

## Alarm Limits

HR/PR

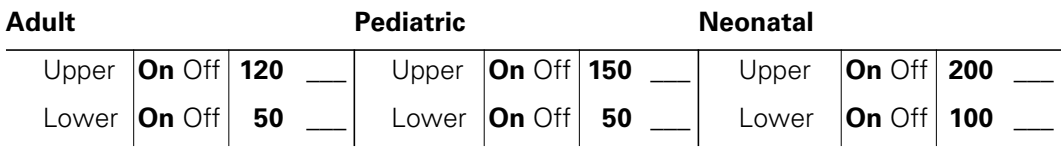

### Resp

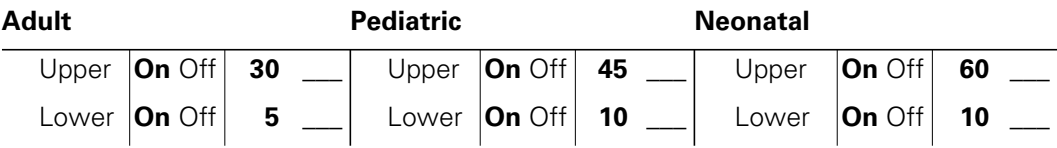

SpO2

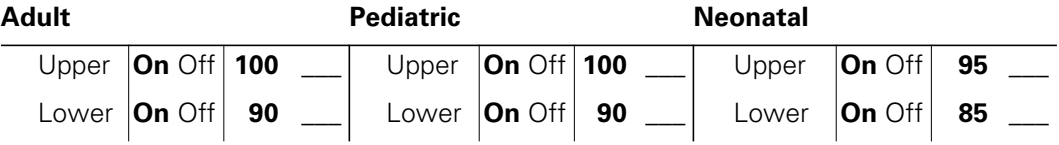

#### NIBP

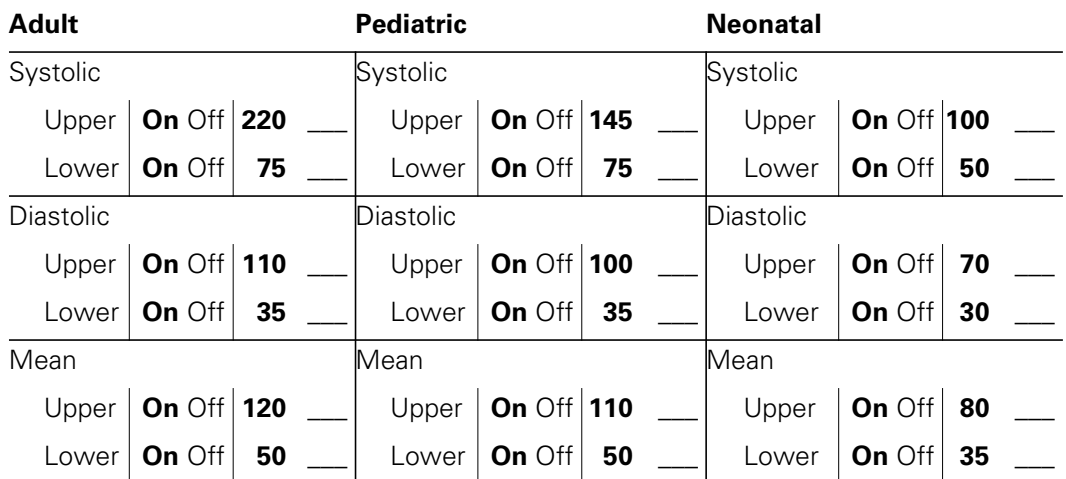

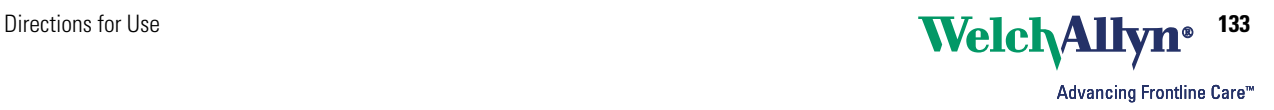

## <span id="page-136-0"></span>ParamSet Settings

## ParamSet Enable

**(Yes)**  $\Box$  (No)

**Note** If you select  $\Box$  (No), disregard the rest of the ParamSet settings.

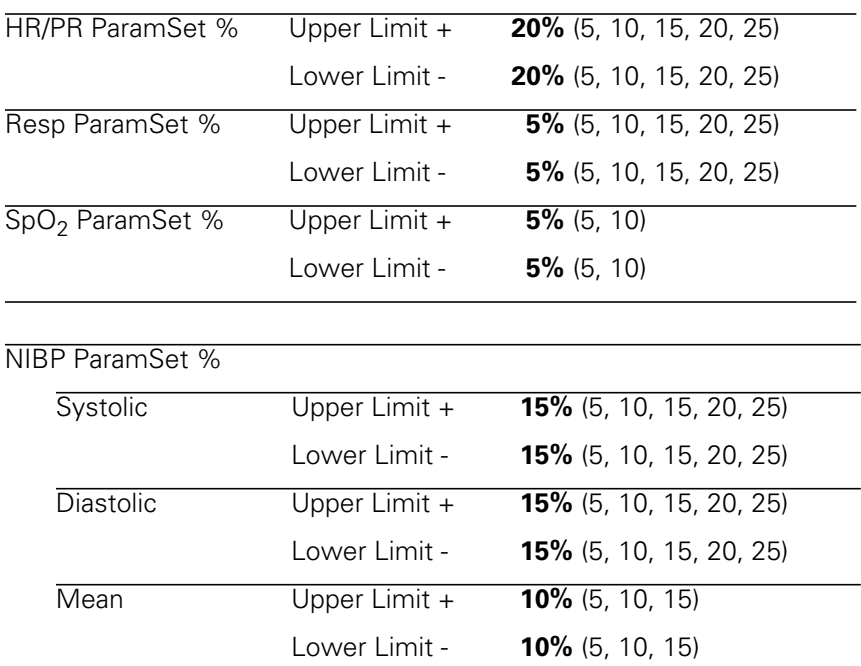

If ParamSet is enabled, the clinician can quickly and easily change the current alarm limits for any vital sign. If you choose to enable ParamSet, you can then define the percentage by which the alarm limit for each vital sign is changed.

#### **To adjust alarm limits quickly with ParamSet**

When the ParamSet message appears, press  $\odot$  twice.

#### **Example**

The ParamSet value for the **Upper HR/PR** alarm limit is configured to be **15%**.

Patient Jane's Upper HR/PR alarm limit is set to 100. At the default alarm settings, Jane triggers an Upper HR/PR alarm with a heart rate of 103. Her clinician, knowing that a heart rate of 103 is acceptable for Jane, wants to quickly set a higher Upper HR/PR alarm limit for this patient.

The monitor displays the message, "Press **Select** to ParamSet the upper HR/PR limit to 118." The clinician presses  $\odot$  to get to the HR/PR control screen and immediately presses  $\odot$  again to accept the ParamSet adjustment. Jane's alarm limit for Upper HR/PR is immediately changed to 118, and the main vital-signs screen is again displayed.

 $(103 + 15\% \text{ of } 103 = \text{approximately } 118)$ 

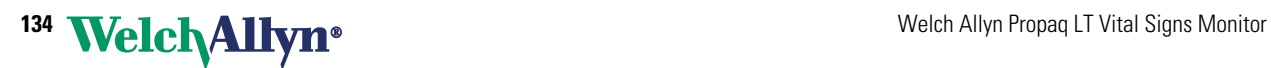

Advancing Frontline Care™

**Note** The ParamSet default values can be changed only by downloading another monitor configuration.

When monitor power is cycled, the factory default alarm limits and ParamSet default values are again in effect.

ParamSet can be used multiple times for any alarm limit. Each time you press ParamSet for a given vital sign, the alarm limit expands by the configured percentage. However, the alarm limits can **never** be expanded beyond the limit boundaries built into the monitor. (See the specifications for vital signs in Appendix A, starting with "ECG" [on page 143.](#page-146-0))

This table shows the effect of ParamSet for various vital signs, based on a patient's normal levels for each vital sign. These values are based on the assumption that:

- the patient mode is Adult
- the monitor is initially using factory default alarm levels

For each parameter listed below, the factory value is shown in **bold**. The factory value is used until another value is uploaded to the monitor.

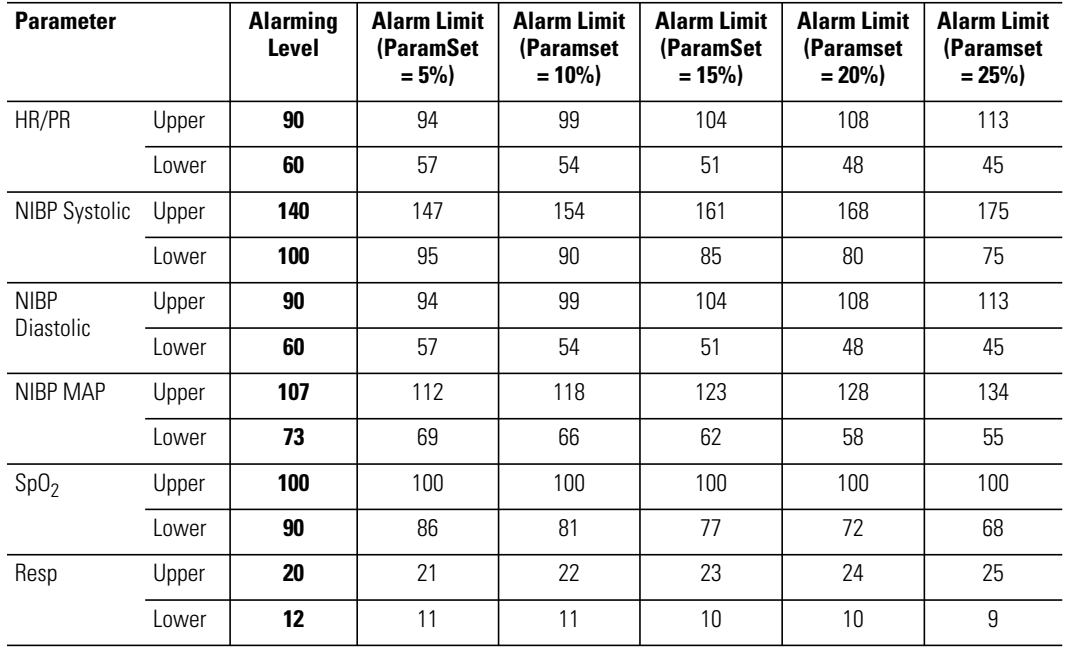

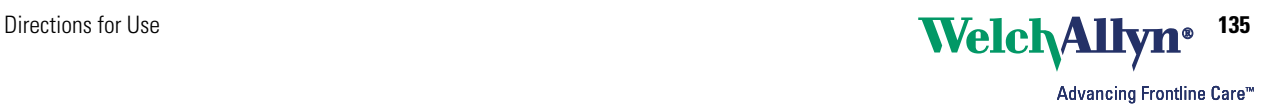

## <span id="page-138-0"></span>Feature Enable

## System Features

Enable Wireless Communications (with Acuity)

## **(Yes)**

 $\Box$  (No)

For wireless monitors that must communicate with Acuity, this must be set to  $\boxtimes$  (Yes). If this is set to  $\Box$  (No), the monitor cannot communicate with Acuity.

For standalone monitors that do not communicate with Acuity, always set this to  $\Box$  (No). If this is set to  $\boxtimes$  (Yes), the configuration file is not valid and cannot be uploaded to the monitor.

**Note** If **(Yes)** is selected, **NIBP Units Default** (see "NIBP Units Default" on page 127) must be set to **mmHg**.

#### NIBP Turbo Mode Enable

#### **(Yes)**

 $\Box$  (No)

When the monitor takes automatic NIBP measurements in Turbo Mode, it takes as many measurements as possible within the 5-minute Turbo Mode measurement period.

SpO<sub>2</sub> Spot Check Enable

### **(Yes)**

 $\Box$  (No)

If SpO<sub>2</sub> Spot Check is enabled, a clinician can perform a quick  $SpO<sub>2</sub>$  measurement when SpO2 monitoring is turned off. For detailed information, see *Propaq LT Vital Signs Monitor Directions for Use*.

### **Lockouts**

If lockouts are enabled, simultaneously pressing the **Left Arrow**, **Right Arrow**, and **Down Arrow** buttons) locks out one or more of the following:

- **Display** Prevent unauthorized viewing of confidential patient information
- **Back Light** Extend the battery charge life

**Buttons** Block access to the monitor buttons

#### Display Lockout Enable

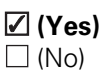

If display lockout is enabled,  $\blacktriangle \blacktriangledown$  bocks out the monitor display until the combination is repeated or until an alarm or alert condition arises.

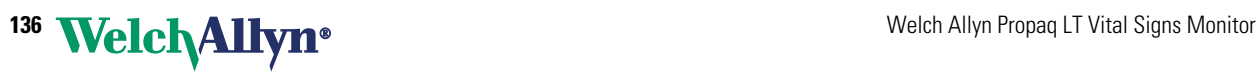

Advancing Frontline Care™

#### Back Light Lockout Enable

### **(Yes)**

 $\Box$  (No)

If back light lockout is enabled, the 3-button combination  $\blacktriangle \blacktriangledown \blacktriangleright$  locks out the monitor display back light until the combination is repeated or until an alarm or alert condition arises.

#### Buttons Lockout Enable

**(Yes)**  $\Box$  (No)

If you enable buttons lockout, the 3-button combination  $\blacktriangle \blacktriangledown \blacktriangleright$  locks out normal button operation until the combination is repeated or until an alarm or alert condition arises.

### Time-Outs

Display Time-Out

- \_\_ 2 minutes
- \_\_ 5 minutes
- \_\_ 10 minutes
- \_\_ 15 minutes
- \_\_ 30 minutes

#### **\_\_ Always On (display always on)**

Display Time Out greatly increases monitor run time on battery power. Display Time Out completely shuts off the display if the monitor detects no button press and no alarm for a number of minutes defined below. When the display is off, no monitor information is visible.

Any alarm condition, alert condition, or button press immediately restores the display. If the buttons are locked out (see "Buttons Lockout Enable" on page 136), pressing  $\blacktriangleright$  and then any other button immediately restores the display.

#### Back Light Time-Out

- \_\_ Always Off
- **\_\_ 2 minutes**
- \_\_ 5 minutes
- \_\_ 10 minutes
- \_\_ 15 minutes
- \_\_ 30 minutes
- \_\_ Always On (back light always on)

Back Light Time Out increases monitor run time on battery power. Back Light Time Out turns off the back light if the monitor detects no button press and no alarm for the number of minutes defined below. When the back light is off, the display continues to be visible, although slightly dimmer, in ambient light.

Any alarm condition, alert condition, or button press immediately restores the back light. If the buttons are locked out (see "Buttons Lockout Enable" on page 136), pressing

 $\blacktriangleright$  and then any other button immediately restores the back light.

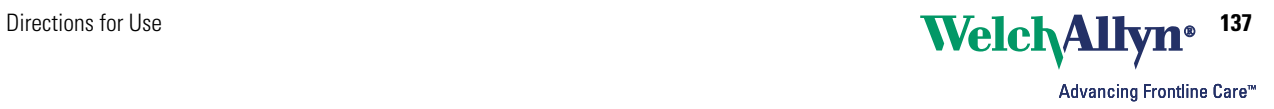

## Masimo SpO<sub>2</sub>

Perfusion Index

**(Enable)**  $\Box$  (Disable)

Signal IQ

**(Enable)** (Disable)

Sensitivity

**(Enable)**  $\Box$  (Disable)

If enabled: **Normal**, Maximum, APOD

#### FastSAT

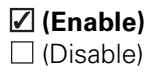

#### **Default On**

(Yes) **(No)**

Averaging Time

**(Enable)**  $\Box$  (Disable)

If enabled: 2, 4, **8**, 10, 12, 14, 16 (seconds)

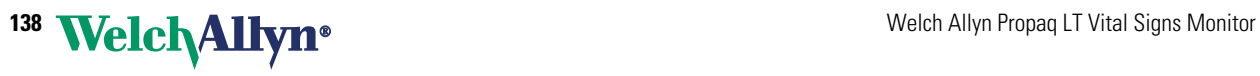

Advancing Frontline Care™

## <span id="page-141-1"></span><span id="page-141-0"></span>Authorization

The information on this page relates only to this worksheet, and is not entered into the monitor configuration. Users are encouraged to provide their own procedures for defining, categorizing, storing, and approving configuration files.

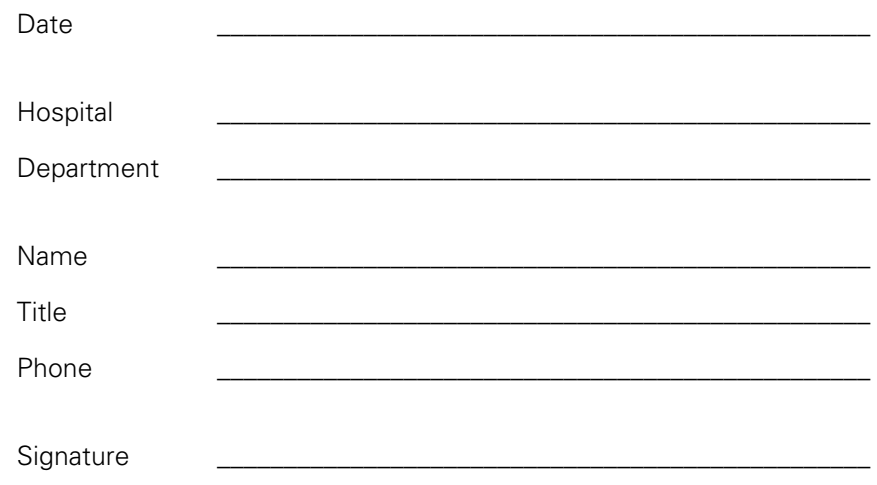

# 10 Maintenance

## Recharging the battery

The monitor battery is recharged whenever the monitor is placed into a cradle that is connected to a suitable power source. Recharging occurs whether the monitor is on or off. While in a cradle that is connected to AC power, the monitor also receives operating power from the cradle, thus preserving battery power for use when the monitor is removed.

#### **To recharge the battery**

1. Confirm that the green "power" light (the right of two on the cradle) is on.

> If it is off, plug the power adapter into the cradle.

- 2. Insert the monitor into the cradle until it clicks into place.
- 3. Confirm that the green "battery charging" light on the cradle (the left of two on the cradle) is on.
	- If the green "battery charging" light is off, the monitor battery is fully charged.

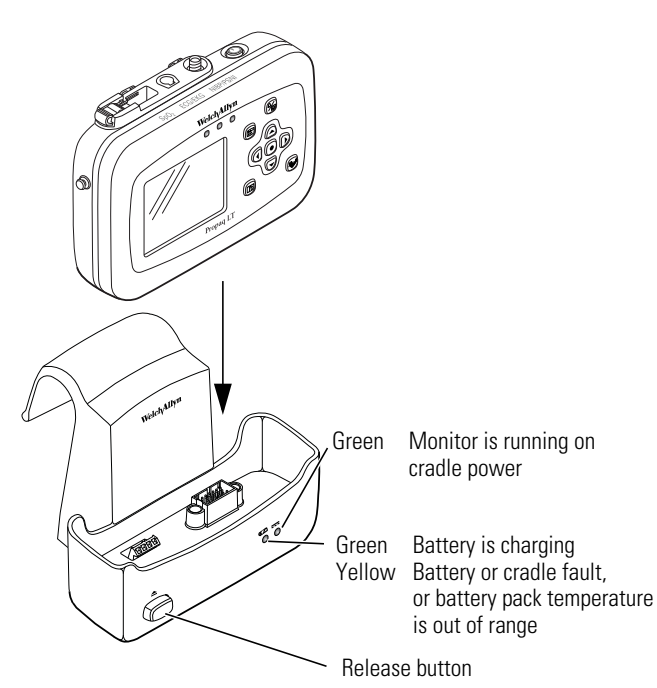

A steady yellow light indicates a problem with the battery or the cradle (contact a qualified service technician) or that the temperature of the battery pack is out of range.

- **Note** The yellow light might flash briefly when the monitor is being inserted in the cradle or removed from the cradle. This is normal behavior and does not indicate a problem.
- 4. When the battery is fully charged, the green "battery charging" light is off.
	- Keep the monitor in the cradle whenever the patient is in bed. This keeps the monitor battery at full charge, so that it is ready for use if it must be removed from the cradle.
	- You can leave the monitor in the cradle when the battery is fully charged.

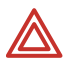

**WARNING** Do not incinerate, submerge, crush, disassemble, or autoclave the lithium-ion battery.

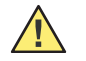

**Caution** Do not remove or replace the battery unless you are a Welch Allyn qualified service technician.

**Caution** Do not use the monitor while the battery is being replaced.

## Inspecting and cleaning the monitor and accessories

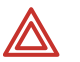

**WARNING** Do not autoclave the monitor, the cradle, the AC power adapter, or any accessories.

**WARNING** Do not immerse the monitor, the cradle, or the AC power adapter in liquid when cleaning. Do not immerse accessories in liquid when cleaning unless the accessory manufacturer's cleaning instructions explicitly instruct you to do so.

**WARNING Fire and electrical shock hazard.** Always unplug the AC power adapter from the electrical power outlet before inspecting or cleaning the cradle, the AC power adapter, or the monitor. Exposing any of these to liquids, such as cleaning solutions, while they are connected to electrical power could result in electrical shock or fire.

Before cleaning the monitor, cradle, AC power adapter, or any accessories, thoroughly inspect them.

- Look for any signs of damage and any improper mechanical function of buttons or connectors.
- Gently bend and flex cables, inspecting them for damage or extreme wear, exposed wires, or bent connectors.
- Confirm that all connectors engage securely.

Immediately report any sign of damage or malfunction to your service department.

At least once per year, thoroughly inspect the cradle and the AC adapter power cord for damage or extreme wear.

To clean the monitor, the cradle, or any accessories, follow these steps:

- 1. Wipe the equipment with a cloth slightly moistened (not wet) with one of the approved cleaning solutions listed in Table 11 [on page 141.](#page-144-0)
- 2. Thoroughly wipe off any excess cleaning solution. Do not let the cleaning solution run into or accumulate in connector openings, latches, or crevices. If liquid gets into connectors, dry the area with warm air, and then check the equipment to confirm that it operates properly.

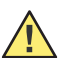

**Caution** Use only a cleaning solution recommended by Welch Allyn for this equipment. Use of any other cleaning solutions which have a high acid content or are otherwise inappropriate can cause damage to the equipment, including cracking and deterioration of the plastic case.

**Caution** Always follow the mixing/diluting instructions provided by the manufacturer of the cleaning solution.
**Caution** Never use any of the following solutions or similar products to clean the equipment: butyl alcohol, denatured ethanol, Freon™, mild chlorine bleach solution, isopropyl alcohol (except for the  $SpO<sub>2</sub>$  cable), trichloroethane, trichloroethylene, acetone, Vesphene II, Enviroquat®, Staphene®, Misty®, Glutaraldehyde, Formula 409®, or Fantastik®.

#### **Table 11. Cleaning Instructions and Cleaning Solutions**

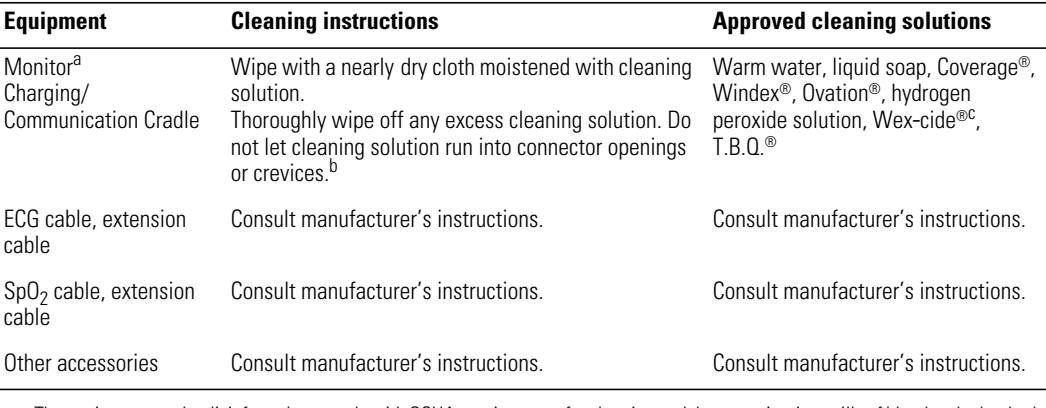

a. The equipment can be disinfected to comply with OSHA requirements for cleaning and decontaminating spills of blood and other body fluids. (Federal OSHA Standard on bloodborne pathogens: 29 CFR 1910.1030, 12/6/91.)

b. If liquid gets into the connectors, dry the area with warm air and then verify all monitoring functions.

c. Wex-cide (Wexford Labs, Inc., Kirkwood, MO) and T.B.Q. (Calgon Vestal Lab., Calgon Corp., St. Louis, MO) are disinfectants that meet OSHA requirements, are EPA approved, and will not harm the outside of the monitor, battery, or battery charger. Wipe away disinfectants with a water-dampened cloth after the manufacturer's recommended period.

### Recycling monitor components

### Within the EU

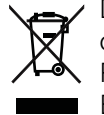

Do not dispose of this product as 'unsorted municipal waste'. Prepare it for reuse or separate collection as specified by Directive 2002/96/EC of the European Parliament and the Council of the European Union on Waste Electronic and Electrical Equipment (WEEE).

**Note** If the monitor, the cradle, or the battery is contaminated, this directive does not apply.

[For more specific disposal information, see](www.welchallyn.com\weee) www.welchallyn.com/weee, or contact Welch Allyn Customer Service.

### Outside the EU

When the monitor, the cradle, or the battery reaches end of life, recycle it locally according to national, state, and local regulations, or return it to Welch Allyn.

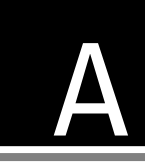

# A Specifications

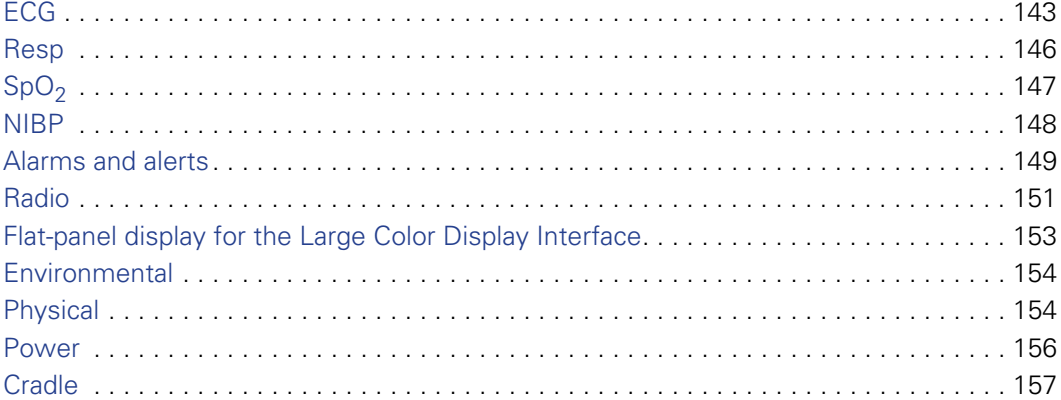

# <span id="page-146-0"></span>ECG

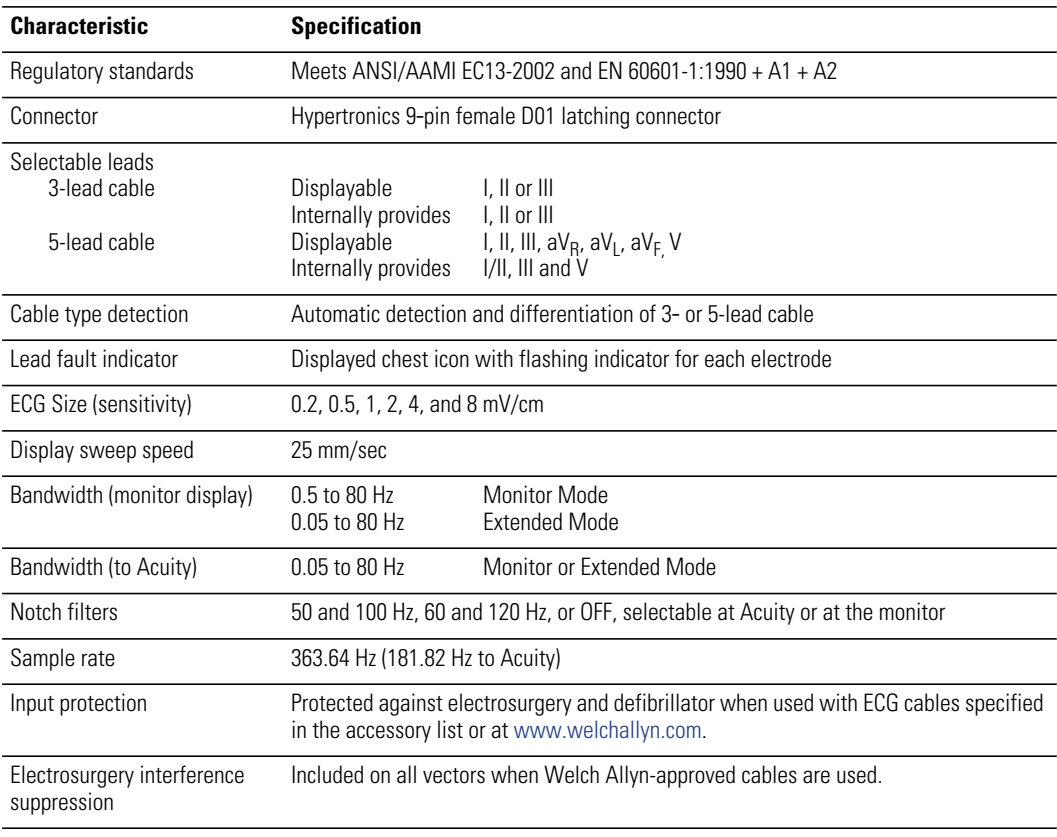

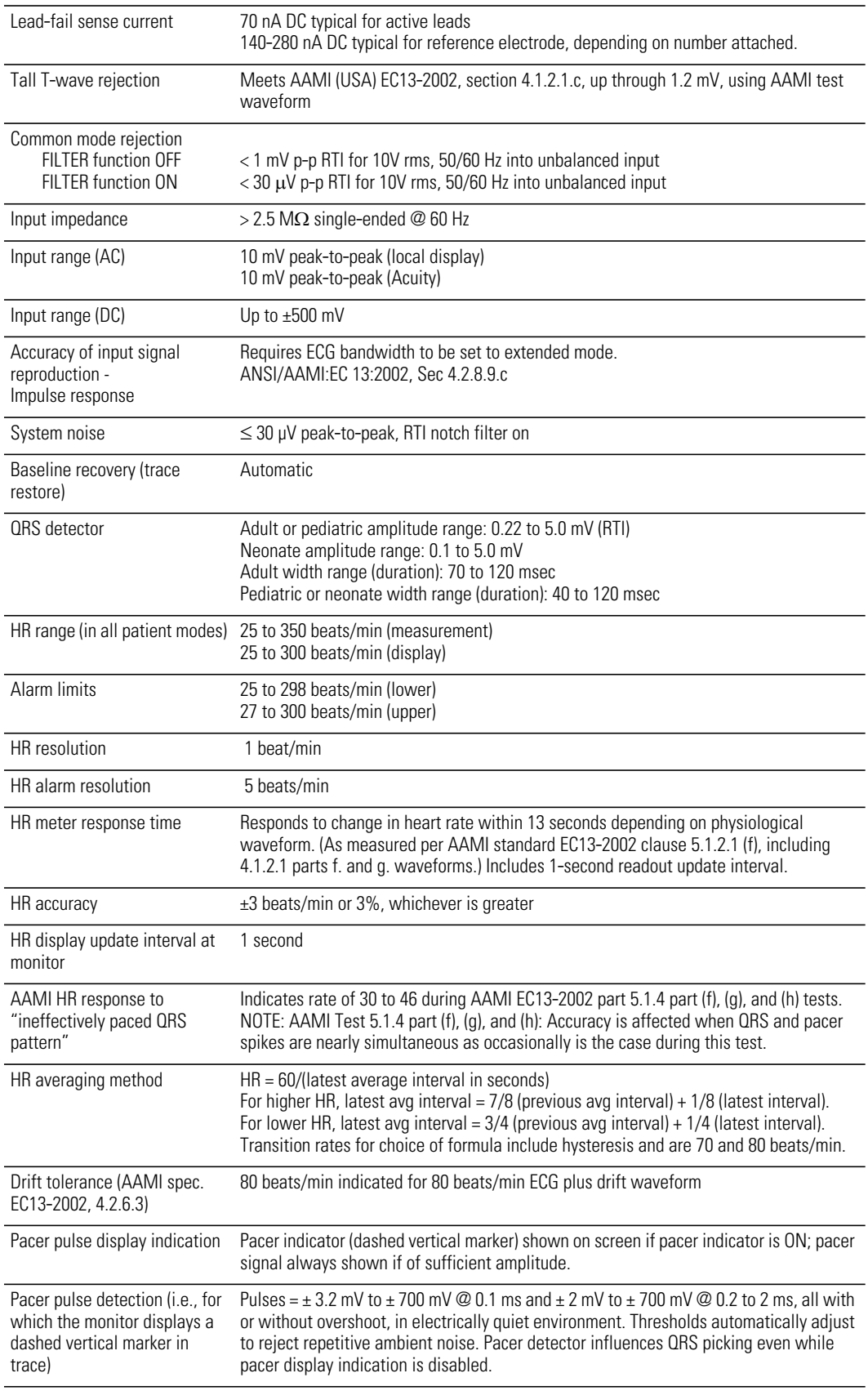

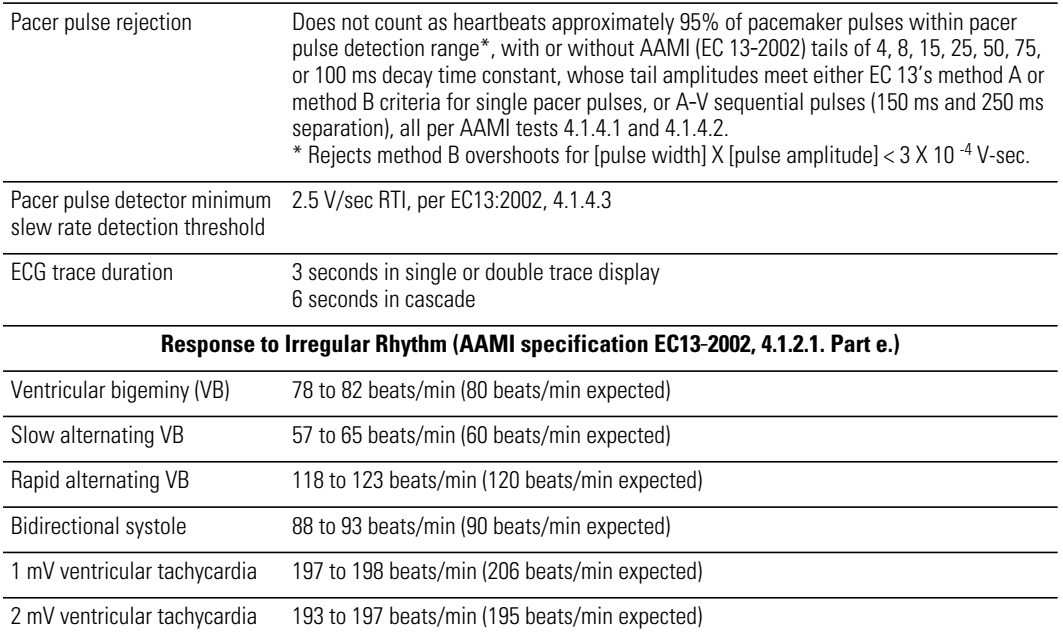

# <span id="page-149-0"></span>Resp

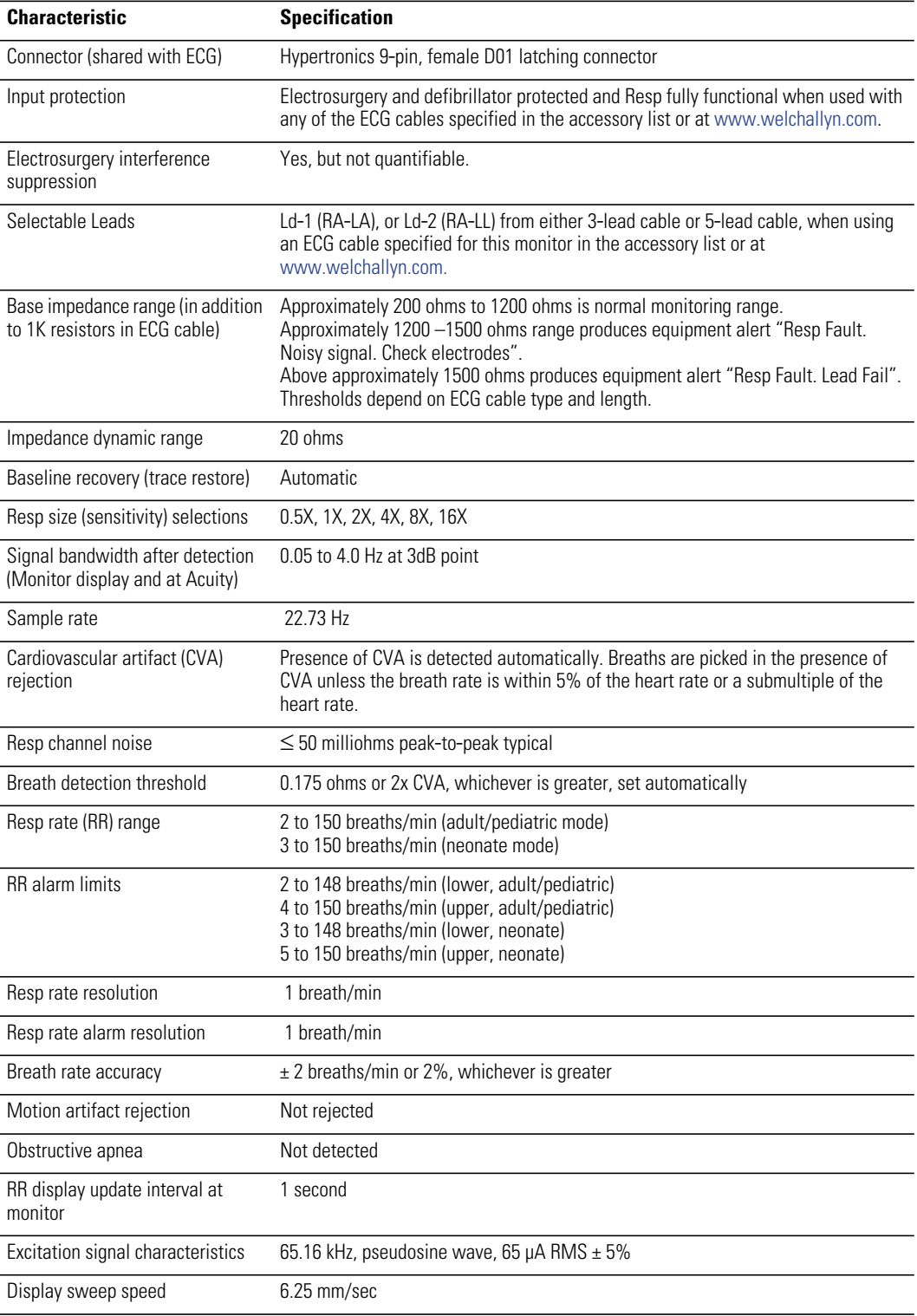

# <span id="page-150-0"></span>SpO<sub>2</sub>

All sensors have a measurement range of 70% - 100%.  $SpO<sub>2</sub>$  complies with EN ISO 9919:2005.

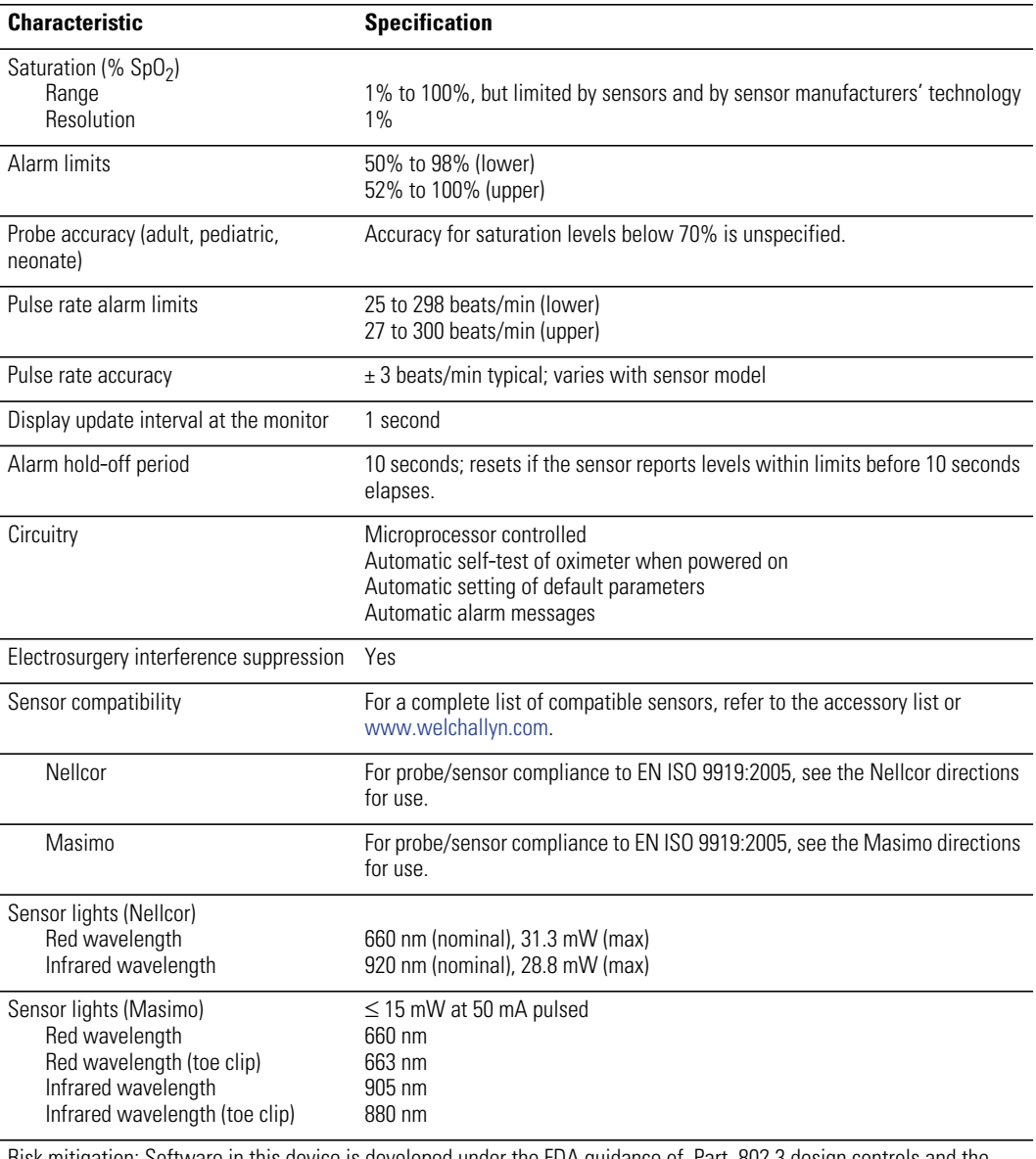

Risk mitigation: Software in this device is developed under the FDA guidance of Part 802.3 design controls and the international standard EN 14971 risk management. These mitigate and minimize any risk associated with potential software errors to a level as low as reasonably possible (ALARP).

# <span id="page-151-0"></span>NIBP

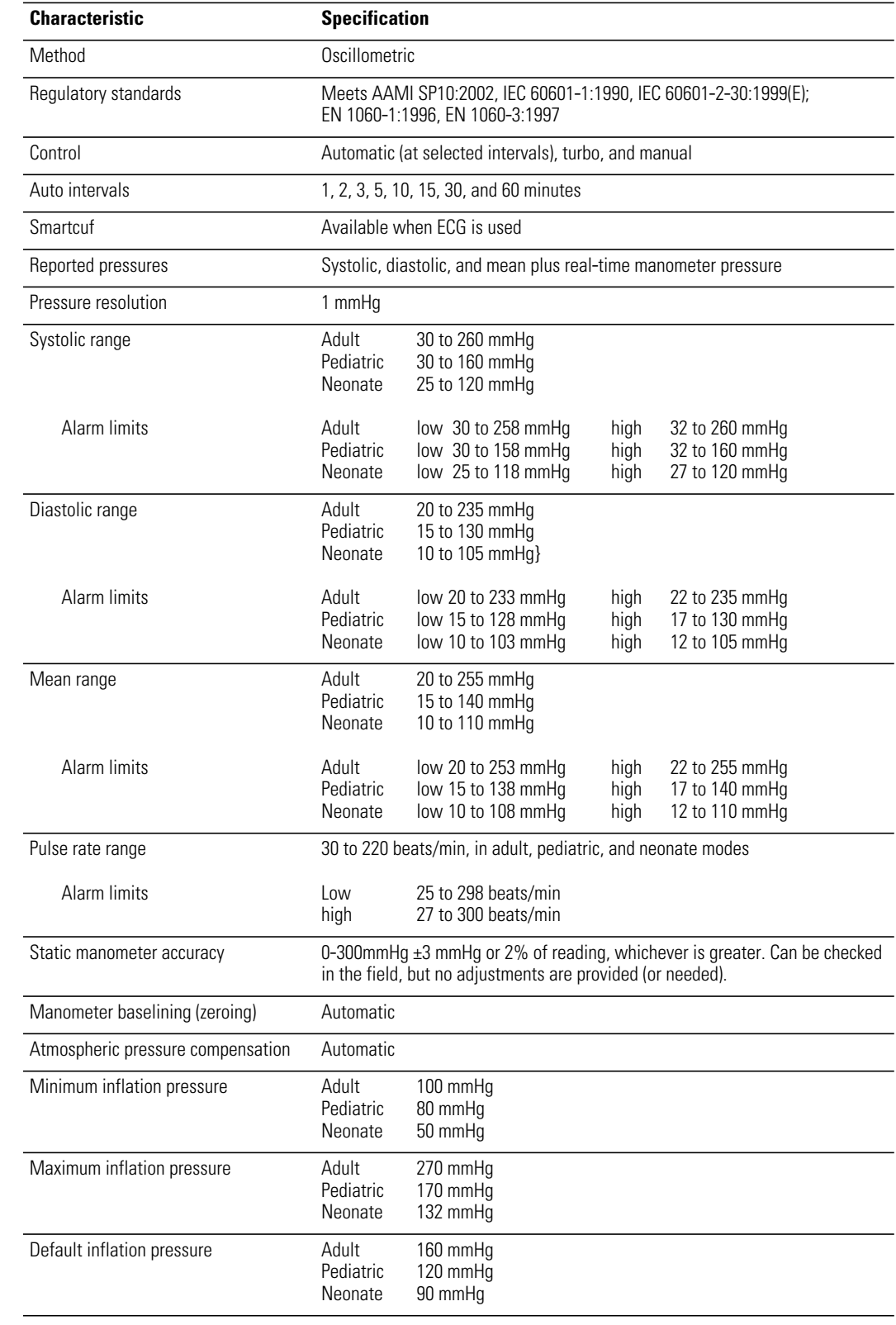

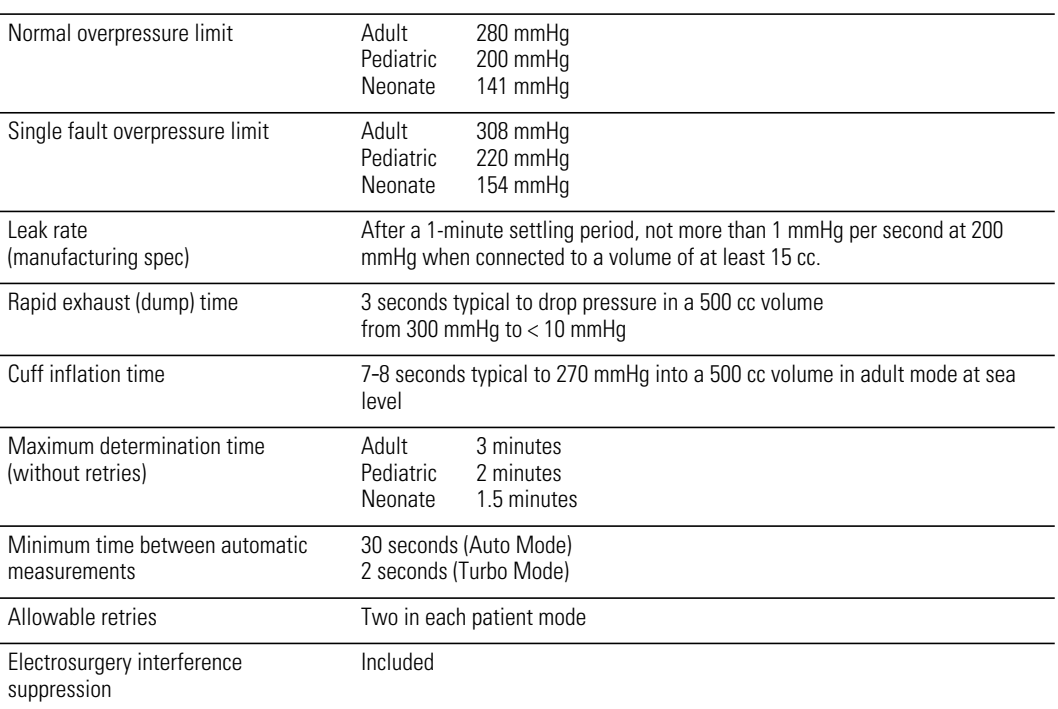

# <span id="page-152-0"></span>Alarms and alerts

### **General**

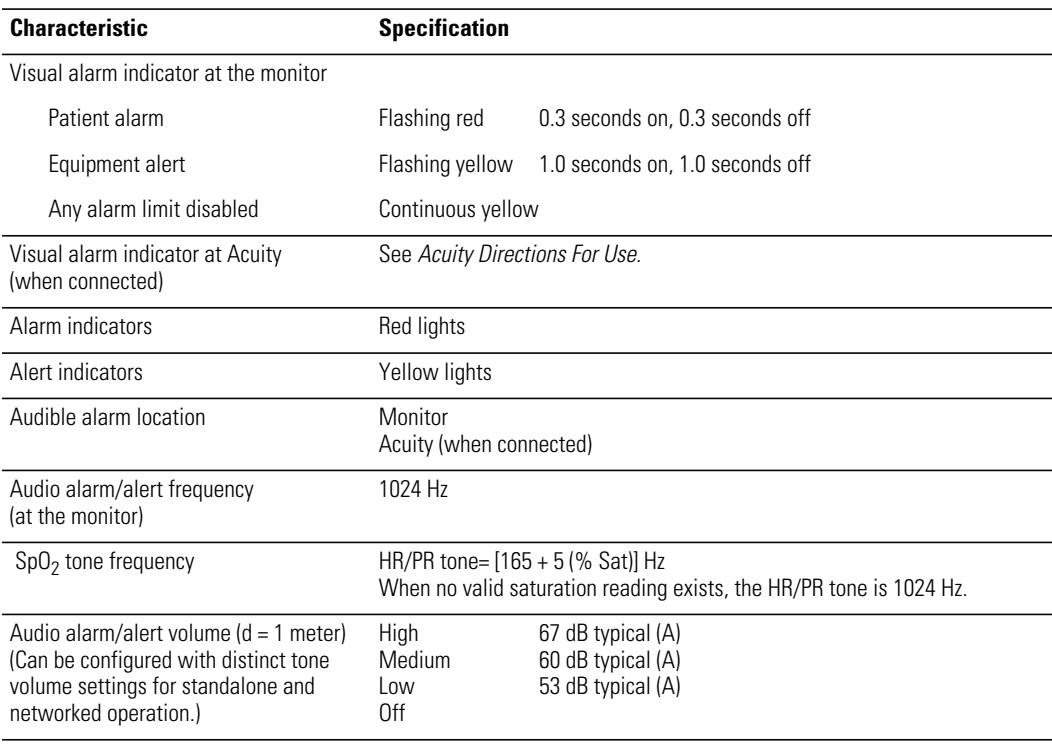

Audio alarm indicator at the monitor

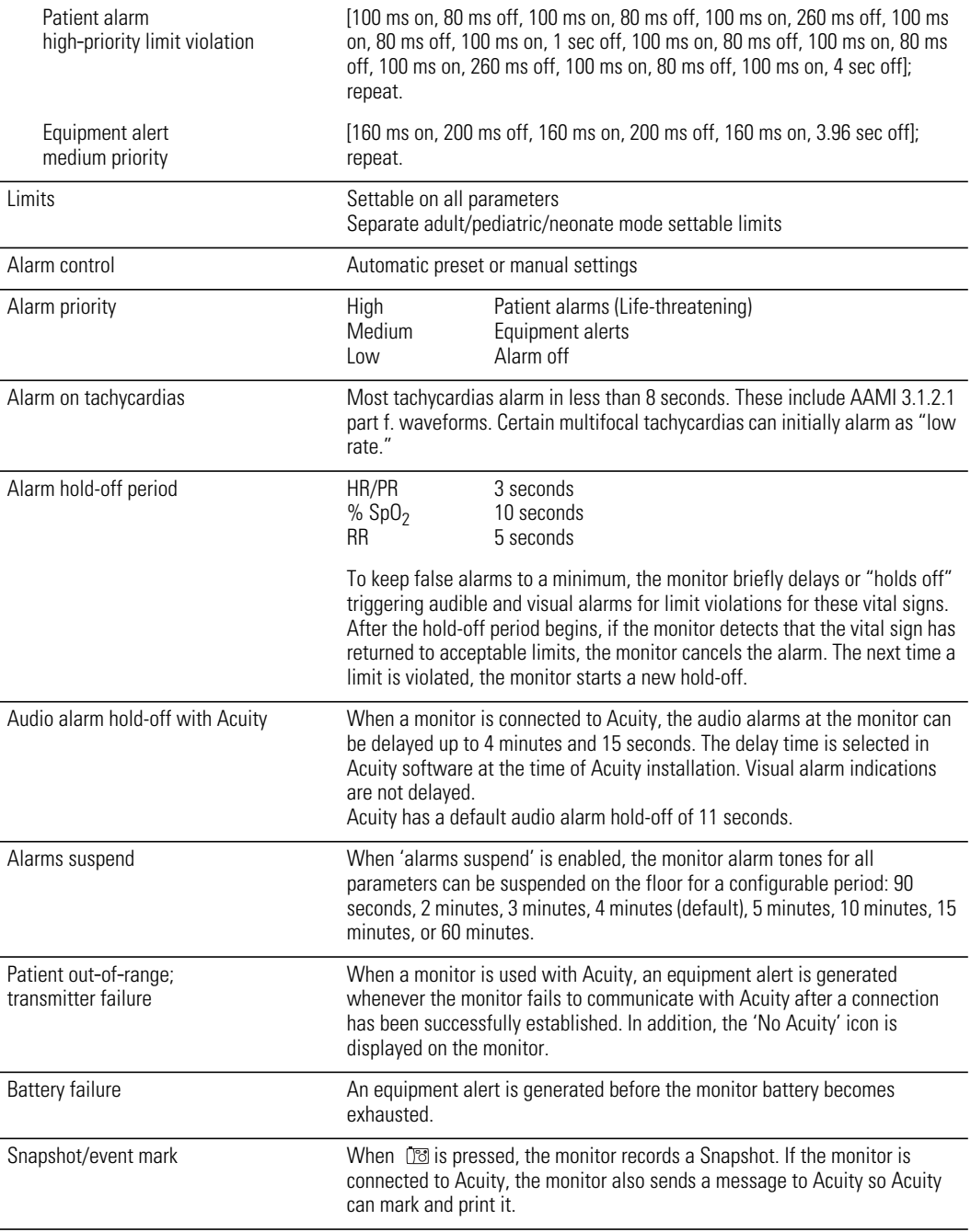

## Default limits

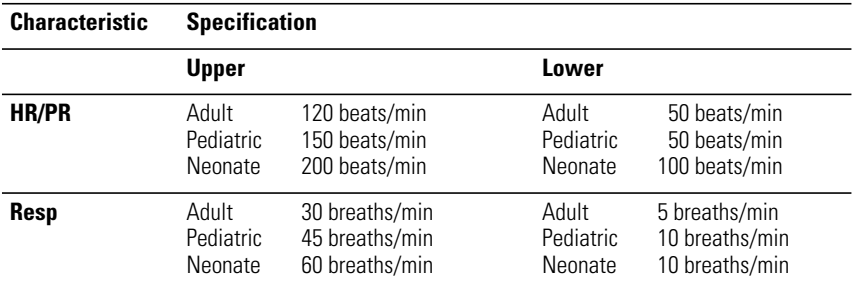

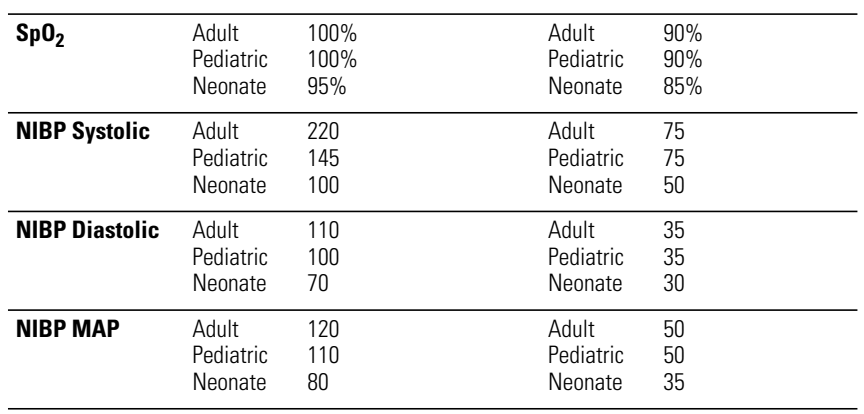

# **Display**

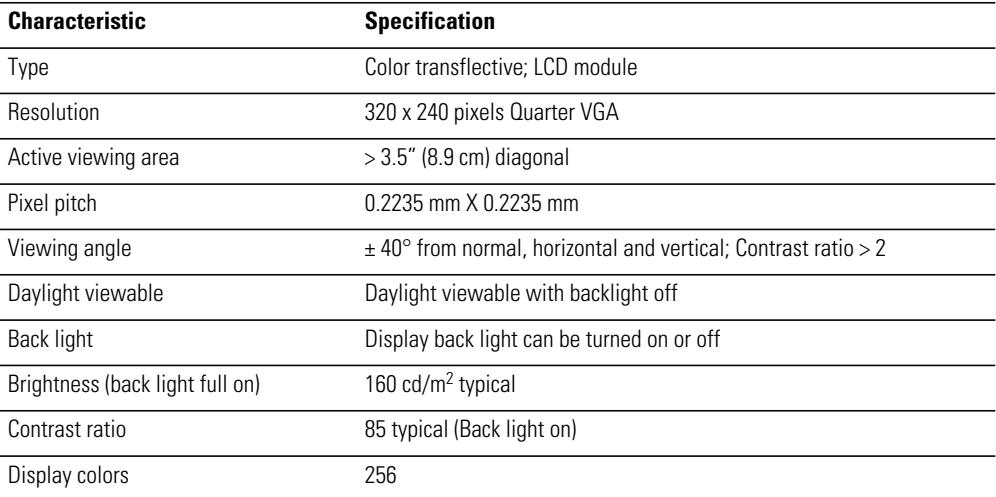

# <span id="page-154-0"></span>Radio

### 5 GHz: Models 802LTAN and 802LTAS

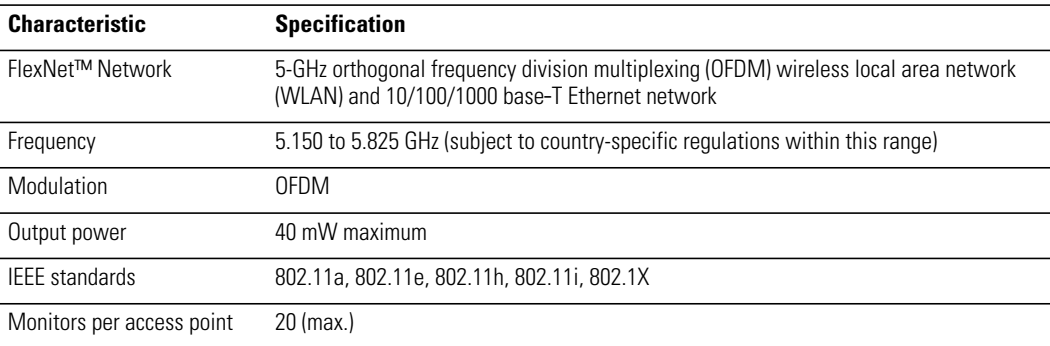

Military radars are allocated as primary users in the bandwidths between 5.25 - 5.35 GHz and 5.47 to 5.725 GHz.

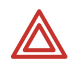

**WARNING** In the event a radar signature is detected, the access point moves to a new channel, which can temporarily interrupt patient monitoring.

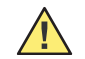

**Caution** If the device is operated near a military radar, the radar could cause damage to the device.

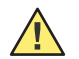

**Caution** Some countries restrict the use of 5-GHz bandwidths. The 802.11a radio in the Model 802LTA monitors uses only the channels indicated by the access point with which the radio associates. The hospital IT department must therefore configure all associated access points to operate within approved domains.

Channel restrictions in the 5-GHz band, by country, are as follows:

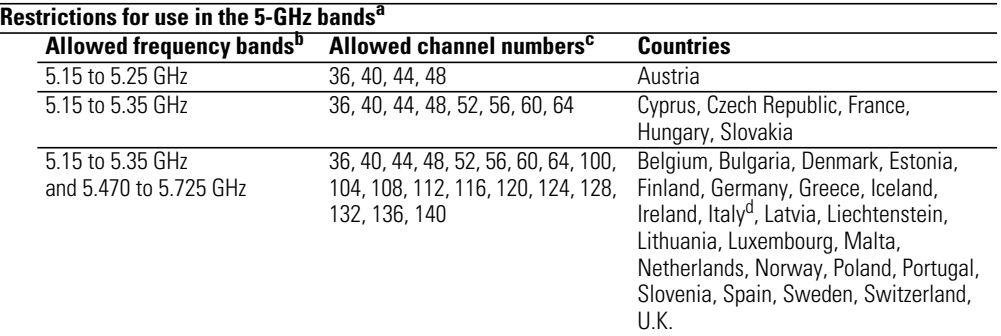

a. This device must not be operated outdoors when using the bands 5150 to 5350 MHz (Channels 36, 40, 44, 48, 52, 56, 50, 64).

- b. This device must be used with Access Points that have employed and activated a radar detection feature required for European Community operation in the 5-GHz bands. This device operates under the control of the Access Point to avoid operating on a channel occupied by any radar system in the area. The presence of nearby radar operation may result in temporary interruption in communications of this device. The Access Point's radar detection feature automatically restarts operation on a channel free of radar. You may consult with the local technical support staff responsible for the wireless network to ensure that the Access Point device(s) is properly configured for European Community operation.
- c. To remain in conformance with European laws of spectrum usage for Wireless LAN operation, the 5-GHz channel limitations listed above apply. The user must check the current channel of operation. If operation occurs outside the allowable frequencies listed above, the user must cease operating the device at that location and consult the local technical support staff responsible for the wireless network.
- d. In Italy the end-user must apply for a license from the national spectrum authority to operate this device outdoors.

### 2.4 GHz: Models 802LTRN and 802LTRS

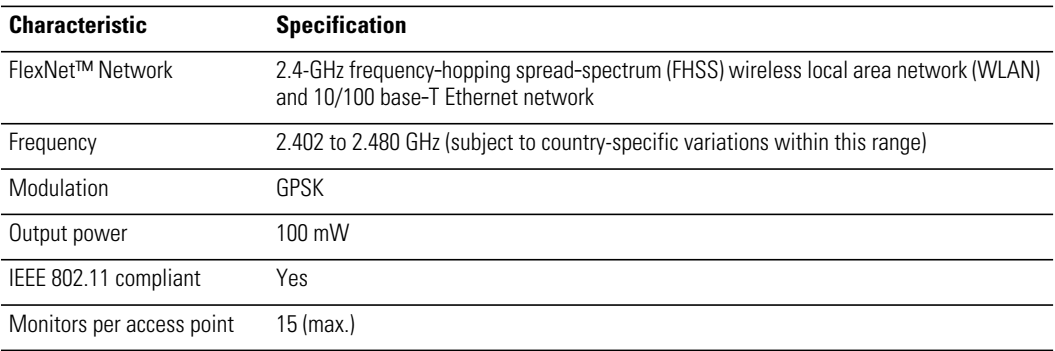

# <span id="page-156-0"></span>Flat-panel display for the Large Color Display Interface

These specifications are based on a 17-inch (diagonal measure) display with a 5:4 aspect ratio or a 22-inch (diagonal measure) display with a 16:9 aspect ratio.

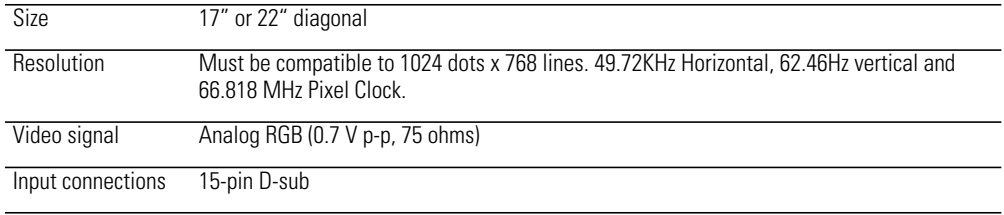

To meet AAMI standard EC13 while using a larger or smaller display, select a display with the appropriate ratio characteristics. For example, the tables below shows ECG waveform aspect ratios and sensitivities for a representative selection of displays.

**Note** Welch Allyn has tested **only** the information for the 17" @ 5:4 display.

### **17-inch display**

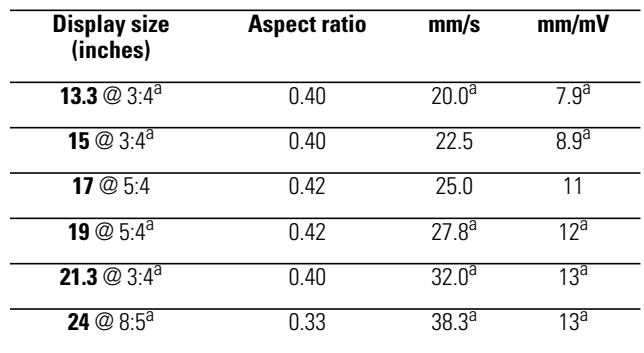

a. Out of specification.

**Note** Welch Allyn has tested **only** the information for the 22" @ 16:9 display.

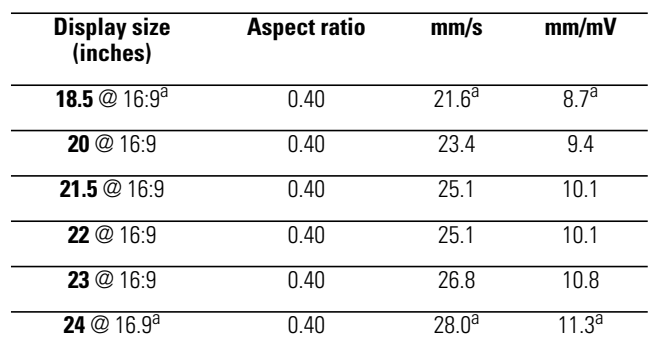

a. Out of specification.

# Environmental

 $\sqrt{N}$ 

**Caution** The monitor might not meet performance specifications if it is not used or stored within these environmental specifications.

**Note** The specifications apply when the battery is installed and the battery cover is in place.

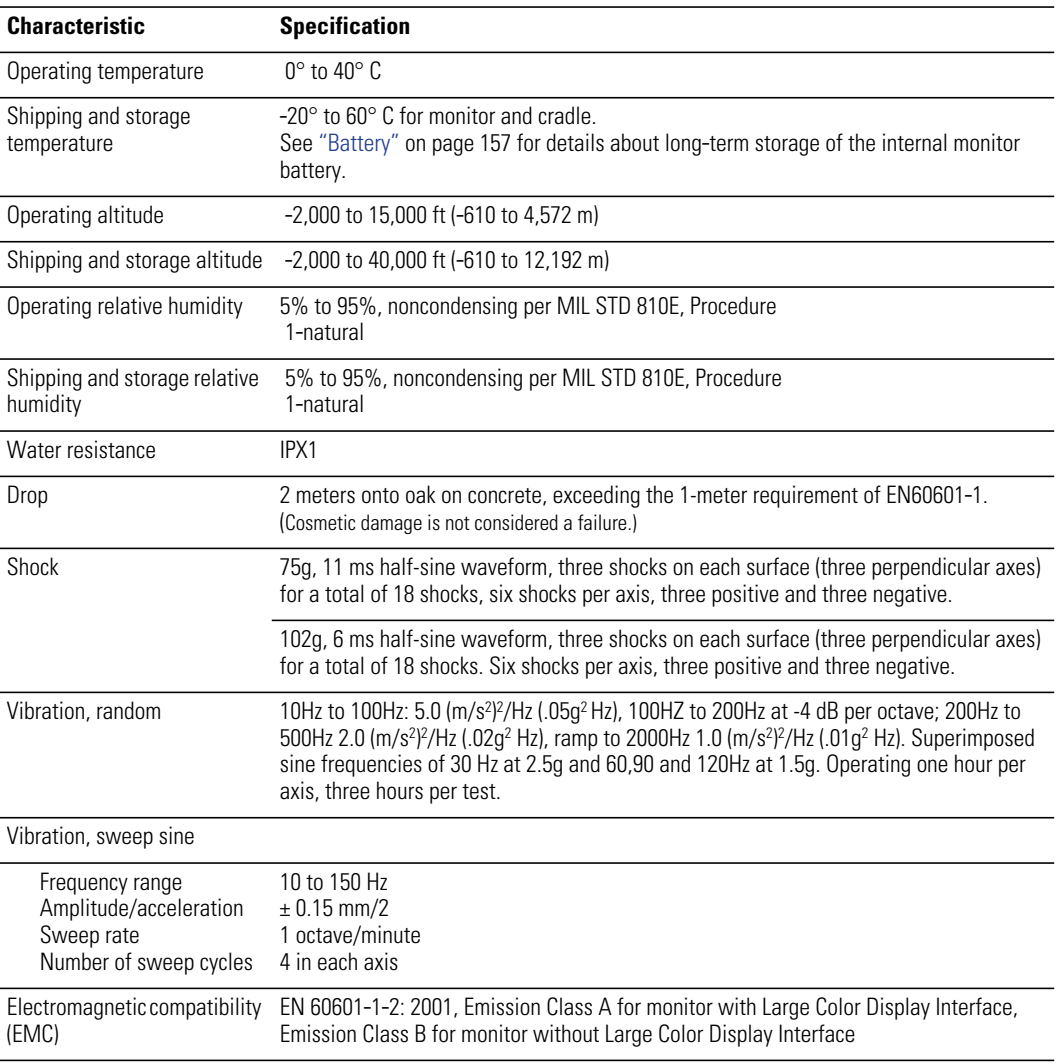

# <span id="page-157-0"></span>Physical

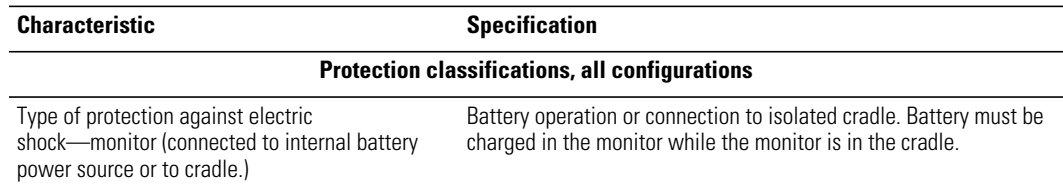

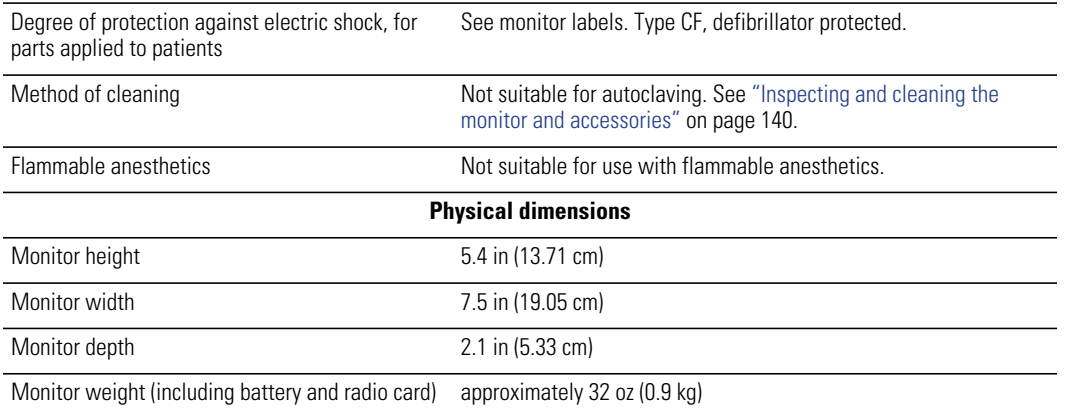

# <span id="page-159-0"></span>Power

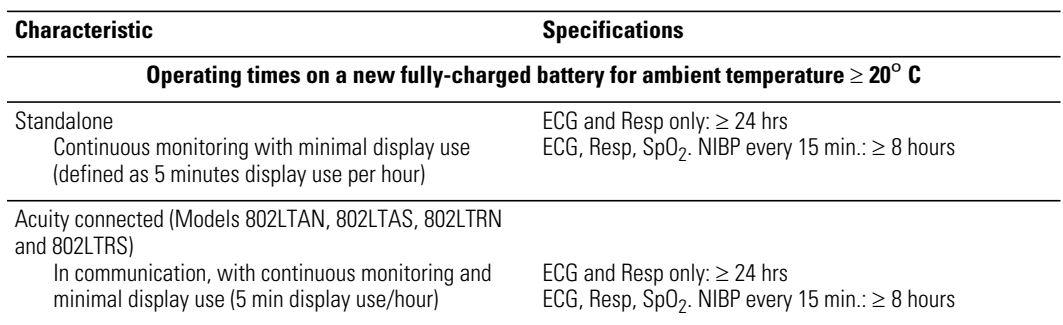

## Power adapter

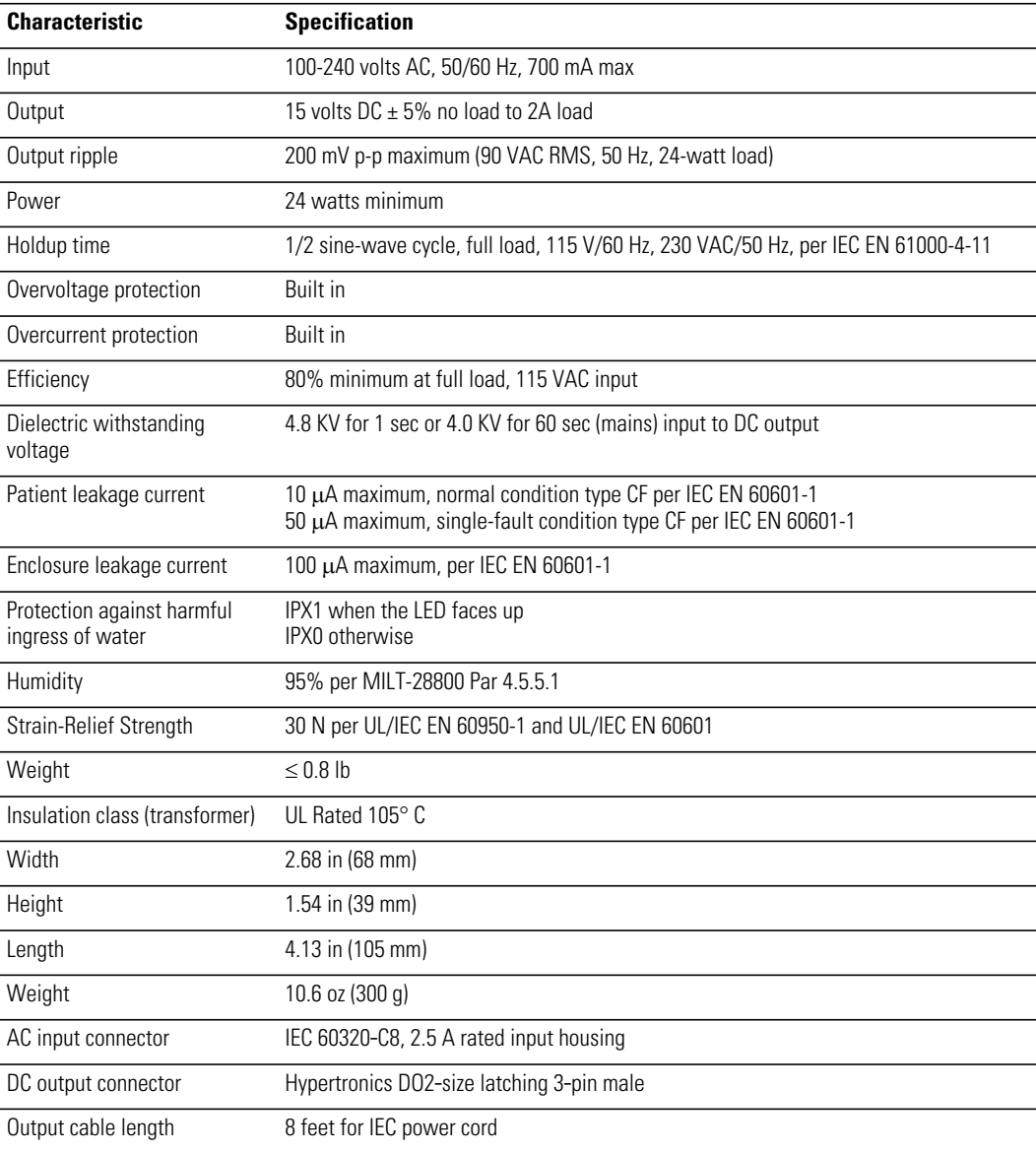

## <span id="page-160-1"></span>Battery

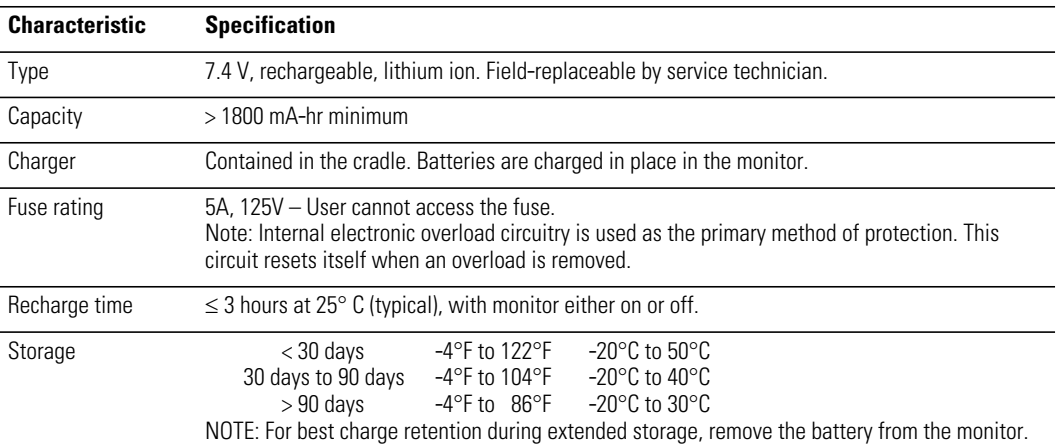

# <span id="page-160-0"></span>Cradle

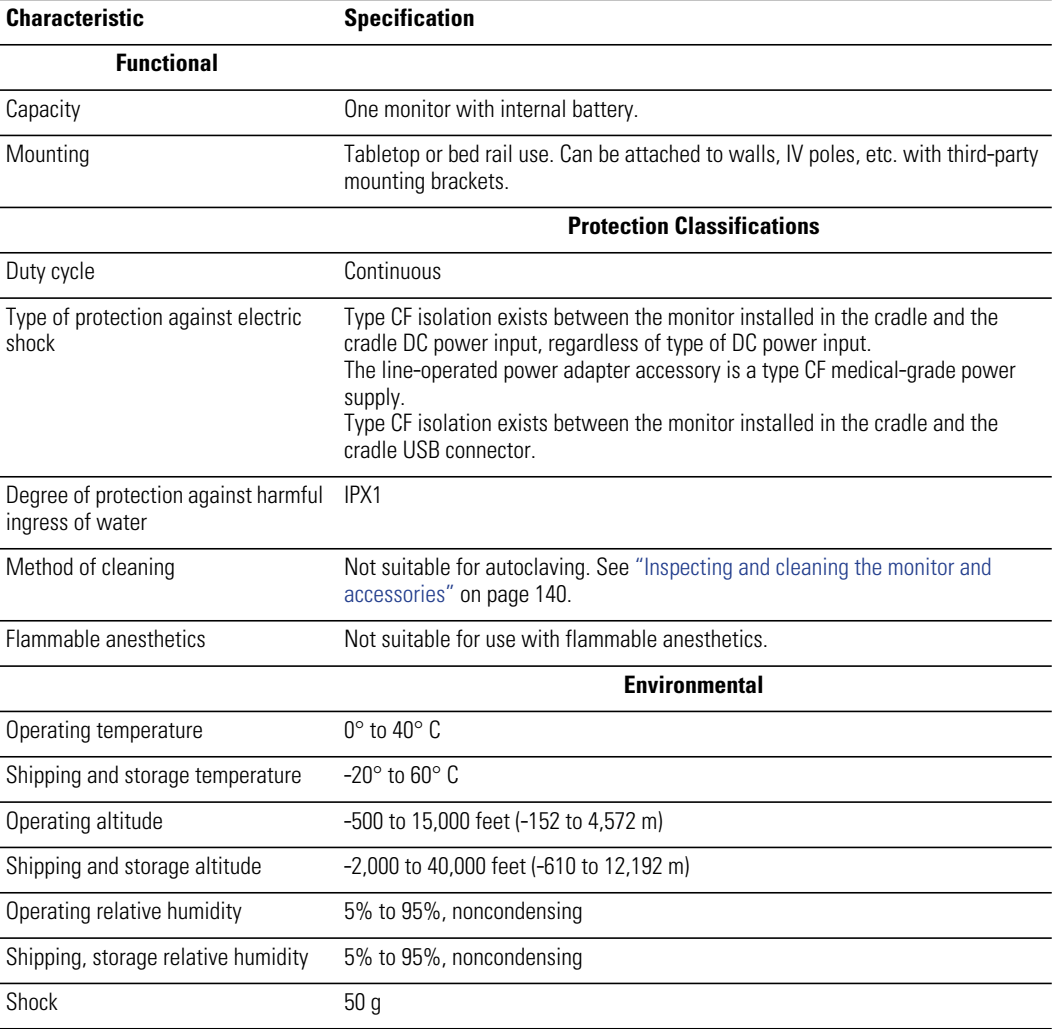

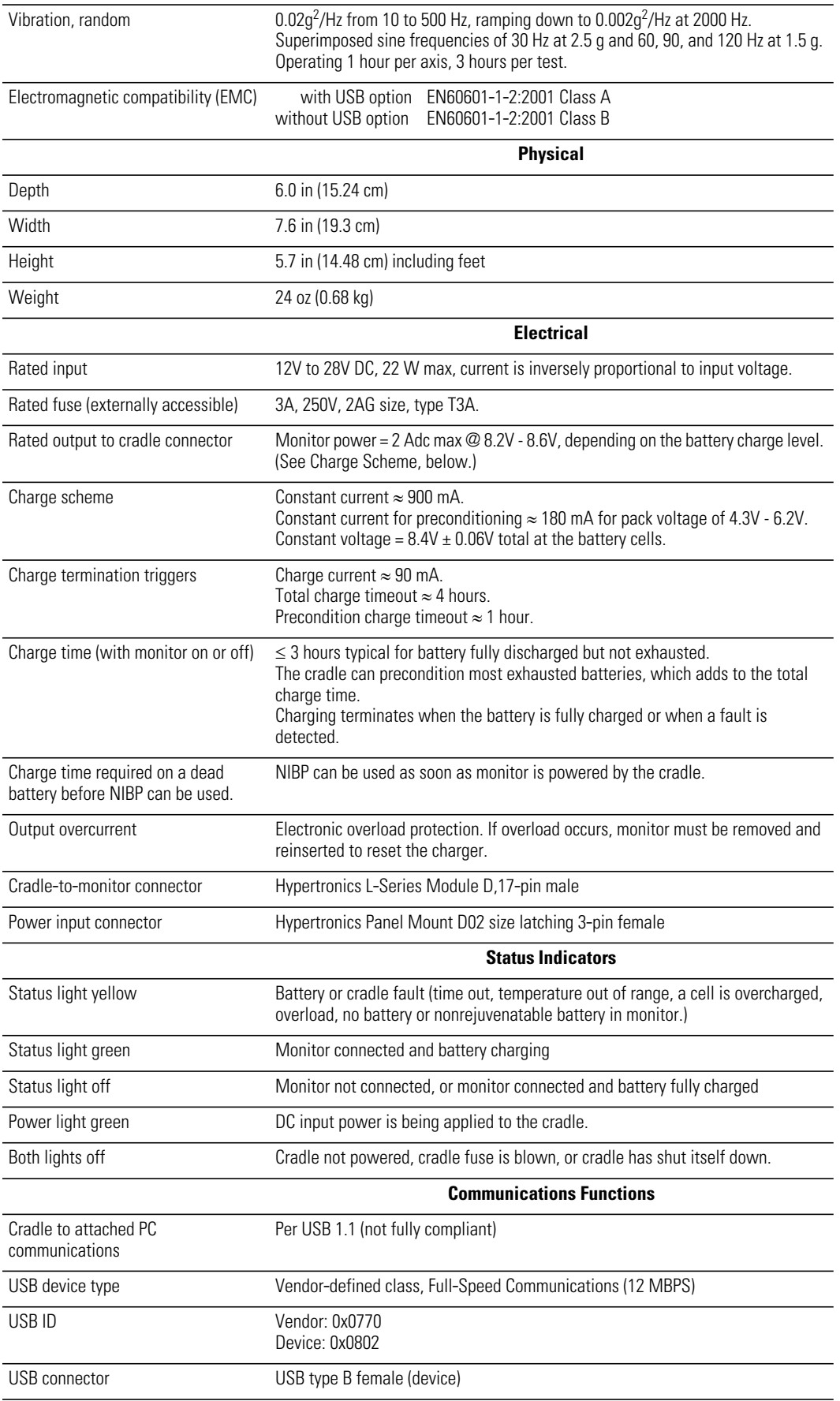

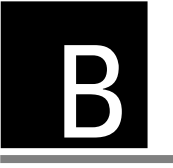

# Compliance

# General

This 802.11a Wireless PC Card must be installed and used in strict accordance with the manufacturer's instructions as described in the user documentation that comes with the product.

This product contains encryption. It is unlawful to export out of the U.S. without obtaining a U.S. Export License.

### Federal Communications Commission (FCC)

This device complies with part 15 of the FCC Rules. Operation is subject to the following two conditions: (1) This device may not cause harmful interference, and (2) this device must accept any interference received, including interference that may cause undesired operation.

This equipment has been tested and found to comply with the limits for a Class B digital device, pursuant to Part 15 of FCC Rules. These limits are designed to provide reasonable protection against harmful interference in a residential installation. This equipment generates, uses, and can radiate radio frequency energy. If not installed and used in accordance with the instructions, it may cause harmful interference to radio communications. However, there is no guarantee that interference will not occur in a particular installation. If this equipment does cause harmful interference to radio or television reception, which can be determined by tuning the equipment off and on, the user is encouraged to try and correct the interference by one or more of the following measures:

- Reorient or relocate the receiving antenna
- Increase the distance between the equipment and the receiver
- Connect the equipment to outlet on a circuit different from that to which the receiver is connected
- Consult the dealer or an experienced radio/TV technician for help

The user may find the following booklet prepared by the Federal Communications Commission helpful:

#### *The Interference Handbook*

This booklet is available from the U.S. Government Printing Office, Washington, D.C. 20402. Stock No. 004-000-0034504.

Welch Allyn is not responsible for any radio or television interference caused by unauthorized modification of the devices included with this Welch Allyn product, or the substitution or attachment of connecting cables and equipment other than specified by Welch Allyn.

The correction of interference caused by such unauthorized modification, substitution or attachment will be the responsibility of the user.

### Industry Canada (IC) emissions

This device complies with RSS 210 of Industry Canada.

Operation is subject to the following two conditions: (1) this device may not cause interference, and (2) this device must accept any interference, including interference that may cause undesired operation of this device.

L'utilisation de ce dispositif est autorisée seulement aux conditions suivantes: (1) il ne doit pas produire de brouillage et (2) l' utilisateur du dispositif doit étre prêt à accepter tout brouillage radioélectrique reçu, même si ce brouillage est susceptible de compromettre le fonctionnement du dispositif.

High power radars are allocated as primary users of the 5.25 to 5.35 GHz and 5.65 to 5.85 GHz bands. These radar stations can cause interference with and/or damage this device.

This Class B digital apparatus complies with Canadian ICES-003.

Cet appareil numérique de la classe B est conform à la norme NMB-003 du Canada.

### European Union

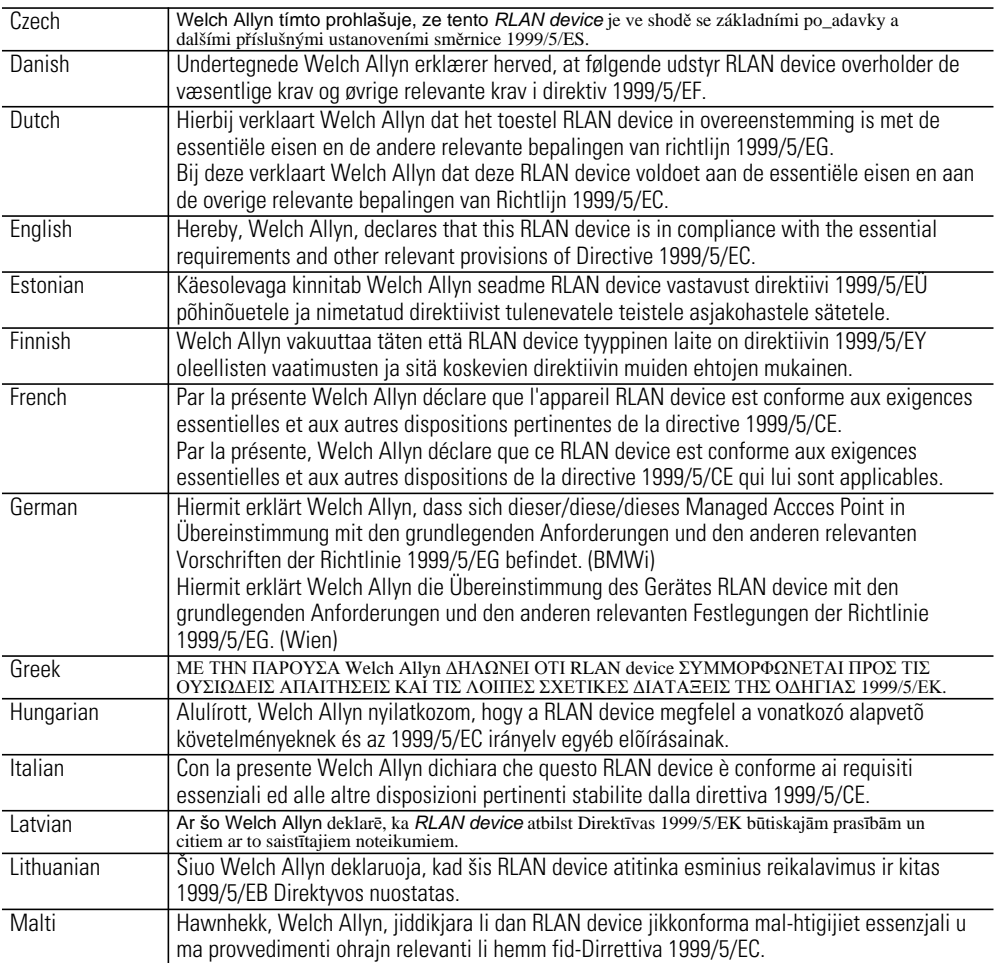

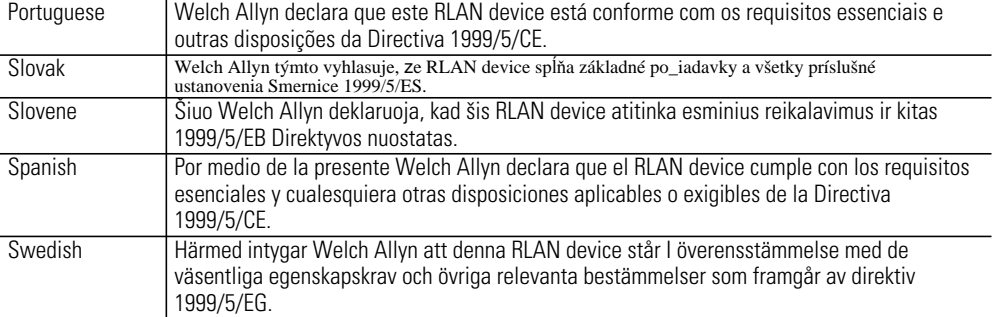

# EMC

Special precautions concerning electromagnetic compatibility (EMC) must be taken for all medical electrical equipment.

- All medical electrical equipment must be installed and put into service in accordance with the EMC information provided in this document.
- Portable and mobile RF communications equipment can affect the behavior of medical electrical equipment.

Propaq LT Series monitors and accessories comply with all applicable and required standards for electromagnetic interference.

- They do not normally affect nearby equipment and devices.
- They are not normally affected by nearby equipment and devices.
- It is safe to operate them in the presence of high-frequency surgical equipment; however, it is good practice to avoid using the monitors near other equipment.

### <span id="page-166-0"></span>Monitor, battery-operated

The EMC specifications listed on pages [163](#page-166-0) to [174](#page-177-0) apply to Propaq LT monitors using any ECG cable listed in the accessory list or at [www.welchallyn.com.](http://www.welchallyn.com) For other EMC specifications, see ["Monitor, battery-operated, with cable 008-0799-00/01"](#page-178-0) on page 175.

**Guidance and manufacturer's declaration—electromagnetic emissions**

The battery-operated Propaq LT Series monitor is intended for use in the electromagnetic environment specified below. The customer or the user of the monitor should assure that it is used in such an environment.

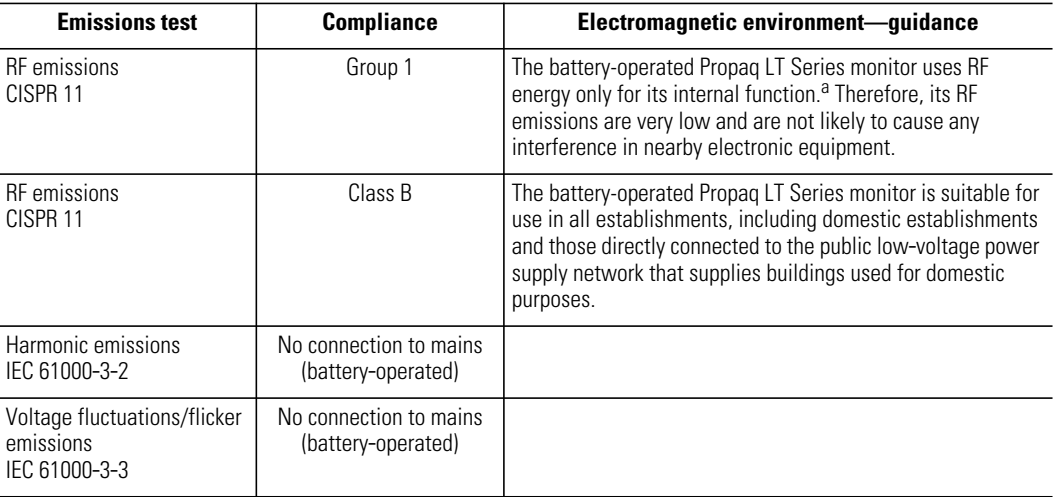

a. The battery-operated Propaq LT Series monitor contains either a 5-GHz orthogonal frequency-division multiplexing transmitter or a 2.4-GHz frequency-hopping spread-spectrum transmitter for the purpose of wireless communication. The radio is operated according to the requirements of various agencies, including FCC 47 CFR 15.247 and R&TTE Directive (1995/5/EC). The radio is excluded from the EMC requirements of 60601-1-2:2001, but should be considered when addressing possible interference issues between this and other devices.

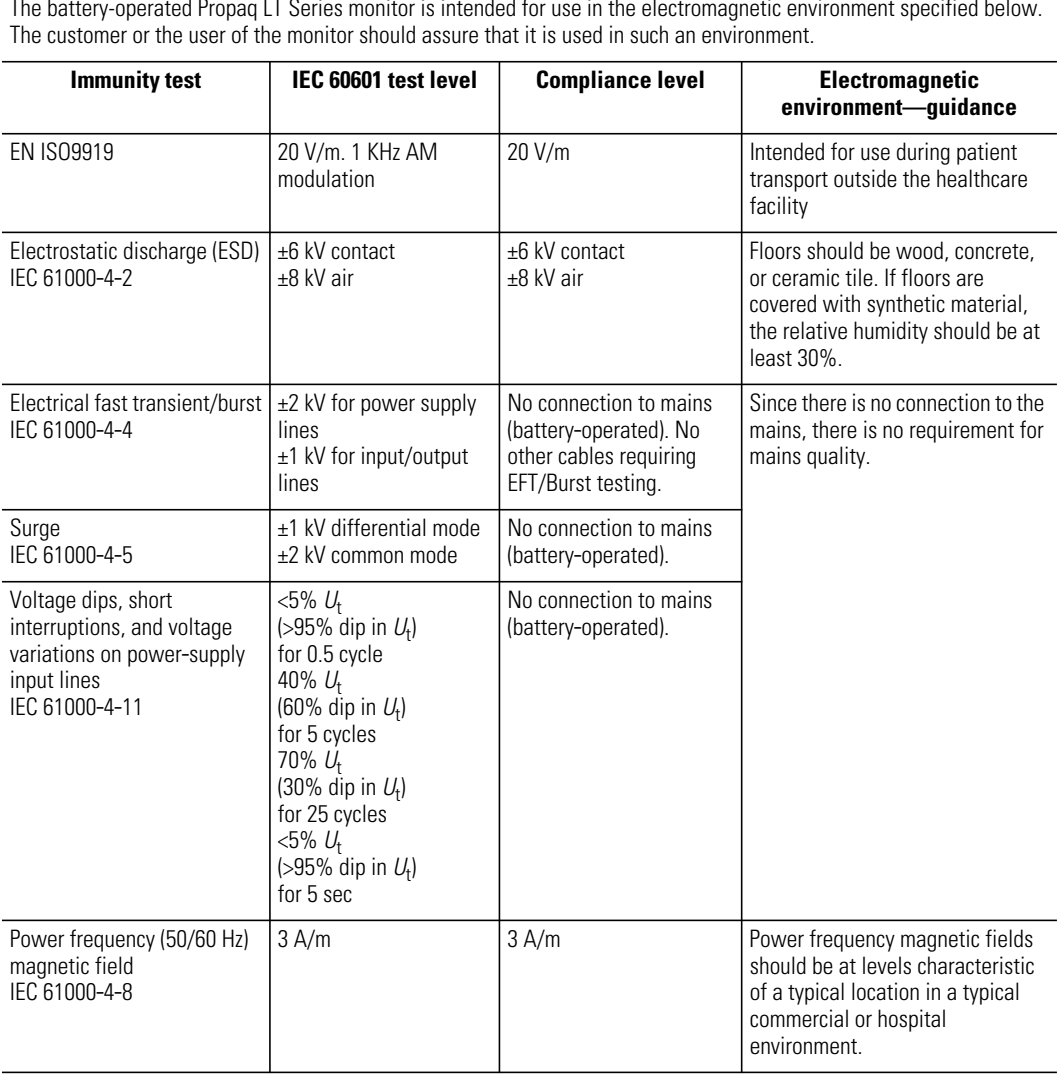

The battery-operated Propaq LT Series monitor is intended for use in the electromagnetic environment specified below.

Note  $U_t$  is the AC mains voltage prior to application of the test level.

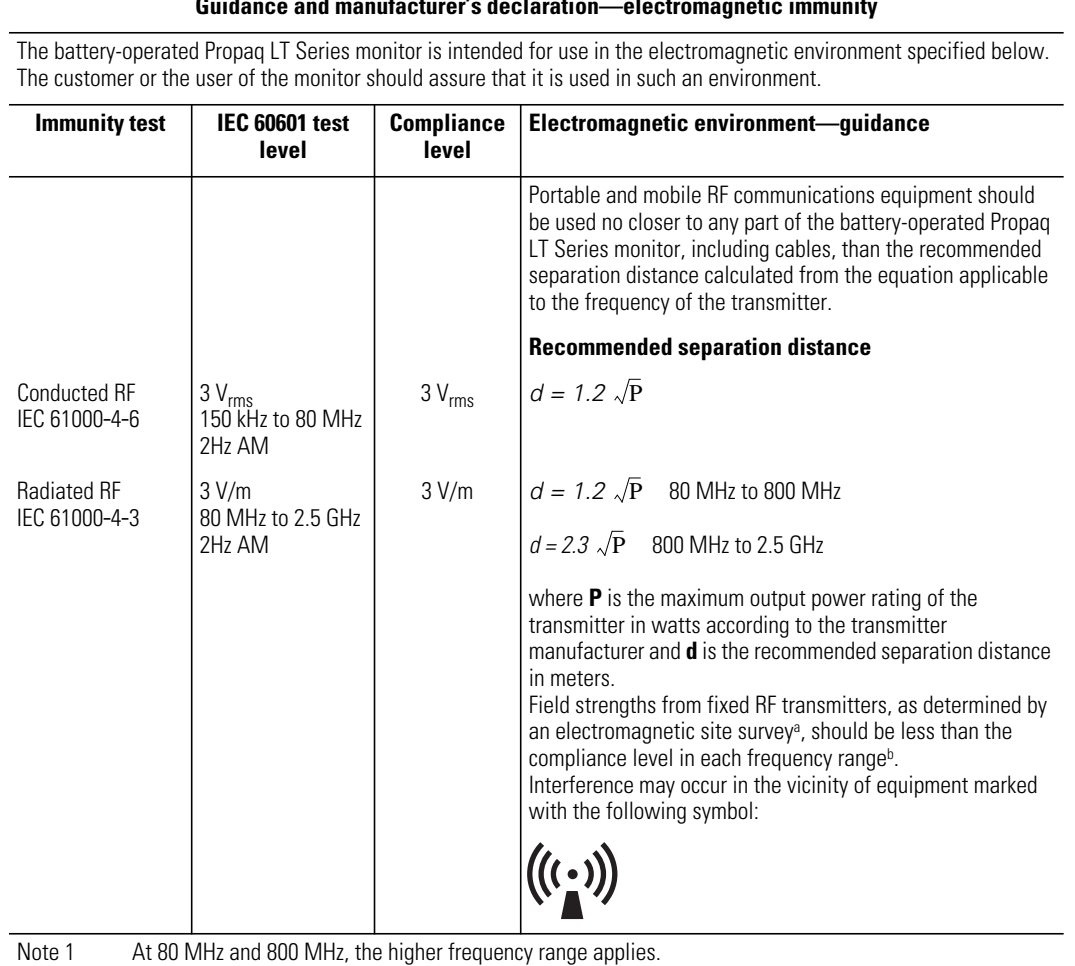

Note 2 These guidelines may not apply in all situations. Electromagnetic propagation is affected by absorption and reflection from structures, objects and people.

a Field strengths from fixed transmitters, such as base stations for radio (cellular/cordless) telephones and land mobile radios, amateur radio, AM and FM radio broadcast and TV broadcast cannot be predicted theoretically with accuracy. To assess the electromagnetic environment due to fixed RF transmitters, an electromagnetic site survey should be considered. If the measured field strength in the location in which the battery-operated Propaq LT Series monitor is used exceeds the applicable RF compliance level above, the battery-operated Propaq LT Series monitor should be observed to verify normal operation. If abnormal performance is observed, additional measures may be necessary, such as reorienting or relocating the battery-operated Propaq LT Series monitor.

b Over the frequency range 150 kHz to 80 MHz, field strengths should be less than 3 V/m.

#### **Recommended separation distances between portable and mobile RF communications equipment and the battery-operated Propaq LT Series monitor**

The battery-operated Propaq LT Series monitor is intended for use in an electromagnetic environment in which radiated RF disturbances are controlled. The customer or the user of the battery-operated Propaq LT Series monitor can help prevent electromagnetic interference by maintaining a minimum distance between portable and mobile RF communications equipment (transmitters) and the battery-operated Propaq LT Series monitor as recommended below, according to the maximum output power of the communications equipment.

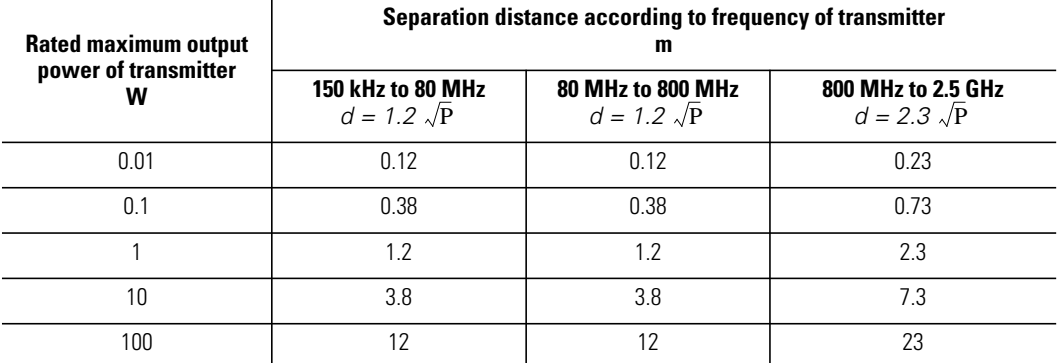

For transmitters rated at a maximum output power not listed above, the recommended separation distance *d* in meters (m) can be estimated using the equation applicable to the frequency of the transmitter, where *P* is the maximum output power rating of the transmitter in watts (w) according to the transmitter manufacturer.

Note 1 At 80 MHz and 800 MHz, the separation distance for the higher frequency range applies.

Note 2 These guidelines may not apply in all situations. Electromagnetic propagation is affected by absorption and reflection from structures, objects and people.

### <span id="page-170-0"></span>Charging/communication cradle with monitor

#### **Guidance and manufacturer's declaration—electromagnetic emissions**

The Charging/Communication Cradle with Propaq LT Series monitor is intended for use in the electromagnetic environment specified below. The customer or the user of the Charging/Communication Cradle with Propaq LT Series monitor should assure that it is used in such an environment.

**Note:** The EMC specifications on [pages 167](#page-170-0)-[170](#page-173-0) apply to the following:

- Charging/Communication Cradle alone
- Propaq LT Series monitor with Charging/Communication Cradle
- Propaq LT Series monitor with Charging/Communication Cradle in communication via USB cable with personal computer

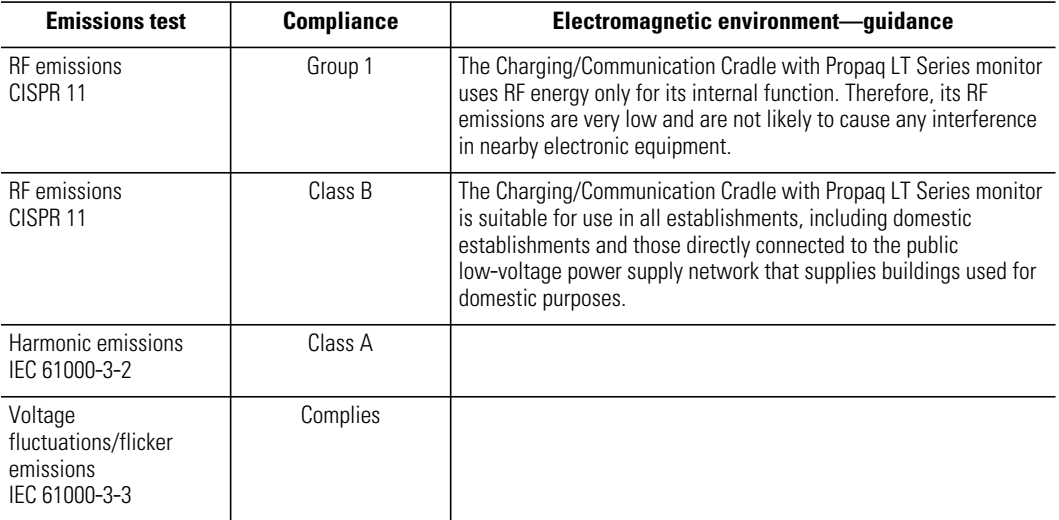

The Charging/Communication Cradle with Propaq LT Series monitor is intended for use in the electromagnetic environment specified below. The customer or the user of the monitor should assure that it is used in such an environment.

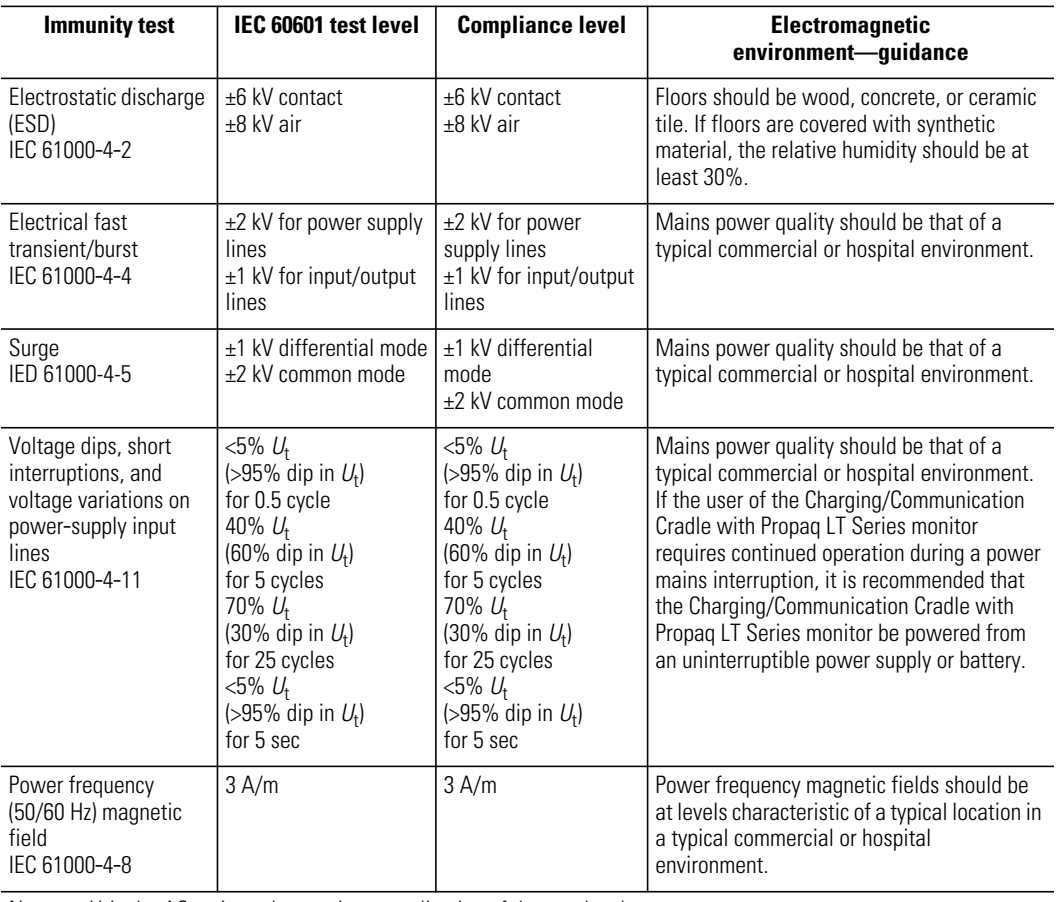

Note  $U_t$  is the AC mains voltage prior to application of the test level.

The Charging/Communication Cradle with Propaq LT Series monitor is intended for use in the electromagnetic environment specified below. The customer or the user of the monitor should assure that it is used in such an environment.

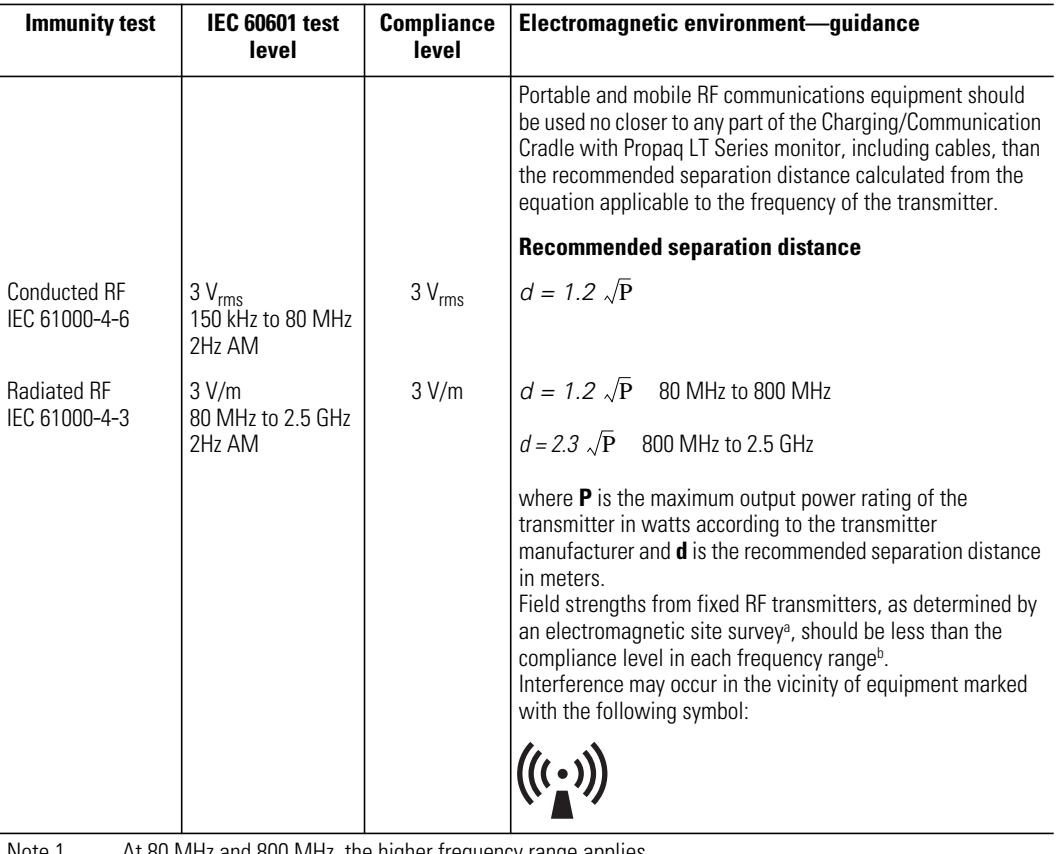

Note 1 At 80 MHz and 800 MHz, the higher frequency range applies.

Note 2 These guidelines may not apply in all situations. Electromagnetic propagation is affected by absorption and reflection from structures, objects and people.

a Field strengths from fixed transmitters, such as base stations for radio (cellular/cordless) telephones and land mobile radios, amateur radio, AM and FM radio broadcast and TV broadcast cannot be predicted theoretically with accuracy. To assess the electromagnetic environment due to fixed RF transmitters, an electromagnetic site survey should be considered. If the measured field strength in the location in which the Charging/Communication Cradle with Propaq LT Series monitor is used exceeds the applicable RF compliance level above, the Charging/Communication Cradle with Propaq LT Series monitor should be observed to verify normal operation. If abnormal performance is observed, additional measures may be necessary, such as reorienting or relocating the Charging/Communication Cradle with Propaq LT Series monitor.

b Over the frequency range 150 kHz to 80 MHz, field strengths should be less than 3 V/m.

#### <span id="page-173-0"></span>**Recommended separation distances between portable and mobile RF communications equipment and the Charging/Communication Cradle with Propaq LT Series monitor**

The Charging/Communication Cradle with Propaq LT Series monitor is intended for use in an electromagnetic environment in which radiated RF disturbances are controlled. The customer or the user of the Charging/Communication Cradle with Propaq LT Series monitor can help prevent electromagnetic interference by maintaining a minimum distance between portable and mobile RF communications equipment (transmitters) and the Charging/Communication Cradle with Propaq LT Series monitor as recommended below, according to the maximum output power of the communications equipment.

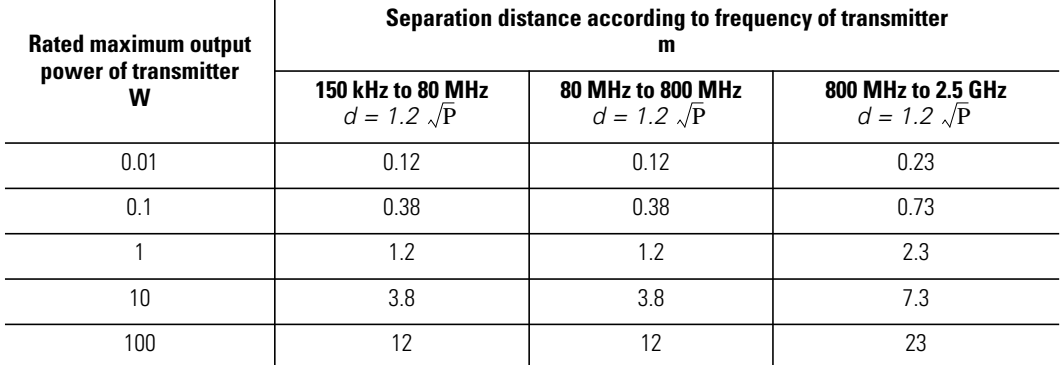

For transmitters rated at a maximum output power not listed above, the recommended separation distance *d* in meters (m) can be estimated using the equation applicable to the frequency of the transmitter, where *P* is the maximum output power rating of the transmitter in watts (w) according to the transmitter manufacturer.

Note 1 At 80 MHz and 800 MHz, the separation distance for the higher frequency range applies.

Note 2 These guidelines may not apply in all situations. Electromagnetic propagation is affected by absorption and reflection from structures, objects and people.

### Monitor and cradle with large color display interface

#### **Guidance and manufacturer's declaration—electromagnetic emissions**

The Propaq LT Series monitor with Charging/Communication Cradle and Large Color Display Interface is intended for use in the electromagnetic environment specified below. The customer or the user of the The Propaq LT Series monitor with Charging/Communication Cradle and Large Color Display Interface should assure that it is used in such an environment.

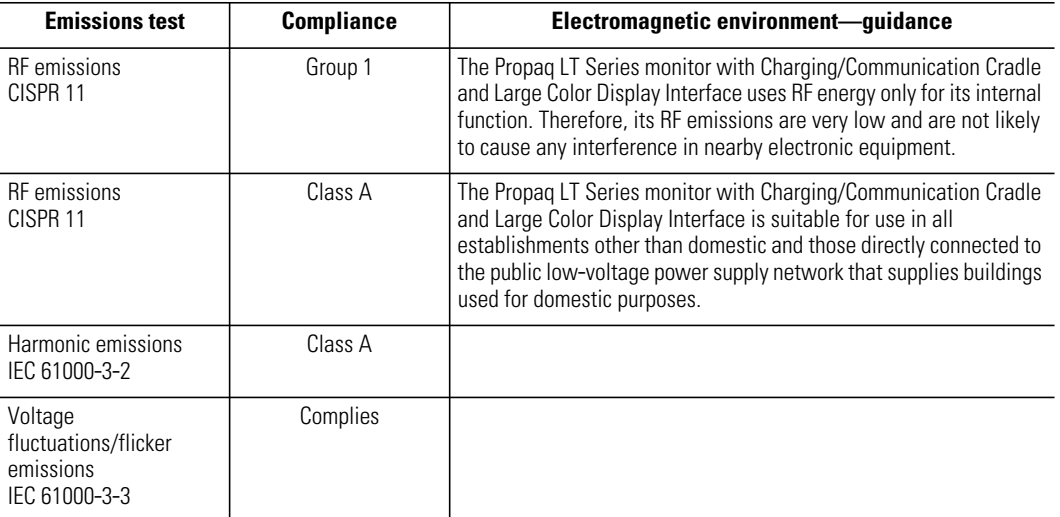

The Propaq LT Series monitor with Charging/Communication Cradle and Large Color Display Interface is intended for use in the electromagnetic environment specified below. The customer or the user of the The Propaq LT Series monitor with Charging/Communication Cradle and Large Color Display Interface should assure that it is used in such an environment.

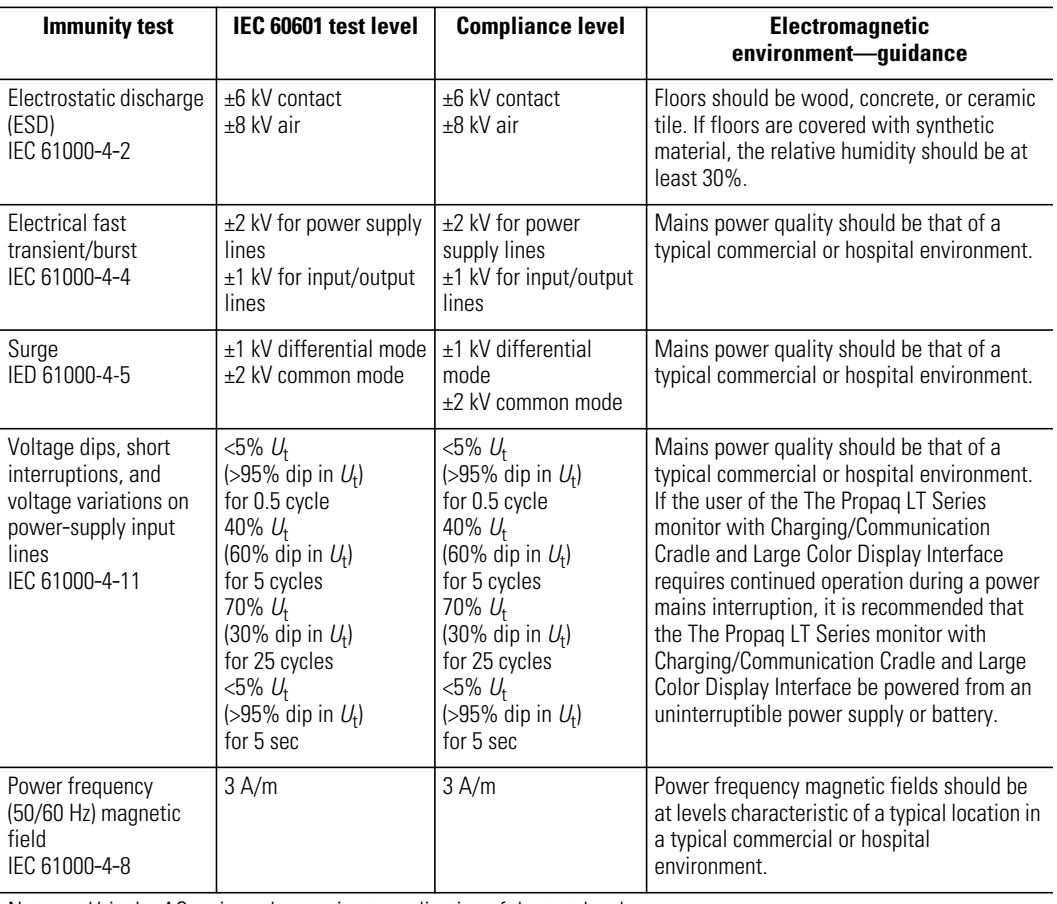

Note  $U_t$  is the AC mains voltage prior to application of the test level.

The Propaq LT Series monitor with Charging/Communication Cradle and Large Color Display Interface is intended for use in the electromagnetic environment specified below. The customer or the user of the Propaq LT Series monitor with Charging/Communication Cradle and Large Color Display Interface should assure that it is used in such an environment.

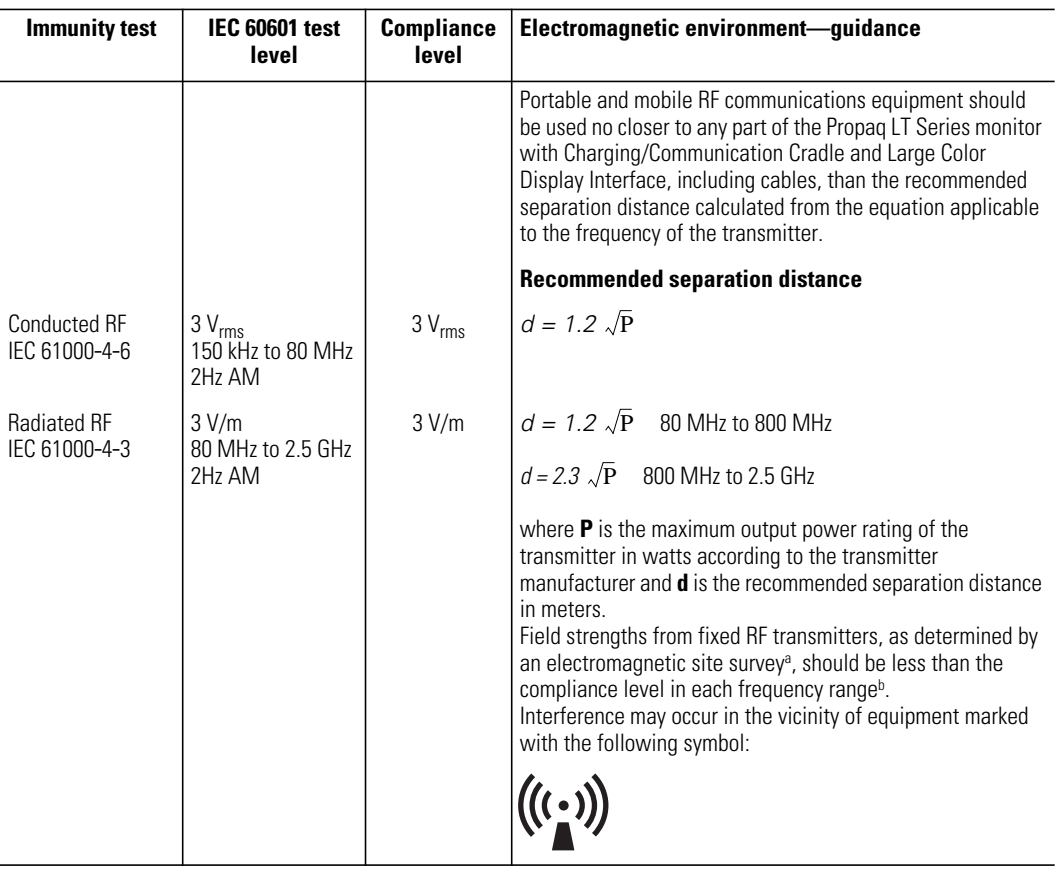

Note 1 At 80 MHz and 800 MHz, the higher frequency range applies.

Note 2 These guidelines may not apply in all situations. Electromagnetic propagation is affected by absorption and reflection from structures, objects and people.

- a Field strengths from fixed transmitters, such as base stations for radio (cellular/cordless) telephones and land mobile radios, amateur radio, AM and FM radio broadcast and TV broadcast cannot be predicted theoretically with accuracy. To assess the electromagnetic environment due to fixed RF transmitters, an electromagnetic site survey should be considered. If the measured field strength in the location in which the Propaq LT Series monitor with Charging/Communication Cradle and Large Color Display Interface is used exceeds the applicable RF compliance level above, the Propaq LT Series monitor with Charging/Communication Cradle and Large Color Display Interface should be observed to verify normal operation. If abnormal performance is observed, additional measures may be necessary, such as reorienting or relocating the Propaq LT Series monitor with Charging/Communication Cradle and Large Color Display Interface.
- b Over the frequency range 150 kHz to 80 MHz, field strengths should be less than 3 V/m.

#### <span id="page-177-0"></span>**Recommended separation distances between portable and mobile RF communications equipment and the Propaq LT Series monitor with Charging/Communication Cradle and Large Color Display Interface**

The Propaq LT Series monitor with Charging/Communication Cradle and Large Color Display Interface is intended for use in an electromagnetic environment in which radiated RF disturbances are controlled. The customer or the user of the Propaq LT Series monitor with Charging/Communication Cradle and Large Color Display Interface can help prevent electromagnetic interference by maintaining a minimum distance between portable and mobile RF communications equipment (transmitters) and the Propaq LT Series monitor with Charging/Communication Cradle and Large Color Display Interface as recommended below, according to the maximum output power of the communications equipment.

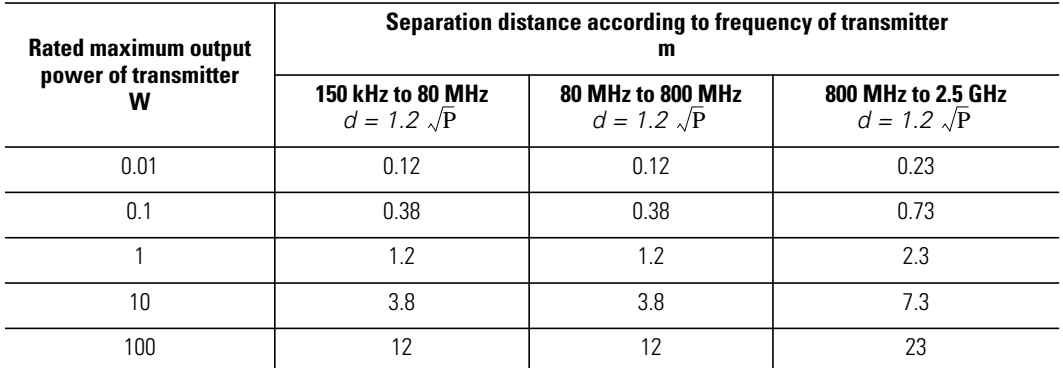

For transmitters rated at a maximum output power not listed above, the recommended separation distance *d* in meters (m) can be estimated using the equation applicable to the frequency of the transmitter, where *P* is the maximum output power rating of the transmitter in watts (w) according to the transmitter manufacturer.

NOTE 1 At 80 MHz and 800 MHz, the separation distance for the higher frequency range applies.

NOTE 2 These guidelines may not apply in all situations. Electromagnetic propagation is affected by absorption and reflection from structures, objects and people.

### <span id="page-178-0"></span>Monitor, battery-operated, with cable 008-0799-00/01

The EMC specifications listed on pages [175](#page-178-0) to [186](#page-189-0) apply only to Propaq LT monitors using ECG cables 008-0799-00 and 008-0799-01. For general EMC specifications, see ["Monitor,](#page-166-0) [battery-operated"](#page-166-0) on page 163.

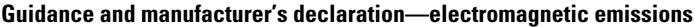

The battery-operated Propaq LT Series monitor is intended for use in the electromagnetic environment specified below. The customer or the user of the monitor should assure that it is used in such an environment.

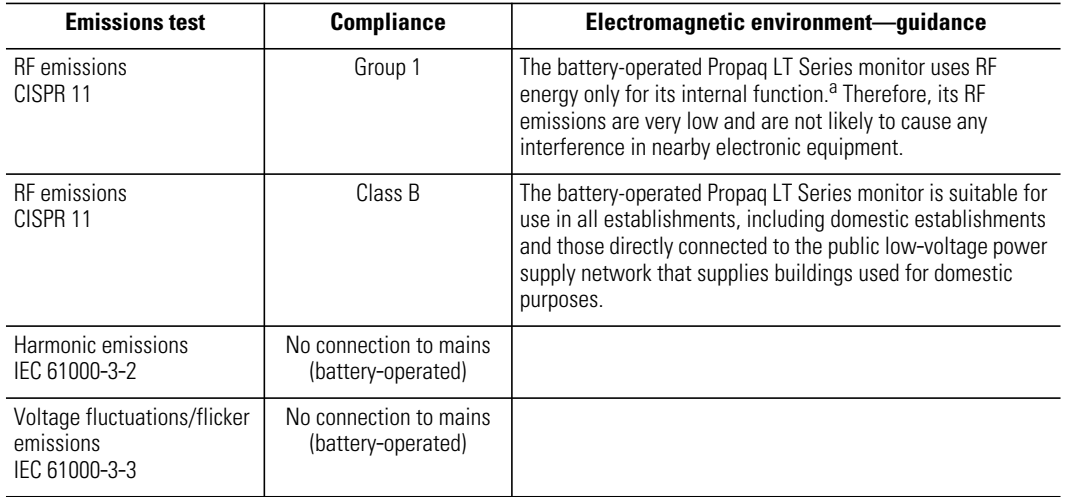

a. The battery-operated Propaq LT Series monitor contains either a 5-GHz orthogonal frequency-division multiplexing transmitter or a 2.4-GHz frequency-hopping spread-spectrum transmitter for the purpose of wireless communication. The radio is operated according to the requirements of various agencies, including FCC 47 CFR 15.247 and R&TTE Directive (1995/5/EC). The radio is excluded from the EMC requirements of 60601-1-2:2001, but should be considered when addressing possible interference issues between this and other devices.

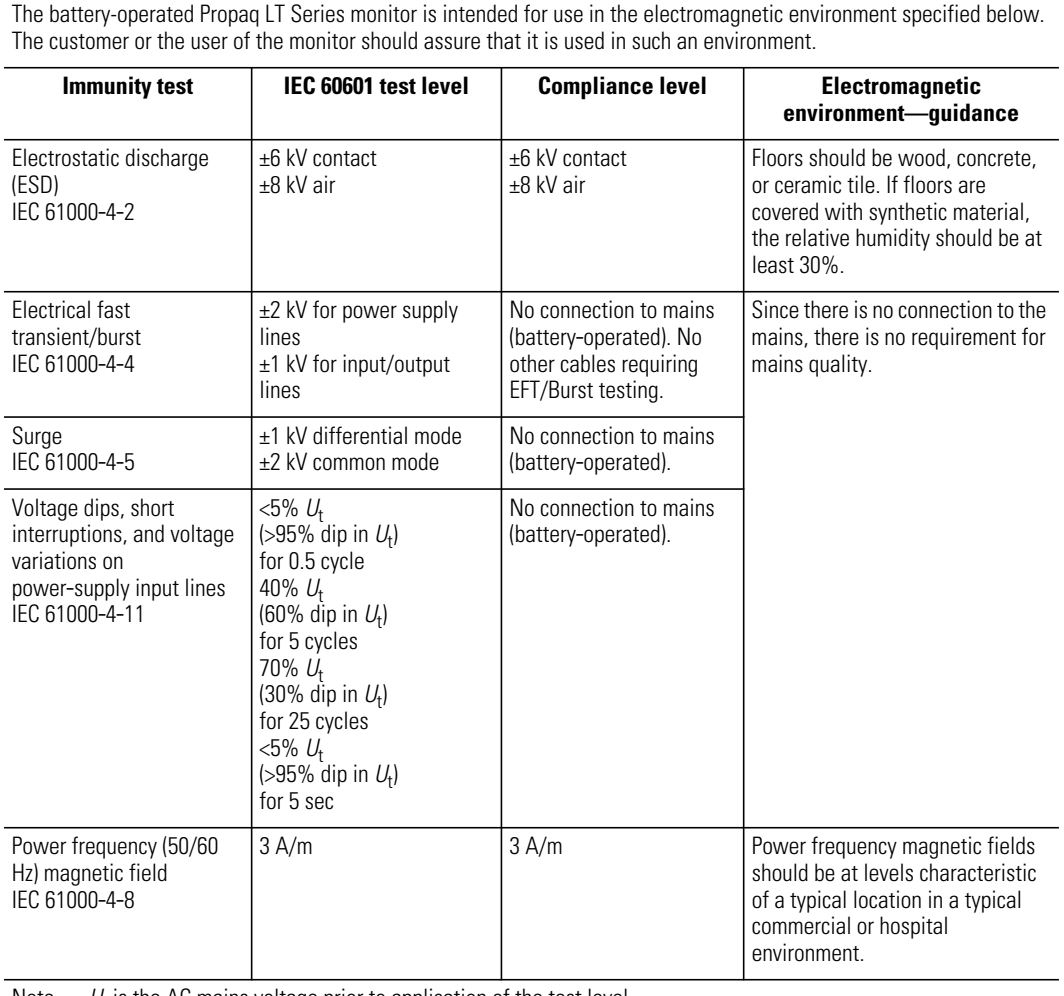

Note  $U_t$  is the AC mains voltage prior to application of the test level.
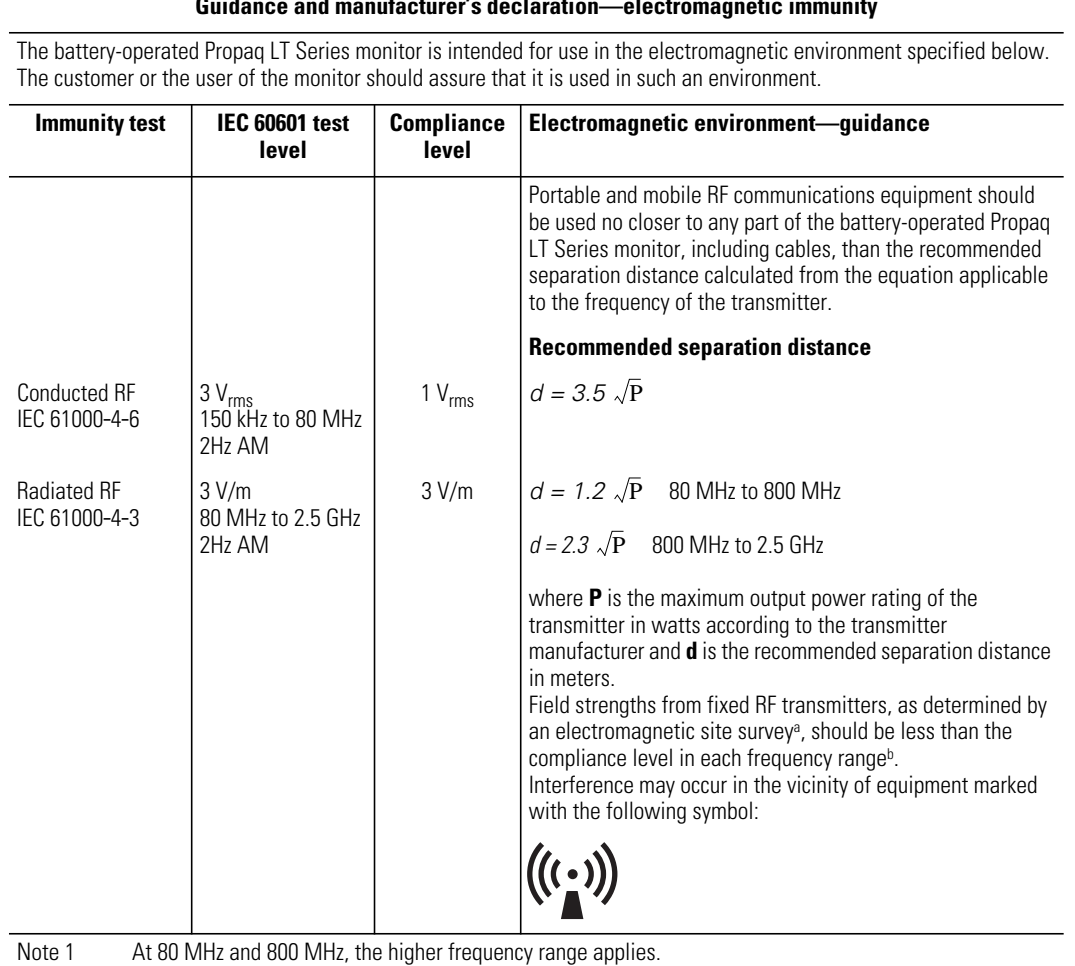

Note 2 These guidelines may not apply in all situations. Electromagnetic propagation is affected by absorption and reflection from structures, objects and people.

a Field strengths from fixed transmitters, such as base stations for radio (cellular/cordless) telephones and land mobile radios, amateur radio, AM and FM radio broadcast and TV broadcast cannot be predicted theoretically with accuracy. To assess the electromagnetic environment due to fixed RF transmitters, an electromagnetic site survey should be considered. If the measured field strength in the location in which the battery-operated Propaq LT Series monitor is used exceeds the applicable RF compliance level above, the battery-operated Propaq LT Series monitor should be observed to verify normal operation. If abnormal performance is observed, additional measures may be necessary, such as reorienting or relocating the battery-operated Propaq LT Series monitor.

b Over the frequency range 150 kHz to 80 MHz, field strengths should be less than 3 V/m.

#### **Recommended separation distances between portable and mobile RF communications equipment and the battery-operated Propaq LT Series monitor**

The battery-operated Propaq LT Series monitor is intended for use in an electromagnetic environment in which radiated RF disturbances are controlled. The customer or the user of the battery-operated Propaq LT Series monitor can help prevent electromagnetic interference by maintaining a minimum distance between portable and mobile RF communications equipment (transmitters) and the battery-operated Propaq LT Series monitor as recommended below, according to the maximum output power of the communications equipment.

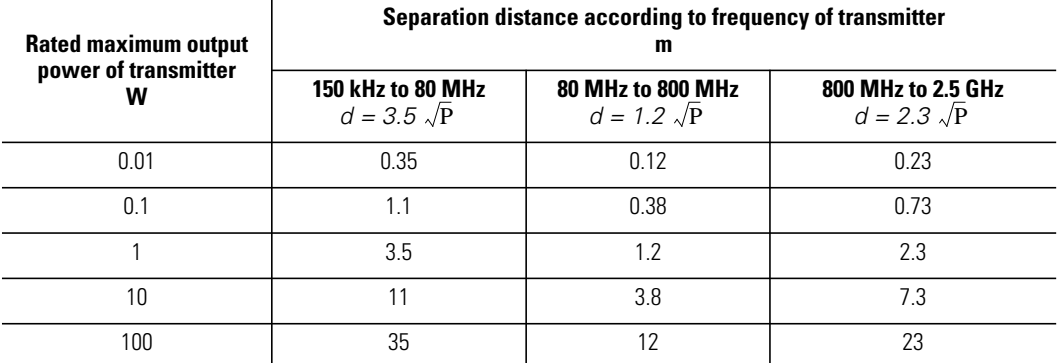

For transmitters rated at a maximum output power not listed above, the recommended separation distance *d* in meters (m) can be estimated using the equation applicable to the frequency of the transmitter, where *P* is the maximum output power rating of the transmitter in watts (w) according to the transmitter manufacturer.

NOTE 1 At 80 MHz and 800 MHz, the separation distance for the higher frequency range applies.

NOTE 2 These guidelines may not apply in all situations. Electromagnetic propagation is affected by absorption and reflection from structures, objects and people.

# Charging/communication cradle with monitor, with cable 008-0799-00/01

#### **Guidance and manufacturer's declaration—electromagnetic emissions**

The Charging/Communication Cradle with Propaq LT Series monitor is intended for use in the electromagnetic environment specified below. The customer or the user of the Charging/Communication Cradle with Propaq LT Series monitor should assure that it is used in such an environment.

**Note:** The EMC specifications on [pages 167](#page-170-0)-[170](#page-173-0) apply to the following:

- Charging/Communication Cradle alone
- Propaq LT Series monitor with Charging/Communication Cradle
- Propaq LT Series monitor with Charging/Communication Cradle in communication via USB cable with personal computer

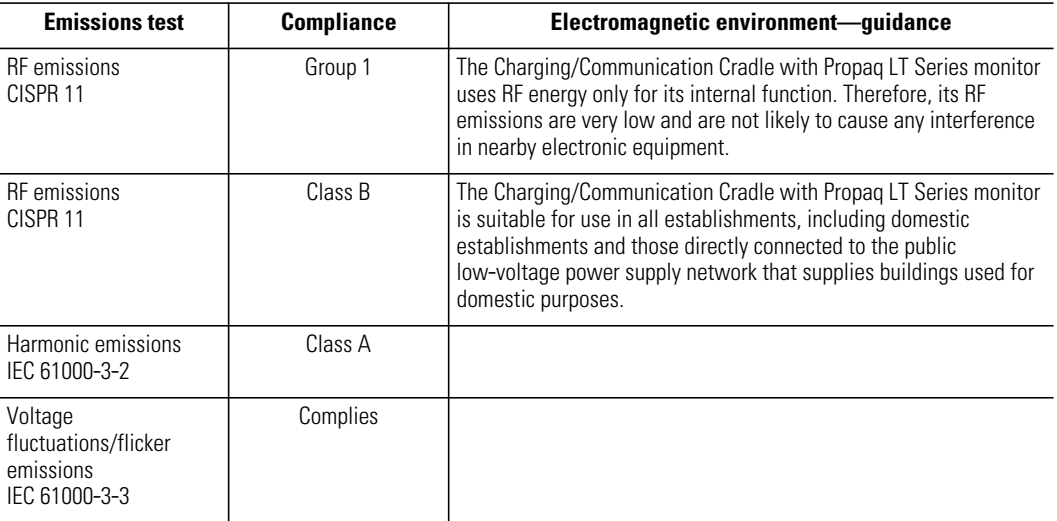

The Charging/Communication Cradle with Propaq LT Series monitor is intended for use in the electromagnetic environment specified below. The customer or the user of the monitor should assure that it is used in such an environment.

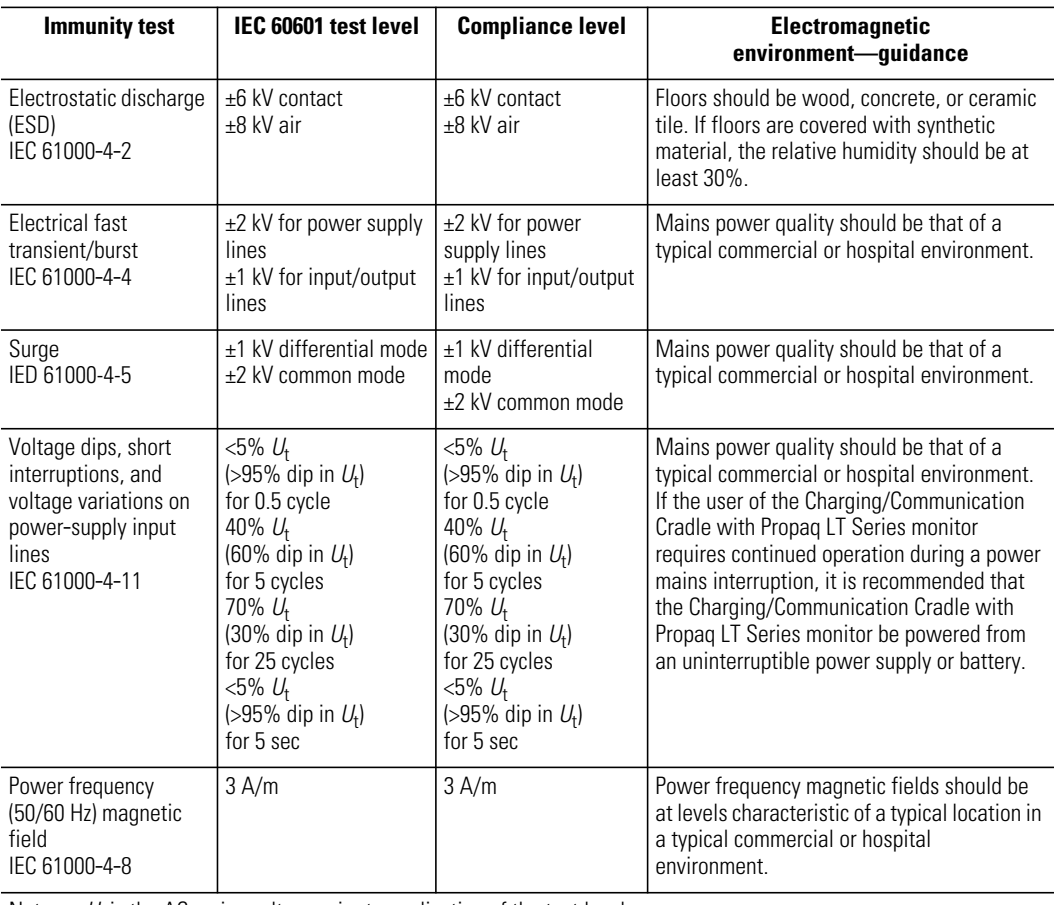

Note  $U_t$  is the AC mains voltage prior to application of the test level.

The Charging/Communication Cradle with Propaq LT Series monitor is intended for use in the electromagnetic environment specified below. The customer or the user of the monitor should assure that it is used in such an environment.

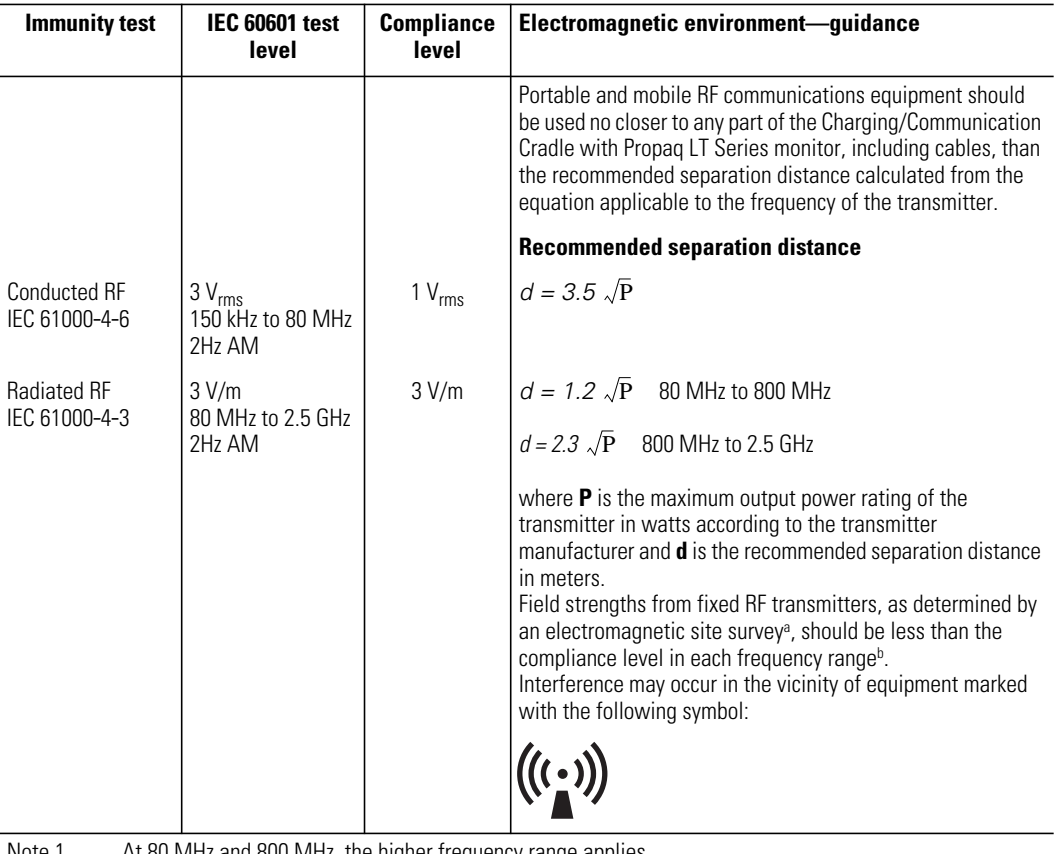

Note 1 At 80 MHz and 800 MHz, the higher frequency range applies.

Note 2 These guidelines may not apply in all situations. Electromagnetic propagation is affected by absorption and reflection from structures, objects and people.

a Field strengths from fixed transmitters, such as base stations for radio (cellular/cordless) telephones and land mobile radios, amateur radio, AM and FM radio broadcast and TV broadcast cannot be predicted theoretically with accuracy. To assess the electromagnetic environment due to fixed RF transmitters, an electromagnetic site survey should be considered. If the measured field strength in the location in which the Charging/Communication Cradle with Propaq LT Series monitor is used exceeds the applicable RF compliance level above, the Charging/Communication Cradle with Propaq LT Series monitor should be observed to verify normal operation. If abnormal performance is observed, additional measures may be necessary, such as reorienting or relocating the Charging/Communication Cradle with Propaq LT Series monitor.

b Over the frequency range 150 kHz to 80 MHz, field strengths should be less than 3 V/m.

#### **Recommended separation distances between portable and mobile RF communications equipment and the Charging/Communication Cradle with Propaq LT Series monitor**

The Charging/Communication Cradle with Propaq LT Series monitor is intended for use in an electromagnetic environment in which radiated RF disturbances are controlled. The customer or the user of the Charging/Communication Cradle with Propaq LT Series monitor can help prevent electromagnetic interference by maintaining a minimum distance between portable and mobile RF communications equipment (transmitters) and the Charging/Communication Cradle with Propaq LT Series monitor as recommended below, according to the maximum output power of the communications equipment.

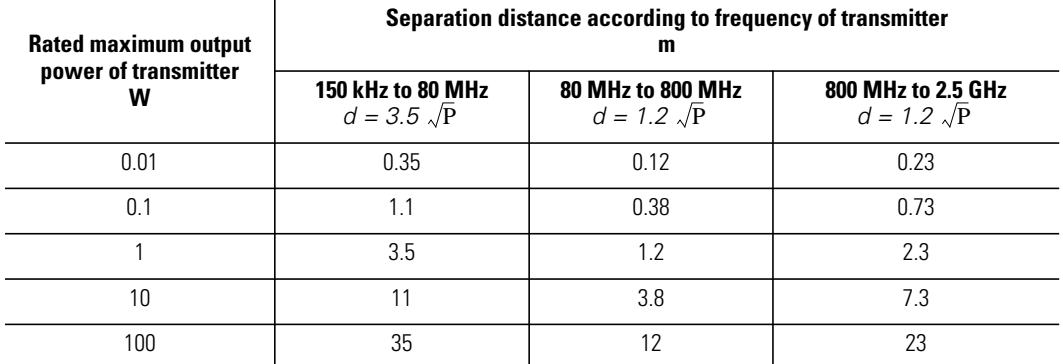

For transmitters rated at a maximum output power not listed above, the recommended separation distance *d* in meters (m) can be estimated using the equation applicable to the frequency of the transmitter, where *P* is the maximum output power rating of the transmitter in watts (w) according to the transmitter manufacturer.

NOTE 1 At 80 MHz and 800 MHz, the separation distance for the higher frequency range applies.

NOTE 2 These guidelines may not apply in all situations. Electromagnetic propagation is affected by absorption and reflection from structures, objects and people.

## Monitor and cradle with large color display interface, with cable 008-0799-00/01

#### **Guidance and manufacturer's declaration—electromagnetic emissions**

The Propaq LT Series monitor with Charging/Communication Cradle and Large Color Display Interface is intended for use in the electromagnetic environment specified below. The customer or the user of the The Propaq LT Series monitor with Charging/Communication Cradle and Large Color Display Interface should assure that it is used in such an environment.

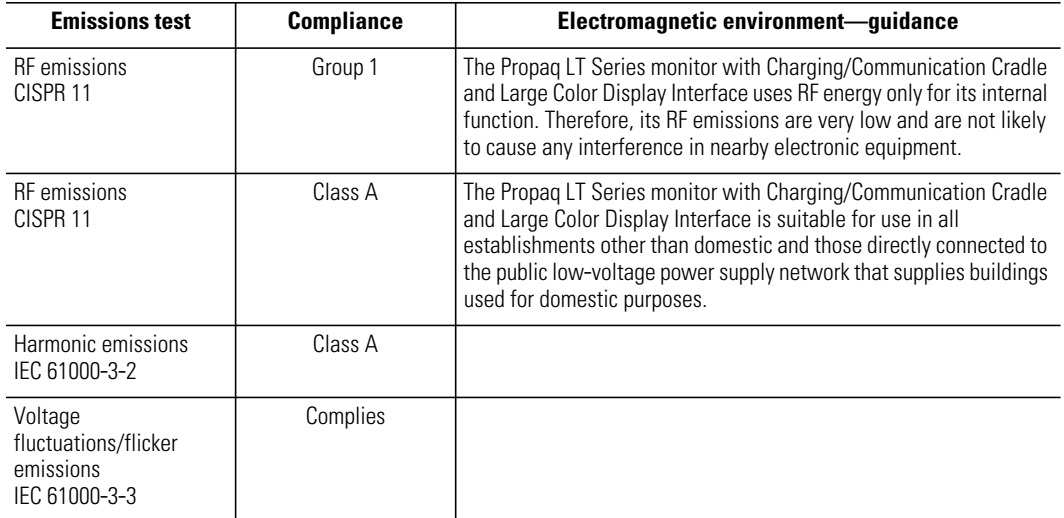

The Propaq LT Series monitor with Charging/Communication Cradle and Large Color Display Interface is intended for use in the electromagnetic environment specified below. The customer or the user of the The Propaq LT Series monitor with Charging/Communication Cradle and Large Color Display Interface should assure that it is used in such an environment.

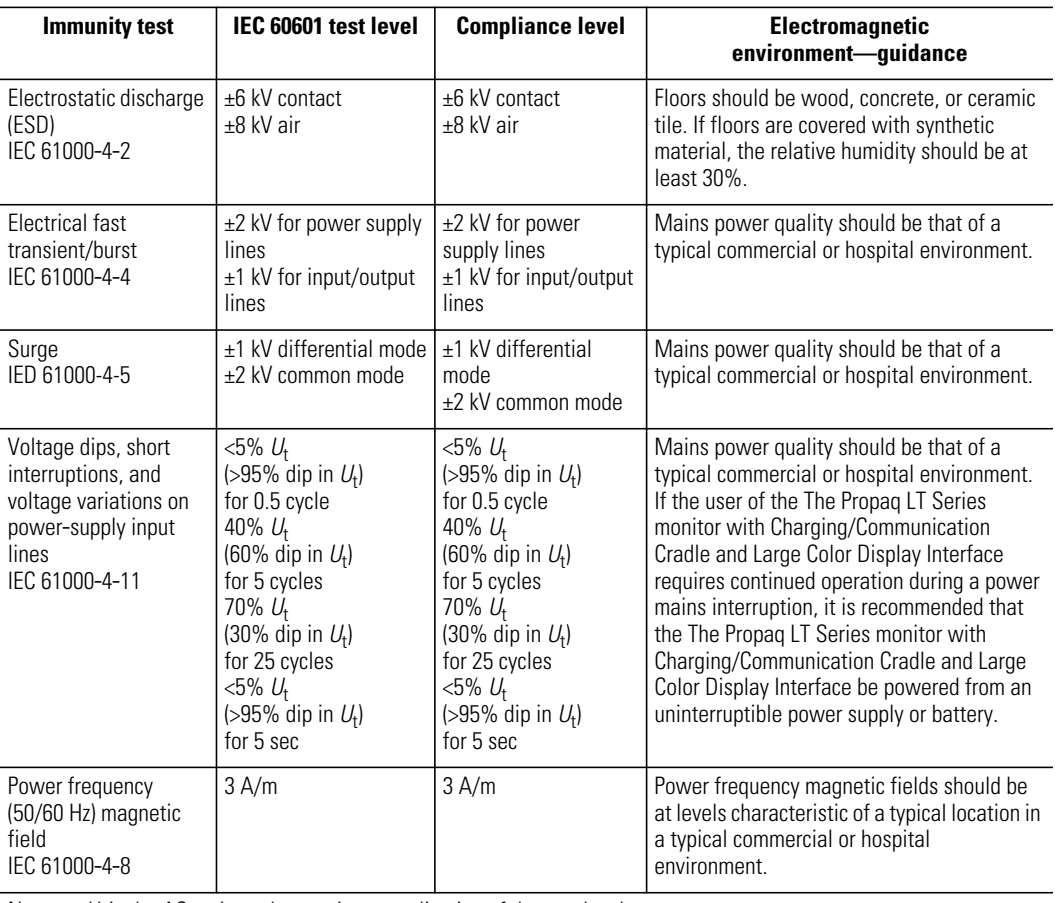

Note  $U_t$  is the AC mains voltage prior to application of the test level.

The Propaq LT Series monitor with Charging/Communication Cradle and Large Color Display Interface is intended for use in the electromagnetic environment specified below. The customer or the user of the Propaq LT Series monitor with Charging/Communication Cradle and Large Color Display Interface should assure that it is used in such an environment.

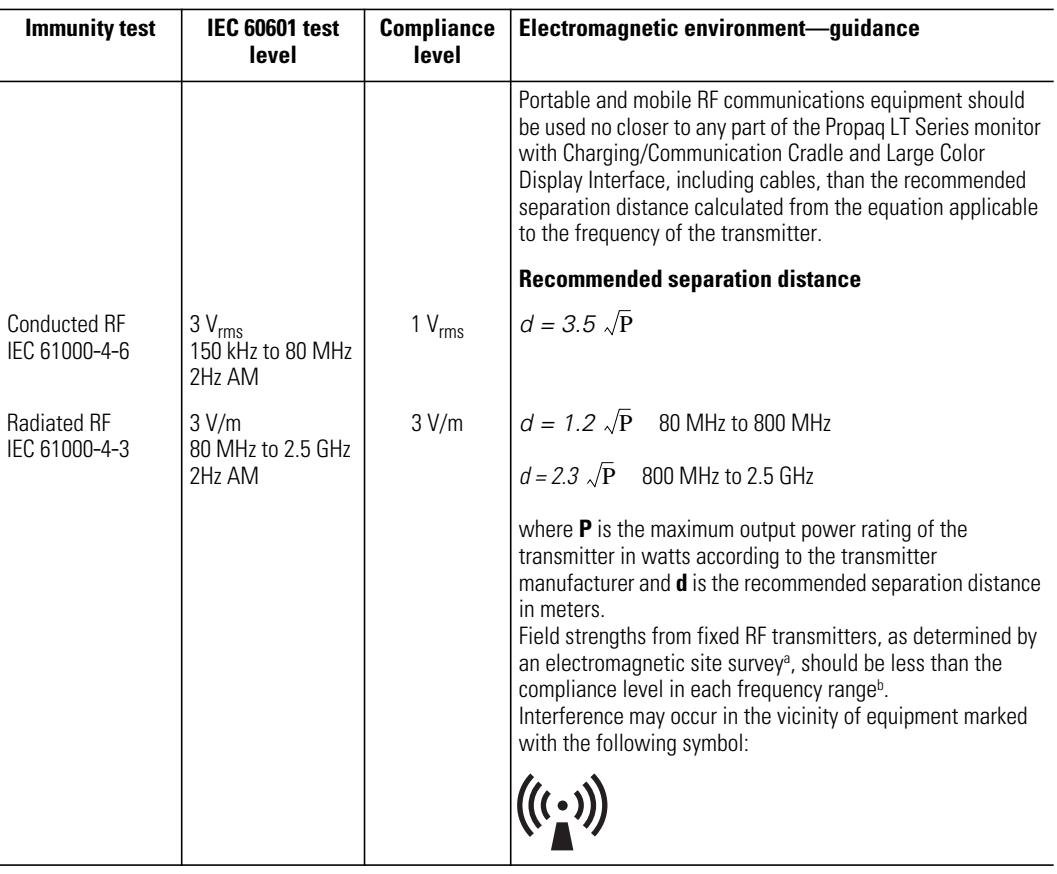

Note 1 At 80 MHz and 800 MHz, the higher frequency range applies.

Note 2 These guidelines may not apply in all situations. Electromagnetic propagation is affected by absorption and reflection from structures, objects and people.

b Over the frequency range 150 kHz to 80 MHz, field strengths should be less than 3 V/m.

a Field strengths from fixed transmitters, such as base stations for radio (cellular/cordless) telephones and land mobile radios, amateur radio, AM and FM radio broadcast and TV broadcast cannot be predicted theoretically with accuracy. To assess the electromagnetic environment due to fixed RF transmitters, an electromagnetic site survey should be considered. If the measured field strength in the location in which the Propaq LT Series monitor with Charging/Communication Cradle and Large Color Display Interface is used exceeds the applicable RF compliance level above, the Propaq LT Series monitor with Charging/Communication Cradle and Large Color Display Interface should be observed to verify normal operation. If abnormal performance is observed, additional measures may be necessary, such as reorienting or relocating the Propaq LT Series monitor with Charging/Communication Cradle and Large Color Display Interface.

#### **Recommended separation distances between portable and mobile RF communications equipment and the Propaq LT Series monitor with Charging/Communication Cradle and Large Color Display Interface**

The Propaq LT Series monitor with Charging/Communication Cradle and Large Color Display Interface is intended for use in an electromagnetic environment in which radiated RF disturbances are controlled. The customer or the user of the Propaq LT Series monitor with Charging/Communication Cradle and Large Color Display Interface can help prevent electromagnetic interference by maintaining a minimum distance between portable and mobile RF communications equipment (transmitters) and the Propaq LT Series monitor with Charging/Communication Cradle and Large Color Display Interface as recommended below, according to the maximum output power of the communications equipment.

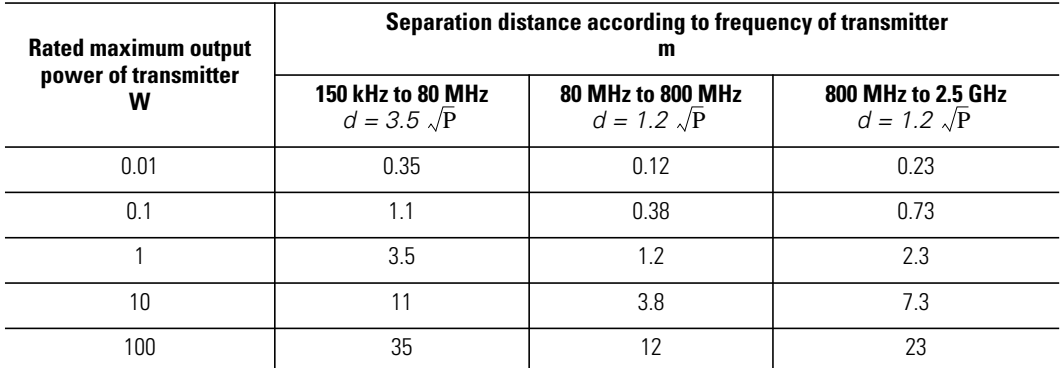

For transmitters rated at a maximum output power not listed above, the recommended separation distance *d* in meters (m) can be estimated using the equation applicable to the frequency of the transmitter, where *P* is the maximum output power rating of the transmitter in watts (w) according to the transmitter manufacturer.

NOTE 1 At 80 MHz and 800 MHz, the separation distance for the higher frequency range applies.

NOTE 2 These guidelines may not apply in all situations. Electromagnetic propagation is affected by absorption and reflection from structures, objects and people.

# Limited warranty

This product is sold by Welch Allyn under the warranties set forth in the following paragraphs. These warranties are extended only to the end user with respect to the original purchase of this product directly from Welch Allyn or from Welch Allyn's authorized distributors.

For two years (one year for remanufactured monitors) from the date of the original delivery to the buyer, the Propaq LT monitor, the Large Color Display Interface, and the Propaq LT monitor charging/communications cradle are warranted to be free from functional defects in materials and workmanship and to conform in all material respects to the description of the product contained in the directions for use and other labeling of the product.

This warranty is valid only under the following conditions:

- The product is properly operated under conditions of normal use in accordance with applicable safety and regulatory requirements;
- The product is configured, modified, adjusted and repaired only by Welch Allyn or by persons expressly authorized by Welch Allyn, in accordance with Welch Allyn's service procedures; and
- The product has not been damaged by misuse, negligence, or accident.

For a period of 90 days, unless otherwise specified, this same warranty is made for any accessories provided by Welch Allyn.

Under the above warranties, Welch Allyn's sole and exclusive obligation and buyer's sole and exclusive remedy is limited to the repair or replacement, at the discretion of Welch Allyn, free of charge, of products found to be defective during the warranty period. Warranty claims must be made, not more than seven days after expiration of the warranty period, by calling the customer service number shown below to obtain a returned material authorization number (RMA), and returning the product with the RMA documentation, transportation charges prepaid, to the address specified by Welch Allyn customer service.

Welch Allyn, Inc. 4341 State Street Road Skaneateles Falls, NY 13153 USA Telephone: (800) 535 6663 Fax: (315) 685 4091

Welch Allyn shall not be otherwise liable for any damages, including but not limited to incidental, consequential, or special damages.

No express or implied warranties extend beyond the warranties defined in this document. Welch Allyn makes no warranty of merchantability or fitness for a particular purpose.

# Index

#### A

accessories , [11](#page-14-0) action , [31](#page-34-0) Acuity communication , [44](#page-47-0) , [73](#page-76-0) disconnecting , [79](#page-82-0) indicators on the monitor display , [17](#page-20-0) marking snapshot events at , [150](#page-153-0) monitor data stored at , [91](#page-94-0) overriding monitor settings , [103](#page-106-0) patients, arrhythmia-prone (warning) , [5](#page-8-0) reconnecting a patient , [79](#page-82-1) responding to alarms at , [86](#page-89-0) silencing alarms at , [82](#page-85-0) values imposed on monitor settings , [104](#page-107-0) adult term defined , [49](#page-52-0) alarm defined , [81](#page-84-0) responding , [86](#page-89-0) alarm limits changing quickly with ParamSet , [85](#page-88-0) customizing , [84](#page-87-0) disabled , [149](#page-152-0) range , [144](#page-147-0) , [146](#page-149-0) , [147](#page-150-0) , [148](#page-151-0) alert defined , [81](#page-84-1) messages , [86](#page-89-1) responding to , [85](#page-88-1) anemia and SpO<sub>2</sub>, [62](#page-65-0) anesthetics (warning) , [4](#page-7-0) arterial occlusion and SpO 2 , [62](#page-65-0) averaging time , [65](#page-68-0)

#### B

back light lock-out , [21](#page-24-0) time out , [20](#page-23-0) battery alert message, responding to , [88](#page-91-0) charging cradle , [10](#page-13-0) , [14](#page-17-0) conserving charge , [20](#page-23-1)

failure , [150](#page-153-1) fault indicator , [158](#page-161-0) recharging , [139](#page-142-0) recycling , [141](#page-144-0) status indicators, [2](#page-5-0), [9](#page-12-0), [86](#page-89-2) blood pressure *[see](#page-68-1)* NIBP button monitor release , [16](#page-19-0) snapshot , [91](#page-94-1) using , [31](#page-34-1) Button Stuck , [86](#page-89-1) , [87](#page-90-0) , [89](#page-92-0)

## C

cardiac arrest and SpO 2 , [62](#page-65-0) configuration adjusted for individual patients , [104](#page-107-1) default settings , [103](#page-106-1) download using the cradle , [15](#page-18-0) imposed by Acuity , [103](#page-106-1) must include a waveform display , [20](#page-23-2) temporary , [103](#page-106-1) configuration author , [138](#page-141-0) connectors , [9](#page-12-1) control lock-out , [21](#page-24-0) cradle , [14](#page-17-1) cuff equipment alerts , [87](#page-90-1) placement , [61](#page-64-0) , [66](#page-69-0) target inflation pressure , [65](#page-68-2) customizing the monitor , [103](#page-106-1)

## D

Defective SpO<sub>2</sub> Sensor, [86](#page-89-1), [87](#page-90-0), [89](#page-92-0) defibrillation (warning) , [4](#page-7-0) Demo mode , [40](#page-43-0) display alert messages , [86](#page-89-1) lock-out , [21](#page-24-0) time out , [20](#page-23-0)

dual waveform display, [19](#page-22-0)

#### E

ECG changing waveform scale, [56](#page-59-0) lead placement, [55](#page-58-0) electrosurgery (warning), [4](#page-7-0) equipment alert messages, [86](#page-89-1) error detection, [44](#page-47-1)

## F

FastSAT, [64](#page-67-0) FlexNet network, [1](#page-4-0)

#### H

hazards general warnings, [4](#page-7-0) heart rate (HR) vs. pulse rate (PR), [18](#page-21-0) high-frequency ventilation and Resp, [53](#page-56-0) highlight, [31](#page-34-0) HIPAA considerations, [12](#page-15-0) hypotension and  $SpO<sub>2</sub>$ , [62](#page-65-0) hypothermia and  $SpO<sub>2</sub>$ , [62](#page-65-0)

## I

icons, [1](#page-4-1) indicator Lead fault, [143](#page-146-0) pacemaker, [57](#page-60-0) indicators *[see](#page-11-0)* status indicators intended use, [1](#page-4-2) interface box, [21](#page-24-1) changing waveform view, [24](#page-27-0) installing, [25](#page-28-0)

## L

language, selecting, [14](#page-17-2) large color display interface, [21](#page-24-2) large numerics display, [19](#page-22-1) learning mode *see* Demo mode lock-out, [21](#page-24-0)

#### M

maintenance operator, [139](#page-142-1) messages for alerts, [86](#page-89-1) monitor transporting with the patient, [45](#page-48-0) monitoring blood pressure, [65](#page-68-1) new patient, [47](#page-50-0) NIBP, [65](#page-68-1) paced patients, [57](#page-60-1)  $Sp0<sub>2</sub>$ , [60](#page-63-0) motion artifact, [68](#page-71-0) motion interference and SpO<sub>2</sub>, [62](#page-65-1)

## N

navigation, [31](#page-34-0) neonatal term defined, [49](#page-52-1) network *[see](#page-47-0)* Acuity NIBP cuff and hose selection, [66](#page-69-1) cuff placement, [66](#page-69-2) [monitoring,](#page-68-1) [65](#page-68-3) warnings, [65](#page-68-3) while monitoring  $SpO<sub>2</sub>$ , [61](#page-64-1) noninvasive blood pressure *[see](#page-68-3)* NIBP No SpO<sub>2</sub> Sensor Detected, [86,](#page-89-1) [87](#page-90-0), [89](#page-92-0)

## $\Omega$

operator maintenance, [139](#page-142-1)

#### P

pacemaker and ECG monitoring, [57](#page-60-1) rate meters (warning), [4](#page-7-0) patient mode, [17](#page-20-1) changing, [37,](#page-40-0) [50](#page-53-0) warning, [5,](#page-8-1) [52](#page-55-0) pediatric term defined, [49](#page-52-2) Perfusion Index, [64](#page-67-1) PI, [64](#page-67-1) power AC, supplied by cradle, [14](#page-17-3) interruption (warning), [5](#page-8-2) on/off button, [8](#page-11-1) source, filtering to reduce interference, [58](#page-61-0) power-up sequence, [13](#page-16-0)

pulse amplitude , [18](#page-21-1) and NIBP measurement accuracy , [68](#page-71-1) pulse rate effect on SpO <sup>2</sup> readings , [60](#page-63-1) pulse rate (PR) vs. heart rate (HR) , [18](#page-21-0) pulse rejection, pacemaker (warning) , [6](#page-9-0) pulse tone adjusting volume of , [64](#page-67-2)

## R

reconnecting a patient , [79](#page-82-1) release button , [16](#page-19-0) Resp high-frequency ventilation , [53](#page-56-0) review patient data at a PC , [95](#page-98-0) at the Acuity Central Station , [95](#page-98-1) creating a PDF , [101](#page-104-0) routine maintenance , [139](#page-142-1)

## S

safety and wireless monitoring , [73](#page-76-1) general warnings and cautions , [4](#page-7-1) sensitivity , [64](#page-67-3) settings controlled by Acuity , [104](#page-107-0) overridden by Acuity , [103](#page-106-0) shock and SpO 2 , [62](#page-65-0) Signal IQ , [64](#page-67-4) single waveform display , [19](#page-22-2) SIQ , [64](#page-67-4) **Smartcuf** improved NIBP accuracy , [68](#page-71-0)  $\text{SpO}_2$ and anemia , [62](#page-65-0) and arterial occlusion , [62](#page-65-0) and cardiac arrest or shock , [62](#page-65-0) and hypotension , [62](#page-65-0) and hypothermia , [62](#page-65-0) and light interference , [61](#page-64-1) and motion interference , [62](#page-65-1) and vasoconstriction , [62](#page-65-0) monitoring , [60](#page-63-0) while monitoring NIBP , [61](#page-64-1) spot check , [62](#page-65-2) [status indicators](#page-11-0) , [8](#page-11-2) battery , [86](#page-89-2) cradle , [16](#page-19-1) , [158](#page-161-1) network connection , [74](#page-77-0) strap

patient carry , [46](#page-49-0) transport stretcher , [46](#page-49-1) wearable , [45](#page-48-1) symbols , [1](#page-4-1)

## T

tabular trends display , [19](#page-22-3) tabular trends with single waveform display , [19](#page-22-4) teaching mode *[see](#page-43-0)* Demo mode time out , [20](#page-23-0) transporting monitor and patient , [45](#page-48-0)

## $\cup$

Unrecognized SpO<sub>2</sub> Sensor, [86](#page-89-1), [87](#page-90-0), [89](#page-92-0)

## V

vasoconstriction and SpO 2 , [62](#page-65-0) ventilation, high-frequency, and Resp , [53](#page-56-0)

#### W

warnings ECG monitoring , [52](#page-55-1) general , [4](#page-7-0) monitoring paced patients , [57](#page-60-2) NIBP monitoring , [65](#page-68-3) SpO <sup>2</sup> monitoring , [60](#page-63-2) wireless monitoring , [73](#page-76-1) waveform display and monitor configuration , [20](#page-23-2) wireless operation warnings about limitations of , [4](#page-7-0)